# Guida Utente

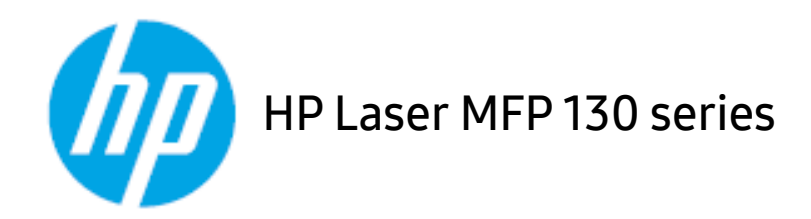

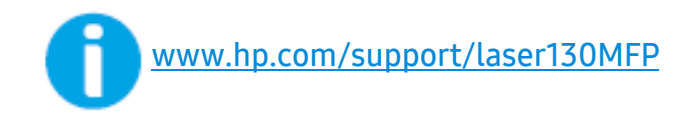

# Copyright e licenze

© Copyright 2019 HP Development Company, L.P.

Sono vietati la riproduzione, l'adattamento e la traduzione senza previa autorizzazione scritta, fatta eccezione nei casi previsti dalle leggi sul copyright.

Le informazioni qui contenute sono soggette a modifiche senza preavviso.

Le sole garanzie per i prodotti e servizi HP sono esposte nei documenti di garanzia esplicita che accompagnano tali prodotti e servizi. Nulla di quanto contenuto in questo documento deve essere ritenuto come costituente una garanzia addizionale. HP declina ogni responsabilità per errori tecnici o editoriali oppure omissioni contenuti in questo documento.

- Adobe®, Adobe Photoshop®, Acrobat®, e PostScript® sono marchi di Adobe Systems Incorporated.
- Apple e il logo Apple sono marchi di Apple Inc., registrati negli Stati Uniti e in altri paesi.
- OS X è un marchio di Apple Inc., registrato negli Stati Uniti e in altri paesi.
- AirPrint è un marchio di Apple Inc., registrato negli Stati Uniti e in altri paesi.
- iPad è un marchio di Apple Inc., registrato negli Stati Uniti e in altri paesi.
- iPad, iPhone, iPod touch, Mac e Mac OS sono marchi di Apple Inc., registrati negli Stati Uniti e in altri paesi.
- Microsoft® e Windows® sono marchi registrati negli Stati Uniti di Microsoft Corporation.
- Tutti gli altri marchi o nomi di prodotti sono marchi commerciali delle rispettive società od organizzazioni.

REV. 1.01

# Sommario

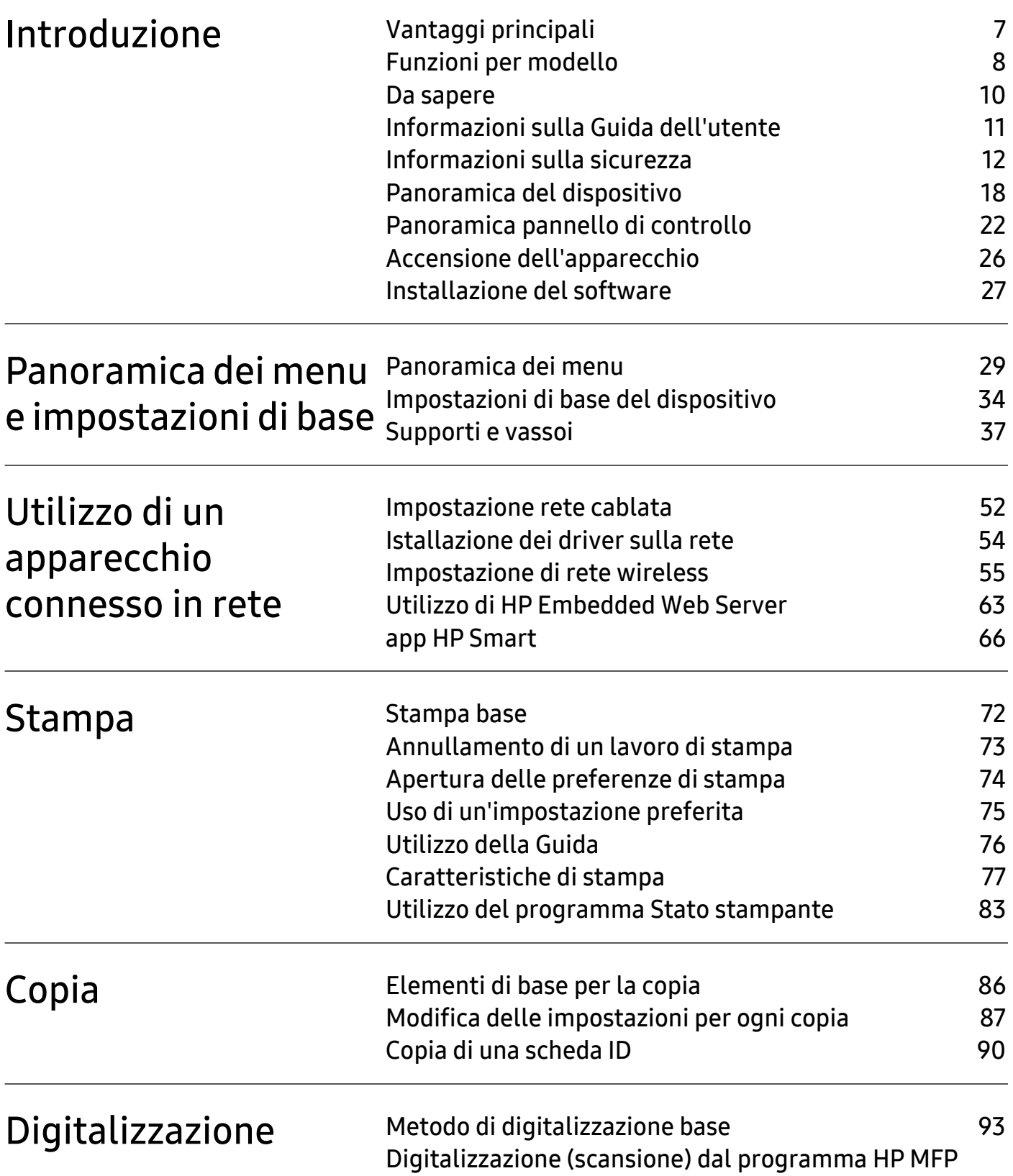

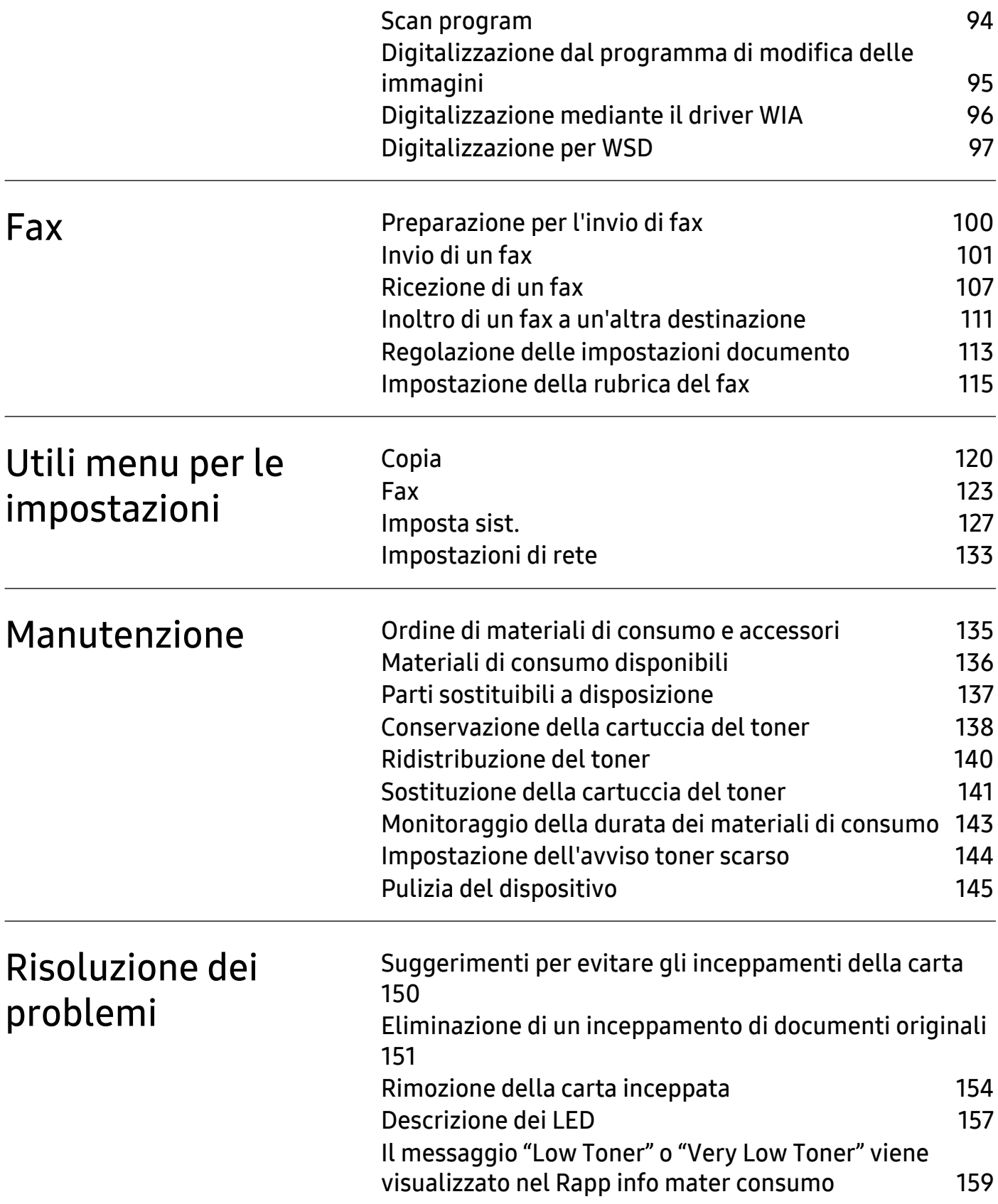

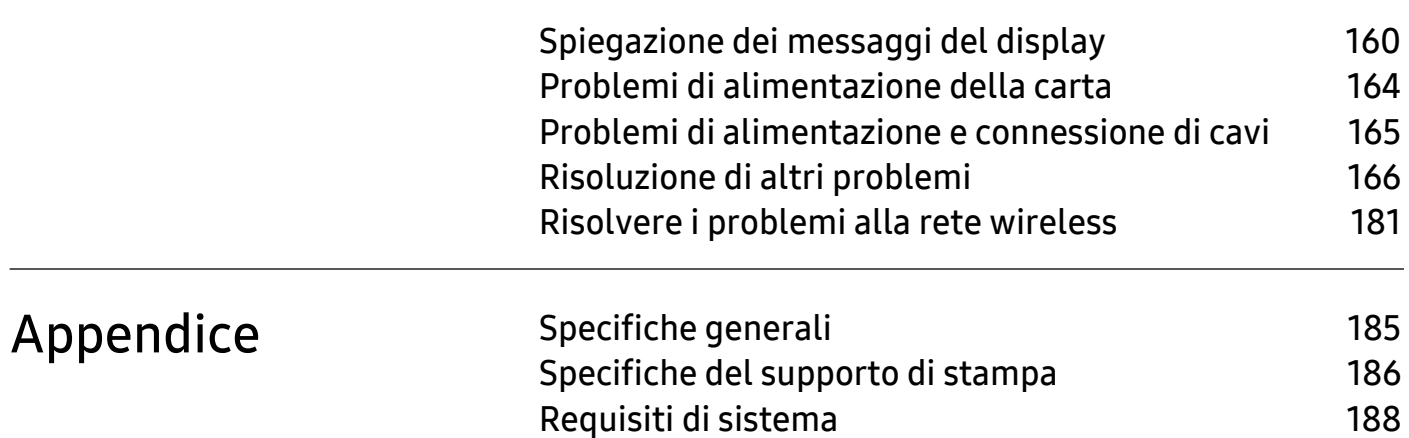

# <span id="page-5-0"></span>Introduzione

Questo capitolo fornisce le informazioni necessarie prima di utilizzare l'apparecchio.

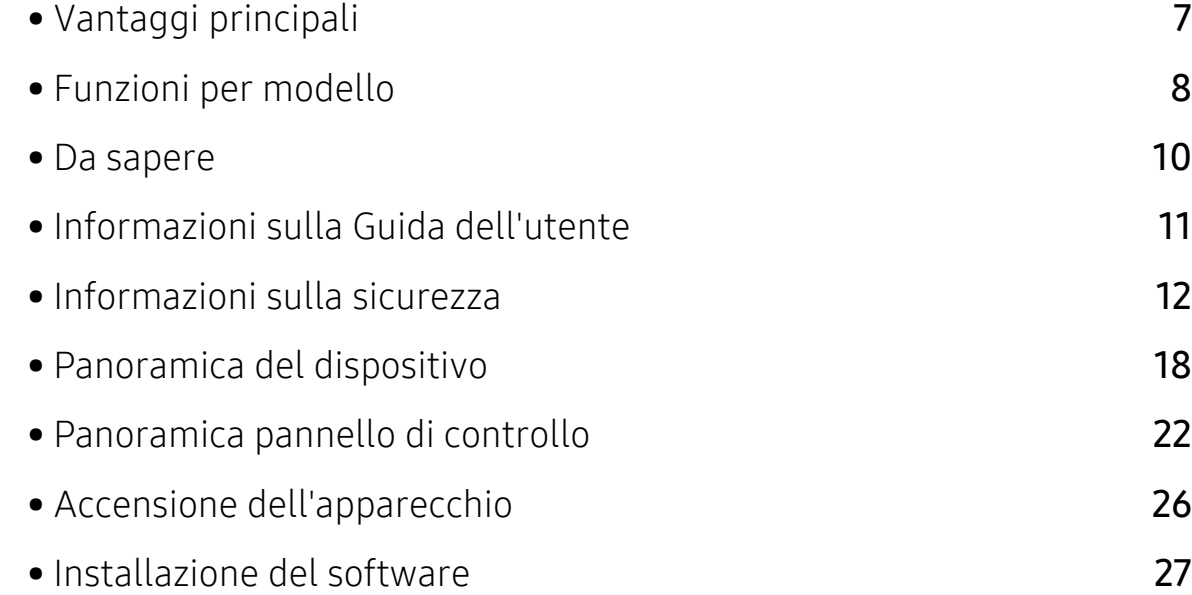

# <span id="page-6-1"></span><span id="page-6-0"></span>Vantaggi principali

#### Rispettosa dell'ambiente

- Per risparmiare carta è possibile stampare più pagine su un solo foglio.
- Per risparmiare elettricità, questo apparecchio entra automaticamente nella modalità Risparmio energia, riducendo in modo sostanziale i consumi elettrici.
- Si raccomanda di usare carta riciclata per risparmiare energia.

### Convenienza

- HP MFP Scan è un'applicazione utile per effettuare scansioni, compilare e salvare documenti in più formati, anche in formato .epub. Questi documenti possono essere condivisi tramite fax (vedere ["Digitalizzazione \(scansione\) dal programma HP MFP Scan program" a pagina 94](#page-91-0)).
- [Gli utenti che dispongono di accesso a Internet possono ottenere informazioni utili, supporto](http://www.hp.com/support/laser130MFP)  [per l'applicazione, driver dei dispositivi, manuali e informazioni sugli ordini dal sito Web HP](http://www.hp.com/support/laser130MFP)  [\(](http://www.hp.com/support/laser130MFP)[www.hp.com/support/laser130MFP](http://www.hp.com/support/laser130MFP)).

## Ampia gamma di funzionalità e supporto alle applicazioni

- Supporta svariati formati carta (vedere ["Specifiche del supporto di stampa" a pagina 186](#page-183-0)).
- Stampa filigrane: È possibile personalizzare i documenti inserendo alcune parole, ad esempio "Riservato".
- Stampa poster: Il testo e le immagini di ciascuna pagina del documento vengono ingranditi e stampati su più fogli, che possono quindi essere uniti per formare un poster.

#### Sono supportati diversi metodi di impostazione della rete wireless

A seconda del modello la rete wireless potrebbe non essere disponibile.

- Utilizzo del pulsante  $(\ell, \mathcal{V})$ (Wireless)
	- È possibile utilizzare il pulsante ((1)(Wireless) sul dispositivo o sul punto di accesso (o router wireless) per connettersi facilmente a una rete wireless.
- Cavo USB o cavo di rete
	- È possibile connettersi e configurare diverse impostazioni di rete wireless utilizzando un cavo USB o un cavo di rete.
- Wi-Fi Direct

 $\mathscr L$ 

- È possibile stampare comodamente da un dispositivo mobile grazie alla funzione Wi-Fi o Wi-Fi Direct.

# <span id="page-7-1"></span><span id="page-7-0"></span>Funzioni per modello

Alcune funzioni e articoli opzionali potranno non essere disponibili a seconda dei modelli e Paesi.

### <span id="page-7-2"></span>Sistema operativo

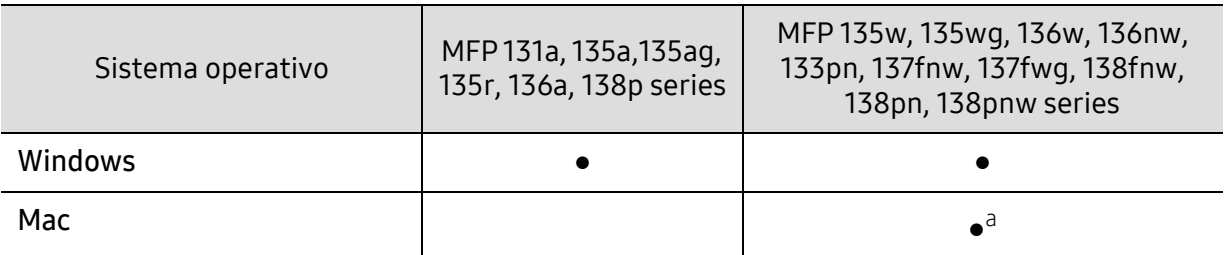

a.AirPrint consente di stampare direttamente da Mac OS.

(●: Supportato, Vuoto: Non supportato)

#### **Software**

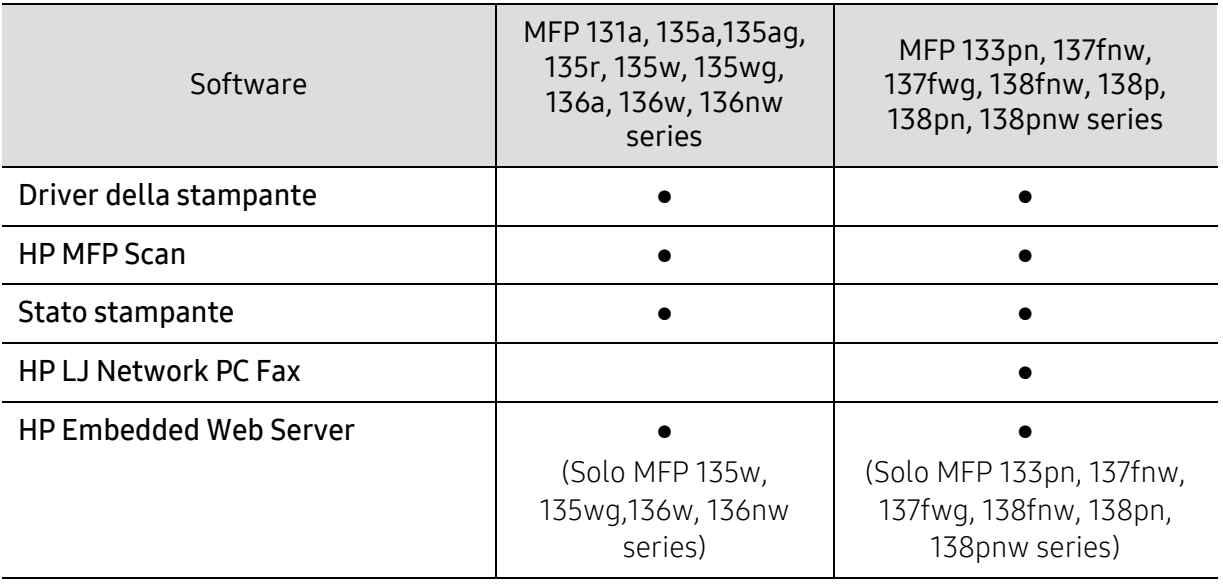

(●: Supportato, Vuoto: Non supportato)

#### Funzione Varie

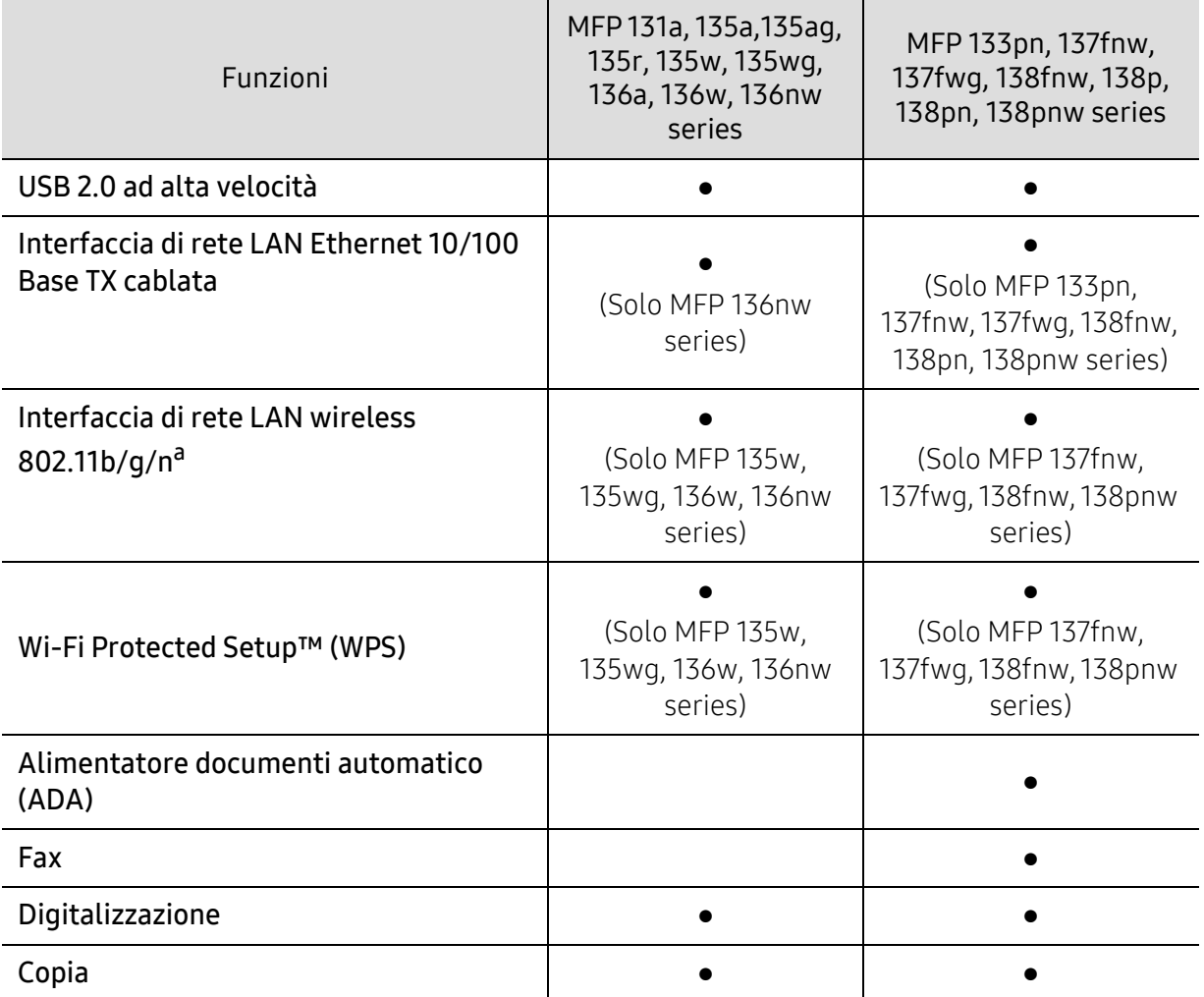

a.In base al paese, la scheda LAN wireless potrebbe non essere disponibile. In alcuni Paesi è possibile utilizzare solo lo standard 802.11 b/g. Contattare il concessionario HP locale o il rivenditore presso cui è stato acquistato il dispositivo.

(●: Supportato, Vuoto: Non supportato)

## <span id="page-9-1"></span><span id="page-9-0"></span>Da sapere

#### Il dispositivo non stampa.

- Aprire l'elenco della coda di stampa ed eliminare il documento dalla coda (vedere ["Annullamento di un lavoro di stampa" a pagina 73\)](#page-70-0).
- Rimuovere il driver e reinstallarlo (vedere ["Installazione del software" a pagina 27](#page-26-1)).
- Selezionare il dispositivo come predefinito in Windows.

#### Dove si acquistano accessori o materiali di consumo?

- Rivolgersi a un distributore HP o al rivenditore.
- [Visitare il sito Web HP \(](https://store.hp.com/)https://store.hp.com/). È possibile visualizzare le informazioni di assistenza del prodotto.

#### Il LED di stato lampeggia o rimane costantemente acceso.

- Spegnere il prodotto e riaccenderlo.
- Controllare i significati delle indicazioni dei LED nel presente manuale ed eseguire la soluzione dei problemi di conseguenza (vedere ["Descrizione dei LED" a pagina 157](#page-154-0)).

#### La carta si è inceppata.

- Aprire e chiudere lo scanner (vedere ["Vista anteriore" a pagina 19](#page-18-0)).
- Controllare le istruzioni relative alla rimozione della carta inceppata nel presente manuale ed eseguire la soluzione dei problemi di conseguenza (vedere ["Rimozione della carta](#page-151-0)  [inceppata" a pagina 154\)](#page-151-0).

#### Le stampe presentano sbavature.

- Il livello toner può essere scarso o non uniforme. Scuotere la cartuccia del toner (vedere ["Ridistribuzione del toner" a pagina 140\)](#page-137-0).
- Provare a stampare con una risoluzione diversa (vedere ["Apertura delle preferenze di](#page-71-0)  [stampa" a pagina 74](#page-71-0)).
- Sostituire la cartuccia del toner (vedere ["Sostituzione della cartuccia del toner" a pagina 141](#page-138-0)).

#### Dove è possibile scaricare il driver dell'apparecchio?

• [È possibile ottenere informazioni utili, supporto per l'applicazione, driver dei dispositivi,](http://www.hp.com/support/laser130MFP)  [manuali e informazioni sugli ordini dal sito Web HP \(](http://www.hp.com/support/laser130MFP)[www.hp.com/support/laser130MFP](http://www.hp.com/support/laser130MFP)).

# <span id="page-10-1"></span><span id="page-10-0"></span>Informazioni sulla Guida dell'utente

Questa Guida dell'utente fornisce le informazioni di base sull'apparecchio e una spiegazione dettagliata di ciascuna fase per descrivere l'utilizzo dell'apparecchio.

- Non gettar via il presente manuale, conservarlo per riferimenti futuri.
- Prima di utilizzare il dispositivo, leggere le informazioni sulla sicurezza.
- Se si riscontrano problemi durante l'utilizzo del dispositivo, fare riferimento al capitolo relativo alla risoluzione dei problemi.
- I termini utilizzati in questa Guida dell'utente sono illustrati nel capitolo sul glossario.
- Le figure contenute in questa Guida dell'utente possono apparire diverse rispetto alla stampante interessata, in base alle opzioni o al modello acquistato.
- Le figure contenute in questa guida dell'amministratore di sistema possono apparire diverse rispetto al dispositivo utilizzato, in base alla versione del firmware o del driver.
- Le procedure indicate nella presente Guida dell'utente si basano principalmente su Windows 7.

#### Convenzioni

Alcuni termini della Guida vengono usati in modo intercambiabile, come descritto di seguito:

- Documento è sinonimo di originale.
- Carta è sinonimo di supporto o supporto di stampa.
- Dispositivo si riferisce alla stampante o all'MFP.

#### Icone generali

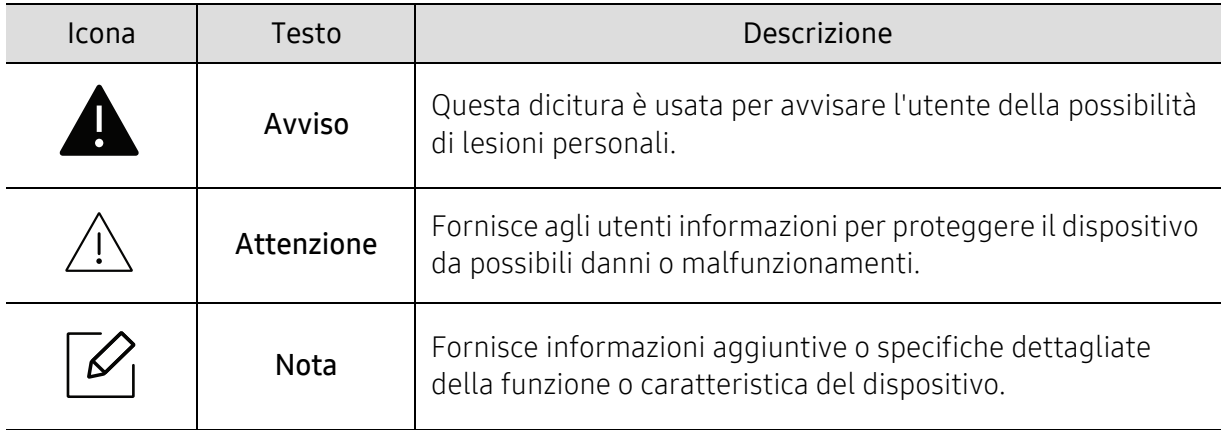

# <span id="page-11-1"></span><span id="page-11-0"></span>Informazioni sulla sicurezza

Queste avvertenze e precauzioni sono state incluse allo scopo di evitare lesioni alle persone e potenziali danni al dispositivo. Prima di utilizzare il dispositivo, leggere e comprendere tutte queste istruzioni. Dopo la lettura di questa sezione, conservare il documento in un luogo sicuro ma facilmente accessibile per riferimento.

## Importanti simboli per la sicurezza

#### Descrizione di tutte le icone e dei simboli utilizzati in questo capitolo

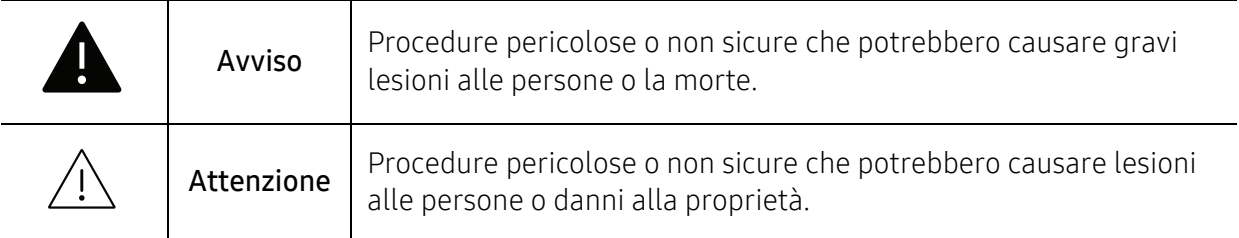

## Ambiente operativo

## **A** Avviso

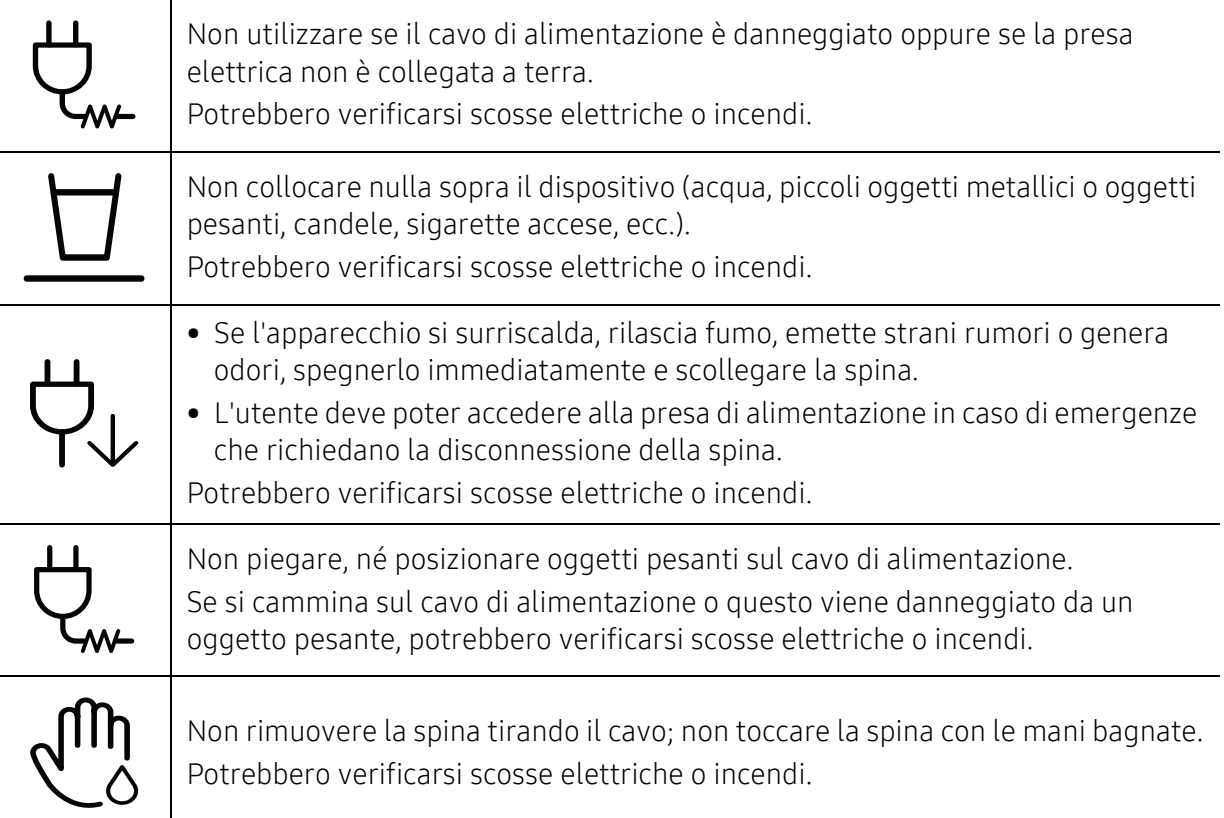

# $\bigwedge$  Attenzione

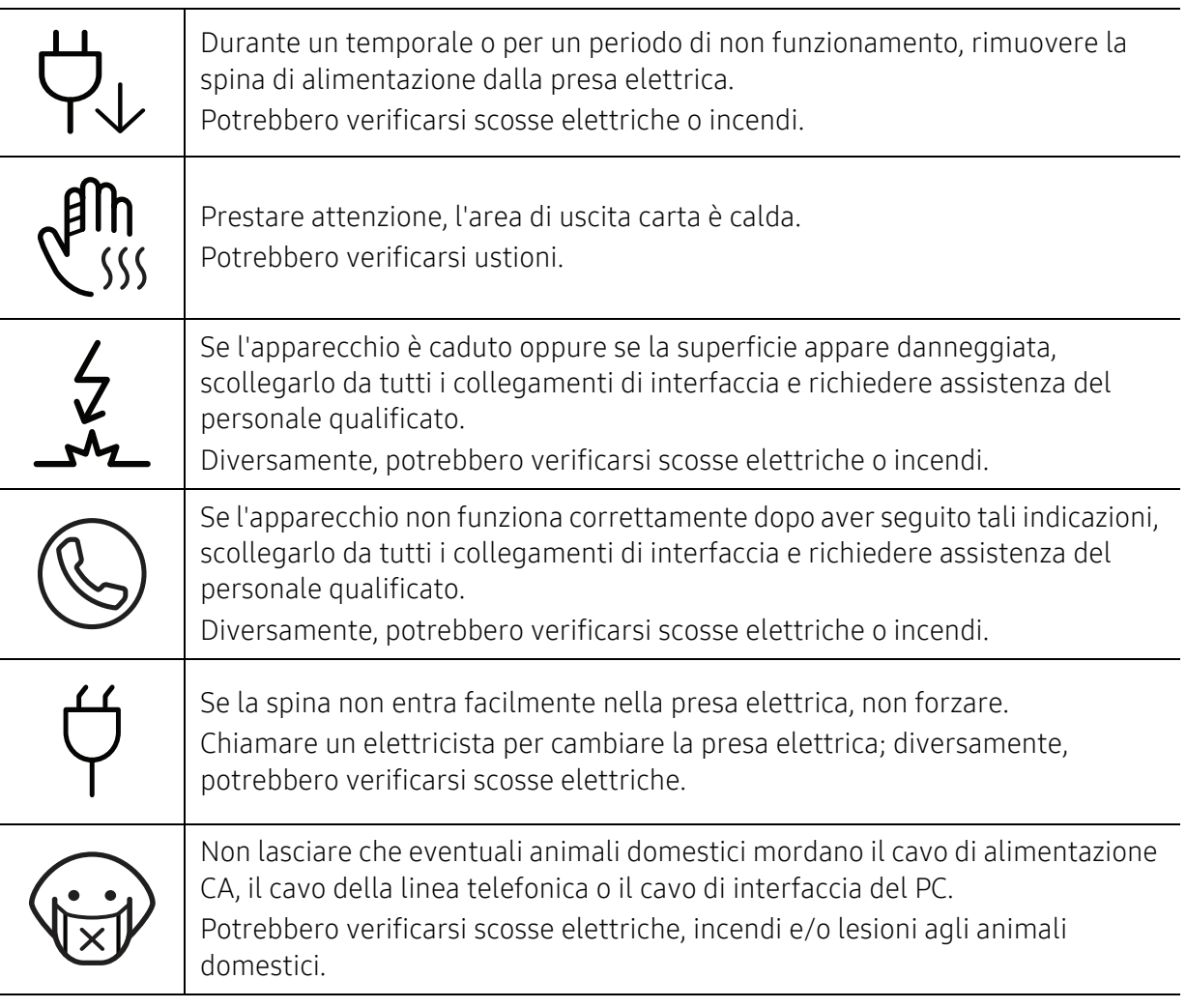

## Metodo di funzionamento

## $\bigwedge$  Attenzione

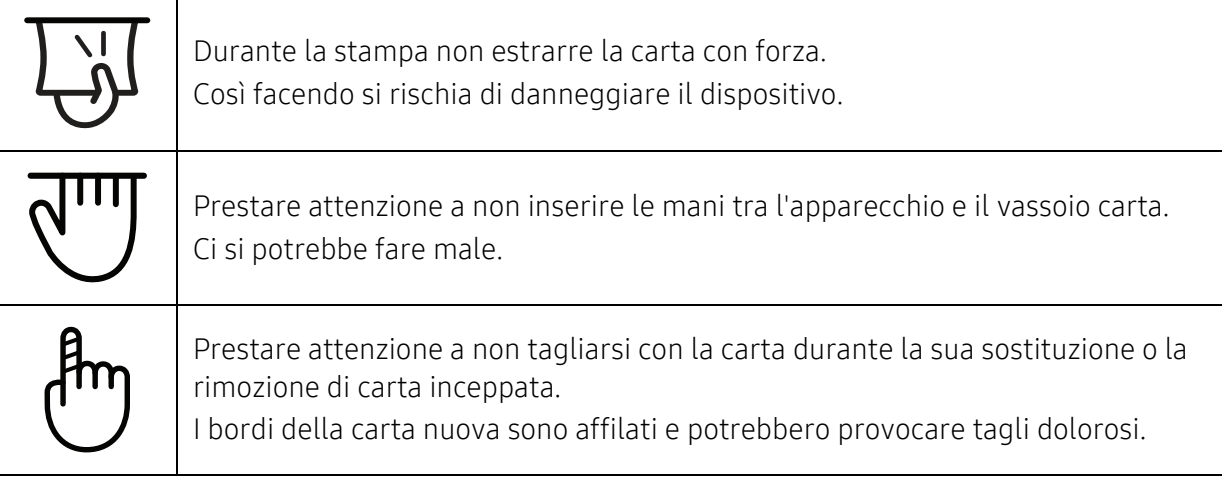

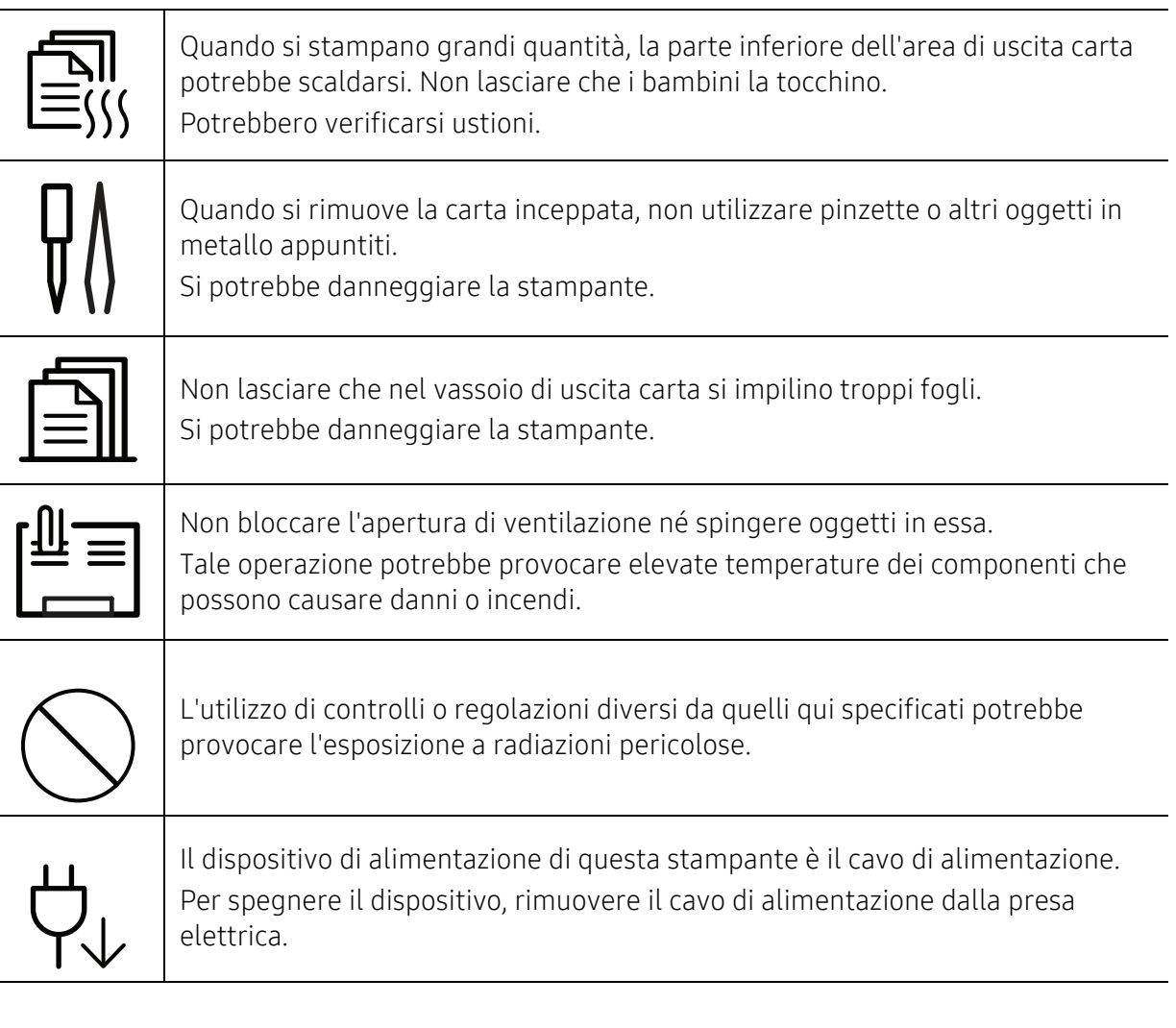

## Installazione/spostamento

#### **Avviso** Non posizionare l'apparecchio in un'area polverosa, umida o con perdite di acqua. Potrebbero verificarsi scosse elettriche o incendi. Il dispositivo deve essere sistemato in un ambiente che rispetti le specifiche relative a temperatura e a umidità operativa. Non utilizzare il dispositivo nel caso in cui sia inferiore alla temperatura di congelamento o se è stato recentemente spostato da un luogo che abbia una temperatura inferiore a quella di congelamento. l'apparecchio potrebbe danneggiarsi. Azionare il dispositivo solo quando la temperatura interna della macchina è compresa nelle specifiche di temperatura e umidità. Altrimenti, potrebbero verificarsi problemi e danni al dispositivo. Vedere ["Specifiche generali" a pagina 185](#page-182-0).

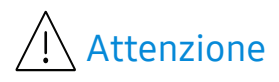

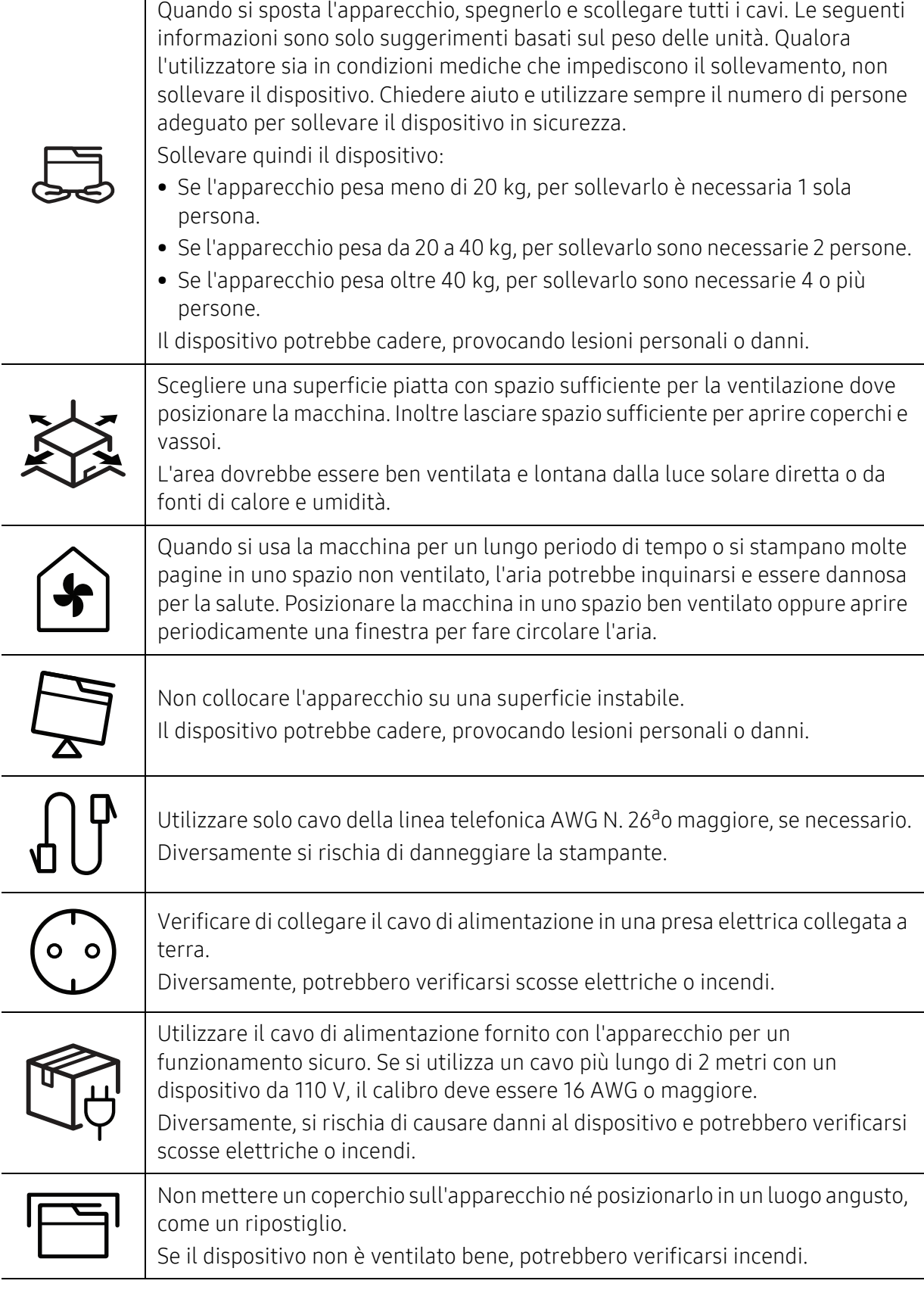

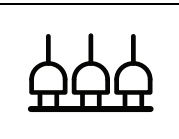

Non sovraccaricare le prese a muro e i cavi di prolunga. Tale operazione può ridurre le prestazioni e potrebbero verificarsi scosse elettriche o incendi.

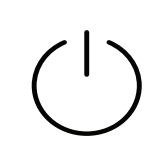

Il dispositivo deve essere collegato al livello di alimentazione specificato nell'etichetta.

In caso di dubbi o se si desidera controllare il livello di alimentazione in uso, contattare la società di utenza elettrica.

a.AWG: American Wire Gauge

## Manutenzione/controllo

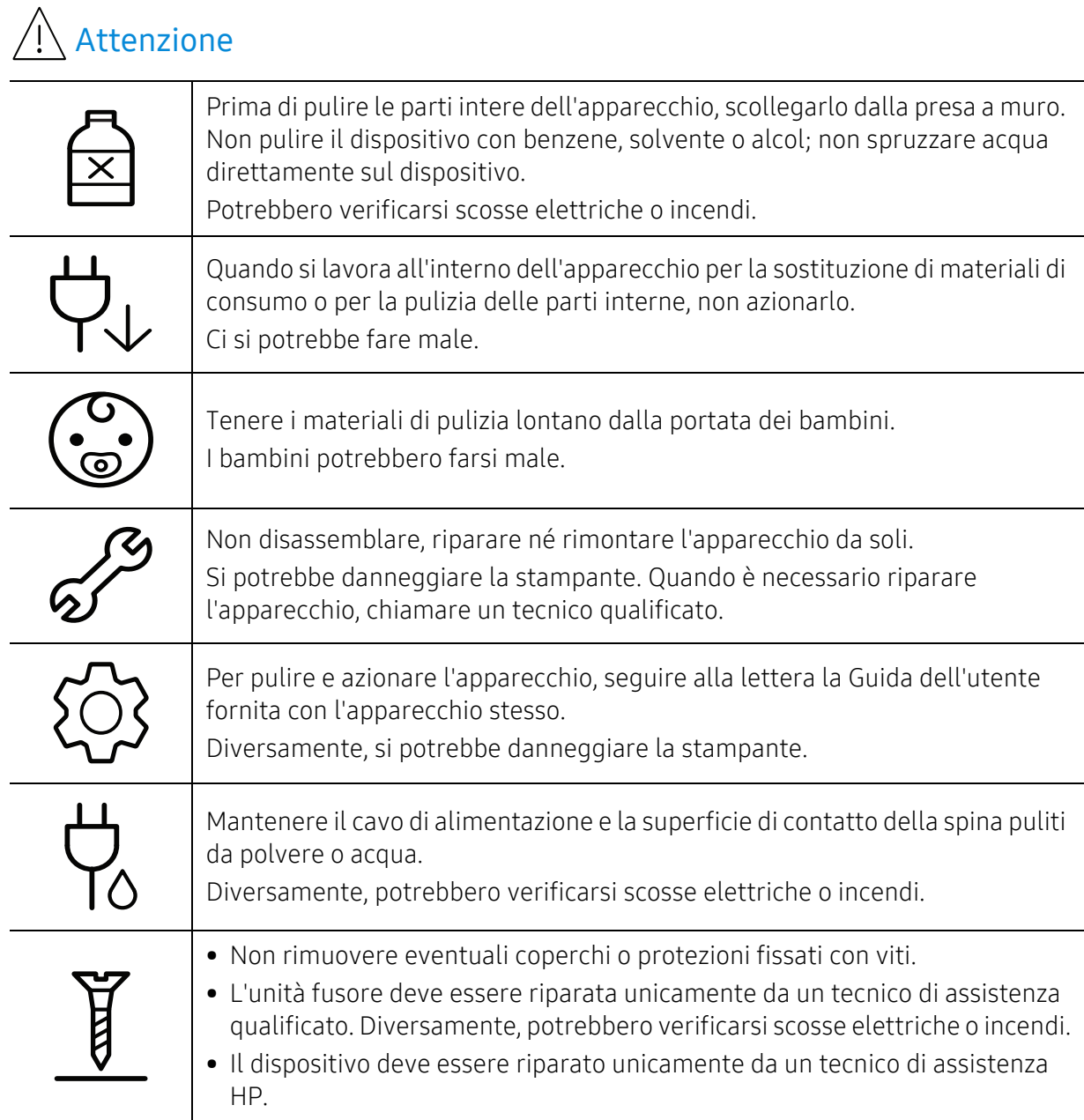

## Utilizzo dei materiali di consumo

## $\bigwedge$  Attenzione

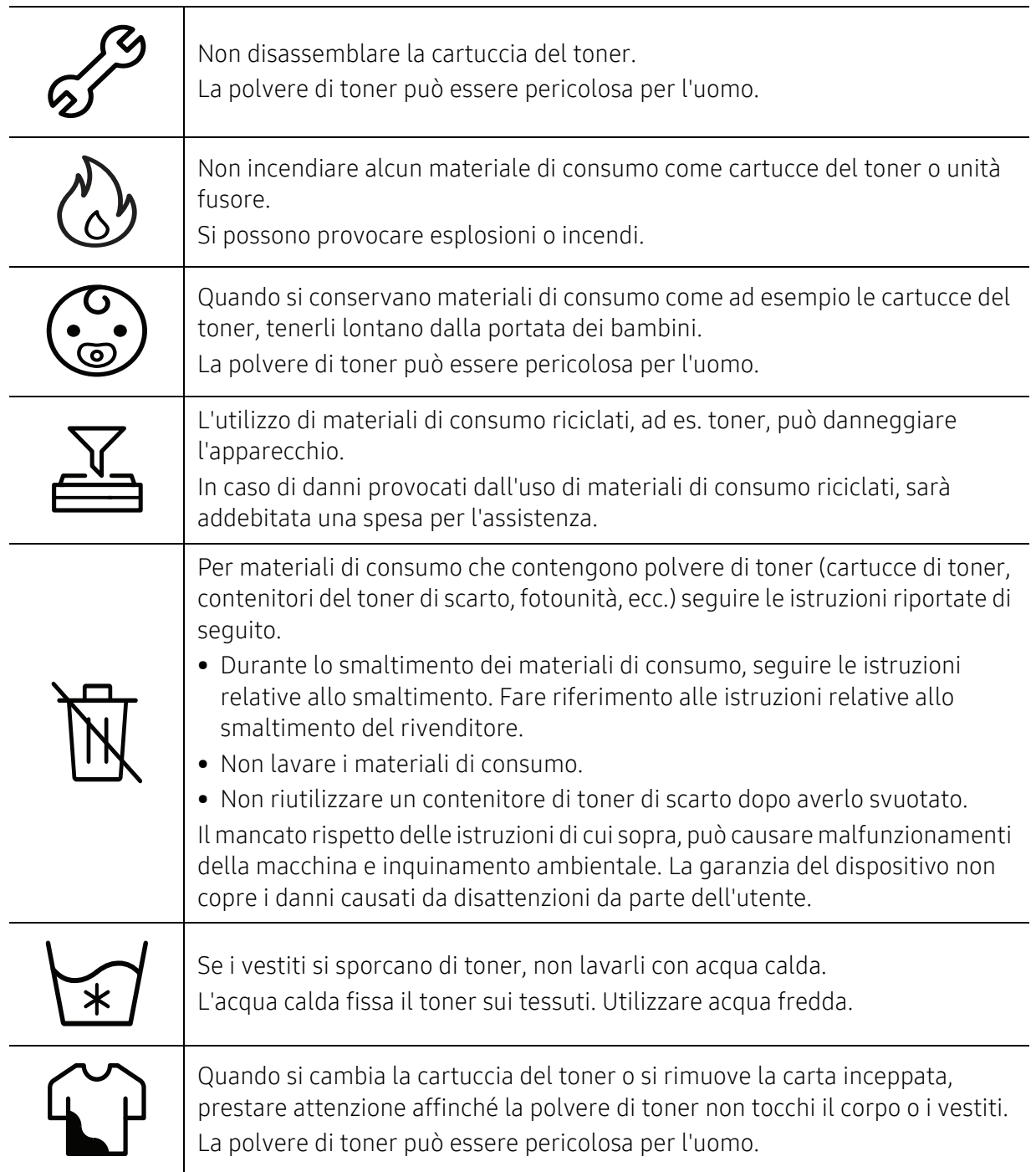

# <span id="page-17-1"></span><span id="page-17-0"></span>Panoramica del dispositivo

### Componenti

Il componente reale può essere diverso dall'illustrazione riportata di seguito. Alcuni componenti possono variare a seconda della configurazione.

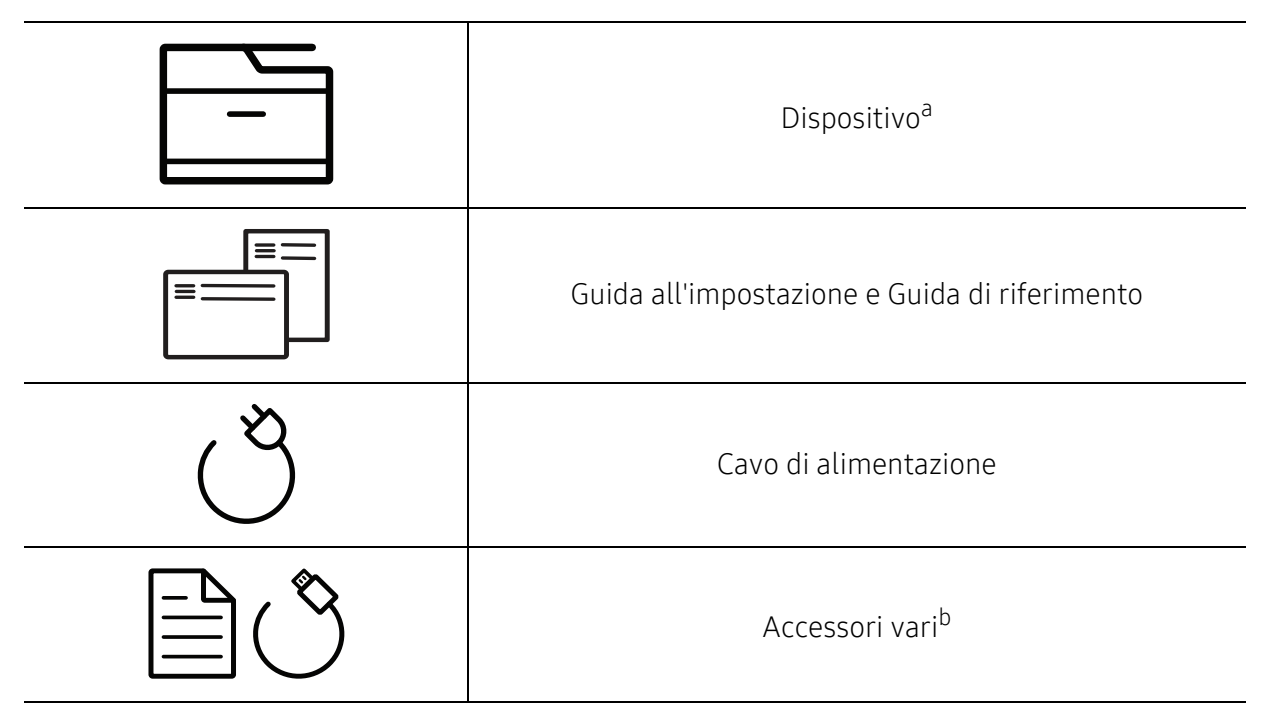

a.Questa figura può essere diversa dalla stampante in possesso, a seconda del modello del dispositivo. Esistono due tipi di dispositivi.

b.Gli accessori vari compresi con l'apparecchio possono variare per Paese di acquisto e modello specifico.

#### <span id="page-18-0"></span>Vista anteriore

- Questa figura può essere diversa dalla stampante in possesso, a seconda del modello  $\mathscr{D}_1$ del dispositivo. Esistono due tipi di dispositivi.
	- Alcune funzioni e articoli opzionali potranno non essere disponibili a seconda dei modelli e Paesi (vedere ["Funzioni per modello" a pagina 8](#page-7-1)).

#### Tipo A

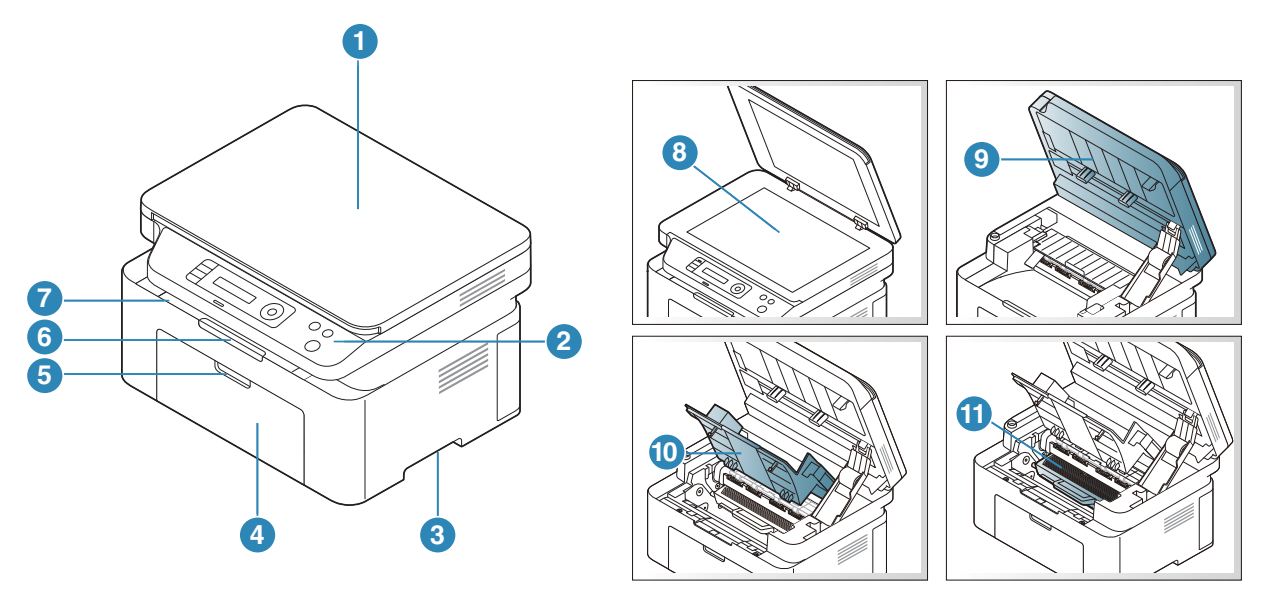

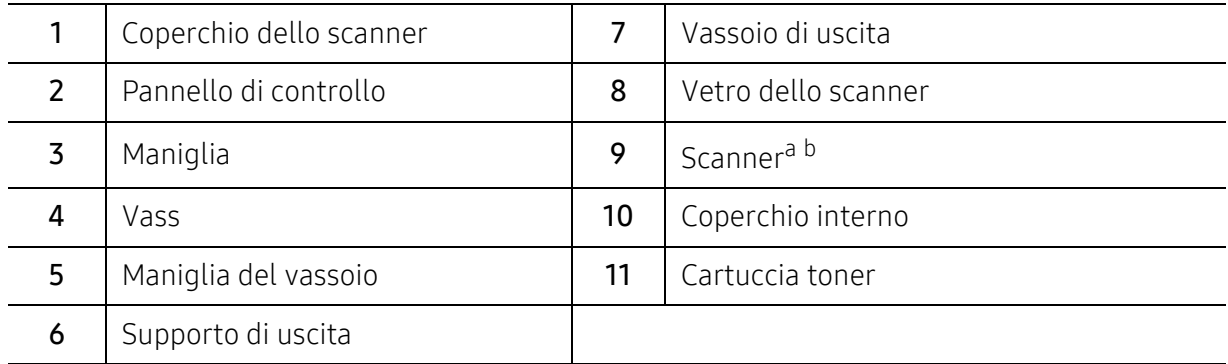

a.Chiudere il coperchio dello scanner prima di aprire lo scanner. b.Attenzione a non schiacciarsi le dita.

### Tipo B

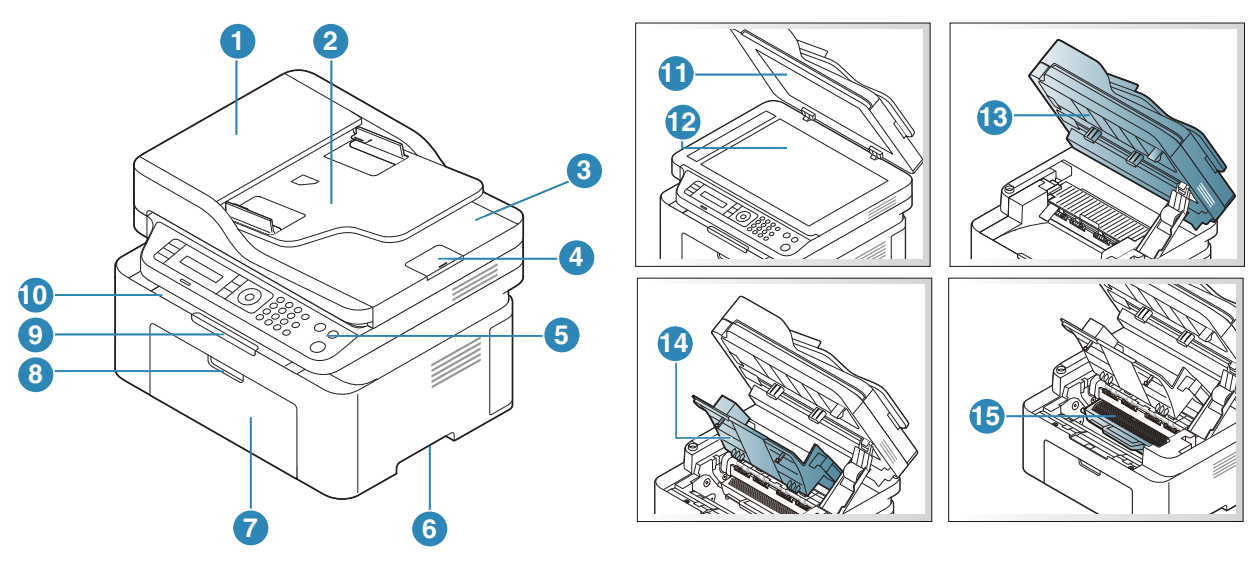

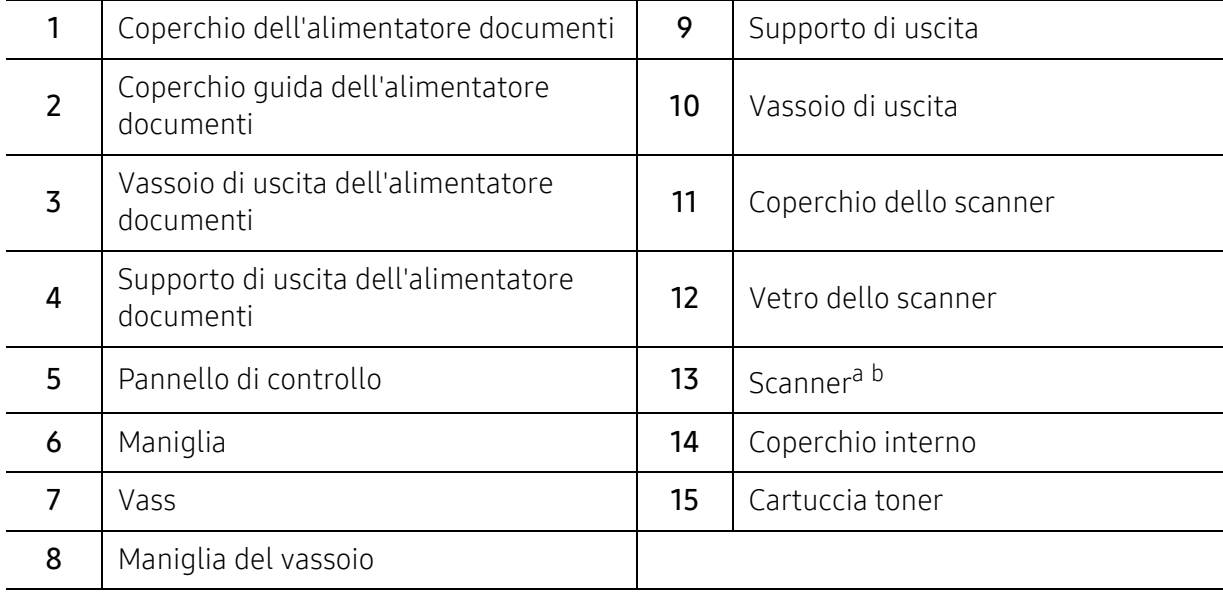

a.Chiudere il coperchio dello scanner prima di aprire lo scanner. b.Attenzione a non schiacciarsi le dita.

## Vista posteriore

- $\overline{\mathscr{L}}_1$ • Questa figura può essere diversa dalla stampante in possesso, a seconda del modello del dispositivo. Esistono due tipi di dispositivi.
	- Alcune funzioni e articoli opzionali potranno non essere disponibili a seconda dei modelli e Paesi (vedere ["Funzioni per modello" a pagina 8](#page-7-1)).

#### Tipo A

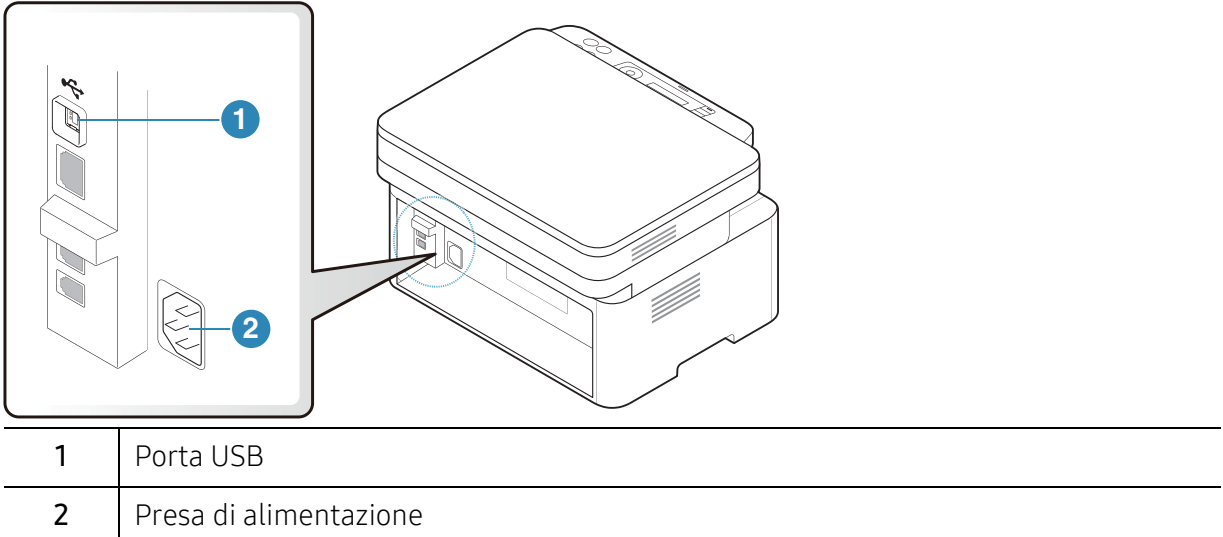

#### Tipo B

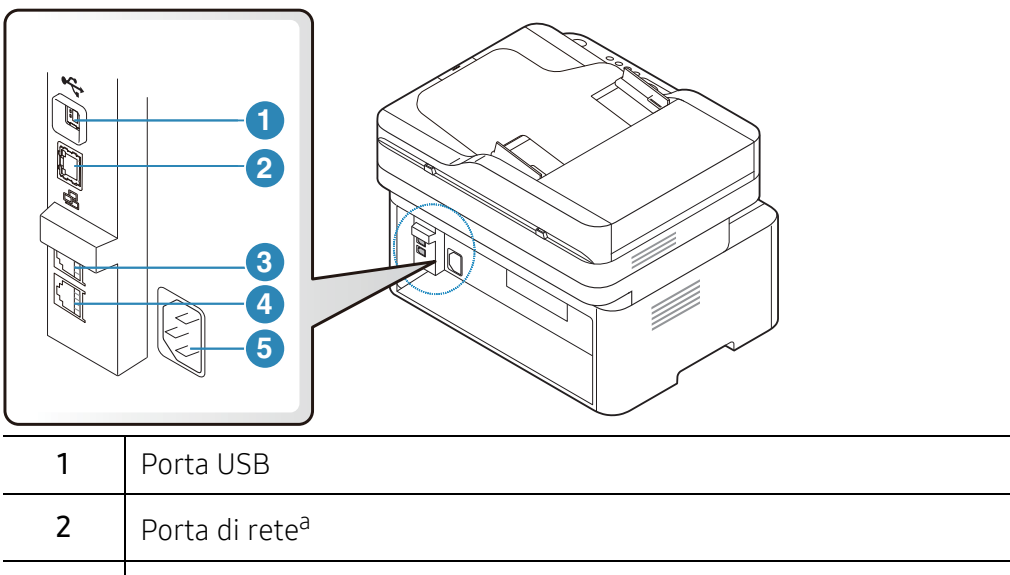

<span id="page-20-0"></span>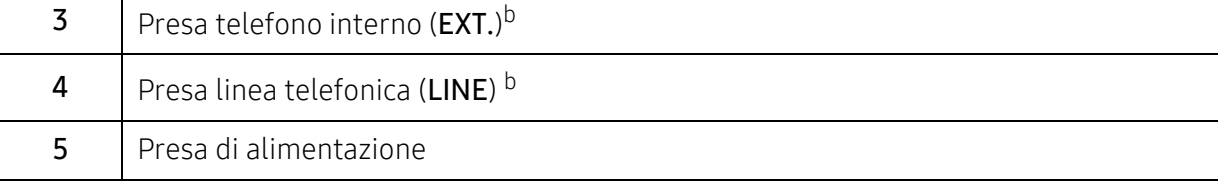

a.Solo modelli di rete.

b.Solo modelli fax

# <span id="page-21-1"></span><span id="page-21-0"></span>Panoramica pannello di controllo

- $\overline{\mathscr{L}}_1$ • Questo pannello di controllo potrebbe essere diverso a seconda del modello del dispositivo. Vi sono tipi diversi di pannelli di controllo.
	- Alcune funzioni e articoli opzionali potranno non essere disponibili a seconda dei modelli e Paesi (vedere ["Funzioni per modello" a pagina 8](#page-7-1)).

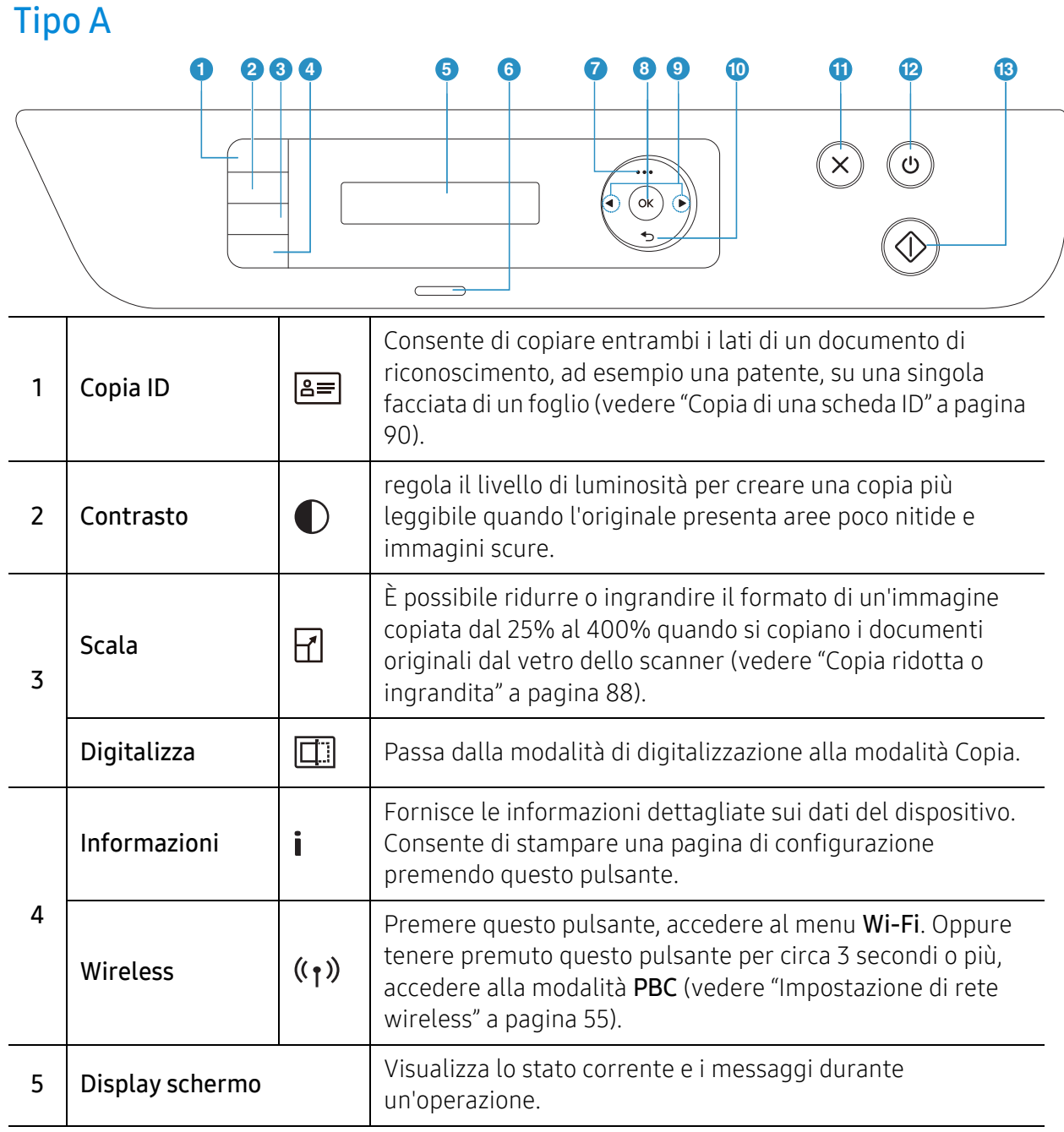

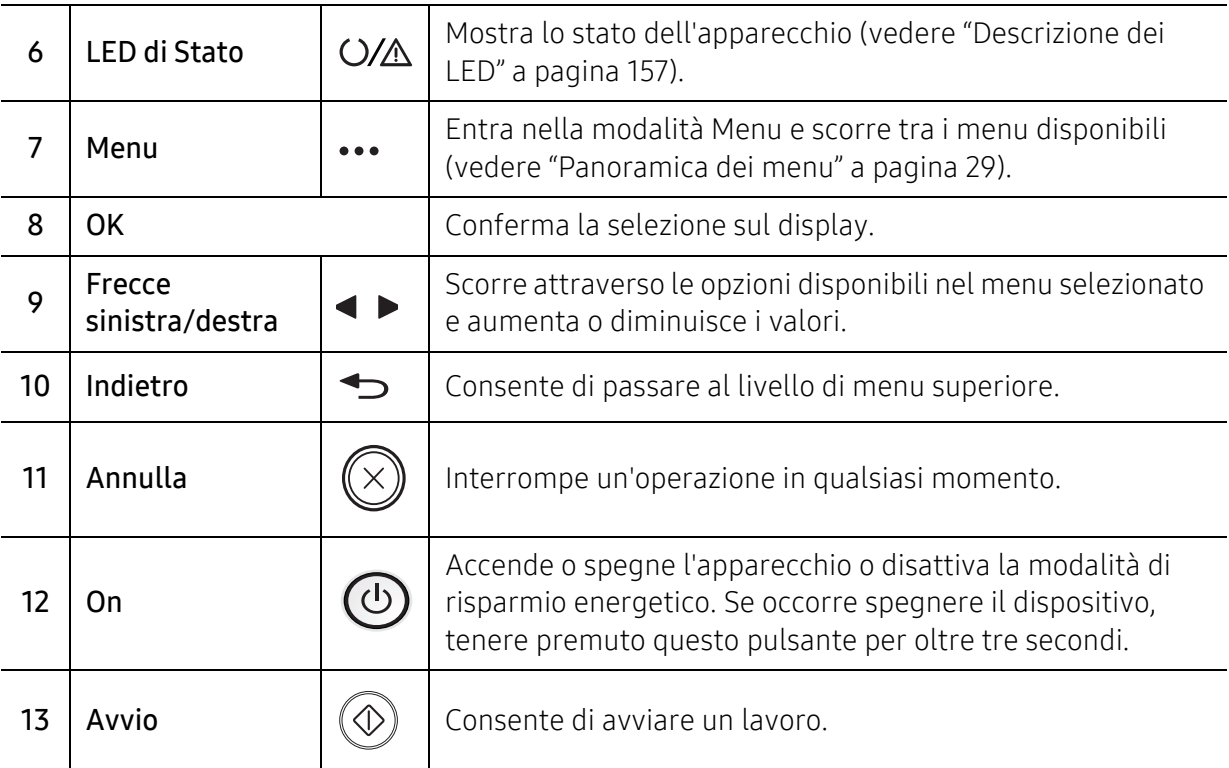

## Tipo B

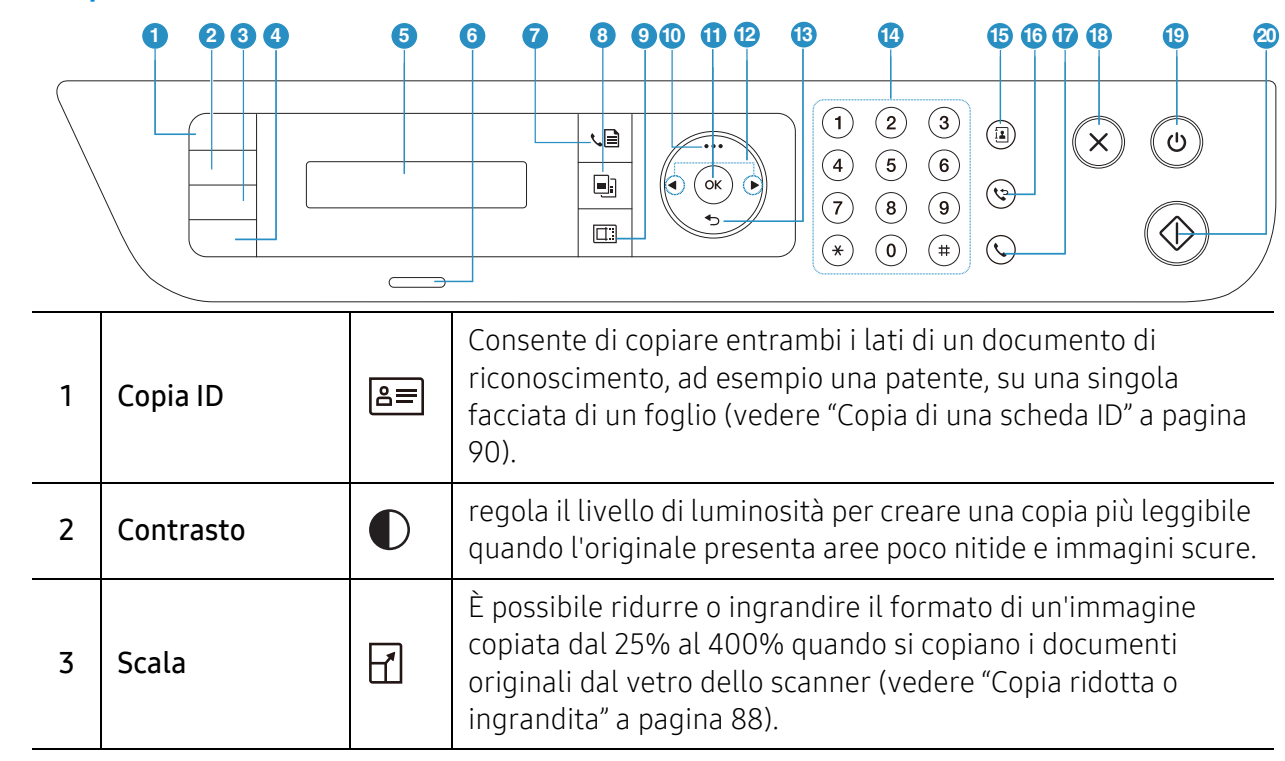

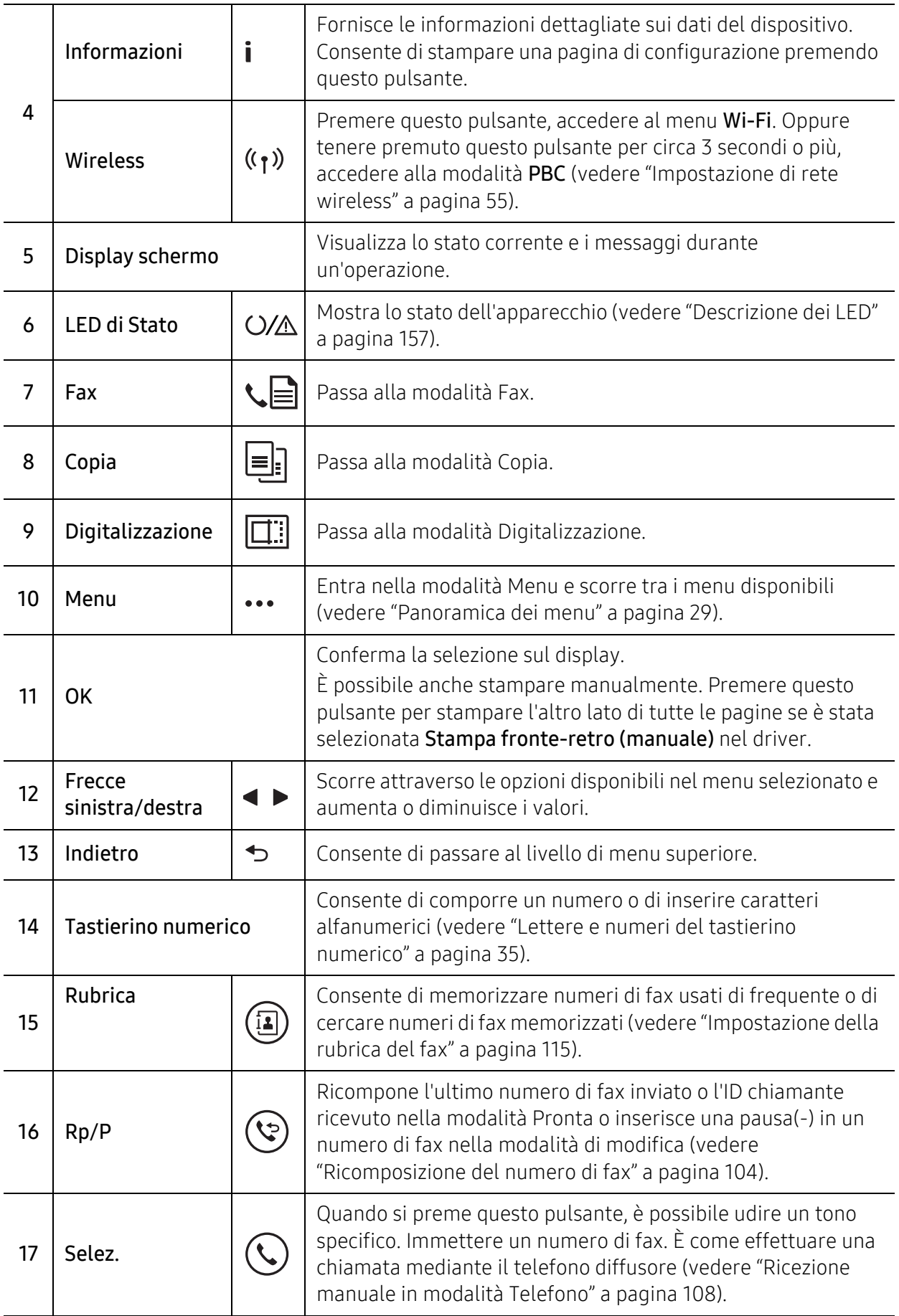

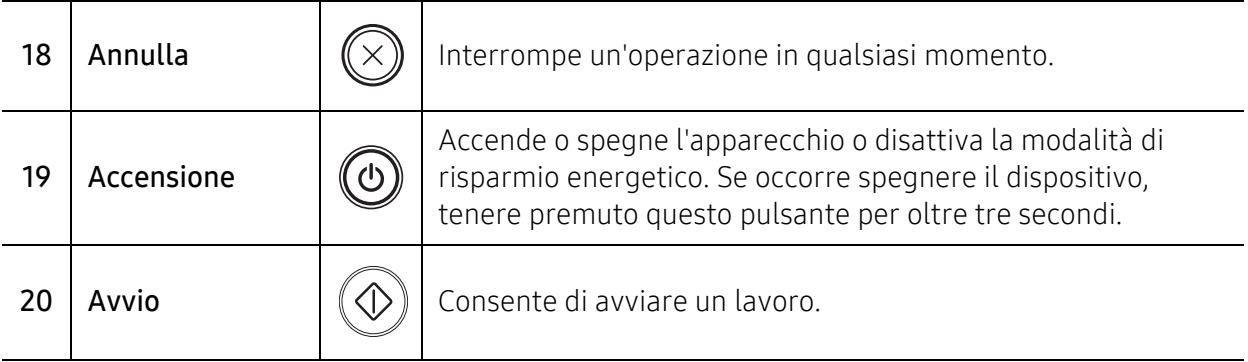

# <span id="page-25-1"></span><span id="page-25-0"></span>Accensione dell'apparecchio

1 Connettere prima l'apparecchio alla rete elettrica.

Accendere l'interruttore se il dispositivo ne è dotato.

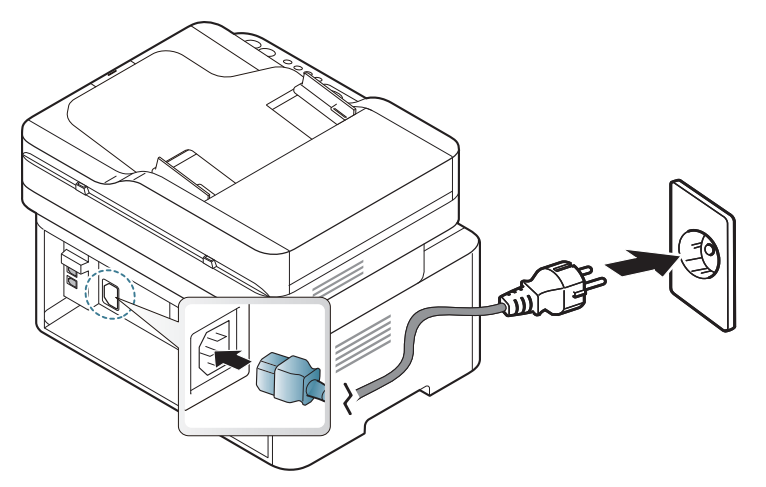

 $\mathscr{D}_{1}$ 

 $\overline{\mathscr{L}}_1$ 

Le illustrazioni contenute in questa guida dell'utente possono apparire diverse rispetto alla stampante utilizzata, in base alle opzioni o al modello. Controllare il tipo del dispositivo (vedere ["Vista anteriore" a pagina 19](#page-18-0)).

2 L'alimentazione di accende automaticamente.

Oppure premere il pulsante  $\textcircled{b}$  (Accensione) sul pannello di controllo.

Per spegnere, tenere premuto il pulsante  $\circled{O}$  (Accensione) per circa 3 secondi.

# <span id="page-26-1"></span><span id="page-26-0"></span>Installazione del software

Dopo aver impostato il dispositivo e averlo connesso al computer, è necessario installare il software della stampante. Per installare il software della stampante è necessario scaricare i pacchetti di software dal sito Web HP.

Prima dell'installazione, verificare che il software sia supportato dal sistema operativo (vedere ["Sistema operativo" a pagina 8](#page-7-2)).

[Per la guida completa di HP per la stampante, andare a](http://www.hp.com/support) [www.hp.com/support/laser130MFP](http://www.hp.com/support/laser130MFP).

È disponibile il seguente supporto:

- Installazione e configurazione
- Apprendimento e utilizzo
- Risoluzione dei problemi
- Download degli aggiornamenti di software e firmware
- Forum di supporto
- Informazioni sulla garanzia e normative

 $\overline{\mathscr{L}}_1$ Un dispositivo locale è un dispositivo collegato direttamente al computer mediante un cavo. Se l'apparecchio è connesso in rete, saltare questa fase e passare all'Installazione del driver dell'apparecchio connesso in rete (vedere ["Istallazione dei driver sulla rete" a](#page-53-0)  [pagina 54\)](#page-53-0).

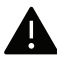

Utilizzare solamente un cavo USB che non superi 3 metri di lunghezza.

# <span id="page-27-0"></span>Panoramica dei menu e impostazioni di base

Questo capitolo fornisce informazioni relative alla struttura complessiva dei menu e alle opzioni di impostazioni di base.

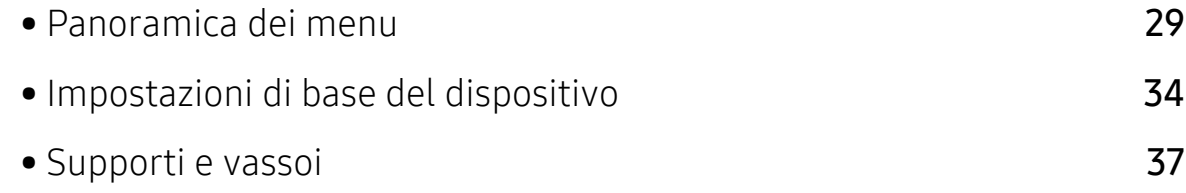

# <span id="page-28-1"></span><span id="page-28-0"></span>Panoramica dei menu

Il pannello di controllo fornisce l'accesso ai diversi menu per impostare il dispositivo o utilizzare le sue funzioni.

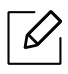

- A seconda delle opzioni o dei modelli, alcuni menu potrebbero non essere visualizzati nel display. In tal caso, non sono applicabili al dispositivo.
- I nomi menu possono essere diversi dal dispositivo, in base alle opzioni o ai modelli.
- I menu sono descritti nel capitolo Utili menu di impostazione (vedere ["Utili menu per le](#page-116-0)  [impostazioni" a pagina 119\)](#page-116-0).

#### Accesso al menu

- 1 Selezionare il pulsante Fax, Copia o Digitalizza sul pannello di controllo a seconda della funzione usata.
- $2$  Selezionare  $\bullet\bullet\bullet$  (Menu) finché il menu desiderato non viene visualizzato nella riga inferiore del display, quindi premere OK.
- $3$  Premere le frecce finché non viene visualizzata la voce di menu desiderata e premere OK.
- 4 Se la voce dell'impostazione ha dei sottomenu, ripetere la procedura 3.
- 5 Premere OK per salvare la selezione.
- $6$  Premere  $\mathbb{R}$  (Annulla) per tornare alla modalità Pronta.

<span id="page-29-1"></span><span id="page-29-0"></span>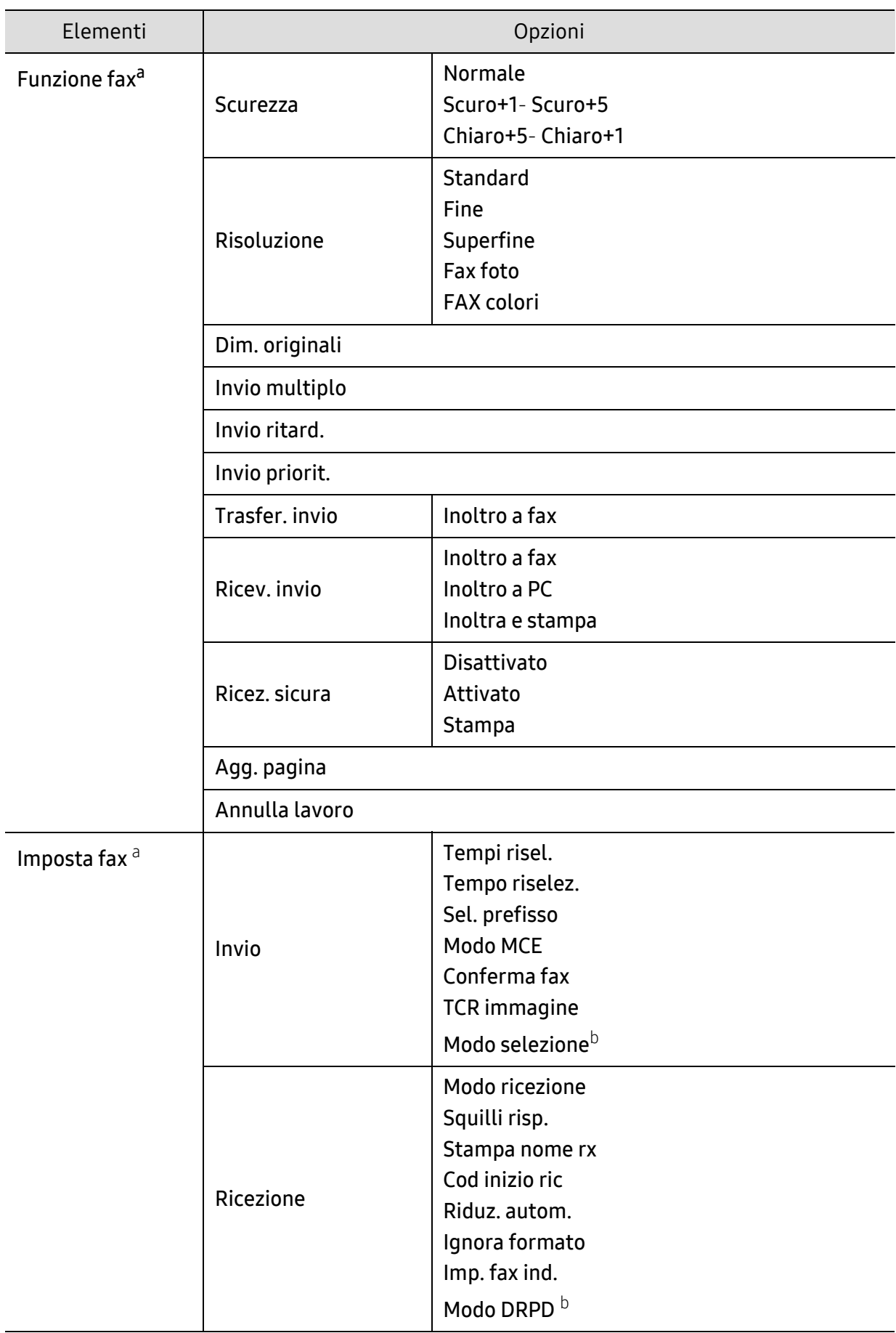

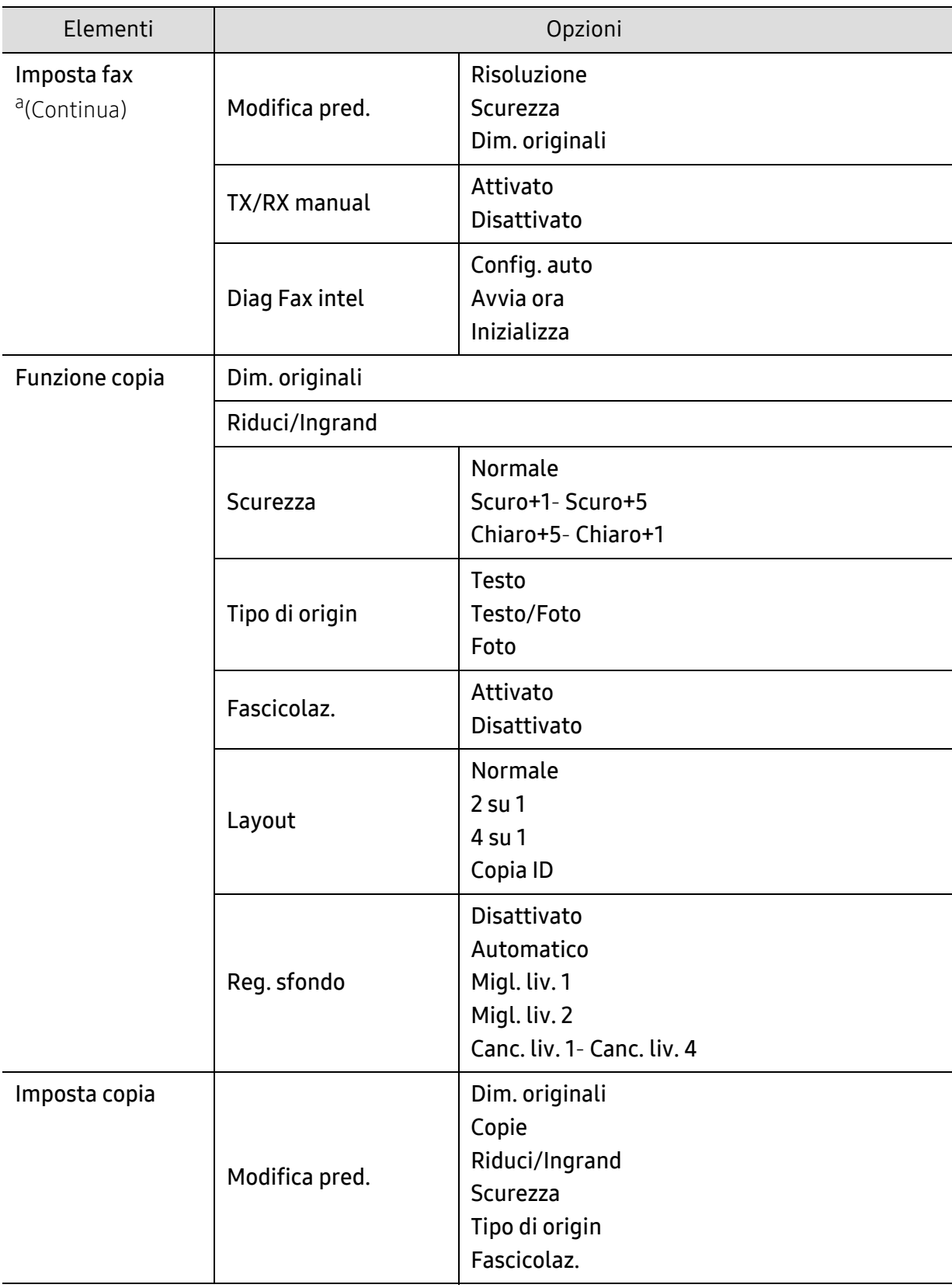

<span id="page-31-1"></span><span id="page-31-0"></span>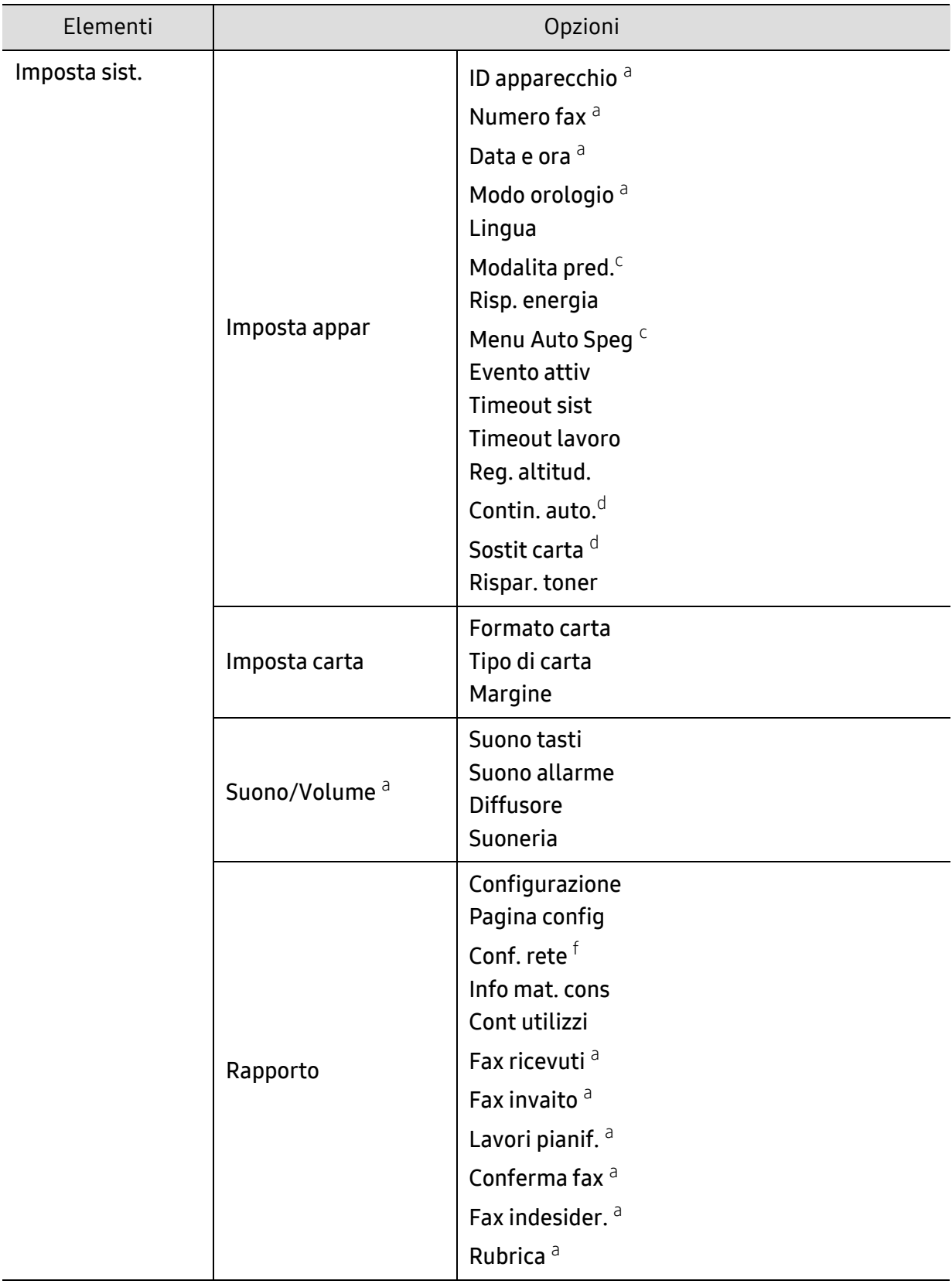

<span id="page-32-0"></span>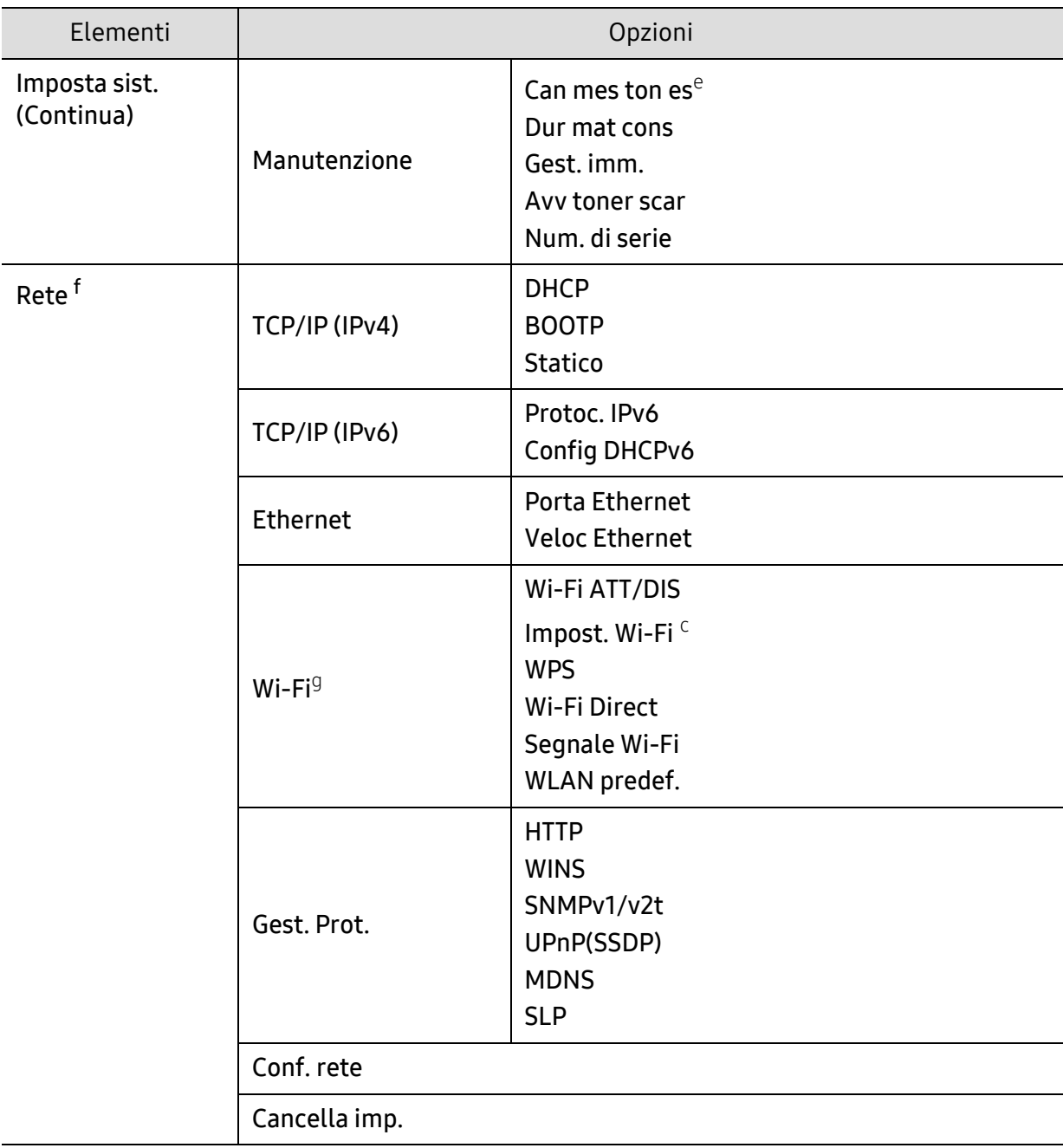

a.Solo modelli fax

b.A seconda del paese questa opzione potrebbe non essere disponibile.

c.A seconda dei modelli, questa opzione potrebbe non essere visualizzata nel display. In tal caso, non sono applicabili al dispositivo.

d.Questa opzione viene visualizzata solo se è attivata l'opzione Carta non corr..

e.Questa opzione viene visualizzata solo se nella cartuccia è rimasta una piccola quantità di toner.

f.Solo modelli di rete.

g.Solo modelli wireless.

# <span id="page-33-1"></span><span id="page-33-0"></span>Impostazioni di base del dispositivo

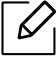

È possibile modificare le impostazioni del dispositivo da HP Embedded Web Server. Se il dispositivo è connesso alla rete, è possibile impostare l'impostazione del dispositivo da HP Embedded Web Server > scheda Impostazioni > Impostazioni apparecchio (vedere ["Utilizzo di HP Embedded Web Server" a pagina 63](#page-62-0)).

## Impostazioni predefinite del dispositivo

Terminata l'installazione, è possibile configurare le impostazioni predefinite del dispositivo. Per cambiare le impostazioni predefinite del dispositivo, completare i passaggi indicati di seguito:

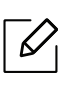

Potrebbe essere necessario premere OK per spostarsi ai menu di livello inferiore per alcuni modelli.

- $\left| \right|$  Selezionare il pulsante  $\cdots$  (Menu) sul pannello di controllo.
- 2 Premere Imposta sist. > Imposta appar.
- 3 Selezionare l'opzione desiderata e premere OK.
- 4 Selezionare l'opzione secondaria desiderata e premere OK.
- 5 Premere OK per salvare la selezione.
- $6$  Premere  $\otimes$  (Annulla) per tornare alla modalità Pronta.

## Immissione di diversi caratteri

Mentre si svolgono le varie operazioni, potrebbe essere necessario immettere nomi e numeri. Ad esempio, quando si imposta il dispositivo, si inserisce il nome dell'utente o il nome dell'azienda e il numero di fax. Quando si memorizzano i numeri di fax o gli indirizzi e-mail, è possibile anche inserire i nomi corrispondenti.

#### Inserimento dei caratteri alfanumerici

Premere il tasto finché sul display non compare la lettera corretta. Ad esempio, per immettere la lettera O, premere 6, etichettato con MNO. Ogni volta che si preme 6, sul display compare una lettera diversa, M, N, O, m, n, o e infine 6. Per trovare la lettera che si desidera immettere, vedere ["Lettere e numeri del tastierino numerico" a pagina 35.](#page-34-1)

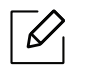

- È possibile inserire uno spazio premendo 1 due volte.
- Per eliminare l'ultima cifra o carattere, premere il pulsante della freccia sinistra/destra o su/giù.

#### <span id="page-34-1"></span><span id="page-34-0"></span>Lettere e numeri del tastierino numerico

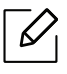

- Le impostazioni dei caratteri speciali possono essere diverse dal dispositivo, in base alle opzioni o ai modelli.
- A seconda del lavoro che si sta facendo, alcuni dei seguenti valori di tasti potrebbero non apparire.

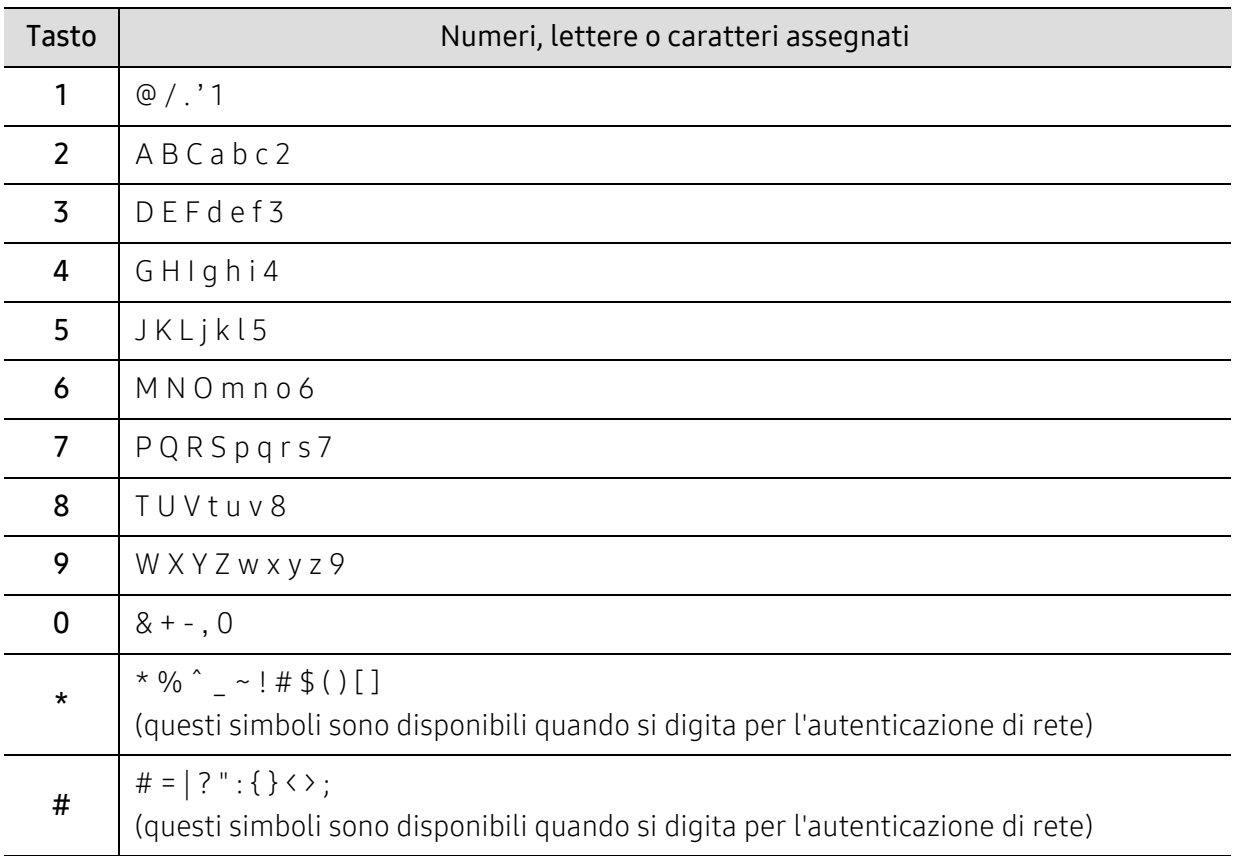

## Regolazione dell'altitudine

La qualità di stampa è influenzata dalla pressione atmosferica, che è determinata dall'altezza sul livello del mare a cui si trova l'apparecchio. Le seguenti informazioni descriveranno dettagliatamente la procedura di impostazione dell'apparecchio per ottenere la migliore qualità di stampa.

Prima di effettuare le impostazioni, stabilire a quale altitudine ci si trova.

- Normale: 0 ~ 1.000 m
- Alto 1: 1.000 m  $\sim$  2.000 m
- Alto 2: 2.000 m  $\sim$  3.000 m
- Alto 3: 3.000 m ~ 4.000 m
- Alto  $4:4.000 \text{ m} \sim 5.000 \text{ m}$
- $\overline{\mathscr{L}}_1$ • Se il dispositivo è connesso alla rete, è possibile impostare l'impostazione del dispositivo da HP Embedded Web Server > scheda Impostazioni > Impostazioni apparecchio (vedere ["Utilizzo di HP Embedded Web Server" a pagina 63\)](#page-62-0).
	- È possibile inoltre impostare l'altitudine tramite l'opzione **Imposta sist**. sul display del dispositivo (vedere ["Impostazioni di base del dispositivo" a pagina 34](#page-33-1)).
## Supporti e vassoi

Questo capitolo riporta informazioni relative al modo in cui caricare i supporti di stampa nel dispositivo.

## Selezione dei supporti di stampa

È possibile stampare su molti supporti di stampa, quali carta normale, buste, etichette e lucidi. Utilizzare sempre supporti di stampa conformi alle linee guida per l'utilizzo del dispositivo.

#### Linee guida per la selezione dei supporti di stampa

L'uso di supporti di stampa non conformi alle indicazioni riportate in questa guida dell'utente può causare i seguenti problemi:

- scarsa qualità di stampa;
- aumento degli inceppamenti;
- usura precoce del dispositivo.

Proprietà quali peso, composizione, grana e contenuto di umidità sono fattori importanti che influiscono sulle prestazioni del dispositivo e sulla qualità di stampa. Nella scelta dei materiali di stampa, prendere in considerazione quanto segue.

- Il tipo, la dimensione e il peso del supporto di stampa per il dispositivo utilizzato sono descritti nelle specifiche dei supporti di stampa (vedere ["Specifiche del supporto di stampa" a pagina](#page-183-0)  [186](#page-183-0)).
- Risultato desiderato: i supporti di stampa scelti devono essere adeguati al progetto.
- Luminosità: alcuni supporti di stampa sono più bianchi di altri e producono immagini più chiare e più vivaci.
- Ruvidità: la ruvidità dei supporti di stampa influisce sulla nitidezza della stampa sulla carta.
- $\mathscr{D}% _{M_{1},M_{2}}^{\alpha,\beta}(\varepsilon)$ • Alcuni supporti di stampa possono essere conformi a tutte le indicazioni di questa guida dell'utente e non dare comunque risultati soddisfacenti. Ciò potrebbe essere dovuto alle caratteristiche dei fogli, a una conservazione non corretta, a livelli di temperatura e di umidità non accettabili o ad altre variabili che non possono essere controllate.
	- Prima di acquistarne ingenti quantitativi, assicurarsi che il supporto soddisfi i requisiti specificati in questa Guida dell'utente.

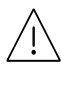

- L'uso di supporti di stampa che non rispondono a tali specifiche può provocare problemi o richiedere riparazioni. Tali riparazioni non rientrano nella garanzia o nei contratti di assistenza offerti da HP.
- La quantità di carta inserita nel vassoio può variare in base al tipo di supporto utilizzato (vedere ["Specifiche del supporto di stampa" a pagina 186\)](#page-183-0).
- Assicurarsi di non usare carta fotografica a getto d'inchiostro con questo dispositivo. perché potrebbe danneggiarsi.
- L'uso di supporti di stampa infiammabili potrebbe causare un incendio.
- Utilizzare i supporti di stampa indicati (vedere ["Specifiche del supporto di stampa" a](#page-183-0)  [pagina 186](#page-183-0)).

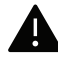

L'uso di supporti infiammabili o materiali estranei lasciati all'interno della stampante potrebbero causare il surriscaldamento dell'unità e in casi eccezionali provocare un incendio.

La quantità di carta inserita nel vassoio può variare in base al tipo di supporto utilizzato (vedere ["Specifiche del supporto di stampa" a pagina 186](#page-183-0)).

## <span id="page-38-0"></span>Panoramica vassoio

Per modificare il formato è necessario regolare le guide della carta.

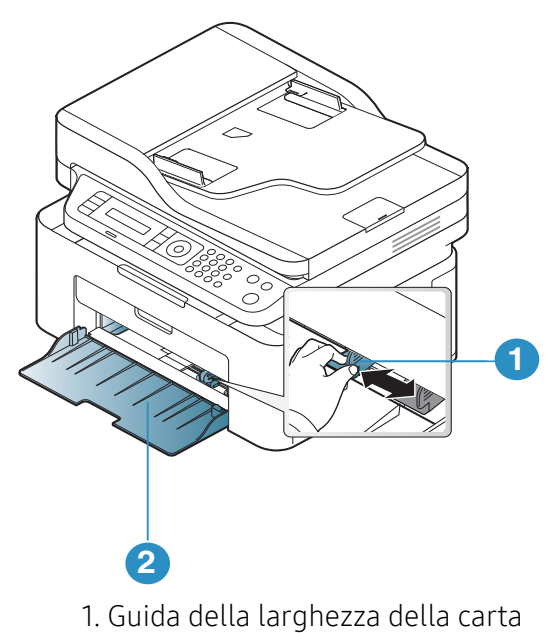

2. Vass

 $\overline{\mathscr{L}}_1$ 

Le illustrazioni contenute in questa guida dell'utente possono apparire diverse rispetto alla stampante utilizzata, in base alle opzioni o al modello. Controllare il tipo del dispositivo (vedere ["Vista anteriore" a pagina 19\)](#page-18-0).

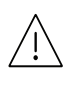

Se non si regolano le guide, la carta potrebbe subire registrazioni o inceppamenti e l'immagine potrebbe risultare inclinata.

## Caricamento della carta nel vassoio

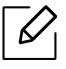

Le illustrazioni contenute in questa guida dell'utente possono apparire diverse rispetto alla stampante utilizzata, in base alle opzioni o al modello. Controllare il tipo del dispositivo (vedere ["Vista anteriore" a pagina 19\)](#page-18-0).

1 Aprire il vassoio. Quindi regolare il formato del vassoio in base al formato del supporto caricato (vedere ["Panoramica vassoio" a pagina 39](#page-38-0)).

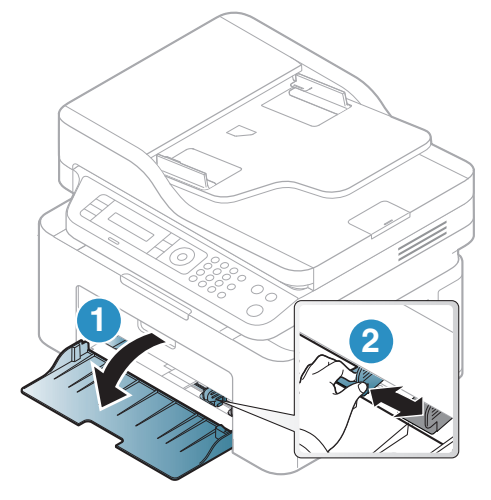

2 Prima di caricare i fogli, piegare o aprire a ventaglio i fogli in modo da separare le pagine.

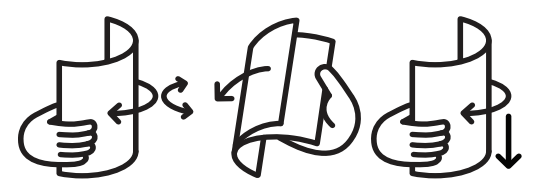

3 Posizionare la carta con il lato su cui si desidera stampare rivolto verso l'alto.

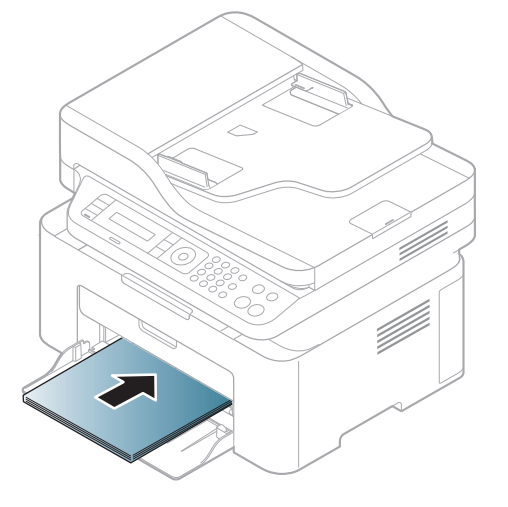

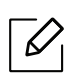

- Se non si regolano le guide, la carta potrebbe subire registrazioni o inceppamenti e l'immagine potrebbe risultare inclinata.
- Non spingere troppo la guida della larghezza della carta per evitare un incurvamento del supporto di stampa.
- Se non si regolano le guide di larghezza della carta, potrebbero verificarsi inceppamenti.

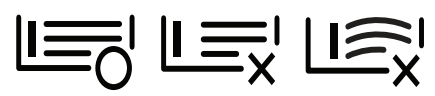

• Non utilizzarlo con carta che presenta un'arricciatura sul margine iniziale, potrebbe provocare un inceppamento della carta o la carta potrebbe risultare arricciata.

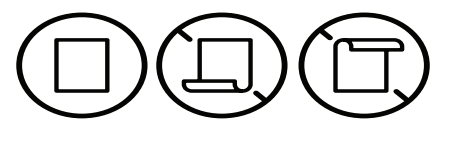

4 Stringere la guida di larghezza della carta e farla scorrere fino al bordo della risma di carta senza piegarla.

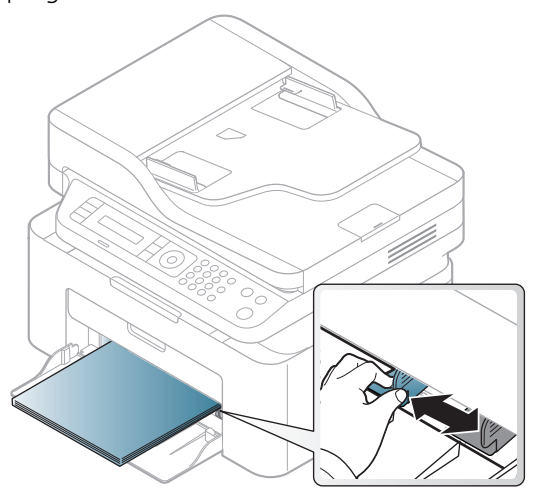

5 Quando si stampa un documento, impostare il tipo e il formato di carta per il vassoio (vedere ["Impostazione del formato e del tipo di carta" a pagina 45](#page-44-0)).

## Stampa su supporti speciali

La tabella seguente indica i supporti speciali utilizzabili nel vassoio.

Per modificare le impostazioni della carta nella macchina, impostare il tipo di carta nella finestra Preferenze stampa > scheda Carta > Tipo di Carta (vedere "Apertura delle preferenze di stampa" [a pagina 74](#page-71-0)).

- Quando si utilizzano supporti speciali, si consiglia di alimentare un foglio per volta (vedere ["Specifiche del supporto di stampa" a pagina 186\)](#page-183-0).
	- Le illustrazioni contenute in questa guida dell'utente possono apparire diverse rispetto alla stampante utilizzata, in base alle opzioni o al modello. Controllare il tipo del dispositivo (vedere ["Vista anteriore" a pagina 19\)](#page-18-0).

Per cercare i pesi della carta per ciascun foglio, fare riferimento a ["Specifiche del supporto di](#page-183-0)  [stampa" a pagina 186](#page-183-0).

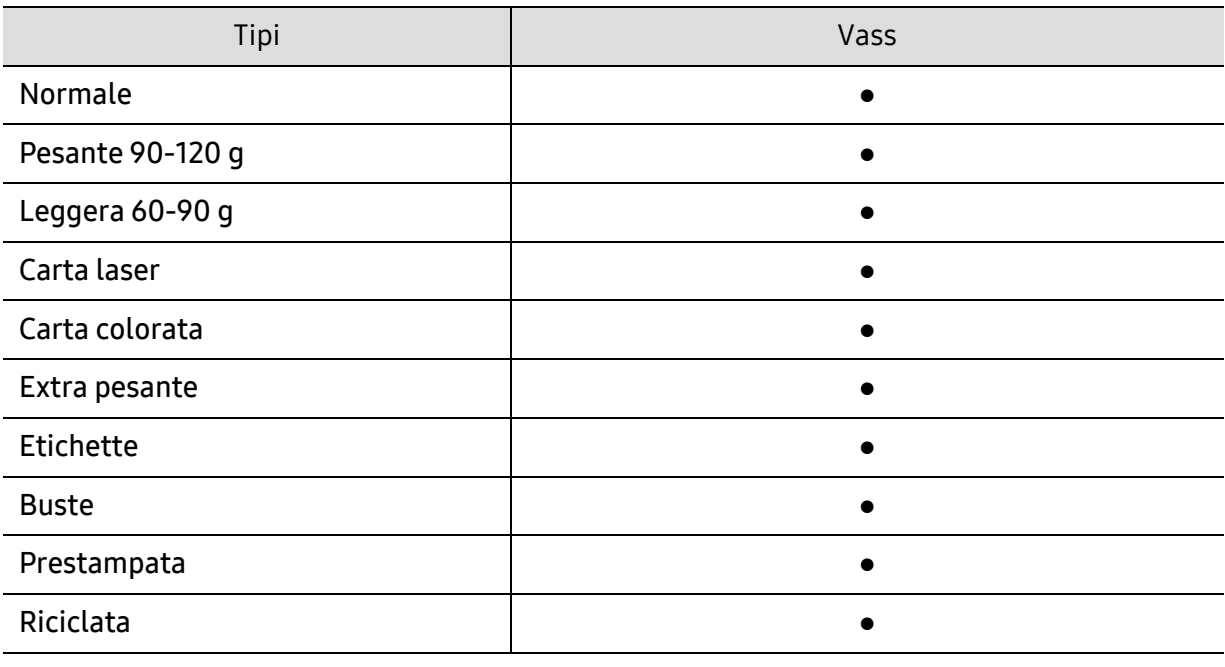

(●: supportato)

#### **Buste**

La stampa ottimale su buste dipende dalla qualità delle buste.

Per stampare una busta, posizionarla come illustrato nella figura seguente.

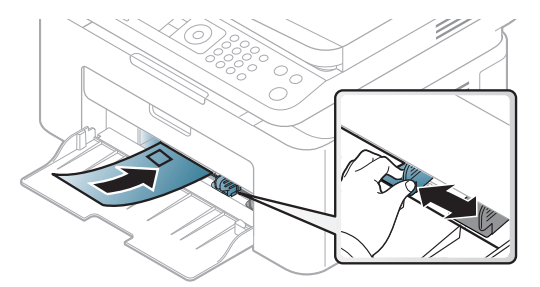

• Quando si scelgono le buste, considerare i seguenti fattori:

- Peso: non deve superare i 90 g/m<sup>2</sup> altrimenti potrebbero verificarsi degli inceppamenti.
- Preparazione: le buste devono essere tenute su una superficie piana, con una curvatura inferiore a 6 mm e non devono contenere aria.
- Condizione: non devono essere intaccate, danneggiate, né presentare pieghe.
- Temperatura: deve resistere al calore e alla pressione generati durante il funzionamento dell'apparecchio.
- Utilizzare solo buste ben fabbricate, con pieghe ben definite e stabili.
- Non utilizzare buste affrancate.
- Non utilizzare buste con fermagli, finestre, rivestimenti, sigilli autoadesivi o altri materiali sintetici.
- Non utilizzare buste danneggiate o di bassa qualità.
- Assicurarsi che le linee di giunzione a entrambe le estremità della busta si estendano completamente fino all'angolo della busta.

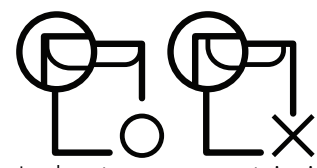

- Le buste con una striscia adesiva da staccare o con più di un lembo ripiegato sopra la chiusura devono usare degli adesivi che siano compatibili con la temperatura di fusione del dispositivo (circa 170°C) per 0,1 secondi. I lembi extra e le strisce possono provocare piegature, grinze o inceppamenti e possono persino danneggiare il fusore.
- Per la migliore qualità di stampa, posizionare i margini a non meno di 15 mm dai bordi della busta.
- Non stampare sull'area di sovrapposizione delle giunture della busta.

### **Etichette**

Per evitare danni al dispositivo, utilizzare esclusivamente etichette specifiche per stampanti laser.

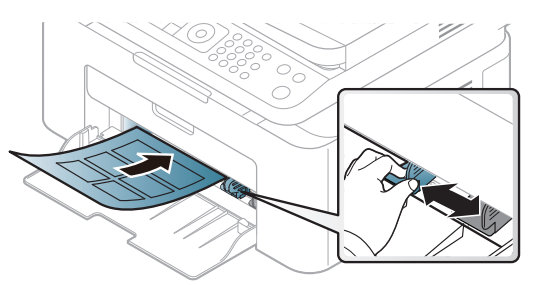

- Quando si scelgono le etichette, considerare i seguenti fattori:
	- Adesivi: Deve essere stabile alla temperatura di fusione del dispositivo, circa 170 °C.
	- Disposizione: utilizzare solo etichette continue, senza parti del supporto esposte. Le etichette possono staccarsi dai fogli che hanno spazi tra le etichette, causando gravi inceppamenti.
	- Pieghe.: Devono essere piatte con non più di 13 mm di pieghe in qualsiasi direzione.
	- Condizione: non utilizzare etichette con piegature, bolle o segni di distaccamento.
- Assicurarsi che fra le etichette non vi sia materiale adesivo esposto. Le aree esposte possono far sì che le etichette si distacchino durante la stampa, provocando inceppamenti della carta. Il materiale adesivo esposto potrebbe inoltre danneggiare i componenti del dispositivo.
- Utilizzare i fogli di etichette una sola volta. La parte adesiva è studiata per un solo utilizzo.

• Non utilizzare etichette che si stanno staccando dal foglio o che sono arricciate, che presentano bolle o che sono comunque danneggiate.

#### Cartoncini / carta di formato personalizzato

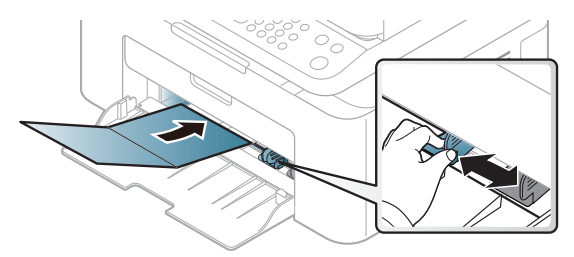

• Nell'applicazione software, impostare i margini ad almeno 6,4 mm di distanza dai bordi del materiale.

#### Carta prestampata

Quando si carica della carta prestampata, il lato stampato deve essere rivolto verso l'alto con un bordo non piegato nella parte anteriore. In caso di problemi di alimentazione, voltare la carta. La qualità della stampa non può essere garantita.

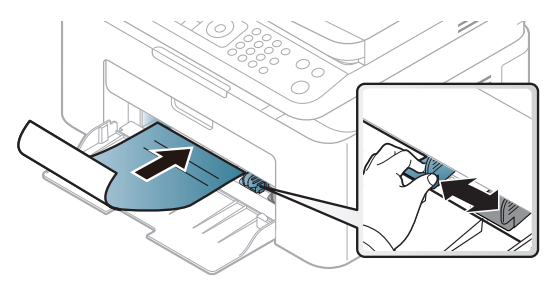

- Deve essere stampata con inchiostro resistente al calore che non fonda, evapori o rilasci emissioni pericolose una volta sottoposto alla temperatura di fusione del dispositivo per 0,1 secondi (circa 170 °C).
- L'inchiostro della carta intestata deve essere non infiammabile e non deve influire negativamente sui rulli della stampante.
- Prima di caricare la carta prestampata, verificare che l'inchiostro sulla carta sia asciutto. Durante il processo di fusione, l'inchiostro bagnato può uscire dalla carta prestampata, riducendo la qualità di stampa.

## <span id="page-44-0"></span>Impostazione del formato e del tipo di carta

Dopo aver caricato la carta nel vassoio, impostare il tipo e il formato della carta mediante i pulsanti del pannello di controllo.

Per modificare le impostazioni della carta nella macchina, impostare il tipo di carta nella finestra Preferenze stampa > scheda Carta > Tipo di Carta (vedere "Apertura delle preferenze di stampa" [a pagina 74](#page-71-0)).

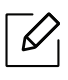

Potrebbe essere necessario premere OK per spostarsi ai menu di livello inferiore per alcuni modelli.

- 1 Selezionare il pulsante  $\cdots$  (Menu) sul pannello di controllo.
- 2 Premere Imposta sist. > Imposta carta > Formato carta o Tipo di carta.
- 3 Selezionare il vassoio e l'opzione desiderata.
- 4 Premere OK per salvare la selezione.

5 Premere  $\otimes$  (Annulla) per tornare alla modalità Pronta.

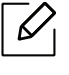

Se si desidera utilizzare carta di formato speciale, ad esempio carta per le fatture, selezionare la scheda Carta > Dimensioni > Modifica... e specificare le Impostazioni formato carta personalizzato in Preferenze stampa (vedere ["Apertura delle preferenze di](#page-71-0)  [stampa" a pagina 74\)](#page-71-0).

## Utilizzo del supporto di uscita

 $\mathscr{D}_{1}$ 

Se si stampa un gran numero di copie in un'unica operazione, la superficie del vassoio di uscita potrebbe scaldarsi. Fare attenzione a non toccare la superficie ed evitare che i bambini vi si avvicinino.

Le pagine stampate si impilano nel supporto di uscita e il supporto di uscita faciliterà l'allineamento delle pagine stampate. Per impostazione predefinita, la stampante invia le stampe al vassoio di uscita.

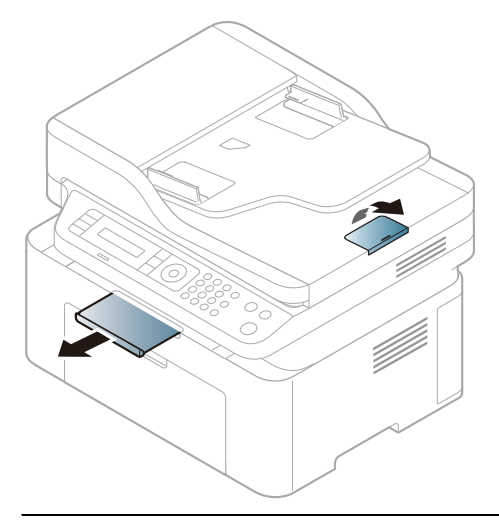

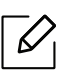

Le illustrazioni contenute in questa guida dell'utente possono apparire diverse rispetto alla stampante utilizzata, in base alle opzioni o al modello. Controllare il tipo del dispositivo (vedere ["Vista anteriore" a pagina 19\)](#page-18-0).

## Preparazione degli originali

- Non caricare carta di formato inferiore a 76 x 149 mm (3 x 5,85 pollici) o superiore a 216 x 356 mm (8,5 x 14 pollici).
- Non tentare di caricare i seguenti tipi di carta, per evitare inceppamenti di carta, bassa qualità di stampa e danni del dispositivo.
	- carta carbone o carta con strato di carbone;
	- carta patinata;
	- carta velina o sottile;
	- carta arricciata o spiegazzata;
	- carta piegata o arrotolata;
	- carta strappata;

 $\mathscr{D}_{\mathscr{C}}$ 

- Prima di caricare i documenti, rimuovere le graffette e i fermagli.
- Prima di caricare i documenti, accertarsi che la colla, l'inchiostro o il correttore liquido eventualmente presenti sulla carta siano completamente asciutti.
- Non caricare originali di formati e pesi diversi.
- Non caricare libretti, opuscoli, lucidi o documenti con altre caratteristiche non standard.

## Caricamento degli originali

È possibile utilizzare il vetro dello scanner o l'alimentatore documenti per caricare un originale per la copia, la digitalizzazione o l'invio di un fax.

Le illustrazioni contenute in questa guida dell'utente possono apparire diverse rispetto alla stampante utilizzata, in base alle opzioni o al modello. Controllare il tipo del dispositivo (vedere ["Vista anteriore" a pagina 19\)](#page-18-0).

#### Sul vetro dello scanner

Utilizzando il vetro dello scanner, è possibile copiare o digitalizzare gli originali. È possibile ottenere la migliore qualità di digitalizzazione, in particolare per le immagini a colori o in scala di grigi. Accertarsi che nell'alimentatore non siano presenti documenti originali. Quando viene rilevato un documento nell'alimentatore, gli viene data priorità rispetto all'originale sul vetro dello scanner.

1 Sollevare e aprire il coperchio dello scanner.

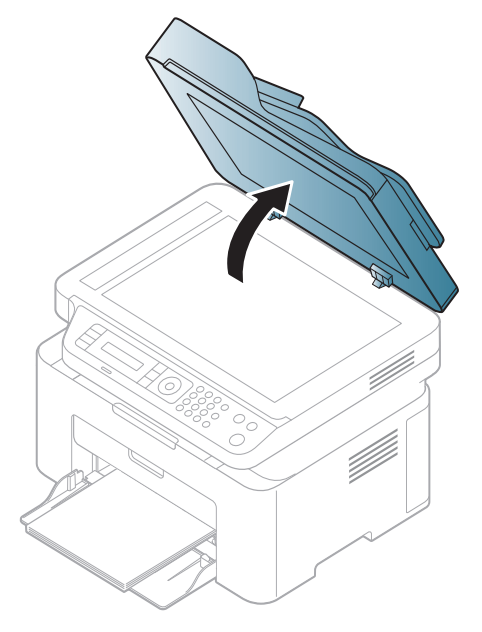

2 Posizionare l'originale con il lato di stampa rivolto verso il basso sul vetro dello scanner. Allinearlo con la guida di registrazione nell'angolo superiore sinistro del vetro.

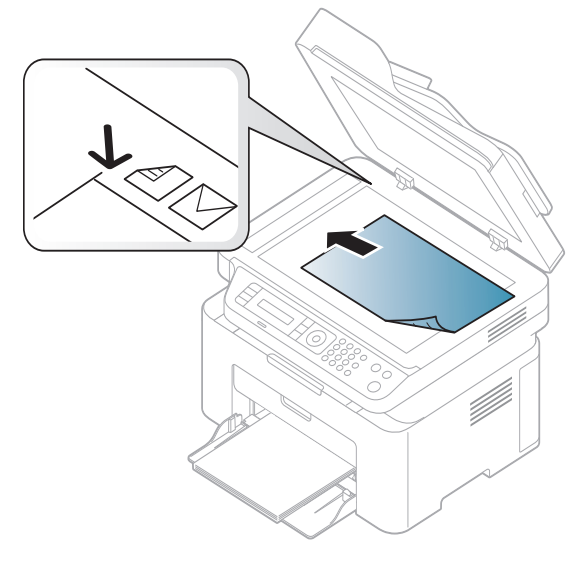

3 Chiudere il coperchio dello scanner.

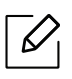

Ĭ

- Lasciare aperto il coperchio dello scanner durante la copia può influire sulla qualità della copia e sul consumo di toner.
- La polvere presente sul vetro dello scanner può determinare la formazione di punti neri sulla stampa. Tenere sempre pulito il vetro (vedere ["Pulizia del dispositivo" a pagina](#page-142-0)  [145\)](#page-142-0).
- Se si copia una pagina da un libro o da una rivista, sollevare il coperchio dello scanner finché i cardini non si bloccano nell'arresto, quindi chiudere il coperchio. Se il libro o la rivista sono più spessi di 30 mm, avviare la copia con il coperchio dello scanner aperto.
- Fare attenzione a non rompere il vetro dello scanner. Ci si potrebbe fare male.
	- Non inserire le mani durante la chiusura del coperchio dello scanner. in quanto potrebbe cadere sulle mani provocando lesioni.
	- Non guardare la luce all'interno dello scanner durante la copia o la digitalizzazione. in quanto può essere pericoloso per gli occhi.

#### Nell'alimentatore documenti

Con l'alimentatore documenti è possibile caricare fino a 40 fogli (80 g/m<sup>2</sup>) per ciascun lavoro.

1 Prima di caricare gli originali, piegare o aprire a ventaglio i fogli in modo da separare le pagine.

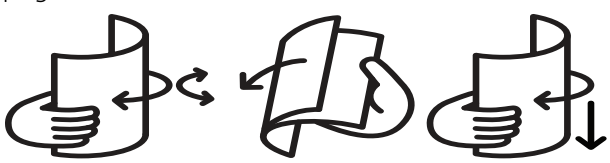

2 Caricare l'originale rivolto verso l'alto nel vassoio dell'alimentatore documenti. Accertarsi che la parte inferiore degli originali corrisponda al formato carta segnato sul vassoio di entrata dei documenti.

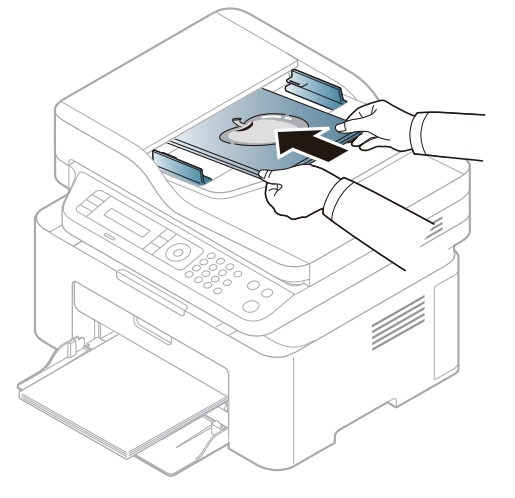

3 Regolare le guide di larghezza dell'alimentatore documenti con il formato carta.

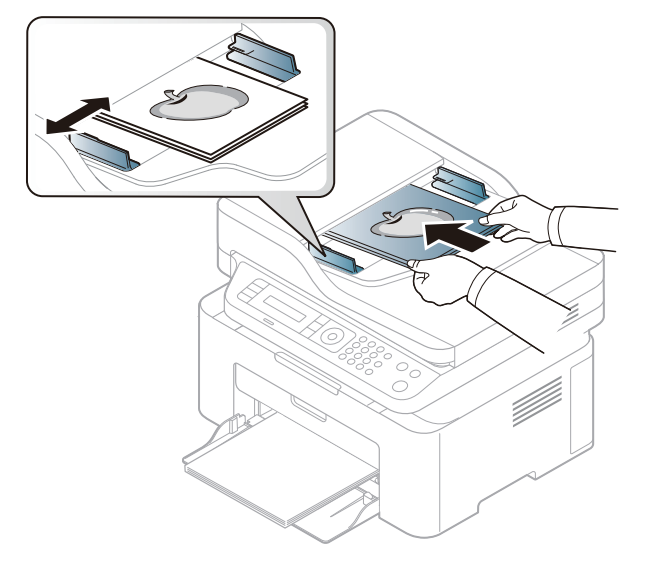

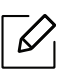

La polvere presente sul vetro dell'alimentatore documenti potrebbe provocare la formazione di linee nere sulla stampa. Tenere sempre pulito il vetro (vedere ["Pulizia del](#page-142-0)  [dispositivo" a pagina 145](#page-142-0)).

# Utilizzo di un apparecchio connesso in rete

In questo capitolo vengono fornite istruzioni dettagliate per impostare l'apparecchio con collegamento in rete e il software correlato.

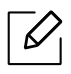

I dispositivi e le funzioni opzionali supportati possono variare a seconda del modello (vedere ["Funzioni](#page-7-0)  [per modello" a pagina 8\)](#page-7-0).

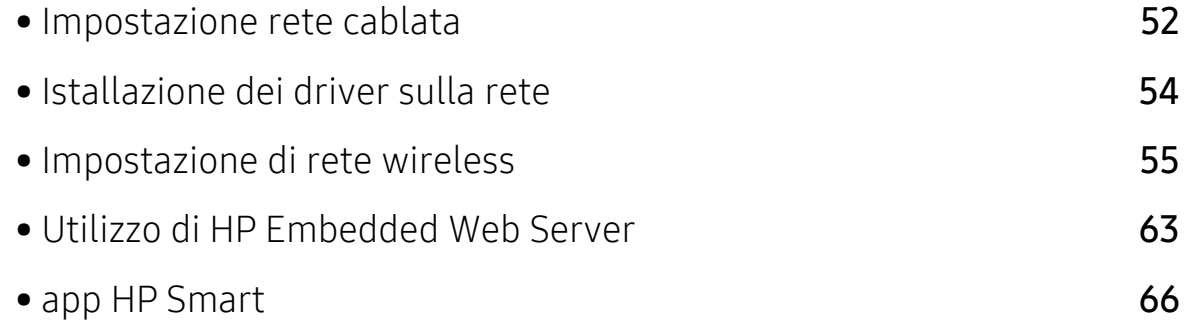

## <span id="page-51-0"></span>Impostazione rete cablata

## <span id="page-51-2"></span>Stampa del rapporto di configurazione della rete

Dal pannello di controllo del dispositivo è possibile stampare un **Rapporto di configurazione** della rete con le impostazioni di rete correnti del dispositivo. Tale operazione agevola l'impostazione di una rete.

Premere il pulsante  $\cdots$  (Menu) sul pannello di controllo e selezionare Rete > Conf. rete .

Con il Rapporto di configurazione della rete è possibile trovare l'indirizzo MAC e l'indirizzo IP del dispositivo.

Ad esempio:

- indirizzo MAC: 00:15:99:41:A2:78
- indirizzo IP: 169.254.192.192

### <span id="page-51-1"></span>Impostazione dell'indirizzo IP

Per prima cosa, è necessario impostare l'indirizzo IP per la stampa e la gestione in rete. Nella maggior parte dei casi, il nuovo indirizzo IP verrà assegnato automaticamente da un server DHCP (Dynamic Host Configuration Protocol Server) collegato alla rete.

 $\mathscr{L}$ Quando si installa il driver della stampante, non configurare sia IPv4 che IPv6. Si consiglia di configurare IPv4 o IPv6 (vedere ["Istallazione dei driver sulla rete" a pagina 54\)](#page-53-0).

#### Configurazione IPv4

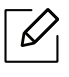

È anche possibile impostare il TCP/IPv4 da Embedded Web Servere. Quando viene visualizzata la finestra Embedded Web Server, spostare il cursore del mouse su Impostazioni sulla barra dei menu in alto, quindi fare clic su Impostazioni di rete [\("Scheda](#page-63-0)  [Impostazioni" a pagina 64](#page-63-0)).

Se sulla rete è presente un server DHCPv4, è possibile impostare una delle seguenti opzioni per la configurazione predefinita dell'host dinamico.

1 Selezionare  $\bullet\bullet\bullet$  (Menu) > Rete > TCP/IP (IPv4) > DHCP sul pannello di controllo.

2 Premere OK per selezionare il valore necessario desiderato.

### Configurazione IPv6

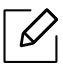

È anche possibile impostare il TCP/IPv6 da HP Embedded Web Servere. Quando viene visualizzata la finestra HP Embedded Web Server, spostare il cursore del mouse su Impostazioni sulla barra dei menu in alto, quindi fare clic su Impostazioni di rete [\("Scheda](#page-63-0)  [Impostazioni" a pagina 64](#page-63-0)).

IPv6 è supportato correttamente solo in Windows Vista o successivo.

L'apparecchio supporta i seguenti indirizzi IPv6 per la stampa e la gestione in rete.

- Link-local Address: indirizzo IPv6 locale autoconfigurato (l'indirizzo inizia con FE80).
- Stateless Address: indirizzo IPv6 configurato automaticamente da un router di rete.
- Stateful Address: indirizzo IPv6 configurato da un server DHCPv6.
- Manual Address: indirizzo IPv6 configurato in modo manuale da un utente.

Nell'ambiente di rete IPv6, attenersi alla procedura seguente per utilizzare l'indirizzo IPv6.

#### Attivazione IPv6

- $\Box$  Premere il pulsante  $\bullet\bullet\bullet$  (Menu) sul pannello di controllo.
- 2 Premere rete > TCP/IP (IPv6) > protocollo IPv6
- 3 Selezionare Attivato e premere OK.
- 4 Spegnere e riaccendere il dispositivo.

#### Configurazione dell'indirizzo DHCPv6

Se sulla rete è presente un server DHCPv6, è possibile impostare una delle seguenti opzioni per la configurazione predefinita dell'host dinamico.

- $\overline{1}$  Premere il pulsante ••• (Menu) sul pannello di controllo.
- 2 Premere rete > TCP/IP (IPv6) > config. DHCPv6
- 3 Premere OK per selezionare il valore necessario desiderato.

## <span id="page-53-0"></span>Istallazione dei driver sulla rete

- Prima dell'installazione, verificare che il software sia supportato dal sistema operativo (vedere ["Sistema operativo" a pagina 8](#page-7-1)).
	- I dispositivi che non supportano l'interfaccia di rete non potranno utilizzare questa funzione (vedere ["Vista posteriore" a pagina 21\)](#page-20-0).
	- [Per installare il software della stampante è necessario scaricare i pacchetti di software](http://www.hp.com/support/laser130MFP)  [dal sito Web HP. Per la guida completa di HP per la stampante, andare a](http://www.hp.com/support/laser130MFP)  [www.hp.com/support/laser130MFP](http://www.hp.com/support/laser130MFP).

### **Windows**

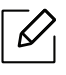

 $\mathscr{D}_{\mathsf{L}}$ 

Il software del firewall può bloccare la comunicazione di rete. Prima di connettere il dispositivo alla rete, disattivare il firewall del computer.

- 1 Assicurarsi che il dispositivo sia collegato alla rete e acceso. Inoltre, è necessario aver impostato l'indirizzo IP dell'apparecchio (vedere ["Impostazione dell'indirizzo IP" a pagina 52\)](#page-51-1).
- 2 [Scaricare il software del driver della stampante dal sito Web HP](http://www.hp.com/support/laser130MFP)  [\(](http://www.hp.com/support/laser130MFP)[www.hp.com/support/laser130MFP](http://www.hp.com/support/laser130MFP)).
- 3 Accendere il dispositivo.
- 4 Decomprimere il pacchetto del driver ed eseguire il programma di installazione del driver.
- 5 Seguire le istruzioni presentate dalla finestra di installazione.

## <span id="page-54-0"></span>Impostazione di rete wireless

 $\mathscr{D}$ 

A seconda del modello la rete wireless potrebbe non essere disponibile (vedere ["Funzioni](#page-7-0)  [per modello" a pagina 8](#page-7-0)).

Le reti wireless necessitano di una sicurezza maggiore per cui, alla prima impostazione di un punto di accesso, vengono creati un nome di rete (SSID), il tipo di sicurezza usato e una password di rete. Richiedere all'amministratore di rete queste informazioni prima di procedere con l'installazione del dispositivo.

## Introduzione ai metodi di impostazione wireless

È possibile specificare le impostazioni wireless dal dispositivo o dal computer. Scegliere il metodo desiderato nella tabella seguente.

- Alcuni tipi di installazione della rete wireless potranno non essere disponibili a seconda del modello e del paese.
	- Si raccomanda di impostare la password sui punti di accesso. Se non si imposta una password sui punti di accesso, questi possono essere esposti ad accesso illegale da parte di dispositivi sconosciuti incluso PC, smartphone e stampanti. Fare riferimento alla guida dell'utente per il punto di accesso per l'impostazione della password.

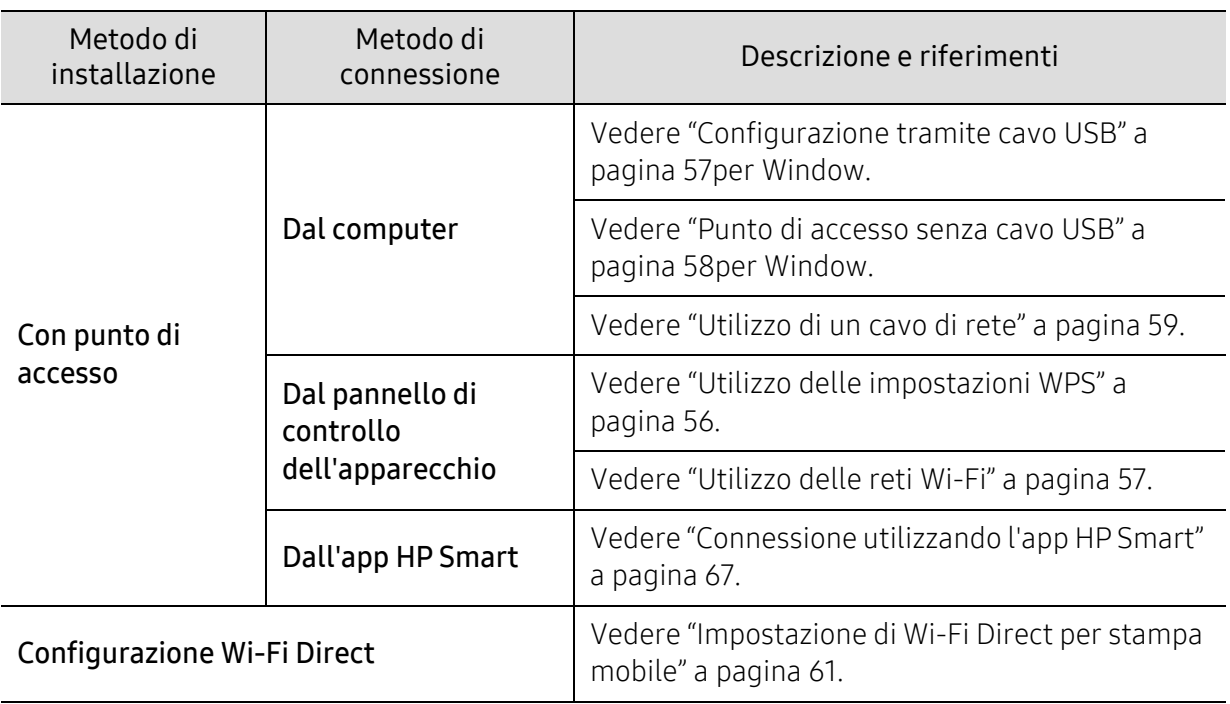

## Ripristino delle impostazioni di rete wireless

È possibile ripristinare i valori predefiniti delle impostazioni di rete wireless.

Premere il pulsante ••• (Menu) > Rete > Wi-Fi > Predef. Wi-Fi > Ripristina... sul pannello di controllo. Il dispositivo avvia il ripristino delle impostazioni predefinite della rete wireless.

## <span id="page-55-0"></span>Utilizzo delle impostazioni WPS

Se il dispositivo e il punto di accesso (o router wireless) supportano Wi-Fi Protected Setup™ (WPS), è possibile configurare e impostazioni della rete wireless nel menu WPS, senza che sia necessario utilizzare un computer.

Elementi da preparare:

- Controllare se il punto di accesso (o router wireless) supporta WPS (Wi-Fi Protected Setup™).
- Controllare se il dispositivo supporta WPS (Wi-Fi Protected Setup™).
	- 1 Premere il pulsante  $\cdots$  (Menu) > Rete > Wi-Fi > WPS > PBC sul pannello di controllo.

È in corso la connessione del dispositivo alla rete wireless.

- $2$  Entro 2 minuti, premere il pulsante WPS (PBC) sul punto di accesso (o router wireless).
	- a. È in corso la connessione del dispositivo con il punto di accesso (o router wireless).
	- b. Quando il dispositivo è correttamente connesso alla rete wireless, il LED rimane acceso.
- 3 Continuare a installare il software.

## <span id="page-56-1"></span>Utilizzo delle reti Wi-Fi

Prima di iniziare, sarà necessario conoscere il nome di rete (SSID) della rete wireless e la chiave di rete nel caso sia crittografata. Queste informazioni sono state impostate quando è stato installato punto di accesso (router wireless). Se non si hanno informazioni sull'ambiente wireless, rivolgersi alla persona che ha configurato la rete.

1 Selezionare  $\bullet\bullet\bullet$  (Menu) > Rete > Wi-Fi > pulsante Impost. Wi-Fi sul pannello di controllo.

Oppure premere  $(\ell \uparrow)$  (Wireless), accedere al menu Wi-Fi.

- 2 Premere OK per selezionare il metodo di impostazione desiderato.
	- Proc guidata (consigliata): in questa modalità la configurazione è automatica. Viene visualizzato l'elenco delle reti disponibili. Dopo avere scelta una rete, viene visualizzata la richiesta di immettere la chiave di protezione corrispondente.
	- Personalizzato: in questa modalità, gli utenti possono fornire o modificare manualmente il proprio SSID o in alternativa scegliere l'opzione di sicurezza nel dettaglio.

 $\overline{3}$  Sequire le istruzioni per impostare la rete wireless.

## Impostazione tramite Windows

#### <span id="page-56-0"></span>Configurazione tramite cavo USB

#### Elementi da preparare

- Punto di accesso
- Computer connesso in rete
- [Per installare il software della stampante è necessario scaricare i pacchetti di software dal sito](http://www.hp.com/support/laser130MFP)  [Web HP. Per la guida completa di HP per la stampante, andare a](http://www.hp.com/support/laser130MFP)  [www.hp.com/support/laser130MFP](http://www.hp.com/support/laser130MFP).
- Dispositivo dotato di interfaccia di rete wireless
- Cavo USB
	- 1 Verificare che il cavo USB sia collegato al dispositivo.
	- 2 Accendere computer, punto di accesso e dispositivo.
	- $\overline{3}$  Scaricare il software del driver della stampante dal sito Web HP [\(](http://www.hp.com/support/laser130MFP)[www.hp.com/support/laser130MFP](http://www.hp.com/support/laser130MFP)).
	- 4 Decomprimere il pacchetto del driver ed eseguire il programma di installazione del driver.
- $5$  Leggere e accettare il contratto di installazione nella finestra di installazione. Fare quindi clic su Avanti.
- $6$  Selezionare Wireless nella schermata Tipo di connessione stampante:. Fare quindi clic su Avanti.
- 7 Nella schermata La stampante viene configurata per la prima volta?, selezionare Sì, configurerò la rete senza fili della stampante. Fare quindi clic su Avanti.

Se la stampante è già connessa in rete, selezionare No, la mia stampante è già connessa in rete.

- 8 Selezionare Utilizzando un cavo USB nella schermata Selezionare il metodo di configurazione della wireless.. Fare quindi clic su Avanti.
- 9 Al termine della ricerca, nella finestra vengono visualizzati i dispositivi di rete wireless. Selezionare il nome (SSID) del punto di accesso da utilizzare e fare clic su Avanti.
- 10 Dopo aver completato l'impostazione della rete wireless, scollegare il cavo USB tra il computer e il dispositivo. Fare clic su Avanti.
- 11 Selezionare i componenti da installare.
- 12 Seguire le istruzioni presentate dalla finestra di installazione.

#### <span id="page-57-0"></span>Punto di accesso senza cavo USB

#### Elementi da preparare

- PC abilitato al Wi-Fi con Windows 7 o superiore e un punto di accesso (router)
- [Per installare il software della stampante è necessario scaricare i pacchetti di software dal sito](http://www.hp.com/support/laser130MFP)  [Web HP. Per la guida completa di HP per la stampante, andare a](http://www.hp.com/support/laser130MFP)  [www.hp.com/support/laser130MFP](http://www.hp.com/support/laser130MFP).
- Dispositivo dotato di interfaccia di rete wireless

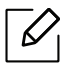

Durante l'impostazione della rete wireless,la macchina utilizza la LAN wireless del PC. L'utente potrebbe non essere in grado di collegarsi a Internet.

- 1 Accendere computer, punto di accesso e dispositivo.
- 2 [Scaricare il software del driver della stampante dal sito Web HP](http://www.hp.com/support/laser130MFP)  [\(](http://www.hp.com/support/laser130MFP)[www.hp.com/support/laser130MFP](http://www.hp.com/support/laser130MFP)).
- $3$  Decomprimere il pacchetto del driver ed eseguire il programma di installazione del driver.
- 4 Leggere e accettare il contratto di installazione nella finestra di installazione. Fare quindi clic su Avanti.
- 5 Selezionare Wireless nella schermata Tipo di connessione stampante:. Fare quindi clic su Avanti.
- $6$  Nella schermata La stampante viene configurata per la prima volta?, selezionare Si, configurerò la rete senza fili della stampante.Fare quindi clic su Avanti.

Se la stampante è già connessa in rete, selezionare No, la mia stampante è già connessa in rete.

- 7 Selezionare Utilizzando una connessione wireless diretta nella schermata Selezionare il metodo di configurazione della wireless.. Fare quindi clic su Avanti.
- 8 Quando la configurazione della rete wireless è completa, fare clic su Avanti.
- 9 Seguire le istruzioni presentate dalla finestra di installazione.

## <span id="page-58-0"></span>Utilizzo di un cavo di rete

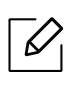

Per informazioni sulla configurazione della rete, consultare l'amministratore di rete o la persona che ha configurato la rete wireless.

Il dispositivo è compatibile con la rete. Affinché il dispositivo possa funzionare in rete è necessario eseguire alcune procedure di configurazione.

#### Elementi da preparare

- Punto di accesso
- Computer connesso in rete
- [Per installare il software della stampante è necessario scaricare i pacchetti di software dal sito](http://www.hp.com/support/laser130MFP)  [Web HP. Per la guida completa di HP per la stampante, andare a](http://www.hp.com/support/laser130MFP)  [www.hp.com/support/laser130MFP](http://www.hp.com/support/laser130MFP).
- Dispositivo dotato di interfaccia di rete wireless
- Cavo di rete

#### Stampa del rapporto di configurazione della rete

È possibile identificare le impostazioni di rete del dispositivo stampando un rapporto di configurazione di rete.

Vedere ["Stampa del rapporto di configurazione della rete" a pagina 52.](#page-51-2)

#### Configurazione della rete wireless del sistema

Prima di iniziare, sarà necessario conoscere il nome di rete (SSID) della rete wireless e la chiave di rete nel caso sia crittografata. Queste informazioni sono state impostate quando è stato installato punto di accesso (router wireless). Se non si hanno informazioni sull'ambiente wireless, rivolgersi alla persona che ha configurato la rete.

Per configurare i parametri wireless, è possibile utilizzare HP Embedded Web Server.

#### Utilizzo di HP Embedded Web Server

Prima di configurare i parametri wireless, controllare lo stato del collegamento cablato.

- 1 Verificare che il cavo di rete sia collegato al dispositivo. In caso contrario, collegare il dispositivo con un cavo di rete standard.
- 2 Avviare un browser Web, ad esempio Internet Explorer, Safari o Firefox, e immettere il nuovo indirizzo IP del dispositivo nella finestra del browser.

Ad esempio,

http://192, 168, 1, 133/

- 3 Fare clic su Accesso nell'angolo superiore destro del sito Web di HP Embedded Web Server.
- $4$  Se è la prima volta che si esegue l'accesso a HP Embedded Web Server, è necessario accedere come amministratore. Immettere l'ID predefinito (admin). La password predefinita è assente. Per motivi di sicurezza, si consiglia di impostare la password predefinita. È possibile cambiare ID e password da Sicurezza > Sicurezza sistema > Amministratore di sistema.
- 5 Quando viene visualizzata la finestra HP Embedded Web Server, fare clic su Impostazioni di rete.
- $6$  Fare clic su Wi-Fi > Procedura quidata.
- 7 Selezionare il Nome rete (SSID) corretto dall'elenco.
- 8 Fare clic su Avanti.

Se viene visualizzata la finestra delle applicazioni di sicurezza wireless, immettere la password registrata (password di rete) e fare clic su Avanti.

9 Viene visualizzata la finestra di conferma. Controllare la configurazione wireless. Se la configurazione è corretta, fare clic su Applica.

## <span id="page-60-0"></span>Impostazione di Wi-Fi Direct per stampa mobile

Wi-Fi Direct è una connessione peer-to-peer protetta e facile da usare che viene instaurata tra una stampante abilitata Wi-Fi Direct e un dispositivo portatile.

Con Wi-Fi Direct, è possibile connettere la stampante a una rete Wi-Fi Direct e contemporaneamente collegarsi a un punto di accesso. Inoltre è possibile utilizzare contemporaneamente una rete cablata e una rete Wi-Fi e in tal modo diversi utenti possono accedere alla stampante ed eseguire stampe su entrambe le reti.

- Mediante la connessione Wi-Fi Direct della stampante non è possibile collegarsi a Internet con il dispositivo mobile.
	- I protocolli supportati potrebbero risultare diversi da quelli del modello in uso, tuttavia Wi-Fi Direct NON supporta i servizi SLP, IPv6, filtraggio rete, IPSec e WINS.
	- Con Wi-Fi Direct è possibile configurare fino a 4 dispositivi.

#### Impostazione di Wi-Fi Direct

Per abilitare la funzione Wi-Fi Direct è possibile utilizzare uno dei metodi seguenti.

#### Dal dispositivo

- 1 Premere il pulsante  $\cdots$  (Menu) sul pannello di controllo e selezionare Rete > Wi-Fi > Wi-Fi Direct nella schermata.
- 2 Toccare Wi-Fi Direct e attivare Wi-Fi Direct.

#### Dal computer connesso in rete

Se la stampante utilizza un cavo di rete o un punto di accesso wireless, è possibile attivare e configurare Wi-Fi Direct da HP Embedded Web Server.

- 1 Andare a HP Embedded Web Server e selezionare Impostazioni > Impostazioni di rete<sup>&</sup>gt; Wi-Fi > Wi-Fi Direct™.
- 2 Attivare Wi-Fi Direct™ e impostare le altre opzioni.

#### Impostazione del dispositivo mobile

- Dopo aver impostato Wi-Fi Direct dalla stampante, consultare il manuale utente del dispositivo mobile utilizzato per impostare il relativo Wi-Fi Direct.
- Dopo aver impostato Wi-Fi Direct, è necessario scaricare l'applicazione per la stampa mobile, ad esempio, HP Smart, per stampare dallo smartphone.
- $\mathscr{D}_{1}$ • Una volta trovata la stampante alla quale connettersi dal dispositivo mobile, selezionarla. Il LED della stampante inizierà a lampeggiare. Premere il pulsante Wireless della stampante per stabilire la connessione con il dispositivo mobile. Se non si dispone del pulsante Wireless, premere l'opzione che si desidera nel momento in cui compare la finestra di conferma di connessione Wi-Fi dalla schermata e si collegherà al dispositivo mobile.
	- Se il dispositivo mobile non supporta Wi-Fi Direct, è necessario immettere la "Chiave di rete" della stampante anziché premere il pulsante Wireless.

## <span id="page-62-0"></span>Utilizzo di HP Embedded Web Server

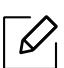

- Il requisito minimo per HP Embedded Web Server è Internet Explorer 8.0 o superiore. • Prima di usare i seguenti programmi, impostare l'indirizzo IP.
- Alcune funzioni e articoli opzionali potranno non essere disponibili a seconda dei modelli e Paesi (vedere ["Funzioni per modello" a pagina 8\)](#page-7-0).

Sono disponibili diversi programmi per eseguire facilmente le impostazioni di rete nell'ambiente di rete. In particolare, l'amministratore di rete potrà gestire diversi dispositivi sulla rete.

#### Raccolta e trattamento dei dati relativi alla stampante

Quando è collegata a Internet, questa stampante raccoglie e trasmette a HP dati relativi all'utilizzo della stessa, al fine di permettere a HP di fornire i servizi richiesti dall'utente nonché per finalità commerciali perseguite da HP. Tali dati includono, fra l'altro, dati relativi alle cartucce installate. Per maggiori informazioni riguardo alla raccolta e al trattamento dei dati da parte di HP, consultare [l'Informativa sulla privacy d](https://www8.hp.com/it/it/privacy/privacy.html)i HP.

### HP Embedded Web Server

Il server Web incorporato nell'apparecchio di rete, consente di svolgere le seguenti operazioni:

- Controllare le informazioni e lo stato dei materiali di consumo.
- Personalizzare le impostazioni della stampante.
- configurare i parametri di rete necessari per la connessione del dispositivo ai diversi ambienti di rete;

## Accesso a HP Embedded Web Server

1 Avviare un browser Web, come Internet Explorer, da Windows.

Immettere l'indirizzo IP macchina (http://xxx.xxx.xxx.xxx) nel campo dell'indirizzo e premere il tasto Invio o fare clic su Vai.

2 Si apre il sito Web incorporato nel dispositivo.

#### Accesso a HP Embedded Web Server

Prima di poter configurare le opzioni in HP Embedded Web Server, è necessario eseguire il login come amministratore. È possibile utilizzare HP Embedded Web Server senza eseguire il login, ma in questo caso non si avrà accesso alla scheda Impostazioni e alla scheda Sicurezza.

- <sup>1</sup> Fare clic su **Accesso** nell'angolo superiore destro del sito Web di HP Embedded Web Server.
- $2$  Se è la prima volta che si esegue l'accesso a HP Embedded Web Server, è necessario accedere come amministratore. Immettere l'ID predefinito (admin). La password predefinita è assente. Per motivi di sicurezza, si consiglia di impostare la password predefinita. È possibile cambiare ID e password da Sicurezza > Sicurezza sistema > Amministratore di sistema.

## Panoramica di HP Embedded Web Server

Alcune schede potrebbero non essere visualizzate in base al modello.

#### Scheda Informazioni

 $\mathcal{L}'$ 

questa scheda fornisce informazioni generali sul dispositivo. È possibile verificare informazioni quali, ad esempio, la quantità di toner rimanente. Inoltre, è possibile stampare rapporti, come il rapporto sugli errori.

- Avvisi attivi: Mostra gli avvisi segnalati nell'apparecchio e il relativo livello di gravità.
- Materiali di consumo: Mostra quante pagine vengono stampate e la quantità di toner rimasta nella cartuccia.
- Contatori utilizzo: Mostra il conteggio di utilizzo in base ai tipi di stampe: solo fronte e fronte-retro.
- Impostazioni attuali: Mostra le informazioni di rete dell'apparecchio.
- Informazioni di stampa: Stampa i rapporti relativi al sistema, indirizzi e-mail e rapporti di caratteri.
- Informazioni sulla sicurezza: Riporta le informazioni sulla sicurezza del dispositivo

#### <span id="page-63-0"></span>Scheda Impostazioni

Questa scheda consente di impostare le configurazioni fornite dal dispositivo e dalla rete. Per visualizzare questa scheda è necessario eseguire il login come amministratore.

- Scheda Impostazioni apparecchio: Imposta le opzioni fornite dall'apparecchio.
- Scheda Impostazioni di rete: Mostra le opzioni per l'ambiente di rete. Imposta le opzioni quali i protocolli TCP/IP e di rete.

#### Scheda Sicurezza

Questa scheda consente di impostare le informazioni di sicurezza del sistema e della rete. Per visualizzare questa scheda è necessario eseguire il login come amministratore.

- Sicurezza sistema: Imposta le informazioni sull'amministratore del sistema e attiva o disattiva le funzioni dell'apparecchio.
- Sicurezza di rete: Imposta le impostazioni per Filtraggio IPv4/IPv6.

#### Scheda Manutenzione

In questa scheda è possibile gestire il dispositivo, eseguire l'aggiornamento dei firmware e impostare le informazioni di contatto per l'invio di e-mail. Inoltre, è possibile collegarsi al sito Web HP oppure scaricare i driver selezionando il menu **Collegamento**.

- Aggiornamento firmware: Aggiornare il firmware dell'apparecchio.
- Informazioni contatto: Mostra le informazioni contatto.
- Collegamento: Mostra i collegamenti a siti utili in cui è possibile scaricare o controllare le informazioni.

## Impostazione dell'amministratore del sistema

Questa impostazione è necessaria per l'uso dell'opzione di notifica e-mail.

A seconda delle opzioni o dei modelli, alcuni menu potrebbero non essere visualizzati nel display. In tal caso, non sono applicabili al dispositivo.

1 Avviare un browser Web, come Internet Explorer, da Windows.

Immettere l'indirizzo IP del dispositivo (http://xxx.xxx.xxx.xxx) nel campo dell'indirizzo e premere il tasto Invio o fare clic su Vai.

- 2 Si apre il sito Web incorporato nel dispositivo.
- $\overline{3}$  Dalla scheda Sicurezza, selezionare Sicurezza sistema > Amministratore del sistema
- 4 Inserire il nome dell'amministratore, il numero di telefono, la posizione e l'indirizzo e-mail.
- 5 Fare clic su Applica.

 $\mathscr{L}_{\mathsf{L}}$ 

## <span id="page-65-0"></span>app HP Smart

HP Smart consente di impostare, eseguire scansioni, stampare, condividere e gestire a stampante HP. È possibile condividere documenti e immagini tramite e-mail, messaggi di testo e servizi cloud e social media popolari (come iCloud, Google Drive, Dropbox e Facebook). È possibile anche impostare nuove stampanti HP, nonché monitorare e ordinare materiali di consumo.

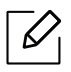

- L'app HP Smart potrebbe non essere disponibile in tutte le lingue. Alcune funzioni potrebbero non essere disponibili con tutti i modelli di stampante.
	- Se l'app HP Smart non funziona bene sui dispositivi Windows, aggiornare il firmware della stampante e riprovare.
- Per installare l'app HP Smart: [Per installare l'app nel proprio dispositivo, andare a 123.hp.com](http://www.123.hp.com)  [e seguire le istruzioni fornite per accedere allo store del proprio dispositivo.](http://www.123.hp.com)
- Connessione alla stampante: Accertare che la stampante sia accesa e sia connessa alla stessa rete a cui è connesso il dispositivo. In tal caso HP Smart rileva automaticamente la stampante.
- Ulteriori informazioni sull'app HP Smart: Per le istruzioni di base su come stampare, eseguire scansioni e risolvere i problemi utilizzando HP Smart.
	- Vedere ["Stampare utilizzando l'app HP Smart" a pagina 67.](#page-66-1)
	- Vedere ["Eseguire scansioni utilizzando l'app HP Smart" a pagina 68.](#page-67-0)
	- Vedere ["Per ottenere aiuto dall'app HP Smart" a pagina 68.](#page-67-1)

Per ulteriori informazioni sull'utilizzo di HP Smart per stampare, eseguire scansioni, accedere alle funzionalità della stampante e risolvere i problemi, andare a:

- iOS/Android: www.hp.com/go/hpsmart-help

## <span id="page-66-0"></span>Connessione utilizzando l'app HP Smart

È possibile utilizzare l'app HP Smart per impostare la stampante nella rete wireless.

- 1 Accertare che il computer o il dispositivo mobile sia connesso alla rete wireless e assicurarsi di conoscere la password della rete wireless.
- 2 Controllare se la stampante è in modalità di impostazione Auto Wireless Connect (AWC).

Se è la prima volta che si imposta la stampante, una volta accesa la stampante è pronta per l'impostazione. Continua a cercare l'app HP Smart a cui connettersi per 2 ore, dopodiché arresta la ricerca.

Per portare il pannello di controllo in modalità di impostazione Auto Wireless Connect

(AWC), tenere premuto il pulsante ((1) (Wireless) per almeno 20 secondi, finché i LED

 $\bigcirc$ / $\bigwedge$ (Stato) e  $\bigcirc$ ) (On) non iniziano a lampeggiare insieme.

- $\overline{3}$  Aprire l'app HO Smart, quindi procedere in uno dei sequenti modi:
	- iOS/Android: Nella schermata home, toccare l'icona Più e quindi selezionare la stampante. Se la stampante non è nell'elenco, toccare Aggiungi nuova stampante. Seguire le istruzioni sullo schermo per aggiungere la stampante alla rete.

#### Cambiare l'impostazione della stampante predefinita con l'app HP Smart

È possibile configurare l'impostazione della stampante dall'HP Smart app.

- 1 Aprire l'app HP Smart.
- 2 Toccare l'icona Più per passare a un'altra stampante o per aggiungere una nuova stampante.
- $\overline{3}$  Toccare Impostazioni stampante.
- 4 Selezionare l'opzione desiderata, quindi cambiare l'impostazione.

### <span id="page-66-1"></span>Stampare utilizzando l'app HP Smart

### Per stampare da un dispositivo Android o iOS

- 1 Aprire l'app HP Smart.
- 2 Toccare l'icona Più per passare a un'altra stampante o per aggiungere una nuova stampante.
- 3 Toccare un'opzione di stampa.
- 4 Selezionare la foto o il documento da stampare.
- 5 Toccare Stampa.

### <span id="page-67-0"></span>Eseguire scansioni utilizzando l'app HP Smart

È possibile utilizzare l'app HP Smart per eseguire scansioni di documenti o foto con la fotocamera del proprio dispositivo. HP Smart include strumenti di modifica che consentono di regolare l'immagine scansionata prima di salvarla o condividerla. È possibile stampare le scansioni, salvarle localmente o su cloud, e condividerle tramite e-mail, SMS, Facebook, Instagram ecc.

#### Per eseguire scansioni da un dispositivo Android o iOS

- 1 Aprire l'app HP Smart.
- 2 Toccare l'icona Più per passare a un'altra stampante o per aggiungere una nuova stampante.
- 3 Selezionare un'opzione di scansione e quindi toccare Fotocamera. Si apre la fotocamera integrata. Eseguire la scansione della foto o del documento utilizzando la fotocamera.
- 4 Una volta completata la regolazione del documento o della foto scansionata, è possibile salvarla, condividerla o stamparla.

### <span id="page-67-1"></span>Per ottenere aiuto dall'app HP Smart

L'app HP Smart fornisce avvisi in caso di problemi della stampante (inceppamenti e altro), link ai contenuti della Guida, e opzioni per contattare il supporto od ottenere ulteriore assistenza.

# Stampa

Questo capitolo fornisce informazioni sulle opzioni di stampa generali. Questa sezione si basa principalmente su Windows 7.

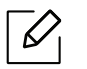

[Per installare il software della stampante è necessario scaricare i pacchetti di software dal sito Web HP.](http://www.hp.com/support/laser130MFP)  [Per la guida completa di HP per la stampante, andare a](http://www.hp.com/support/laser130MFP) [www.hp.com/support/laser130MFP](http://www.hp.com/support/laser130MFP).

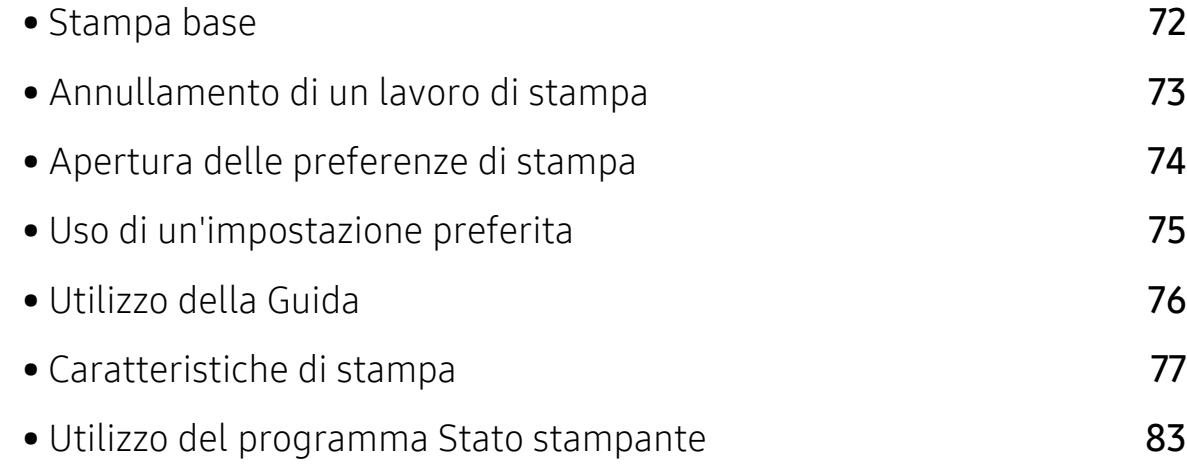

## <span id="page-69-0"></span>Stampa base

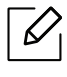

Prima della stampa, verificare che il software sia supportato dal sistema operativo (vedere ["Sistema operativo" a pagina 8](#page-7-1)).

La sequente finestra Preferenze stampa è per Notepad in Windows 7. La finestra Preferenze stampa effettiva potrebbe essere diversa, a seconda del sistema operativo o dell'applicazione utilizzata.

- 1 Aprire il documento da stampare.
- 2 Selezionare Stampa dal menu File.
- 3 Selezionare il dispositivo dall'elenco Seleziona stampante.
- 4 Le impostazioni di stampa di base che includono il numero di copie e l'intervallo di stampa vengono selezionate all'interno della finestra Stampa.

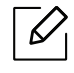

Per sfruttare le funzioni di stampa del dispositivo, fare clic su Proprietà o Preferenze nella finestra Stampa. (vedere ["Apertura delle preferenze di stampa" a pagina 74\)](#page-71-1).

5 Per avviare il lavoro di stampa, fare clic su OK o Stampa nella finestra Stampa.

## <span id="page-70-0"></span>Annullamento di un lavoro di stampa

Se il lavoro di stampa è in attesa in una coda di stampa o in uno spooler di stampa, annullarlo come segue.

- È possibile accedere a questa finestra semplicemente facendo doppio clic sull'icona del dispositivo ( ) nella barra delle applicazioni di Windows.
- È inoltre possibile annullare il lavoro corrente premendo  $\mathbb{R}$  (Annulla) nel pannello di controllo.

## <span id="page-71-1"></span><span id="page-71-0"></span>Apertura delle preferenze di stampa

- La finestra Preferenze stampa visualizzata nella presente Guida dell'utente potrebbe essere diversa, in funzione della stampante utilizzata.
	- Quando si seleziona un'opzione in Preferenze stampa, è possibile vedere un'avvertenza  $\bullet$  0  $\bullet$  . Un punto esclamativo  $\bullet$  indica che è possibile selezionare l'opzione, ma tale scelta non è consigliata. Il segno indica che non è possibile selezionare l'opzione a causa delle impostazioni del dispositivo o dell'ambiente.
- 1 Aprire il documento da stampare.
- 2 Selezionare Stampa dal menu file. Verrà visualizzata la finestra Stampa.
- 3 Selezionare il dispositivo dall'elenco Seleziona stampante.
- 4 Fare clic su Proprietà o Preferenze. Toccare o fare clic sule schede nel driver della stampante per configurare le opzioni disponibili.

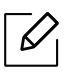

 $\mathscr{D}_{1}$ 

- In Windows 10, 8.1, e 8, queste applicazioni hanno un layout diverso, con funzionalità diverse da quanto descritto di seguito per le applicazioni per computer. Per accedere alla funzionalità di stampa da un'app della schermata Avvio, procedere come segue:
	- Windows 10: Selezionare Stampa, e quindi selezionare la stampante.
	- Windows 8.1 o 8: Selezionare Dispositivi, selezionare Stampa, e quindi selezionare la stampante.
- È possibile controllare lo stato corrente del dispositivo tramite il pulsante Stato stampante (vedere ["Utilizzo del programma Stato stampante" a pagina 83\)](#page-80-0).
### Uso di un'impostazione preferita

L'opzione Preferiti, visibile in ogni scheda delle preferenze tranne nella scheda HP, consente di salvare le preferenze attuali per un uso futuro.

Per salvare una voce Preferiti, procedere come seque:

- 1 Modificare le impostazioni in ciascuna scheda a seconda delle necessità.
- 2 Immettere un nome per la voce nella casella di immissione Preferiti.
- 3 Fare clic su Salva.
- 4 Immettere nome e descrizione, quindi selezionare l'icona desiderata.
- 5 Fare clic su OK. Quando si salvano i Preferiti, vengono salvate tutte le impostazioni attuali del driver.

 $\mathscr{L}_{\mathsf{I}}$ 

Per usare un'impostazione salvata, selezionarla nell'elenco a discesa Preferiti. Il dispositivo è ora impostato per stampare in base alle impostazioni selezionate. Per eliminare le impostazioni salvate, selezionarle nella scheda Preferiti e fare clic su Elimina.

### <span id="page-73-0"></span>Utilizzo della Guida

Fare clic sull'opzione che si desidera conoscere nella finestra Preferenze stampa e premere F1 sulla tastiera.

### Caratteristiche di stampa

- $\mathscr{D}_1$ • Alcune funzioni potranno non essere disponibili a seconda dei modelli e degli articoli opzionali (vedere ["Funzioni per modello" a pagina 8](#page-7-0)).
	- [Per installare il software della stampante è necessario scaricare i pacchetti di software](http://www.hp.com/support/laser130MFP)  [dal sito Web HP. Per la guida completa di HP per la stampante, andare a](http://www.hp.com/support/laser130MFP)  [www.hp.com/support/laser130MFP](http://www.hp.com/support/laser130MFP).

### Descrizione delle funzioni speciali di stampa

Il dispositivo permette di utilizzare funzioni di stampa avanzate.

Per sfruttare le funzioni offerte dal driver della stampante, fare clic su **Proprietà** oppure su Preferenze nella finestra Stampa dell'applicazione per modificare le impostazioni di stampa. Il nome dell'apparecchio visualizzato nella finestra delle proprietà della stampante potrebbe variare in funzione dell'apparecchio in uso.

- A seconda delle opzioni o dei modelli, alcuni menu potrebbero non essere visualizzati nel display. In tal caso, non sono applicabili al dispositivo.
	- Selezionare il menu Guida o fare clic sul pulsante a nella finestra oppure premere F1 sulla tastiera e fare clic sull'opzione di cui si desidera ricevere informazioni (vedere ["Utilizzo della Guida" a pagina 76\)](#page-73-0).

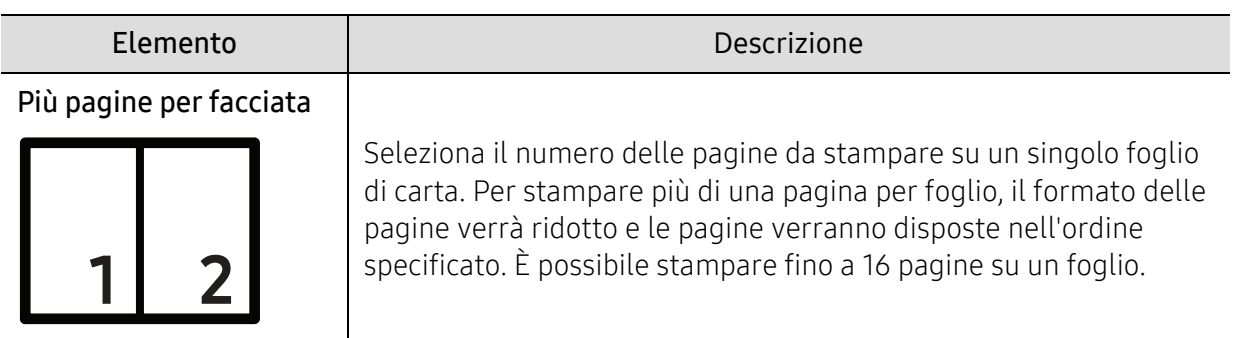

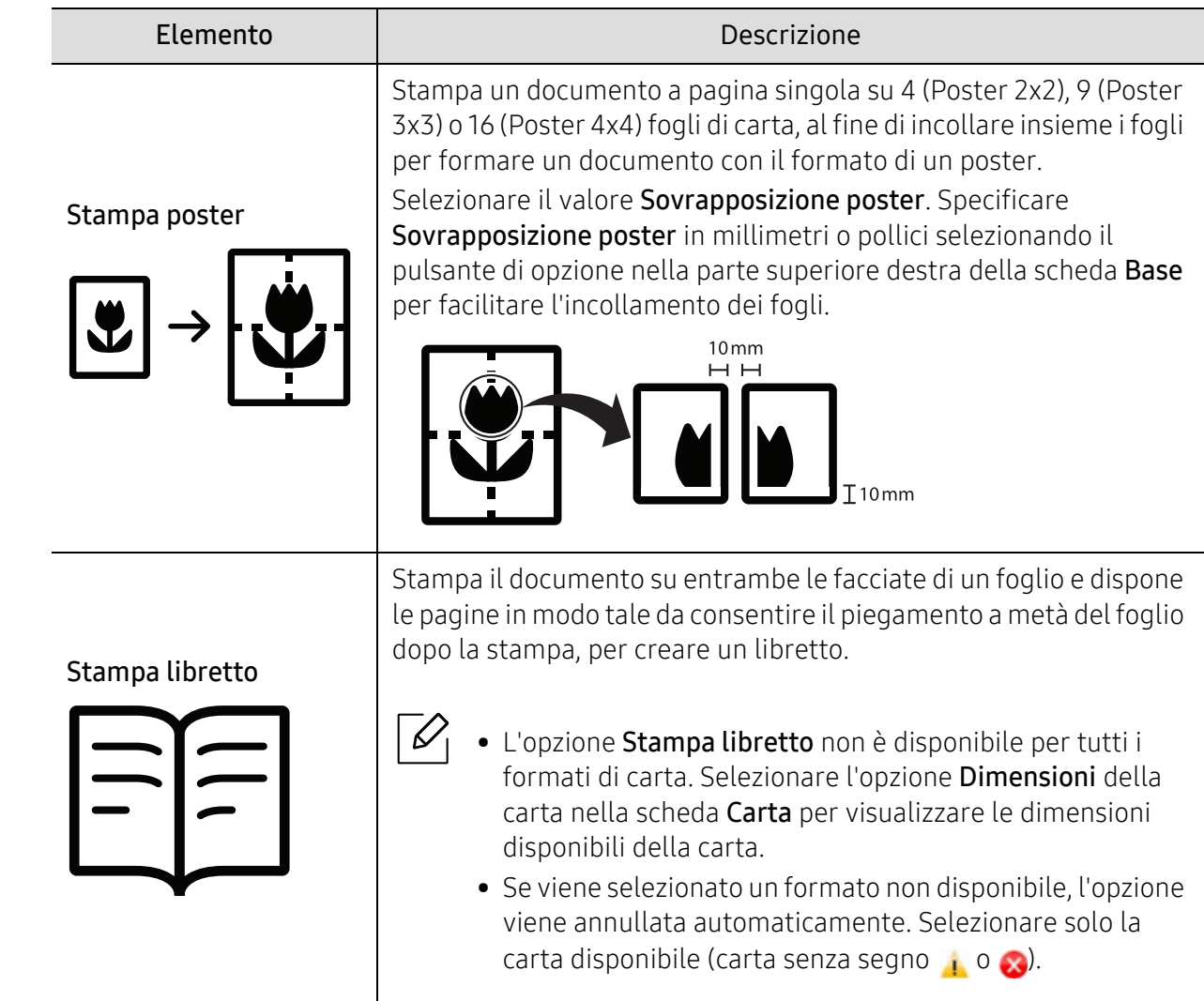

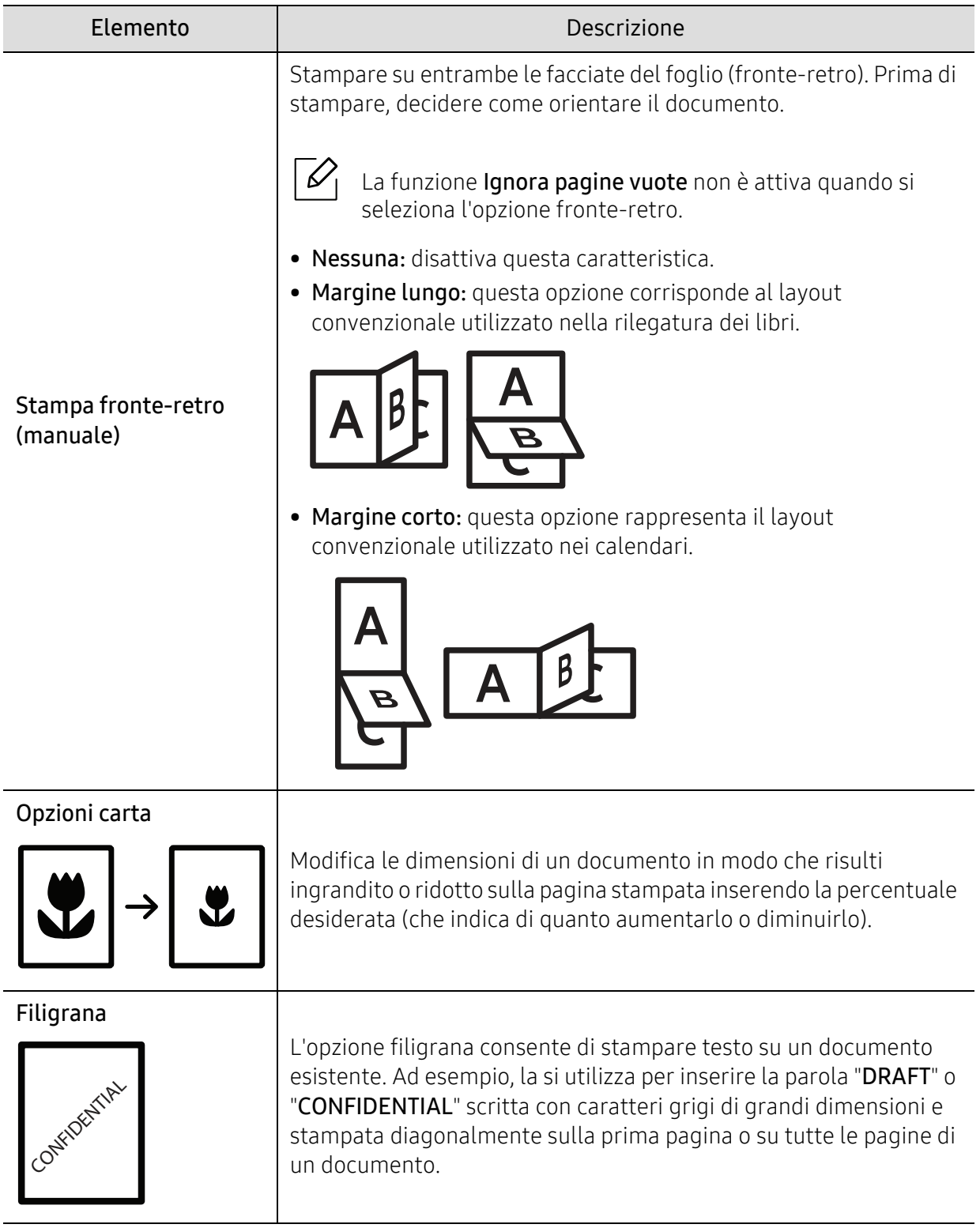

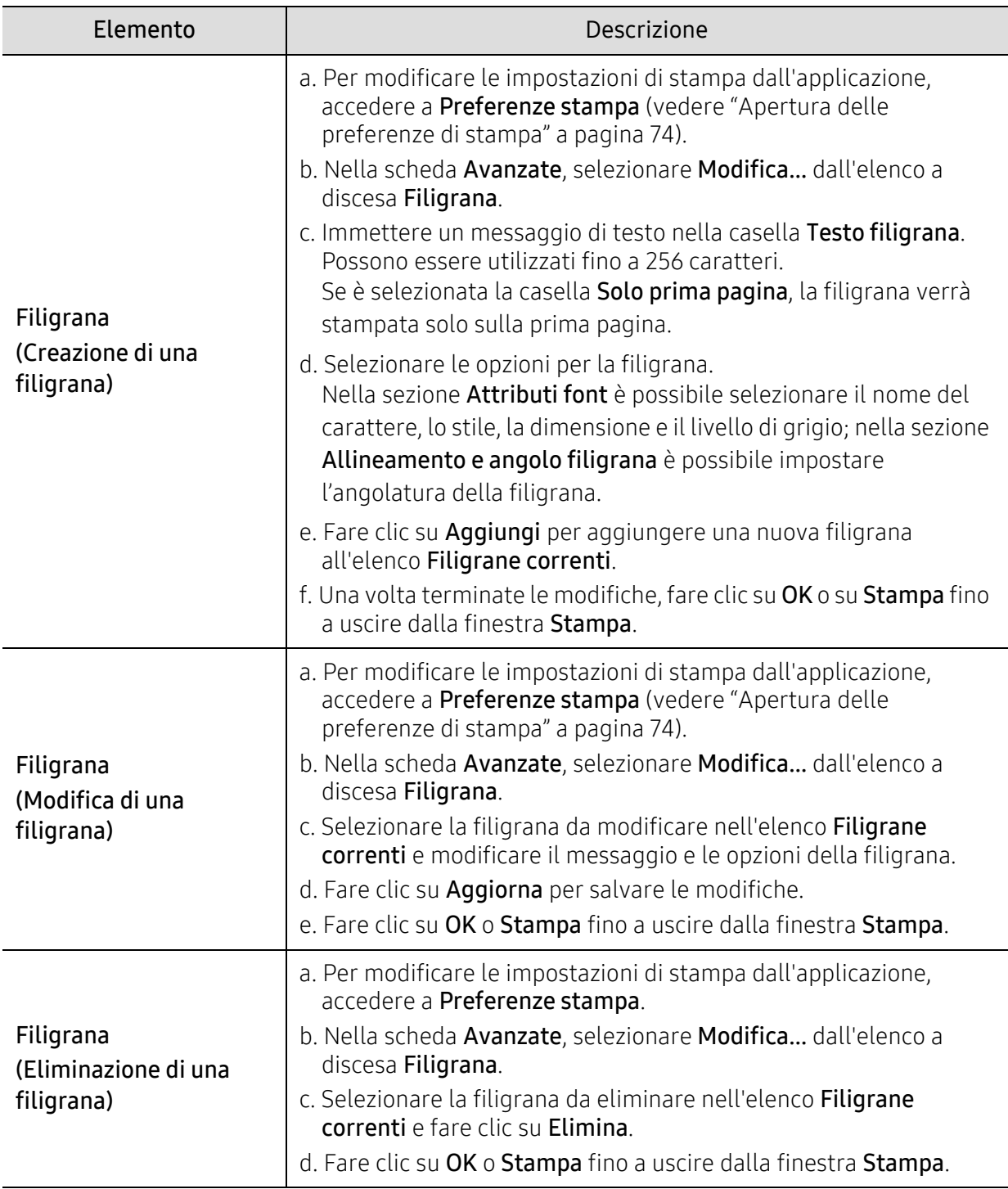

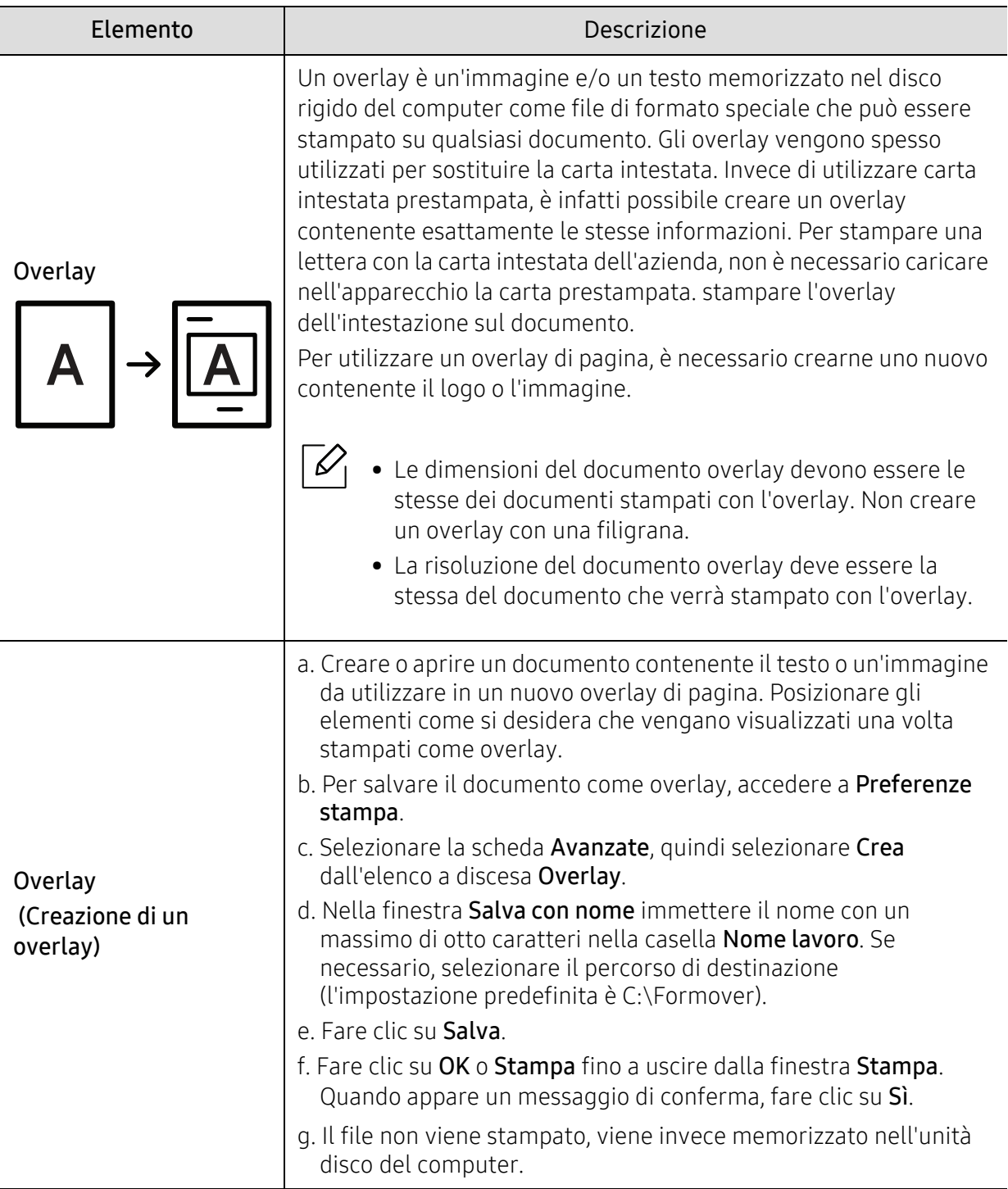

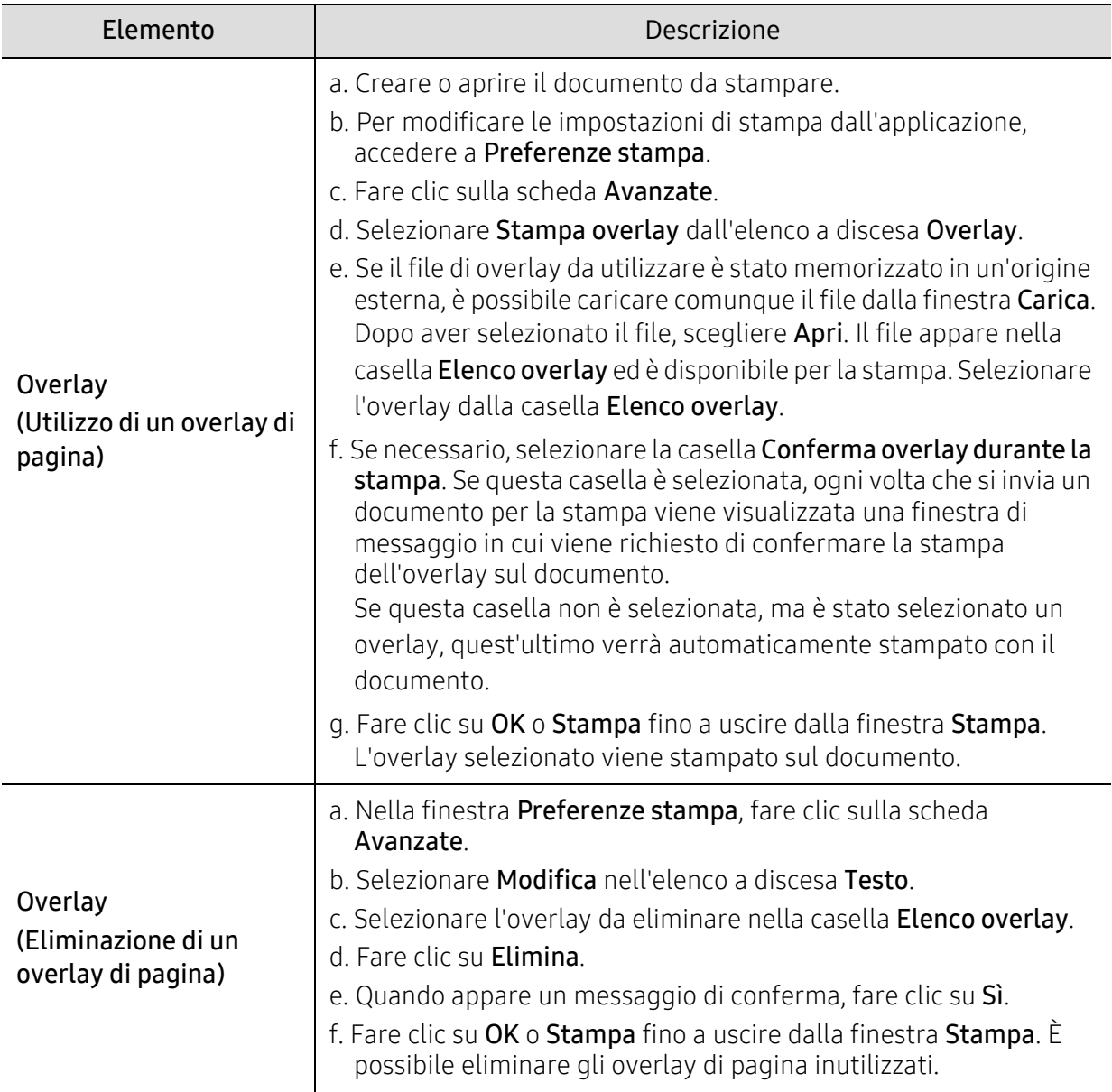

### Utilizzo del programma Stato stampante

Stato stampanteg è un programma che monitora e informa l'utente sullo stato dell'apparecchio.

- La finestra Stato stampante e il contenuto mostrato in questa Guida dell'utente possono  $\mathscr{L}_{\mathsf{L}}$ differire a seconda dell'apparecchio o del sistema operativo utilizzato.
	- Controllare quali sistemi operativi sono compatibili con il dispositivo utilizzato (vedere ["Requisiti di sistema" a pagina 188\)](#page-185-0).

### Panoramica di Stato stampante

Se si verifica un errore durante il funzionamento, è possibile controllarlo da Stato stampante. Stato stampante viene installato automaticamente insieme al software dell'apparecchio.

Inoltre, è possibile lanciare Stato stampante manualmente. Andare a Preferenze stampa, fare clic su una scheda diversa da HP > pulsanteStato stampante. L'opzione Preferiti, che è visibile su ciascuna scheda delle preferenze tranne che sulla scheda HP.

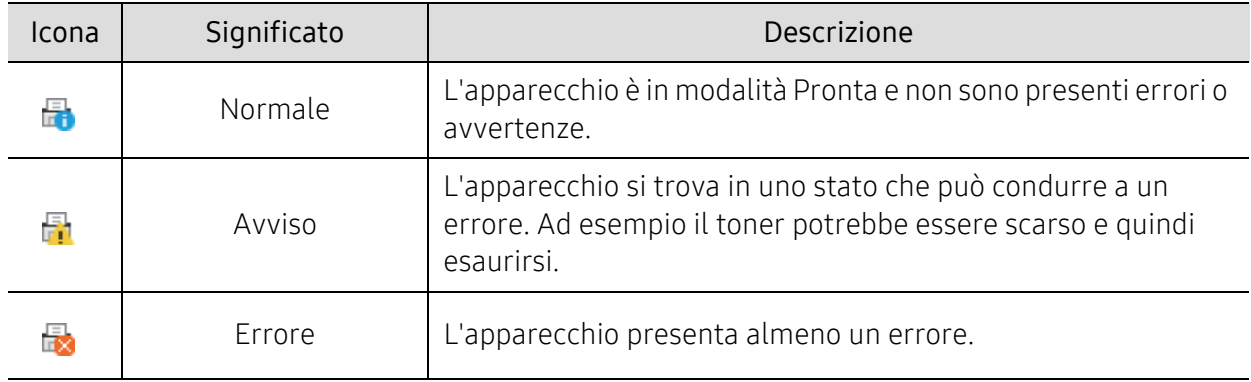

Queste icone vengono visualizzate nella barra delle applicazioni di Windows:

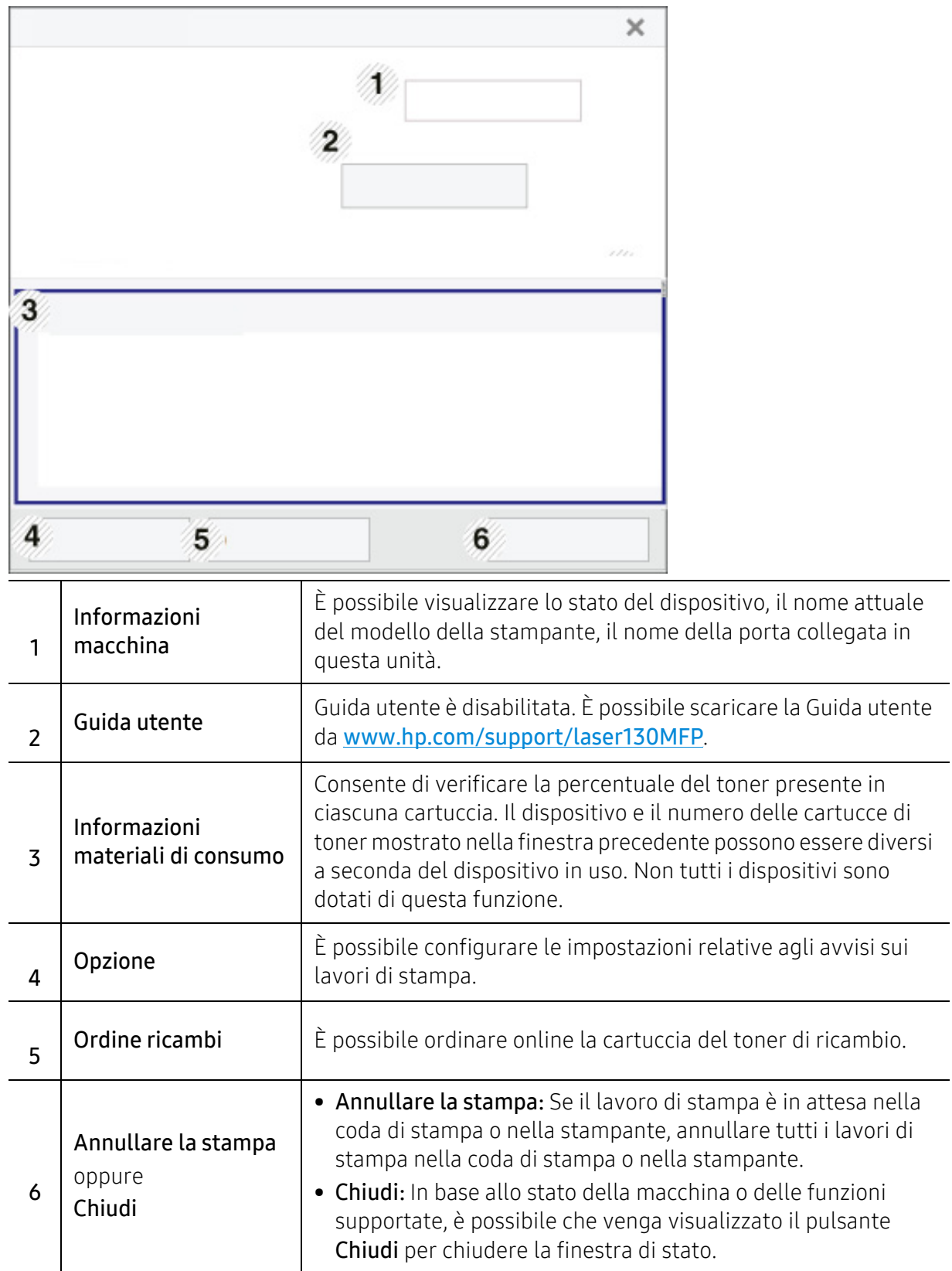

# **Copia**

Questo capitolo fornisce informazioni sulle opzioni di copia generali.

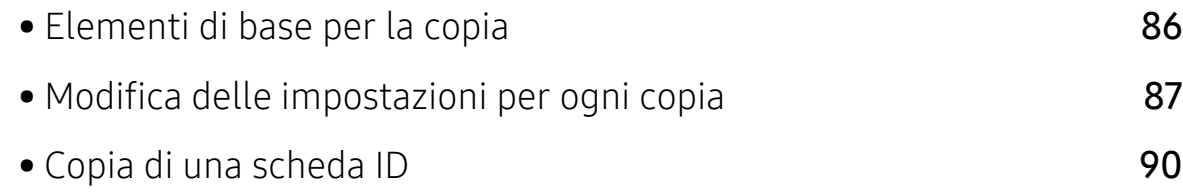

### <span id="page-83-0"></span>Elementi di base per la copia

- $\mathscr{D}_1$ • L'accesso ai menu varia in base al modello (vedere ["Accesso al menu" a pagina 29](#page-28-0)o ["Panoramica pannello di controllo" a pagina 22\)](#page-21-0).
	- In base ai modelli o alle opzioni, alcuni menu potrebbero non essere supportati (vedere ["Funzioni per modello" a pagina 8\)](#page-7-0).
- 1 Selezionare  $\Xi$ : (copia) > ••• (Menu) > Funzione copia sul pannello di controllo. In alternativa, selezionare ... (Menu) > Funzione copia sul pannello di controllo.
- 2 Mettere un documento singolo (vedere ["Caricamento degli originali" a pagina 47\)](#page-46-0).

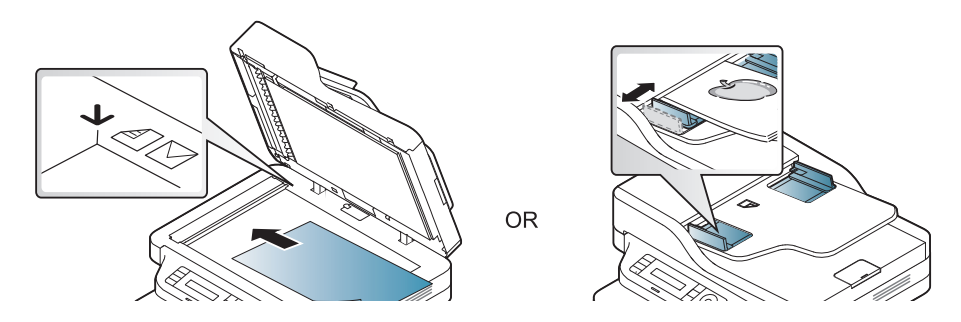

- $3$  Se si desidera personalizzare le impostazioni di copia comprese le opzioni Riduci/Ingrand, Scurezza e Originale e altre, è possibile farlo utilizzando i pulsanti del pannello di controllo (vedere ["Modifica delle impostazioni per ogni copia" a pagina 87](#page-84-0)).
- 4 Se necessario, immettere il numero di copie tramite la freccia o il tastierino numerico.

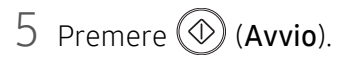

Se si desidera annullare il lavoro di copia in corso, premere il pulsante  $(\overline{\times})$  (Annulla) e la copia viene arrestata.

### <span id="page-84-0"></span>Modifica delle impostazioni per ogni copia

Il dispositivo fornisce le impostazioni predefinite per la copia in modo da poter fare una copia rapidamente e facilmente. Tuttavia, se si desidera modificare le opzioni per ogni copia, utilizzare i pulsanti funzione di copia sul pannello di controllo.

- Se si preme  $\circledR$  (Annulla) mentre si impostano le opzioni di copia, tutte le opzioni impostate per il lavoro di copia corrente verranno annullate e torneranno al loro stato predefinito. Diversamente, torneranno automaticamente al loro stato predefinito dopo che il dispositivo avrà completato l'operazione di copia in corso.
	- L'accesso ai menu varia in base al modello (vedere ["Accesso al menu" a pagina 29\)](#page-28-0).
	- Potrebbe essere necessario premere OK per spostarsi ai menu di livello inferiore per alcuni modelli.

#### **Scurezza**

In caso di originale contenente segni chiari e immagini scure, è possibile regolare la luminosità per realizzare una copia più leggibile.

Selezionare  $\equiv$  (copia) > ••• (Menu) > Funzione copia > Scurezza sul pannello di controllo.

Oppure selezionare il pulsante Scurezza sul pannello di controllo.

2 Selezionare l'opzione desiderata e premere OK.

Ad esempio, l'opzione Chiaro+5 conferisce la luminosità massima, mentre Scuro+5 la minima.

 $\overline{3}$  Premere  $\otimes$  (Annulla) per tornare alla modalità Pronta.

#### Tipo di origin

L'impostazione originale consente di migliorare la qualità di copia selezionando il documento per il lavoro di copia corrente.

1 Selezionare  $\equiv$  (copia) > ••• (Menu) > Funzione copia > Tipo di origin sul pannello di controllo.

In alternativa, selezionare ••• (Menu) > Funzione copia > Tipo di origin sul pannello di controllo.

2 Selezionare l'opzione desiderata e premere OK.

- Testo: utilizzare per originali costituiti per lo più da testo.
- Testo/Foto: utilizzare per originali contenenti testo misto a fotografie.

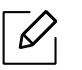

 $\mathscr L$ 

Se il testo stampato presenta sbavature, selezionare Testo per renderlo più nitido.

• Foto: utilizzare se gli originali sono fotografie.

 $\overline{3}$  Premere  $(\sqrt{2})$  (Annulla) per tornare alla modalità Pronta.

### Copia ridotta o ingrandita

È possibile ridurre o ingrandire il formato di un'immagine copiata dal 25% al 400% quando si copiano i documenti originali dal vetro dello scanner.

- Alcune funzioni potranno non essere disponibili a seconda dei modelli e degli articoli opzionali (vedere ["Funzione Varie" a pagina 9](#page-8-0)).
- Se è impostata la modalità Eco, le funzioni di riduzione o aumento delle dimensioni non sono disponibili.

#### Selezione di uno dei formati predefiniti

1 Selezionare (copia) > ••• (Menu) > Funzione copia > Riduci/Ingrand sul pannello di controllo.

In alternativa, selezionare ••• (Menu) > Funzione copia > Riduci/Ingrand sul pannello di controllo.

- 2 Selezionare l'opzione desiderata e premere OK.
- $\overline{3}$  Premere  $(x)$  (Annulla) per tornare alla modalità Pronta.

#### Ridimensionamento della copia inserendo direttamente il fattore di scala

1 Selezionare (copia) > ••• (Menu) > Funzione copia > Riduci/Ingrand > Personalizzato sul pannello di controllo.

In alternativa, selezionare ••• (Menu) > Funzione copia > Riduci/Ingrand sul pannello di controllo.

- 2 Inserire il formato di copia desiderato tramite il tastierino numerico.
- 3 Premere OK per salvare la selezione.
- 4 Premere  $\otimes$  (Annulla) per tornare alla modalità Pronta.

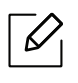

Quando si esegue una copia ridotta, nella parte inferiore della copia potrebbero essere visualizzate delle linee nere.

### <span id="page-87-0"></span>Copia di una scheda ID

Il dispositivo può stampare originali fronte-retro su un solo foglio.

Il dispositivo stampa un lato del documento originale nella metà superiore del foglio e l'altro lato nella metà inferiore senza ridurre le dimensioni dell'originale. Questa funzione è utile per copiare un elemento di piccole dimensioni, ad esempio, un biglietto da visita.

- - Per poter utilizzare questa funzione, l'originale deve essere posizionato sul vetro dello scanner.
		- Se il dispositivo è impostato in modalità Eco, questa funzione non è disponibile.
		- Per una migliore qualità dell'immagine, selezionare  $\equiv$  (copia) > ••• (Menu) > Funzione  $copia \rightarrow Tipo$  di origin  $\rightarrow$  Foto sul pannello di controllo oppure  $\bullet \bullet \bullet$  (Menu)  $\rightarrow$  Funzione copia > Tipo di origin > Foto.
- 1 Premere Copia ID sul pannello di controllo.
- 2 Posizionare il lato anteriore dell'originale rivolto verso il basso al centro della prima metà del vetro dello scanner, come illustrato. Quindi, chiudere il coperchio dello scanner.

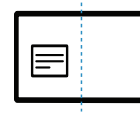

- $\overline{3}$  Pos. lato ant. e prem. [Start] appare sul display.
- 4 Premere (1) (Avvio).

Il dispositivo inizia a digitalizzare il lato anteriore e viene visualizzato Pos. lato post. e prem. [Start].

5 Capovolgere l'originale e posizionarlo al centro della prima metà del vetro dello scanner, come illustrato. Quindi, chiudere il coperchio dello scanner.

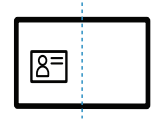

 $6$  Premere  $\circledcirc$  (Avvio).

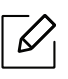

- Se non si preme il pulsante (D (Avvio), verrà copiato solo il lato anteriore.
	- Se il documento originale è più grande dell'area di stampa, è possibile che alcune parti non vengano stampate.

# Digitalizzazione

Questo capitolo fornisce informazioni sulle opzioni di digitalizzazione (scansione) generali.

- $\mathscr{D}_{\mathsf{L}}$ • La risoluzione massima ottenibile dipende da diversi fattori, quali la velocità del computer, lo spazio su disco disponibile, la memoria, le dimensioni dell'immagine da digitalizzare e le impostazioni di profondità di bit. Pertanto, a seconda del sistema utilizzato e dell'oggetto da digitalizzare, la digitalizzazione alle risoluzioni più elevate potrebbe non essere possibile.
	- [Per installare il software della stampante è necessario scaricare i pacchetti di software dal sito Web](http://www.hp.com/support/laser130MFP)  [HP. Per la guida completa di HP per la stampante, andare a](http://www.hp.com/support/laser130MFP) [www.hp.com/support/laser130MFP](http://www.hp.com/support/laser130MFP).

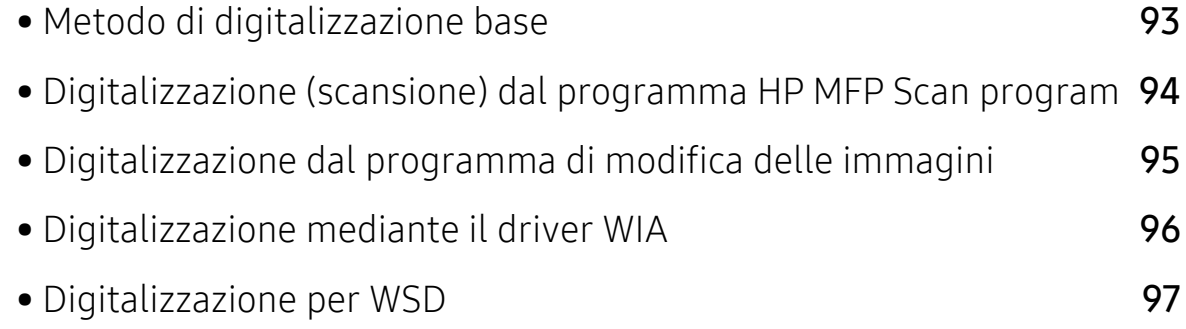

### <span id="page-90-0"></span>Metodo di digitalizzazione base

 $\overline{\mathscr{L}}_1$ 

Alcune funzioni potranno non essere disponibili a seconda dei modelli e degli articoli opzionali (vedere ["Funzione Varie" a pagina 9\)](#page-8-0).

È possibile digitalizzare gli originali con il dispositivo tramite un cavo USB o la rete. Per la digitalizzazione dei documenti sono disponibili le seguenti metodologie:

- HP MFP Scan: È possibile utilizzare questo programma per eseguire la digitalizzazione (scansione) di immagini o documenti (vedere ["Digitalizzazione \(scansione\) dal programma HP](#page-91-0)  [MFP Scan program" a pagina 94\)](#page-91-0).
- Digital su WSD: Consente di digitalizzare gli originali e salvare i dati digitalizzati in un computer collegato, se questo supporta la funzione WSD (Web Service for Device) (vedere ["Digitalizzazione per WSD" a pagina 97\)](#page-94-0).
- TWAIN: TWAIN è l'applicazione predefinita per le immagini. La digitalizzazione di un'immagine avvia l'applicazione selezionata, consentendo di controllare il processo di digitalizzazione. Questa funzione è utilizzabile attraverso la connessione locale o quella di rete (vedere ["Digitalizzazione dal programma di modifica delle immagini" a pagina 95\)](#page-92-0).
- WIA: WIA è l'acronimo di Windows Images Acquisition. Per poter utilizzare questa funzione, il computer deve essere collegato direttamente al dispositivo tramite cavo USB (vedere ["Digitalizzazione mediante il driver WIA" a pagina 96](#page-93-0)).
- app HP Smart: È possibile utilizzare questa app per eseguire la digitalizzazione (scansione) di immagini o documenti (vedere ["Eseguire scansioni utilizzando l'app HP Smart" a pagina 68\)](#page-67-0).

### <span id="page-91-0"></span>Digitalizzazione (scansione) dal programma HP MFP Scan program

HP MFP Scan è un'applicazione utile per effettuare scansioni, compilare e salvare documenti in più formati, anche in formato .epub. Questi documenti possono essere condivisi tramite fax. HP MFP Scan fornisce tutti gli strumenti necessari: è possibile, ad esempio, effettuare ricerche in biblioteca o magari condividere le foto digitalizzate di una festa di compleanno.

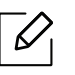

Fare clic sul pulsante Guida nella finestra, quindi fare clic sull'opzione di cui si desidera ricevere informazioni.

- 1 Inserire un documento a faccia in giù sul vetro del documento, oppure caricare uno o più documenti a faccia in su nell'alimentatore documenti (vedere ["Caricamento degli originali" a](#page-46-0)  [pagina 47\)](#page-46-0).
- 2 Assicurarsi che il dispositivo sia collegato alla rete e che sia acceso. Inoltre, è necessario aver impostato l'indirizzo IP dell'apparecchio (vedere ["Impostazione dell'indirizzo IP" a pagina 52\)](#page-51-0).
- 3 Scaricare il software HP MFP Scan [dal sito Web HP \(](http://www.hp.com/support/laser130MFP)[www.hp.com/support/laser130MFP](http://www.hp.com/support/laser130MFP)).
- 4 Accendere il dispositivo.
- 5 Decomprimere il pacchetto HP MFP Scan ed eseguire setup.exe, quindi eseguire HP MFP Scan.
- $6$  Fare clic su **Digitalizzazione rapida** dalla schermata principale.
- 7 Selezionare il tipo di scansione o uno preferito, quindi effettuare delle regolazioni dell'immagine.
- 8 Fare clic su Digitalizza per digitalizzare l'immagine finale o su Anteprima per visualizzare un'altra immagine di anteprima.
- 9 Premere Salva per salvare l'immagine digitalizzata.

### <span id="page-92-0"></span>Digitalizzazione dal programma di modifica delle immagini

È inoltre possibile digitalizzare e importare documenti in software di modifica delle immagini quali Adobe Photoshop, se il software è abilitato TWAIN. Seguire i passaggi seguenti per digitalizzare tramite il software conforme a TWAIN:

- 1 Assicurarsi che il dispositivo sia collegato al computer e sia acceso.
- 2 Inserire un documento a faccia in giù sul vetro del documento, oppure caricare uno o più documenti a faccia in su nell'alimentatore documenti (vedere ["Caricamento degli originali" a](#page-46-0)  [pagina 47\)](#page-46-0).
- 3 Aprire un'applicazione, ad es. Adobe Photoshop.
- 4 Fare clic su File > Importa, quindi selezionare il dispositivo scanner.
- 5 Definire le opzioni di digitalizzazione.
- 6 Digitalizzare e salvare l'immagine digitalizzata.

### <span id="page-93-0"></span>Digitalizzazione mediante il driver WIA

Il dispositivo supporta il driver WIA (Windows Image Acquisition) per la digitalizzazione delle immagini. WIA è uno dei componenti standard forniti da Microsoft Windows 7 e funziona con videocamere digitali e scanner. A differenza del driver TWAIN, il driver WIA consente di digitalizzare e di regolare un'immagine facilmente senza utilizzare software aggiuntivo:

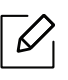

Il driver WIA funziona solo su sistemi operativi Windows con porta USB, ad eccezione di Windows 2000

- 1 Assicurarsi che il dispositivo sia collegato al computer e sia acceso.
- 2 Inserire un documento a faccia in giù sul vetro del documento, oppure caricare uno o più documenti a faccia in su nell'alimentatore documenti (vedere ["Caricamento degli originali" a](#page-46-0)  [pagina 47\)](#page-46-0).
- $\overline{3}$  Fare clic su Avvio > Pannello di controllo > Hardware e suoni > Dispositivi e stampanti.
- $4$  Fare clic sull'icona del driver del dispositivo in Stampanti e fax > Avvia ricerca.
- 5 Viene visualizzata l'applicazione Nuova digitalizzazione di Windows.
- 6 Scegliere le preferenze di digitalizzazione e fare clic su Anteprima per visualizzare come le preferenze agiscono sull'immagine.
- 7 Digitalizzare e salvare l'immagine digitalizzata.

### <span id="page-94-0"></span>Digitalizzazione per WSD

Consente di digitalizzare gli originali e salvare i dati digitalizzati in un computer collegato, se questo supporta la funzione WSD (Web Service for Device). Per utilizzare la funzione WSD è necessario installare il driver di stampa WSD nel computer. Per Windows 7, è possibile installare il driver di stampa WSD con Pannello di controllo > Dispositivi e stampanti > Aggiungi una stampante. Fare clic su Aggiungi stampante di rete nella procedura quidata.

- $\mathscr{L}$
- I dispositivi che non supportano l'interfaccia di rete non potranno utilizzare questa funzione (vedere ["Funzioni per modello" a pagina 8](#page-7-0)).
- La funzione WSD funziona solo su computer con Windows Vista® o versioni successive compatibili WSD.
- I seguenti passaggi d'installazione sono basati su computer Windows 7.

### Installazione di un driver di stampa WSD

- 1 Selezionare Avvio > Pannello di controllo > Dispositivi e stampanti > Aggiungi una stampante.
- $2$  Fare clic su Aggiungi stampante di rete, wireless o Bluetooth nella procedura quidata.
- 3 Nell'elenco delle stampanti, selezionare la stampante da utilizzare e fare clic su Avanti.
	- $\mathscr{D}_1$ • L'indirizzo IP della stampante WSD è http://Indirizzo IP/ws/ (esempio: http://111.111.111.111/ws/).
		- Se non è elencata alcuna stampante WSD, fare clic su La stampante desiderata non è nell'elenco > Aggiungi una stampante utilizzando un nome host o un indirizzo TCP/IP e selezionare Dispositivo servizi Web da Tipo di dispositivo. Quindi immettere l'indirizzo IP della stampante.
- 4 Seguire le istruzioni presentate dalla finestra di installazione.

### Digitalizzazione mediante la funzione WSD

- 1 Assicurarsi che il dispositivo sia collegato al computer e sia acceso.
- 2 Inserire un documento a faccia in giù sul vetro del documento, oppure caricare uno o più documenti a faccia in su nell'alimentatore documenti (vedere ["Caricamento degli originali" a](#page-46-0)  [pagina 47\)](#page-46-0).
- $\overline{3}$  Selezionare  $\boxed{1}$  (Digitalizza) > **Digital su WSD** sul pannello di controllo.

 $\overline{\mathscr{L}}_1$ Se viene visualizzato il messaggio Non disponibile, controllare la connessione della porta. In alternativa, verificare che il driver di stampa WSD sia correttamente installato.

- 4 Selezionare il nome del computer nell'elenco Elenco PC WSD.
- 5 Selezionare l'opzione desiderata e premere OK.
- 6 La digitalizzazione inizia.

## Fax

Questo capitolo fornisce informazioni sulle opzioni di fax generali.

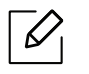

I dispositivi e le funzioni opzionali supportati possono variare a seconda del modello (vedere ["Funzioni](#page-7-0)  [per modello" a pagina 8\)](#page-7-0).

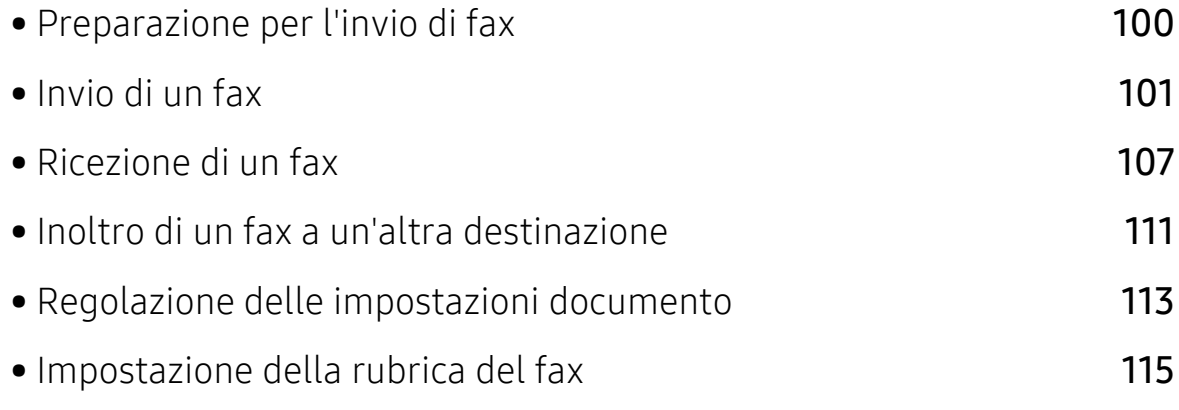

### <span id="page-97-0"></span>Preparazione per l'invio di fax

Prima di inviare o ricevere un fax, è necessario collegare il cavo della linea telefonica fornito in dotazione alla presa telefonica a muro (vedere ["Vista posteriore" a pagina 21\)](#page-20-0). Il metodo per effettuare un collegamento telefonico varia a seconda del paese.

- Questo dispositivo non può essere utilizzato come fax tramite il telefono Internet. Per ulteriori informazioni contattare il provider di servizi Internet.
- Si consiglia di utilizzare i comuni servizi telefonici analogici (PSTN: Public Switched Telephone Network, ovvero rete telefonica pubblica commutata) quando si collegano le linee telefoniche per utilizzare il fax. Se si utilizzano altri servizi Internet (DSL, ISDN, VolP), è possibile migliorare la qualità della connessione utilizzando il microfiltro. Il microfiltro elimina il rumore dal segnale e migliora la qualità della connessione o di Internet. Dal momento che il micro-filtraggio DSL non è fornito insieme al dispositivo, contattare l'Internet service provider per l'utilizzo del micro-filtraggio DSL.

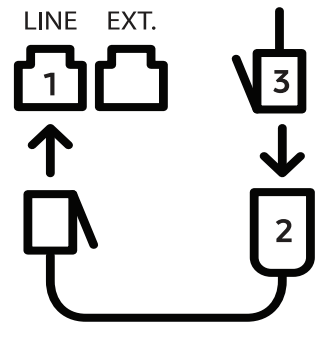

- 1. Porta linea
- 2. Microfiltro
- 3. Modem DSL/linea telefonica (vedere ["Vista posteriore" a pagina 21](#page-20-0)).

### <span id="page-98-0"></span>Invio di un fax

 $\mathscr{Q}_{1}$ 

Quando si inseriscono gli originali, è possibile utilizzare l'alimentatore documenti o il vetro dello scanner. Se gli originali vengono posizionati sia nell'alimentatore documenti che sul vetro dello scanner, il dispositivo leggerà prima quelli nell'alimentatore documenti, che ha priorità di digitalizzazione più elevata.

- 1 Inserire un documento a faccia in giù sul vetro del documento, oppure caricare uno o più documenti a faccia in su nell'alimentatore documenti (vedere ["Caricamento degli originali" a](#page-46-0)  [pagina 47\)](#page-46-0).
- 2 Selezionare  $\leftarrow$  (Fax) sul pannello di controllo.
- $\mathcal{S}$  Regolare la risoluzione e la scurezza per adattarle alle esigenze del fax (vedere "Regolazione [delle impostazioni documento" a pagina 113](#page-110-0)).
- 4 Immettere il numero di fax di destinazione (vedere ["Lettere e numeri del tastierino](#page-34-0)  [numerico" a pagina 35\)](#page-34-0).
- 5 Premere  $\circledcirc$  (Avvio) sul pannello di controllo. L'apparecchio inizia la digitalizzazione e l'invio del fax alle destinazioni.
- Se si desidera inviare il fax direttamente dal computer, utilizzare HP LJ Network PC Fax  $\mathscr{L}$ (vedere ["Invio di fax dal computer" a pagina 101\)](#page-98-1).
	- Se si desidera annullare un fax, premere  $(\times)$  (Annulla) prima che inizi la trasmissione.
	- Se è stato utilizzato il vetro dello scanner, il dispositivo visualizza un messaggio che chiede di inserire un'altra pagina.

### <span id="page-98-1"></span>Invio di fax dal computer

• Alcune funzioni potranno non essere disponibili a seconda dei modelli e degli articoli opzionali (vedere ["Funzioni per modello" a pagina 8](#page-7-0)).

è possibile inviare un fax dal computer senza avvicinarsi al dispositivo.

Accertarsi che il dispositivo e il computer siano connessi alla stessa rete.

#### Invio di un fax (Windows)

Per inviare un fax dal computer è necessario che sia installato il programma HP LJ Network PC Fax. Questo programma viene installato al momento dell'installazione del driver della stampante.

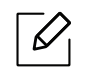

Per ulteriori informazioni su HP LJ Network PC Fax, fare clic su Guida.

- 1 Aprire il documento da inviare.
- 2 Selezionare Stampa dal menu File.

Viene visualizzata la finestra Stampa. Che potrebbe avere un aspetto leggermente diverso a seconda dell'applicazione in uso.

- $\overline{3}$  Selezionare HP Network PC Fax dalla finestra Stampa
- 4 Fare clic suStampa o OK.
- 5 Immettere il numero di fax del destinatario e impostare le opzioni, se necessario.
- 6 Fare clic su Invia.

#### Controllo di un elenco di fax inviati (Windows)

È possibile controllare l'elenco dei fax inviati nel computer.

Dal menu Avvio, fare clic su Programmi oppure Tutti i programmi > HP > Cronologia trasmissione fax. Quindi, viene visualizzata la finestra con l'elenco dei fax inviati.

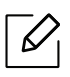

Per ulteriori informazioni su**Cronologia trasmissione fax**, fare clic sul **Guida** (2) Guida.

#### Invio manuale di un fax

Per inviare un fax mediante  $\mathbb Q$  (Selez.) sul pannello di controllo, effettuare quanto seque.

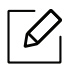

- Se è stato selezionato Funzione fax > Trasfer. invio > Inoltro a fax > Attivato, non è possibile inviare fax usando questa funzione (vedere ["Inoltro di un fax inviato a un'altra](#page-108-1)  [destinazione" a pagina 111](#page-108-1)).
- Se il dispositivo è un modello di microtelefono, è possibile inviare un fax utilizzando il microtelefono (vedere ["Funzione Varie" a pagina 9](#page-8-0)).
- 1 Inserire un documento a faccia in giù sul vetro del documento, oppure caricare uno o più documenti a faccia in su nell'alimentatore documenti (vedere ["Caricamento degli originali" a](#page-46-0)  [pagina 47\)](#page-46-0).
- 2 Selezionare  $\leftarrow$  (Fax) sul pannello di controllo.
- $3$  Regolare la risoluzione e la scurezza per adattarle alle esigenze del fax (vedere "Regolazione [delle impostazioni documento" a pagina 113](#page-110-0)).
- 4 Premere  $\mathbb Q$  (Selez.) sul pannello di controllo oppure sollevare il microtelefono.
- 5 Digitare un numero di fax usando il tastierino numerico sul pannello di controllo.
- $6$  Premere  $\circled{)}$  (Avvio) sul pannello di controllo quando si avverte un segnale fax acuto dal telefono fax remoto.

### Invio di un fax a più destinazioni

È possibile utilizzare la funzione di invio multiplo che consente di inviare un fax a più postazioni. Gli originali saranno memorizzati automaticamente nella memoria e inviati a una stazione remota. Dopo la trasmissione, gli originali saranno cancellati automaticamente dalla memoria.

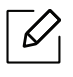

- Non è possibile inviare fax a più destinatari se è stata selezionata l'opzione Superfine. • Non è possibile inviare un fax a colori tramite questa funzione.
- 1 Inserire un documento a faccia in giù sul vetro del documento, oppure caricare uno o più documenti a faccia in su nell'alimentatore documenti (vedere ["Caricamento degli originali" a](#page-46-0)  [pagina 47\)](#page-46-0).
- 2 Selezionare  $\leftarrow$  (Fax) sul pannello di controllo.
- $3$  Regolare la risoluzione e la scurezza per adattarle alle esigenze del fax (vedere "Regolazione [delle impostazioni documento" a pagina 113](#page-110-0)).
- 4 Selezionare ••• (Menu) > Funzione fax > Invio multiplo sul pannello di controllo.
- $5$  Digitare il numero del primo dispositivo fax ricevente e premere **OK**.

È possibile utilizzare i numeri di selezione rapida o selezionare il numero di selezione di gruppi di numeri utilizzando il pulsante  $(\mathbf{I})$  (Rubrica).

 $6$  Inserire il secondo numero di fax e premere OK.

Il display chiede di immettere un altro numero di fax per inviare il documento.

 $\sqrt{2}$  Per immettere più di cinque numeri di fax, premere OK quando viene visualizzatoSi e ripetere i punti 5 e 6.

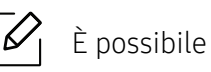

È possibile aggiungere fino a 10 destinazioni.

8 Al termine dell'immissione dei numeri di fax, selezionare No alla richiesta Un altro numero? e premere OK.

Il dispositivo inizierà a inviare il fax ai numeri inseriti secondo l'ordine di immissione.

### Ricomposizione automatica del numero

Se il numero chiamato è occupato o non risponde quando si invia un fax, il numero viene richiamato automaticamente. Il tempo di ricomposizione dipende dall'impostazione predefinita del paese.

Quando sul display viene visualizzato il messaggio Riprovare comp.?, premere  $\textcircled{a}$  (Avvio) per riselezionare il numero senza aspettare. Per annullare la ricomposizione automatica del numero, premere  $\left(\widehat{\times}\right)$  (Annulla).

Per modificare l'intervallo di tempo tra le ricomposizioni del numero e il numero di tentativi di ricomposizione.

- 1 Premere  $\leftarrow \equiv$  (fax) > ••• (Menu) > Imposta fax > Invio sul pannello di controllo.
- 2 Selezionare il valore desiderato per Tempi risel. o Tempo riselez..
- 3 Selezionare l'opzione desiderata.

#### Ricomposizione del numero di fax

- 1 Premere il pulsante  $\textcircled{\textsc{c}}$  (Rp/P) sul pannello di controllo.
- 2 Selezionare il numero di fax desiderato.

Sono mostrati i dieci numeri dei fax inviati più di recente con i dieci ID chiamante dei fax ricevuti.

 $3$  Quando si carica un originale nell'alimentatore documenti, il dispositivo inizia automaticamente l'invio.

Se si posiziona un originale sul vetro dello scanner, selezionare Si per aggiungere un'altra pagina. Caricare un altro originale e premere OK. Al termine, selezionare No quando appare Un'altra pagina?.

#### Conferma di una trasmissione

Quando l'ultima pagina dell'originale è stata inviata con successo, il dispositivo emette un segnale acustico e torna alla modalità Pronta.

Se si verificano problemi durante l'invio del fax, sul display viene visualizzato un messaggio di errore. Se si riceve un messaggio di errore, premere  $\mathbb{R}$  (Annulla) per cancellare il messaggio e tentare di inviare di nuovo il fax.

 $\mathscr{L}$ 

È possibile impostare il dispositivo in modo da stampare automaticamente un rapporto di

conferma ogni volta che viene completato un invio di fax. Premere  $\setminus$   $\geq$  (fax) > ••• (Menu) > Imposta fax > Invio > Conferma fax sul pannello di controllo.

### Trasmissione fax differita

È possibile impostare il dispositivo per l'invio differito di un fax quando l'utente non è presente.

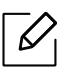

Non è possibile inviare un fax a colori tramite questa funzione.

- 1 Inserire un documento a faccia in giù sul vetro del documento, oppure caricare uno o più documenti a faccia in su nell'alimentatore documenti.
- 2 Premere  $\sqrt{m}$  (fax) sul pannello di controllo.
- $\mathcal{S}$  Regolare la risoluzione e la scurezza per adattarle alle esigenze del fax.
- 4 Premere  $\cdots$  (Menu) > Funzione fax > Invio ritard. sul pannello di controllo.
- 5 Inserire il numero del dispositivo di ricezione fax e premere OK.
- 6 Il display chiede di immettere un altro numero di fax per inviare il documento.
- $\sqrt{2}$  Per immettere più di cinque numeri di fax, premere **OK** quando viene evidenziato **Si** e ripetere il passaggio 5.

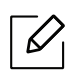

È possibile aggiungere fino a 10 destinazioni.

8 Immettere il nome e l'ora del lavoro.

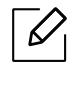

Se si imposta un'ora precedente a quella corrente, il documento verrà inviato a quell'ora il giorno seguente.

9 L'originale verrà digitalizzato nella memoria prima della trasmissione.

Il dispositivo torna alla modalità Pronta. Sul display, un messaggio ricorda che è attiva la modalità Pronta e che è impostato un fax differito.

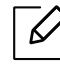

È possibile verificare l'elenco dei lavori di fax differiti. Premere ... (Menu) > Imposta sist. > Rapporto > Lavori pianificatisul pannello di controllo.

#### Annullamento di un fax prenotato

- 1 Selezionare  $\leftarrow \blacksquare$  (Fax) > ••• (Menu) > Funzione fax > Annulla lavoro sul pannello di controllo.
- 2 Selezionare il fax desiderato e premere OK.
- 3 Premere OK quando appare Si.

Il fax selezionato verrà eliminato dalla memoria.

4 Premere  $(\widehat{\times})$  (Annulla) per tornare alla modalità Pronta.

### <span id="page-104-0"></span>Ricezione di un fax

L'apparecchio è preimpostato in fabbrica sulla modalità Fax. Quando si riceve un fax, il dispositivo risponde alla chiamata dopo un determinato numero di squilli e riceve automaticamente il fax.

### Modifica delle modalità di ricezione

- 1 Premere  $\mathcal{L} \equiv (Fax) \rightarrow \bullet \bullet \bullet$  (Menu) > Imposta fax > Ricezione > Modo ricezione sul pannello di controllo.
- 2 Selezionare l'opzione desiderata.
	- Fax: consente di rispondere a una chiamata fax in entrata e passa immediatamente alla modalità di ricezione fax.
	- Tel: consente di ricevere un fax premendo  $\mathbb Q$  (Selez.), quindi il pulsante  $\mathbb Q$  (Avvio).
	- Risp/Fax: riguarda il caso in cui al dispositivo è collegata una segreteria telefonica. Il dispositivo risponde a una chiamata in entrata, quindi il chiamante può lasciare un messaggio sulla segreteria telefonica. Se il dispositivo fax rileva un tono fax sulla linea, passa automaticamente alla modalità Fax per ricevere il fax.

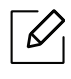

Per utilizzare la modalità Risp/Fax, collegare una segreteria telefonica alla presa EXT sulla parte posteriore del dispositivo.

• DRPD: È possibile ricevere una chiamata mediante la funzione di rilevazione squillo di riconoscimento (DRPD, Distinctive Ring Pattern Detection). Si tratta di un servizio delle compagnie telefoniche che consente a un utente di utilizzare un'unica linea telefonica per rispondere a numeri di telefono diversi. Per ulteriori informazioni, vedere ["Ricezione di fax](#page-105-0)  [tramite la modalità DRPD" a pagina 108.](#page-105-0)

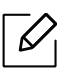

A seconda del paese questa impostazione potrebbe non essere disponibile.

- 3 Premere OK.
- 4 Premere  $\mathbb{R}$  (Annulla) per tornare alla modalità Pronta.

### Ricezione manuale in modalità Telefono

È possibile ricevere una chiamata fax premendo il pulsante  $\mathbb Q$ (**Selez.**) e poi  $\textcircled{a}$  (Avvio) quando si avverte un tono fax.

#### Ricezione in modalità Segreteria/Fax

Per utilizzare questa modalità, collegare una segreteria telefonica alla presa EXT sulla parte posteriore del dispositivo. Se il chiamante lascia un messaggio, la segreteria telefonica lo registra. Se il dispositivo rileva un tono fax sulla linea, inizia automaticamente a ricevere il fax.

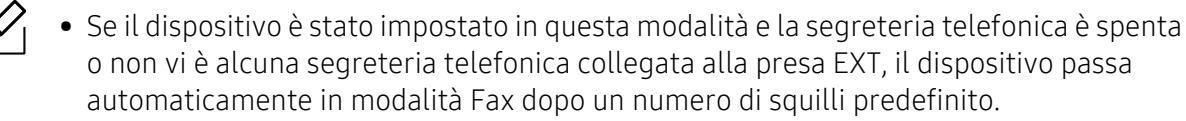

- Se la segreteria telefonica consente all'utente di selezionare il numero di squilli, impostarla per la risposta dopo 1 squillo.
- Se il dispositivo è in modalità Telefono è necessario scollegare o spegnere la segreteria telefonica con il fax. In caso contrario, il messaggio in uscita dalla segreteria telefonica interromperà la conversazione telefonica.

### Ricezione di fax con un telefono interno

Quando si usa un telefono interno connesso al socket EXT, è possibile ricevere un fax da qualcuno con cui si sta parlando al telefono interno, senza passare al fax.

Quando si riceve una chiamata sul telefono interno e si odono i toni del fax, premere i tasti \*9\* sul telefono interno. Il dispositivo riceverà il fax.

\*9\* è il codice di ricezione remota preimpostato in fabbrica. Il primo e l'ultimo asterisco non possono essere cambiati, mentre il numero centrale può essere modificato.

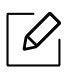

Mentre si parla al telefono connesso al socket EXT, le funzioni copia e digitalizzazione non sono disponibili.

### <span id="page-105-0"></span>Ricezione di fax tramite la modalità DRPD

A seconda del paese questa impostazione potrebbe non essere disponibile. Si tratta di un servizio delle compagnie telefoniche che consente a un utente di utilizzare un'unica linea telefonica per rispondere a numeri di telefono diversi. Questa funzione viene spesso utilizzata dalle aziende di servizi telefonici che rispondono alle chiamate di clienti diversi e devono sapere chi sta chiamando, in modo da rispondere nella maniera più appropriata.

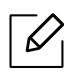

A seconda del paese questa impostazione potrebbe non essere disponibile.

- 1 Selezionare  $\sum$   $\equiv$  (Fax) >  $\cdots$  (Menu) > Imposta fax > Ricezione > Modo DRPD > Attesa squillosul pannello di controllo.
- 2 Chiamare il proprio numero di fax da un altro telefono.
- $3$  Quando il dispositivo inizia a squillare, non rispondere alla chiamata. Sono necessari diversi squilli perché l'apparecchio apprenda la giusta modulazione.

Quando il dispositivo ha completato l'apprendimento, sul display viene visualizzato il messaggio Impost DRPD completata. Se l'impostazione DRPD non riesce, viene visualizzato il messaggio nuovo fusore squillo DRPD.

4 Premere **OK** quando appare DRPD e riprendere dal passaggio 2.

 $\mathscr{D}$ 

- La funzione DRPD deve essere nuovamente impostata qualora si riassegni il numero di fax, o si colleghi il dispositivo a un'altra linea telefonica.
- Dopo che la funzione DRPD è stata impostata, chiamare nuovamente il numero di fax per verificare che il dispositivo risponda con un tono fax. Quindi effettuare una chiamata a un numero diverso assegnato alla stessa linea per accertarsi che la chiamata sia inoltrata al telefono interno o alla segreteria telefonica collegata alla presa EXT.

#### Ricezione nella modalità Ricez sicura

Alcune funzioni potranno non essere disponibili a seconda dei modelli e degli articoli opzionali (vedere ["Funzioni per modello" a pagina 8\)](#page-7-0).

Potrebbe essere necessario evitare che ai fax ricevuti accedano persone non autorizzate. Attivare la modalità Ricez sicura, quindi tutti i fax in entrata vengono memorizzati. È possibile stampare i fax in entrata immettendo la password.

 $\mathscr{L}$ 

Per utilizzare la modalità di ricezione sicura, attivare il menu da  $\bigcup$  (Fax) > ... (Menu) > Funzione fax > Ricez. sicura sul pannello di controllo.

#### Stampa di fax ricevuti

- 1 Selezionare  $\sum \equiv (Fax)$  > ... (Menu) > Funzione fax > Ricez. sicura > Stampa sul pannello di controllo.
- $2$  Immettere la password di quattro cifre e premere OK.
- $\overline{3}$  Il dispositivo stampa tutti i fax memorizzati.

### Ricezione di fax nella memoria

Poiché l'apparecchio è multitasking, può ricevere fax mentre si stanno facendo copie o si sta stampando. Se viene ricevuto un fax durante una copia o una stampa, il dispositivo lo memorizza nella propria memoria. Al termine della copia o della stampa, il dispositivo stampa automaticamente il fax.

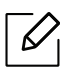

Se il fax viene ricevuto e stampato, non è possibile stampare ed eseguire altri lavori contemporaneamente.
# Inoltro di un fax a un'altra destinazione

È possibile impostare il dispositivo per inoltrare i fax ricevuti o inviati ad altre destinazioni tramite fax. Questa funzione può essere molto utile se non si è in ufficio ma si desidera ricevere i fax.

#### <span id="page-108-0"></span>Inoltro di un fax inviato a un'altra destinazione

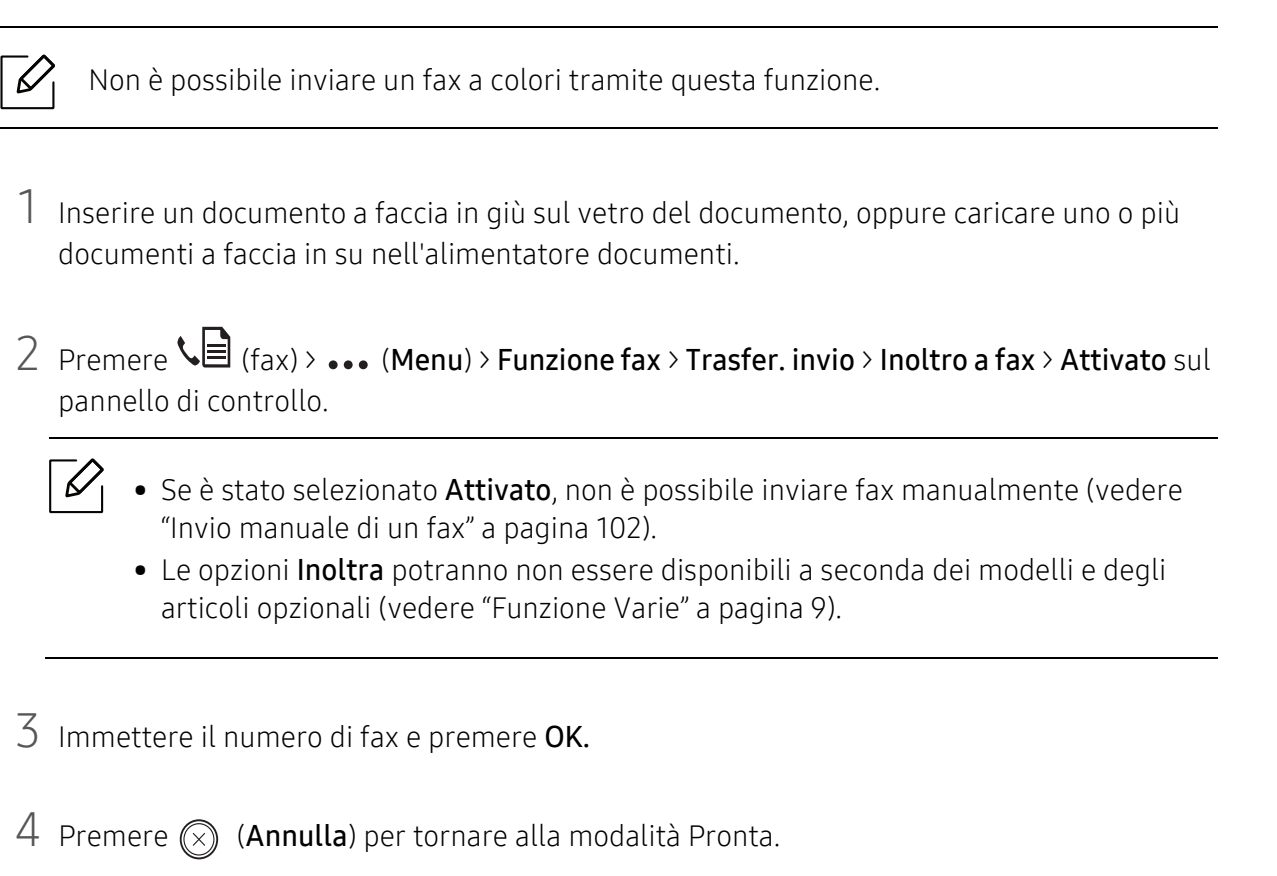

I fax inviati successivamente verranno inoltrati al dispositivo fax specificato.

#### <span id="page-109-0"></span>Inoltro di un fax ricevuto

È possibile impostare il dispositivo per inoltrare i fax ricevuti o inviati ad altre destinazioni tramite fax. Questa funzione può essere molto utile se non si è in ufficio ma si desidera ricevere i fax.

- 1 Premere  $\mathcal{L}(\exists)$  (Fax) > ... (Menu) > Funzione fax > Ricev. invio > Inoltro a fax oInoltro a PC > Attivato sul pannello di controllo.
	- $\mathscr{D}_{\cdot}$
- Le opzioni Inoltra potranno non essere disponibili a seconda dei modelli e degli articoli opzionali (vedere ["Funzione Varie" a pagina 9\)](#page-8-0).
- Per impostare il dispositivo per la stampa di un fax al termine dell'inoltro del fax, selezionare Inoltra e stampa.
- 2 Immettere il numero di fax e premere OK.
- 3 Immettere l'ora iniziale e finale e premere OK.
- 4 Premere  $\circledR$  (Annulla) per tornare alla modalità Pronta.

I fax inviati successivamente verranno inoltrati al dispositivo fax specificato.

# Regolazione delle impostazioni documento

Prima di avviare un fax, modificare le seguenti impostazioni in base allo stato dell'originale per ottenere la migliore qualità.

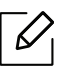

Potrebbe essere necessario premere OK per spostarsi ai menu di livello inferiore per alcuni modelli.

#### <span id="page-110-0"></span>Risoluzione

Le impostazioni predefinite del documento producono buoni risultati per originali basati su testo. Tuttavia, se si inviano originali di qualità scarsa o contenenti fotografie, è possibile regolare la risoluzione per produrre un fax di qualità superiore.

1 Selezionare  $\mathcal{C}(\mathbb{R}^{d})$  >  $\ldots$  (Menu) > Funzione fax > Risoluzione sul pannello di controllo.

- 2 Selezionare l'opzione desiderata e premere OK.
	- Standard: originali con caratteri di formato normale.
	- Fine: originali contenenti caratteri piccoli o linee sottili oppure originali stampati con una stampante a matrice di punti.
	- Superfine: originali contenenti dettagli estremamente minuti. La modalità Superfine si attiva esclusivamente se il dispositivo con cui avviene la comunicazione supporta anche la risoluzione Superfine.

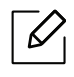

- $\mathcal{D}_1$  Per la trasmissione da memoria, la modalità **Superfine** non è disponibile. L'impostazione della risoluzione viene cambiata automaticamente in Fine.
	- Quando il dispositivo è impostato sulla risoluzione Superfine e il dispositivo fax con cui avviene la comunicazione non supporta la risoluzione Superfine, il dispositivo trasmette tramite la modalità di risoluzione massima supportata dall'altro dispositivo fax.
- FAX foto: originali contenenti tonalità di grigio o fotografie.
- $\overline{3}$  Premere  $\otimes$  (Annulla) per tornare alla modalità Pronta.

#### <span id="page-111-0"></span>**Scurezza**

È possibile selezionare il grado di luminosità del documento originale.

 $\mathscr{D}_1$ L'impostazione della scurezza viene applicata al lavoro fax corrente. Per modificare le impostazioni predefinite, vedere ["Fax" a pagina 123](#page-120-0).

1 Selezionare ( $\equiv$ (fax) > ... (Menu) > Funzione fax > Scurezza sul pannello di controllo.

- 2 Selezionare il livello di scurezza desiderato.
- $\overline{3}$  Premere  $\otimes$  (Annulla) per tornare alla modalità Pronta.

# Impostazione della rubrica del fax

 $\mathcal{L}$ 

 $\mathscr{L}_{\mathsf{L}}$ 

Questa funzione supporta solo il modello con funzionalità fax. È possibile impostare il numero abbreviato con i numeri di fax utilizzati frequentemente tramite HP Embedded Web Server quindi inserire in modo facile e rapido i numeri di fax specificando il numero di posizione assegnato loro nella Rubrica.

Non è possibile inviare un fax a colori tramite la rubrica.

#### Registrazione di un numero di selezione rapida

1 Selezionare (Fax) > (a) (Rubrica) > Nuovo e modif. > Selez. abbrev. sul pannello di controllo.

2 Inserire un numero di selezione rapida e premere OK.

Se una voce è già stata memorizzata in un numero scelto, sul display viene visualizzato il messaggio per consentirne la modifica. Per impostare un altro numero di selezione rapida, premere <a>
(Indietro).

- $\overline{3}$  Inserire il nome desiderato e premere OK.
- 4 Inserire il numero di fax desiderato e premere  $OK$ .
- 5 Premere  $\textcircled{x}$  (Annulla) per tornare alla modalità Pronta.

#### Utilizzo dei numeri di selezione rapida

Quando viene richiesto di inserire un numero di destinazione durante l'invio di un fax, inserire il numero di selezione rapida in cui è stato memorizzato il numero desiderato.

- Per un numero di selezione rapida di una cifra (0 9), tenere premuto il pulsante numerico corrispondente sul tastierino numerico per oltre due secondi.
	- Per un numero di selezione rapida di due o tre cifre, premere il pulsante della prima cifra, quindi tenere premuto il pulsante dell'ultima cifra per oltre due secondi.
	- È possibile stampare la rubrica selezionando  $\mathbb{C}$  (Fax) >  $\textcircled{\scriptsize{1}}$  (Rubrica) > Stampa.

#### Modifica dei numeri di selezione rapida

- 1 Selezionare  $\mathcal{C}$  (fax)  $\setminus$  (A) (Rubrica) > Nuovo e modif. > Selez. abbrev. sul pannello di controllo.
- $2$  Immettere il numero di selezione rapida da modificare, quindi premere **OK**.
- 3 Immettere il nome e premere OK.
- 4 Immettere il numero di fax e premere  $\alpha$ K.
- 5 Premere  $\circled{)}$  (Annulla) per tornare alla modalità Pronta.

#### Registrazione di un numero di selezione di gruppi di numeri

- 1 Selezionare (fax)  $\geq$  (fax)  $\geq$  (Rubrica) > Nuovo e modif. > Sel gruppi num sul pannello di controllo.
- 2 Inserire un numero di selezione di gruppi di numeri e premere OK.

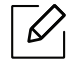

Se una voce è già stata memorizzata in un numero scelto, sul display viene visualizzato il messaggio per consentirne la modifica. Per impostare un altro numero di selezione rapida, premere (Indietro).

- 3 Effettuare la ricerca immettendo le prime lettere del nome di selezione rapida che si desidera inserire nel gruppo.
- 4 Selezionare il nome e il numero desiderato e premere OK.
- $5$  Selezionare Si quando viene visualizzato Aggiungere?.
- 6 Ripetere l'operazione di cui al punto 3 per includere altri numeri di selezione abbreviata nel gruppo.
- $7$  Al termine, selezionare No quando viene visualizzato Un altro numero? e premere OK.
- 8 Premere  $\otimes$  (Annulla) per tornare alla modalità Pronta.

#### Modifica di numeri di selezione di gruppi di numeri

- 1 Selezionare (fax) > (Rubrica) > Nuovo e modif. > Sel gruppi num sul pannello di controllo.
- 2 Inserire il numero di selezione di gruppi di numeri da modificare e premere OK.
- $3$  Immettere un nuovo numero di selezione abbreviata da aggiungere e premere OK, quindi viene visualizzato Aggiungere?.

Immettere un numero di selezione abbreviata memorizzato nel gruppo, e premere OK, Eliminato.

- 4 Premere OK per aggiungere o cancellare il numero.
- 5 Ripetere dal punto 3 per aggiungere o eliminare altri numeri.
- $6$  Selezionare No quando viene visualizzato Un altro numero? e premere OK.
- $\overline{7}$  Premere  $\overline{(\times)}$  (Annulla) per tornare alla modalità Pronta.

#### Ricerca di una voce nella Rubrica

Esistono due modi per cercare un numero nella memoria. È possibile scorrere da A a Z in modo sequenziale oppure cercare inserendo le iniziali del nome associato al numero.

- 1 Selezionare (fax) > (Rubrica) > Cerca e chiama > Selez. abbrev. o Sel gruppi num sul pannello di controllo.
- 2 Immettere Tutti o ID e premere su OK.
- $3$  Premere il nome e il numero o il pulsante del tastierino con la lettera che si desidera ricercare.

Ad esempio, se si desidera trovare il nome "MOBILE", premere il tasto 6, che riporta le lettere "MNO".

4 Premere  $\circledcirc$  (Annulla) per tornare alla modalità Pronta.

#### Stampa della Rubrica

È possibile verificare le impostazioni della  $\circledR$  (Rubrica) stampando un elenco.

1 Selezionare (Fax) > (Rubrica) > Stampa sul pannello di controllo.

#### 2 Premere OK.

Il dispositivo avvia la stampa.

# Utili menu per le impostazioni

In questo capitolo viene spiegato come consultare lo stato corrente e il metodo per eseguire l'impostazione avanzata dell'apparecchio.

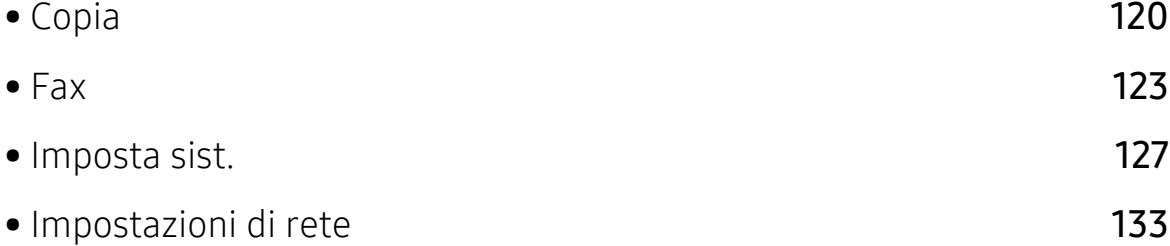

# <span id="page-117-0"></span>Copia

#### Funzione copia

 $\overline{\mathscr{L}}_1$ A seconda delle opzioni o dei modelli, alcuni menu potrebbero non essere visualizzati nel display. In tal caso, non sono applicabili al dispositivo (vedere ["Panoramica dei menu" a](#page-28-0)  [pagina 29\)](#page-28-0).

Per modificare le opzioni del menu:

Nella modalità Copia, premere ••• (Menu) > Funzione copia sul pannello di controllo.

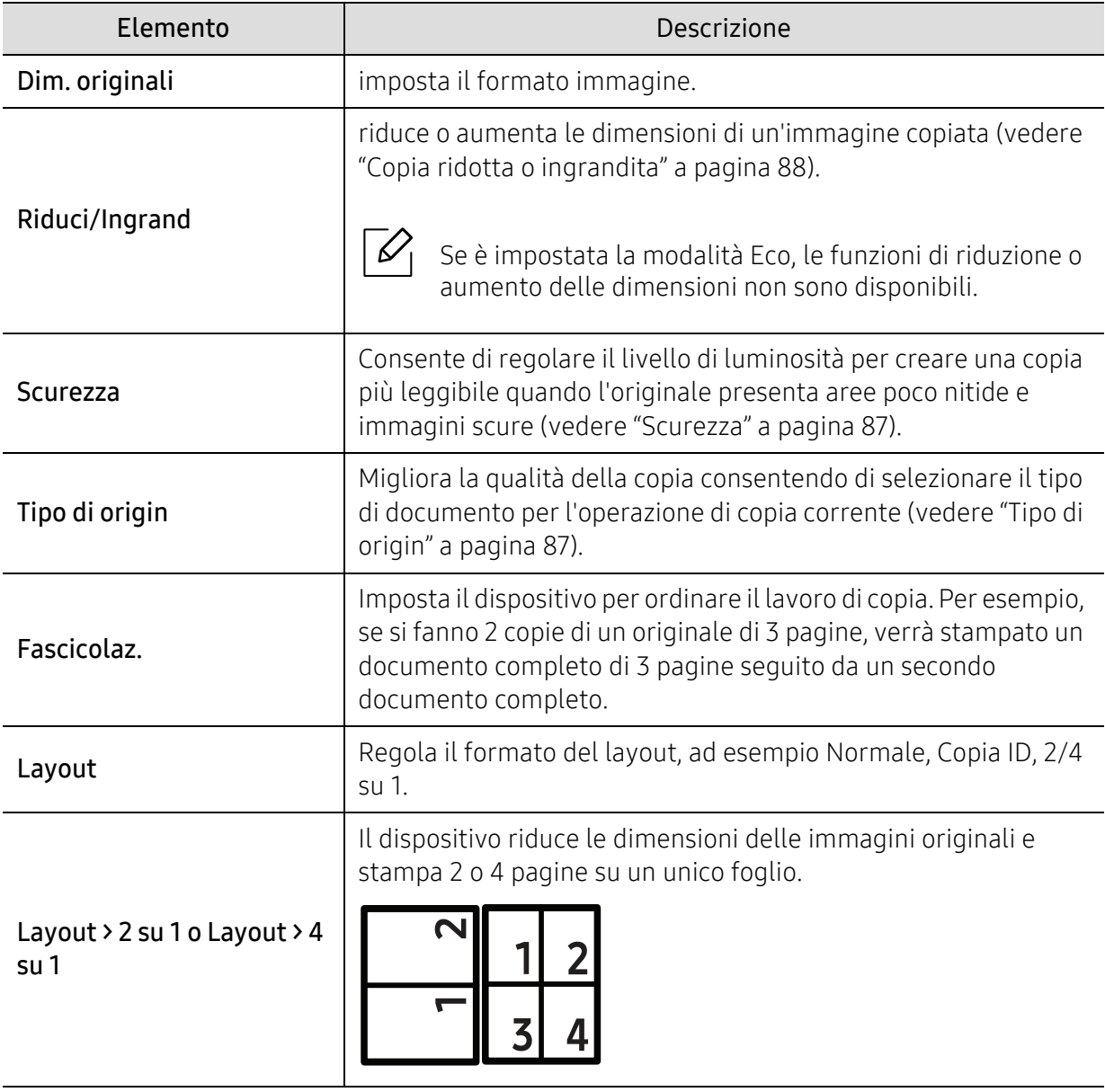

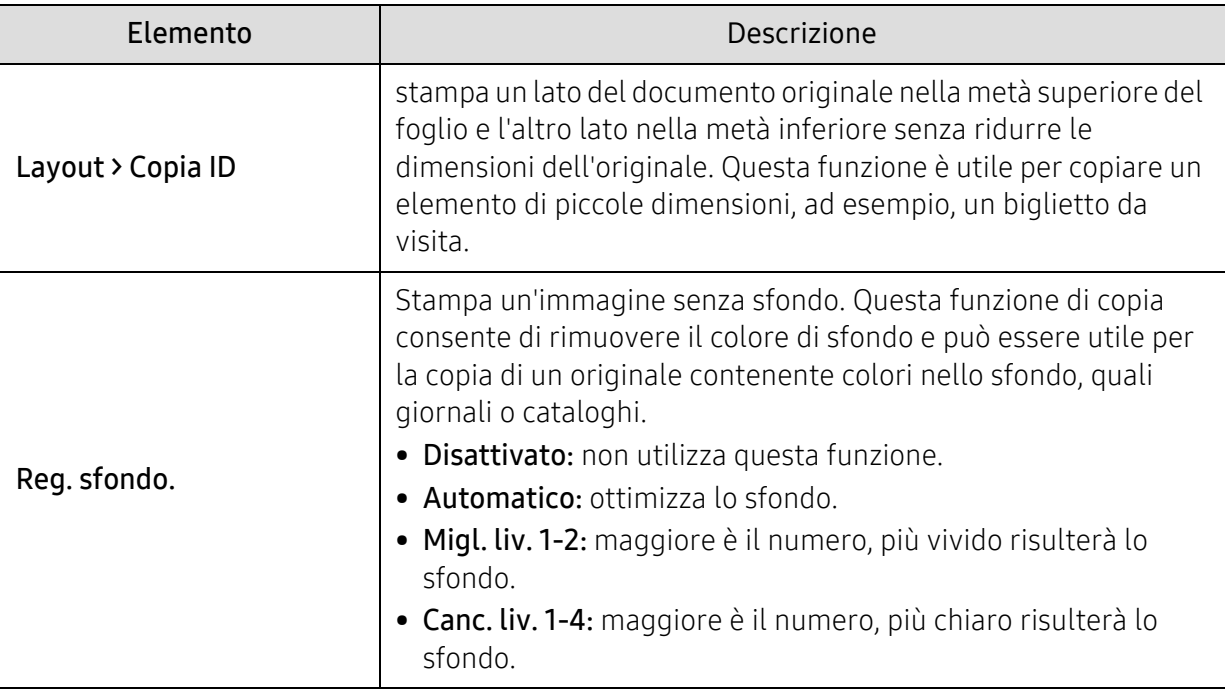

#### Impostazione copia

 $\mathscr{L}_{\mathsf{L}}$ 

A seconda delle opzioni o dei modelli, alcuni menu potrebbero non essere visualizzati nel display. In tal caso, non sono applicabili al dispositivo (vedere ["Panoramica dei menu" a](#page-28-0)  [pagina 29\)](#page-28-0).

Per modificare le opzioni del menu:

Nella modalità Copia, premere ... (Menu) > Imposta copia sul pannello di controllo.

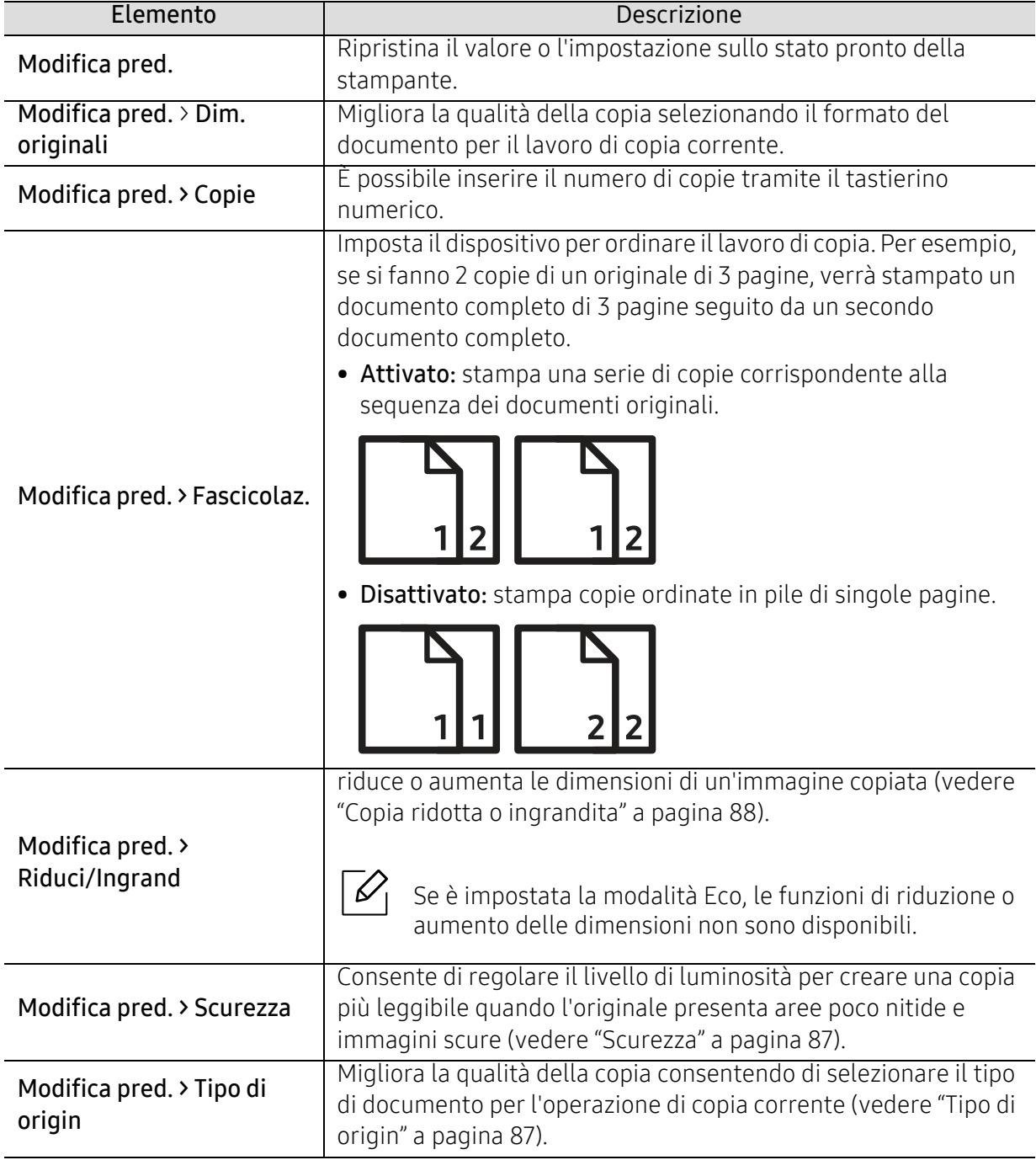

### <span id="page-120-1"></span><span id="page-120-0"></span>Fax

#### Funzione fax

 $\sqrt{2}$ A seconda delle opzioni o dei modelli, alcuni menu potrebbero non essere visualizzati nel display. In tal caso, non sono applicabili al dispositivo (vedere ["Panoramica dei menu" a](#page-28-0)  [pagina 29\)](#page-28-0).

Per modificare le opzioni del menu:

• Premere  $\leftarrow$  (fax) > ••• (Menu) > Funzione fax sul pannello di controllo.

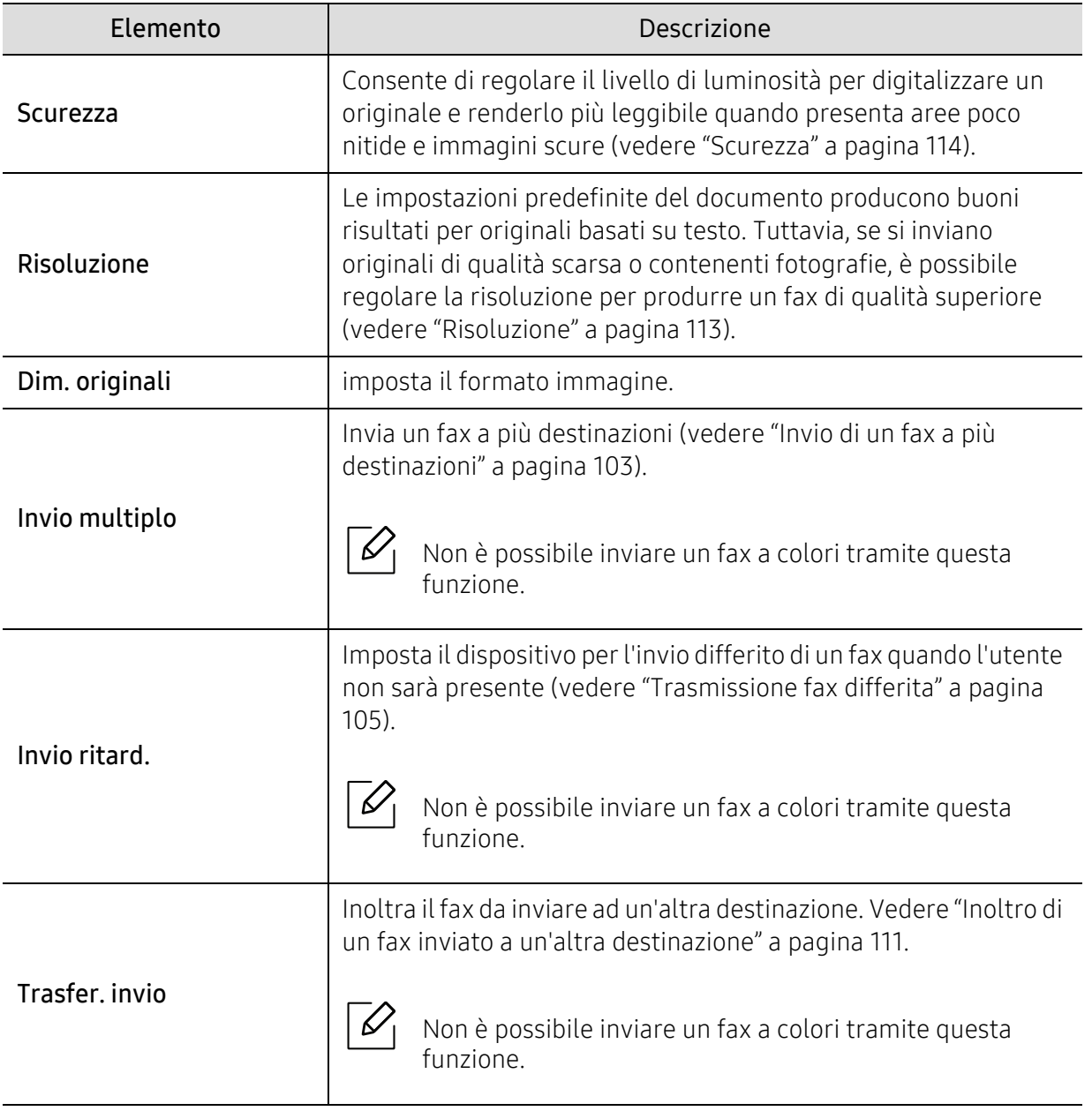

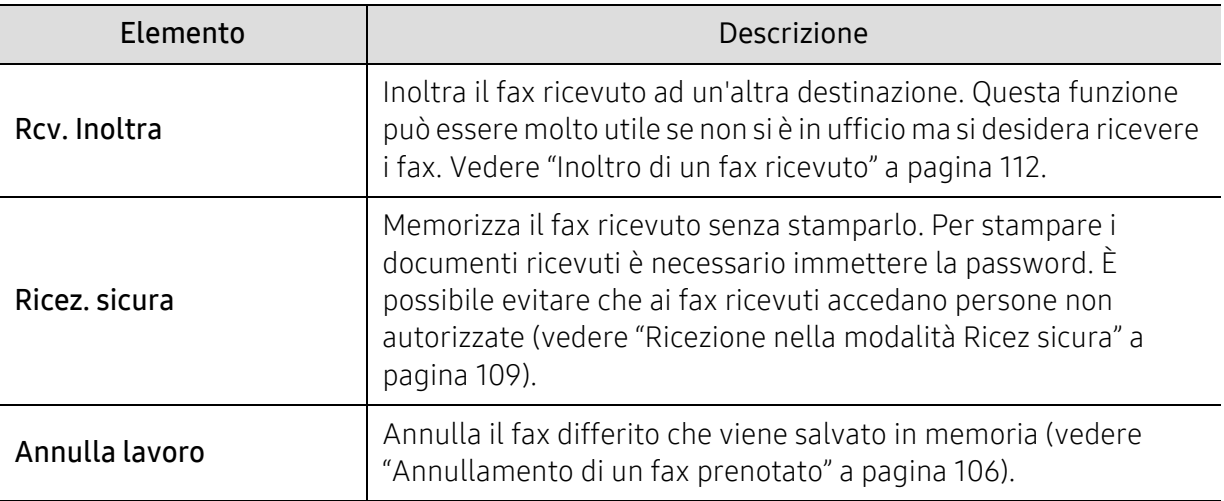

#### Configurazione dell'invio

 $\sqrt{2}$ A seconda delle opzioni o dei modelli, alcuni menu potrebbero non essere visualizzati nel display. In tal caso, non sono applicabili al dispositivo (vedere ["Panoramica dei menu" a](#page-28-0)  [pagina 29\)](#page-28-0).

Per modificare le opzioni del menu:

• Premere  $\leftarrow$  (fax) > ••• (Menu) > Imposta fax > Invio sul pannello di controllo.

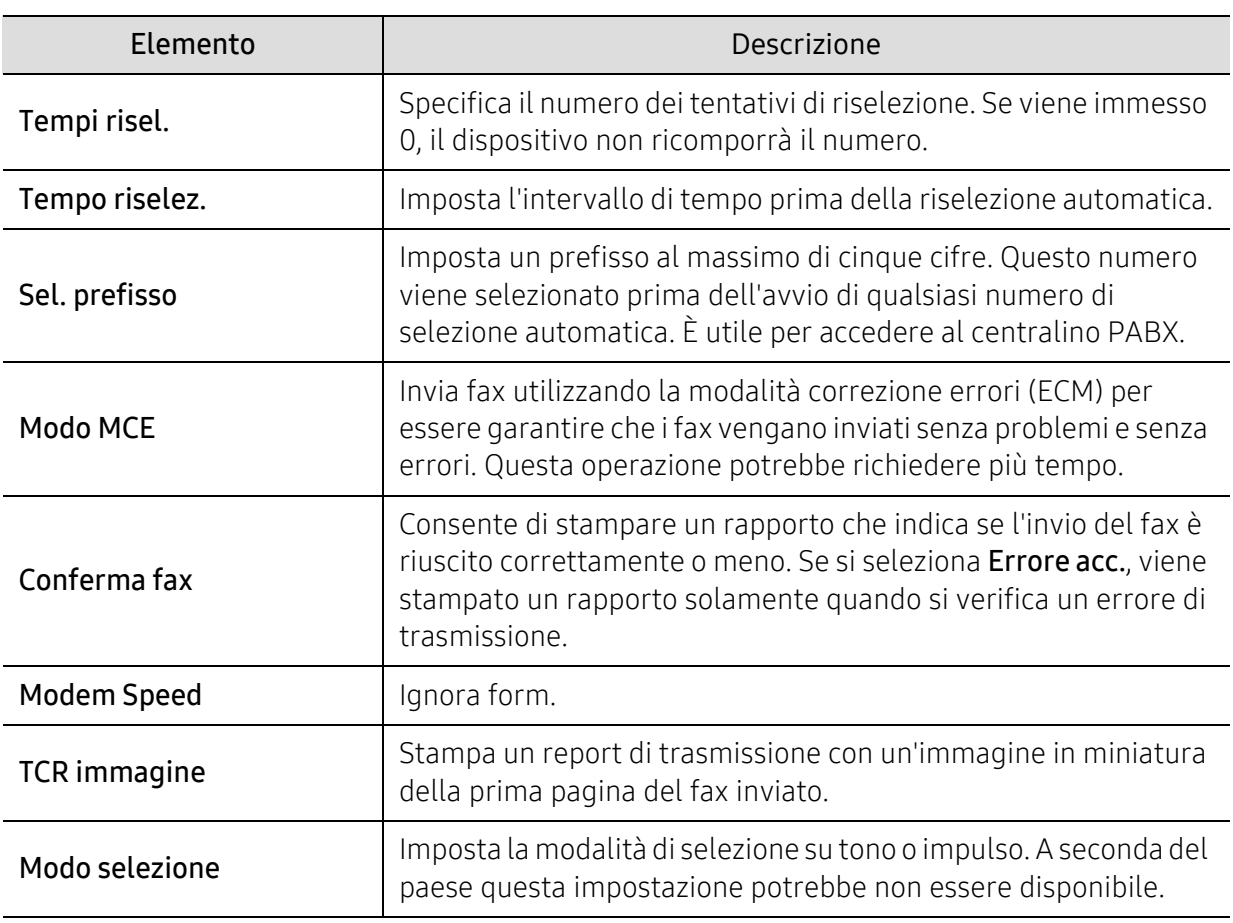

#### Configurazione della ricezione

 $\mathscr{D}_1$ 

A seconda delle opzioni o dei modelli, alcuni menu potrebbero non essere visualizzati nel display. In tal caso, non sono applicabili al dispositivo (vedere ["Panoramica dei menu" a](#page-28-0)  [pagina 29\)](#page-28-0).

Per modificare le opzioni del menu:

• Premere  $\leftarrow$  (fax) > ••• (Menu) > Imposta fax > Ricezione sul pannello di controllo.

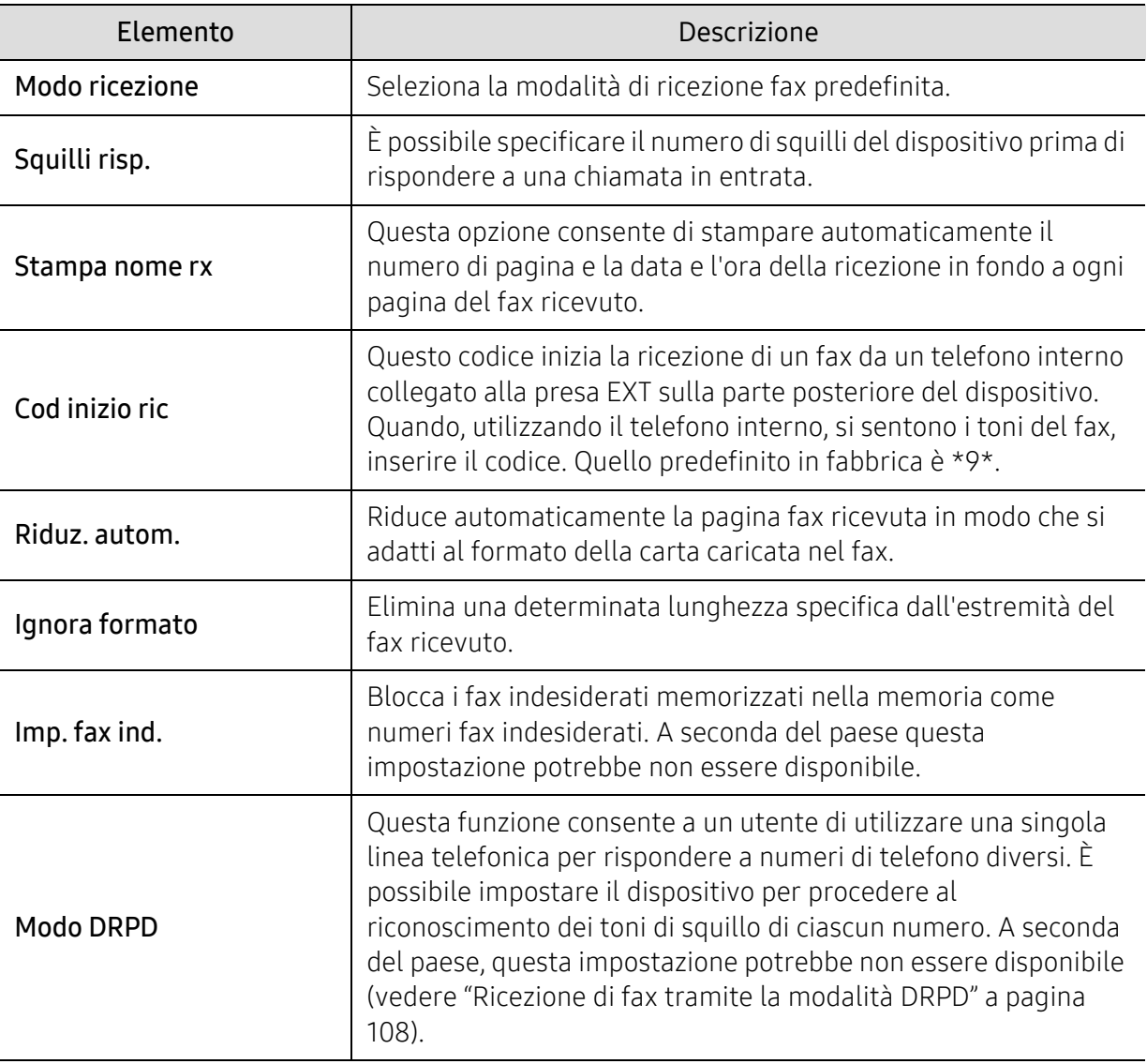

#### Altre impostazioni

 $\mathscr{L}_{\mathsf{L}}$ 

A seconda delle opzioni o dei modelli, alcuni menu potrebbero non essere visualizzati nel display. In tal caso, non sono applicabili al dispositivo (vedere ["Panoramica dei menu" a](#page-28-0)  [pagina 29\)](#page-28-0).

Per modificare le opzioni del menu:

• Premere  $\leftarrow$  (fax) > ••• (Menu) > Imposta fax sul pannello di controllo.

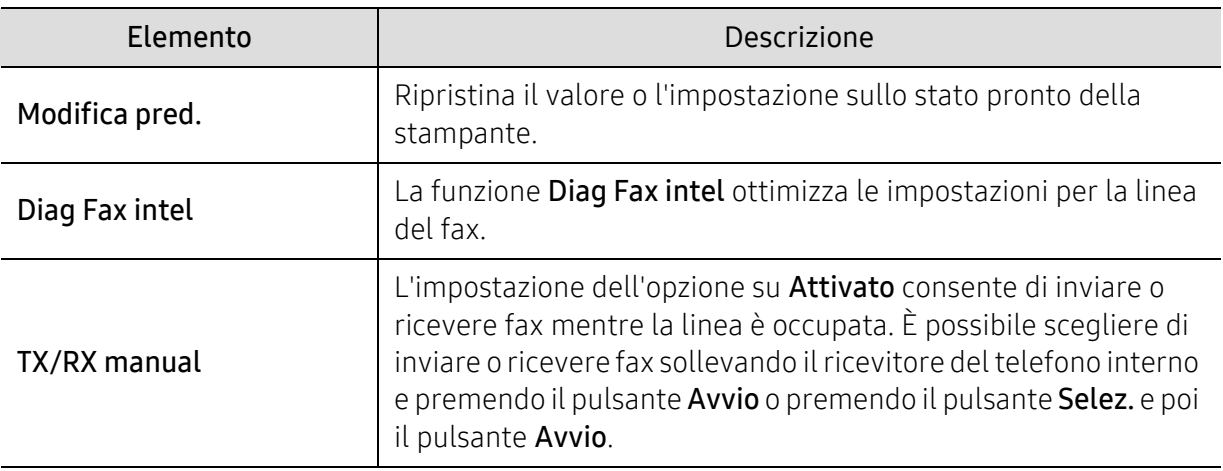

### <span id="page-124-0"></span>Imposta sist.

#### Impostazione del dispositivo

 $\widehat{|\mathscr{L}|}$ A seconda delle opzioni o dei modelli, alcuni menu potrebbero non essere visualizzati nel display. In tal caso, non sono applicabili al dispositivo (vedere ["Panoramica dei menu" a](#page-28-0)  [pagina 29\)](#page-28-0).

Per modificare le opzioni del menu:

• Premere ... (Menu) > Imposta sist. > Imposta appar sul pannello di controllo.

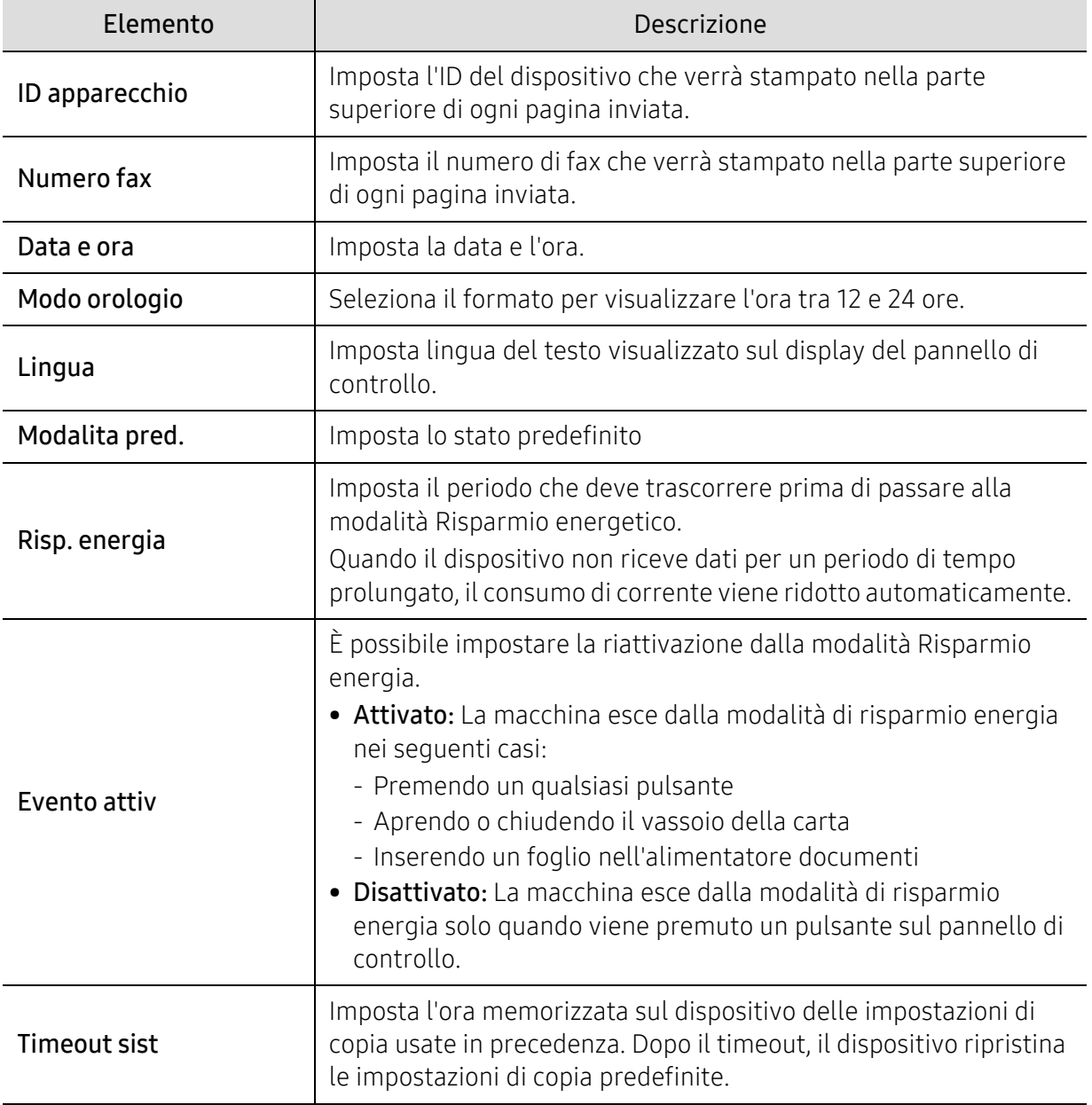

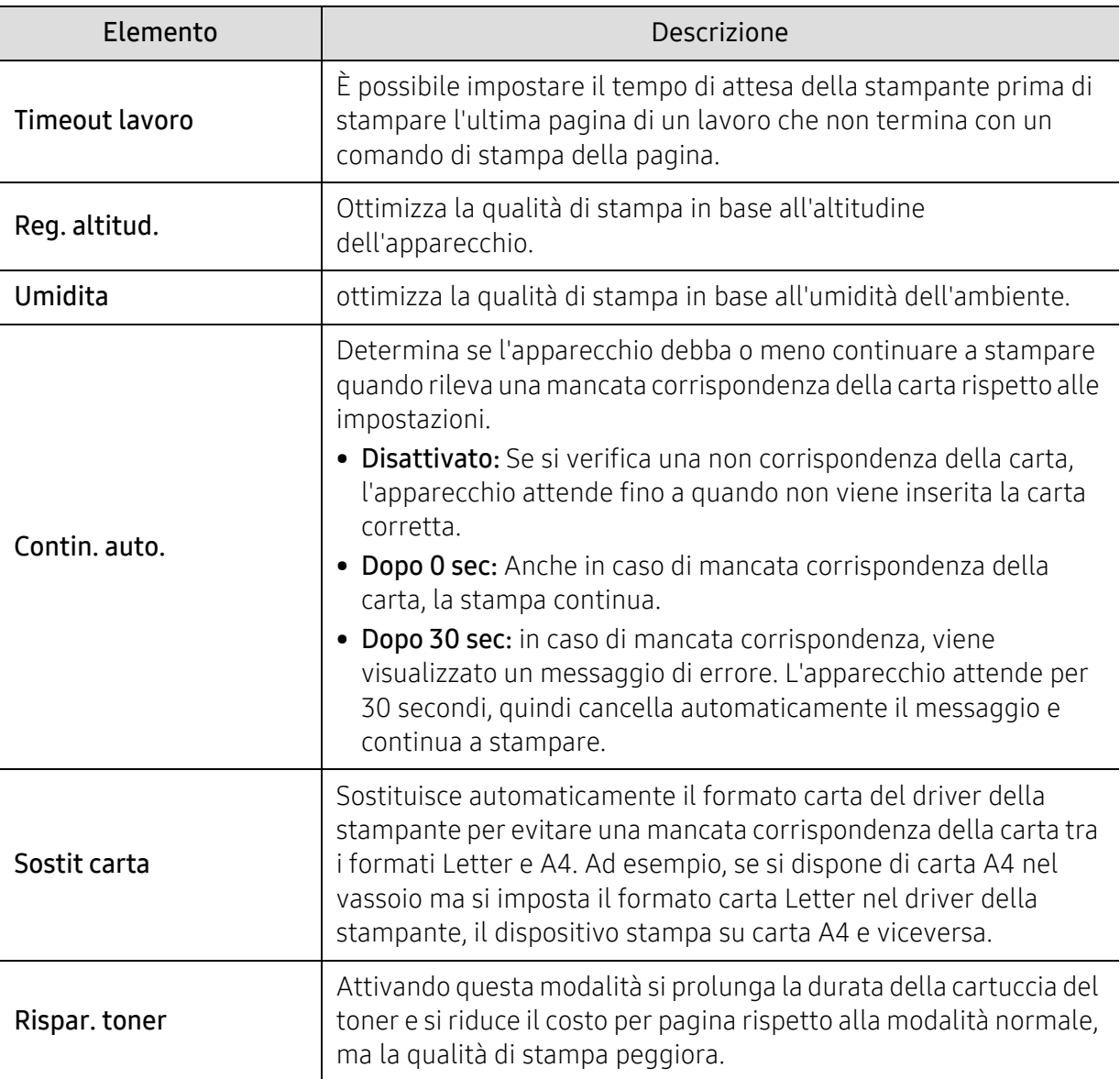

#### Impostazione della carta

 $\mathscr{L}_{\mathsf{L}}$ 

A seconda delle opzioni o dei modelli, alcuni menu potrebbero non essere visualizzati nel display. In tal caso, non sono applicabili al dispositivo (vedere ["Panoramica dei menu" a](#page-28-0)  [pagina 29\)](#page-28-0).

Per modificare le opzioni del menu:

• Premere ... (Menu) > Imposta sist. > Imposta carta sul pannello di controllo.

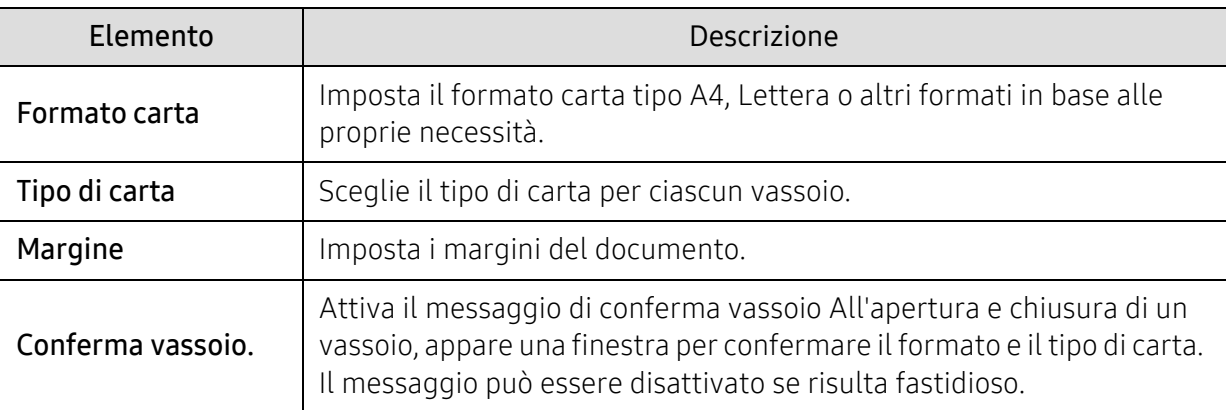

#### Suono/Volume

 $\mathscr{L}_{\mathsf{L}}$ A seconda delle opzioni o dei modelli, alcuni menu potrebbero non essere visualizzati nel display. In tal caso, non sono applicabili al dispositivo (vedere ["Panoramica dei menu" a](#page-28-0)  [pagina 29\)](#page-28-0).

Per modificare le opzioni del menu:

• Premere ... (Menu) > Imposta sist. > Suono/Volume sul pannello di controllo.

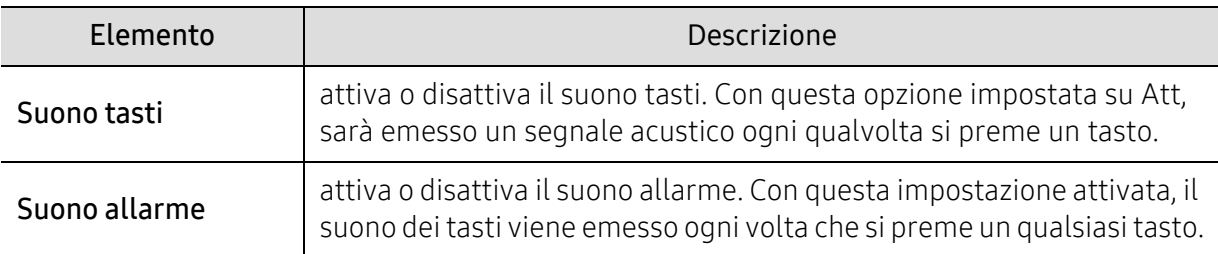

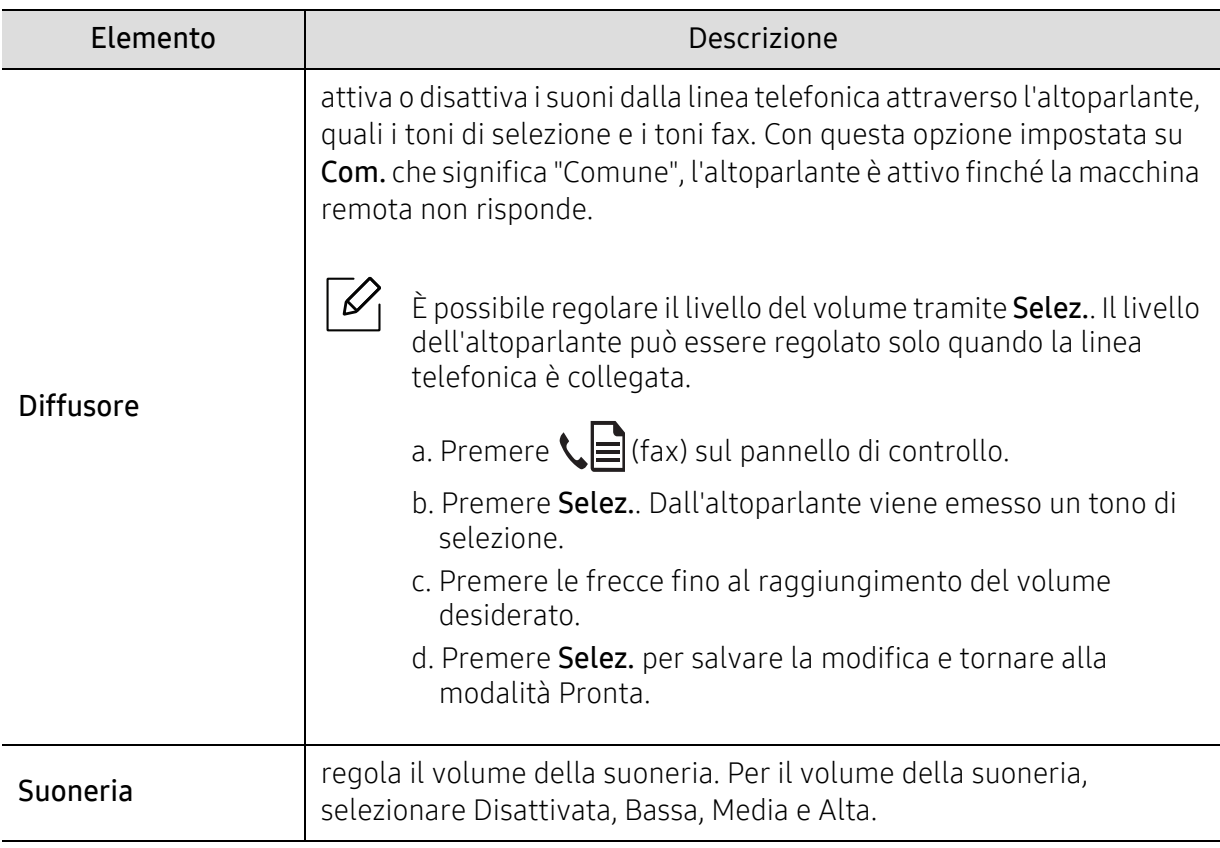

#### Rapp

 $\sqrt{2}$ 

A seconda delle opzioni o dei modelli, alcuni menu potrebbero non essere visualizzati nel display. In tal caso, non sono applicabili al dispositivo (vedere ["Panoramica dei menu" a](#page-28-0)  [pagina 29\)](#page-28-0).

Per modificare le opzioni del menu:

• Premere ... (Menu) > Imposta sist. > Rapporto sul pannello di controllo.

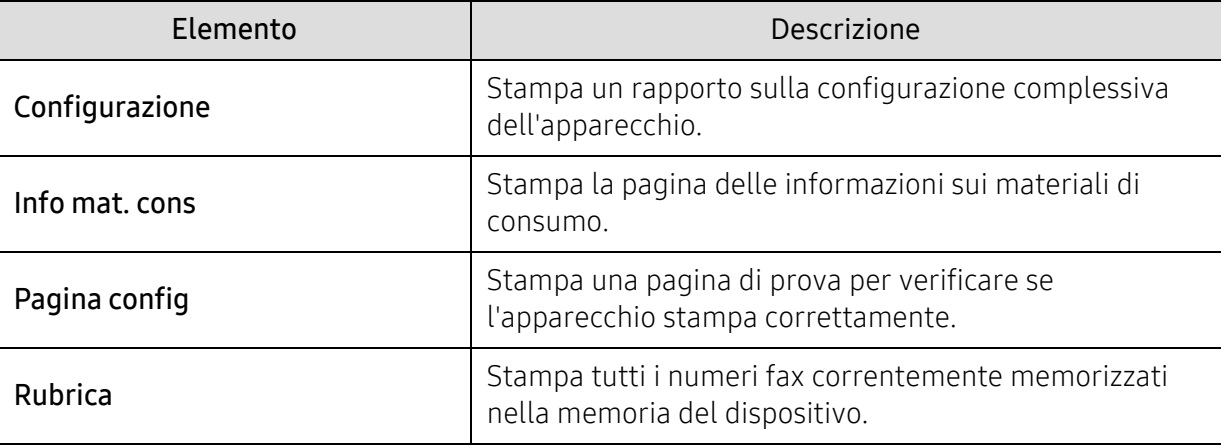

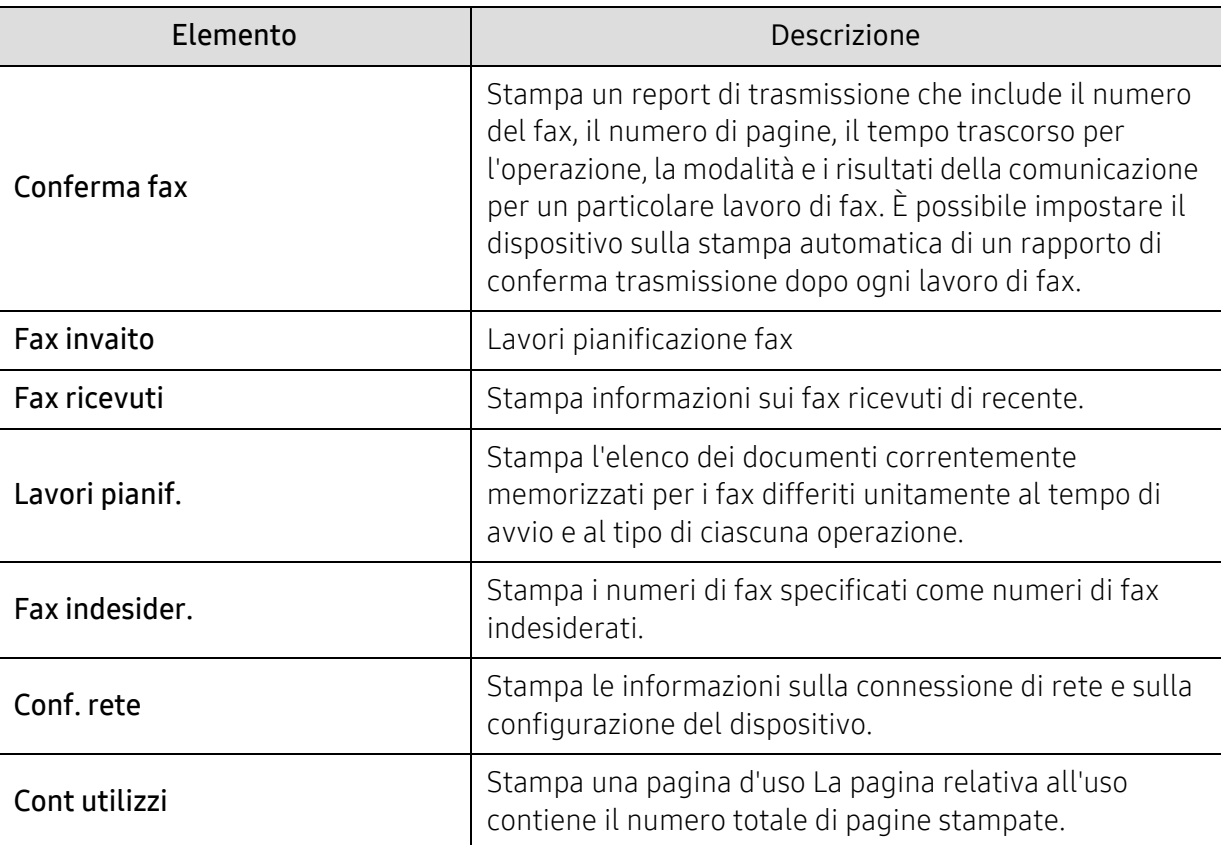

#### Manutenzione

 $\overline{\mathscr{L}}_1$ 

A seconda delle opzioni o dei modelli, alcuni menu potrebbero non essere visualizzati nel display. In tal caso, non sono applicabili al dispositivo (vedere ["Panoramica dei menu" a](#page-28-0)  [pagina 29\)](#page-28-0).

Per modificare le opzioni del menu:

• Premere ... (Menu) > Imposta sist. > Manutenzione sul pannello di controllo.

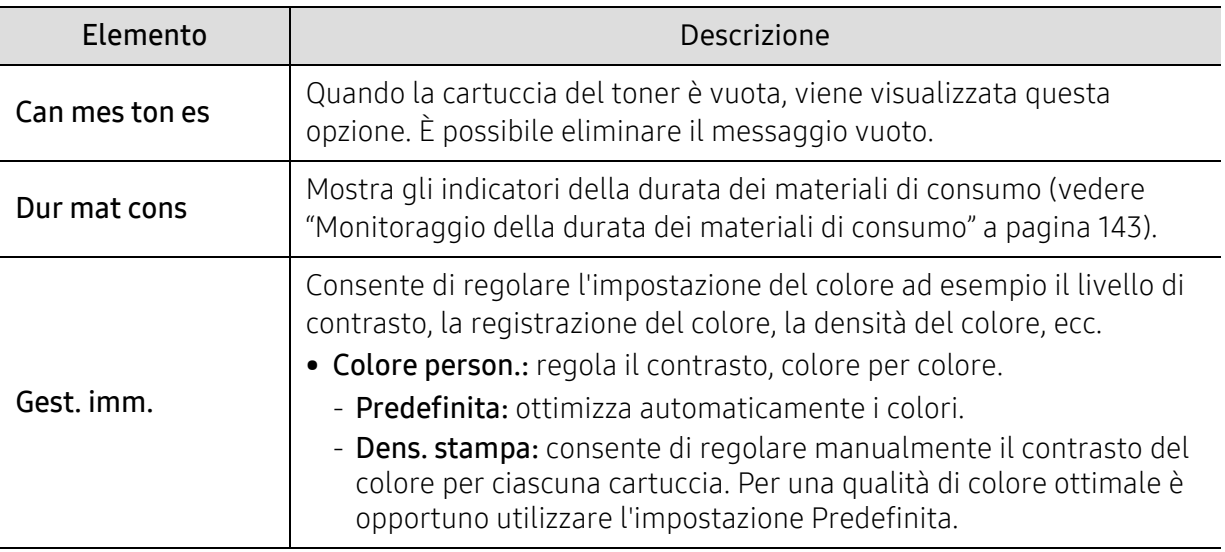

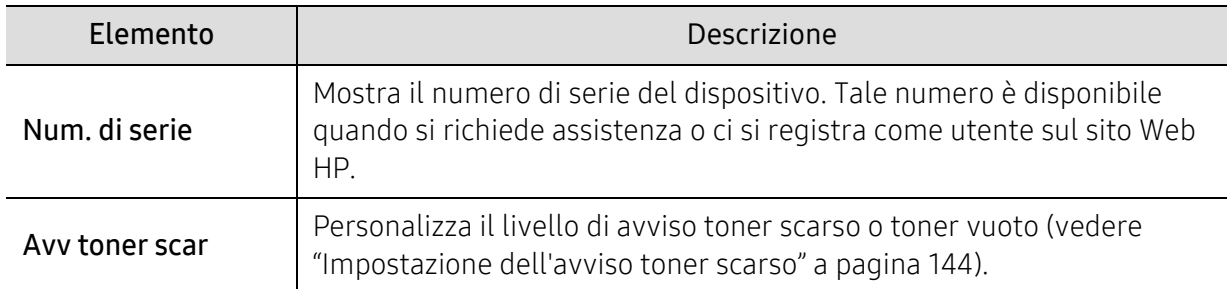

### <span id="page-130-0"></span>Impostazioni di rete

 $\sqrt{2}$ A seconda delle opzioni o dei modelli, alcuni menu potrebbero non essere visualizzati nel display. In tal caso, non sono applicabili al dispositivo (vedere ["Panoramica dei menu" a](#page-28-0)  [pagina 29\)](#page-28-0).

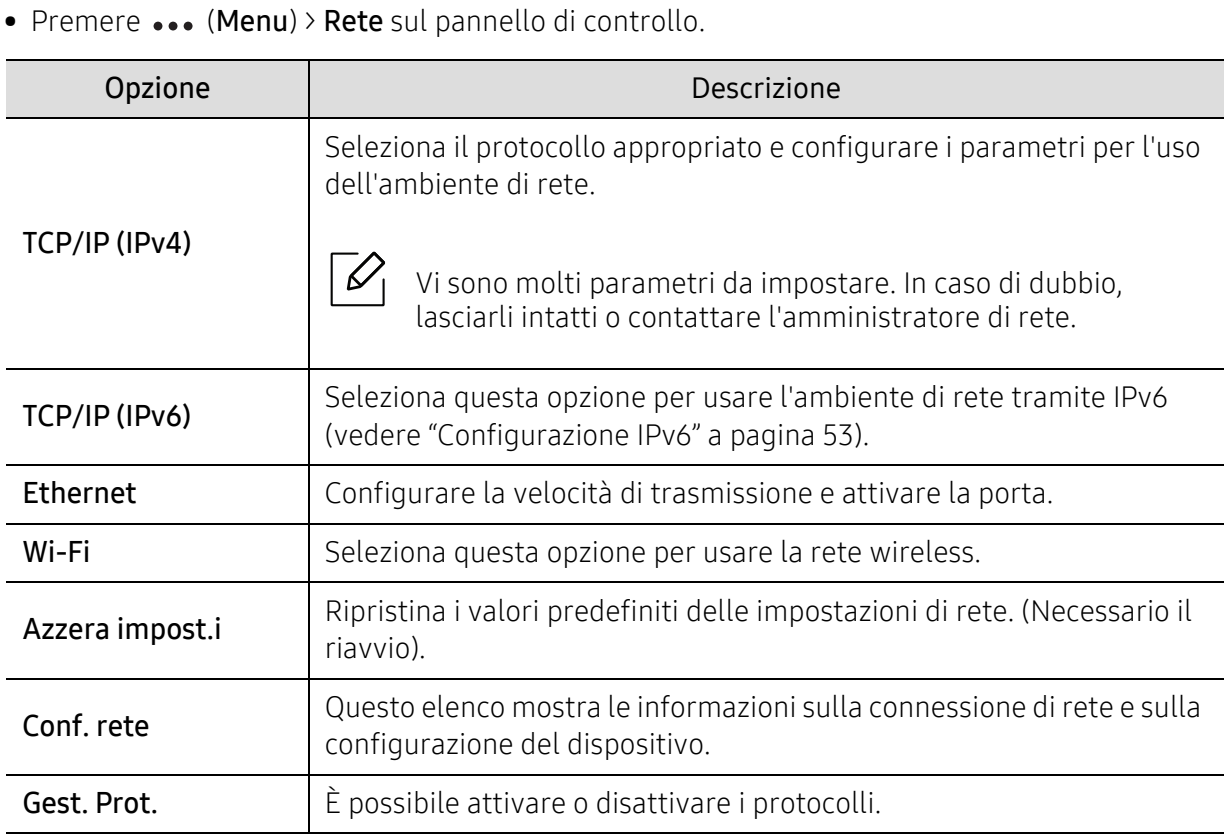

# Manutenzione

Questo capitolo fornisce informazioni sull'acquisto di materiali di consumo, accessori e parti sostituibili disponibili per il dispositivo.

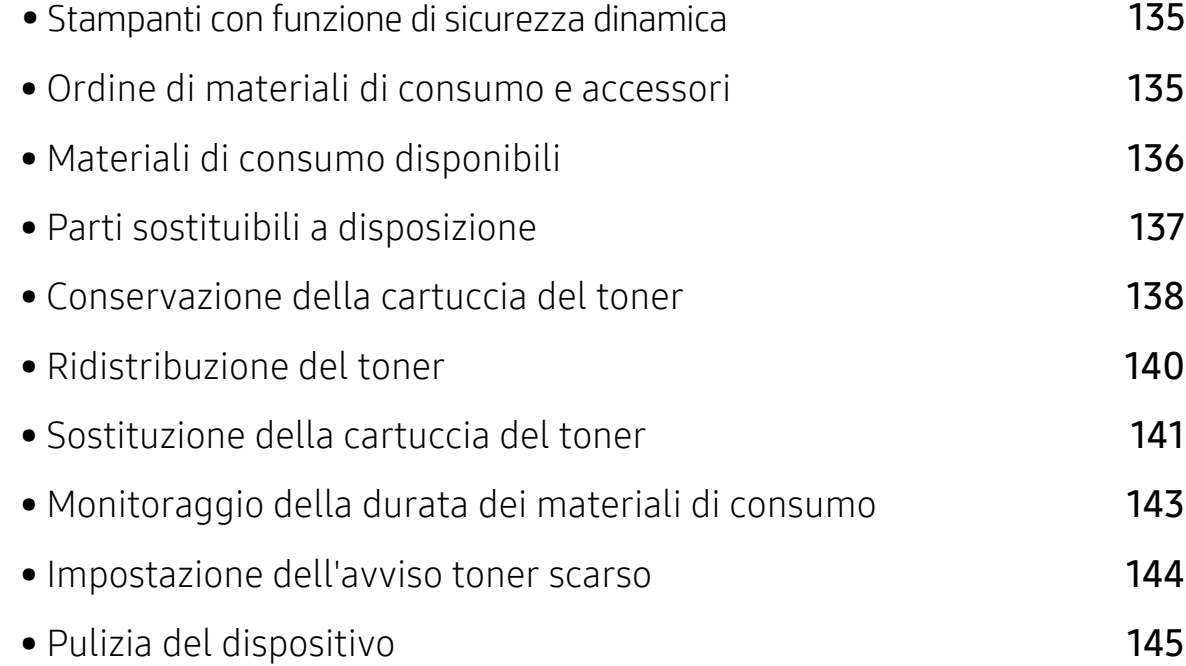

### <span id="page-132-0"></span>Stampanti con funzione di sicurezza dinamica

Stampante predisposta per funzionare solo con cartucce con chip HP nuovo o riutilizzato. I chip HP riutilizzati abilitano il funzionamento di cartucce riutilizzate, rigenerate e ricaricate. La stampante è dotata di misure di sicurezza dinamica che bloccano le cartucce con chip non HP. Il periodico rilascio di aggiornamenti firmware tramite Internet garantirà l'efficacia di tali misure di sicurezza bloccando eventuali cartucce con chip non HP in precedenza funzionanti. Gli aggiornamenti possono, fra l'altro, migliorare, ottimizzare o estendere le caratteristiche e le funzionalità della stampante nonché proteggere il computer da minacce alla sicurezza. Tuttavia, tali aggiornamenti possono bloccare le cartucce con chip non HP, ivi incluse le cartucce attualmente funzionanti. A meno che tu non sia registrato ad alcuni programmi HP, come Instant Ink, o non utilizzi altri servizi che richiedono aggiornamenti automatici del firmware online, la maggior parte delle stampanti HP può essere configurata per ricevere gli aggiornamenti automaticamente oppure tramite notifica che consente di scegliere se eseguire o meno l'aggiornamento. Per ulteriori informazioni sulle misure di sicurezza dinamica e su come configurare gli aggiornamenti del firmware online, vai su www.hp.com/learn/ds.

### Ordine di materiali di consumo e accessori

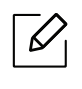

Gli accessori disponibili possono variare da paese a paese. Richiedere l'elenco dei materiali di consumo e delle parti sostituibili in manutenzione disponibili al proprio rappresentante commerciale.

Per ordinare i materiali di consumo autorizzati, gli accessori e le parti sostituibili da HP, contattare il rivenditore HP locale o quello presso il quale è stato acquistato il dispositivo. Inoltre è possibile visitare il sito https://store.hp.com/, selezionare il Paese/la regione e ottenere informazioni di contatto per l'assistenza.

# <span id="page-133-0"></span>Materiali di consumo disponibili

Quando i materiali di consumo raggiungono il termine della durata utile, è possibile ordinare i seguenti materiali di consumo l'apparecchio:

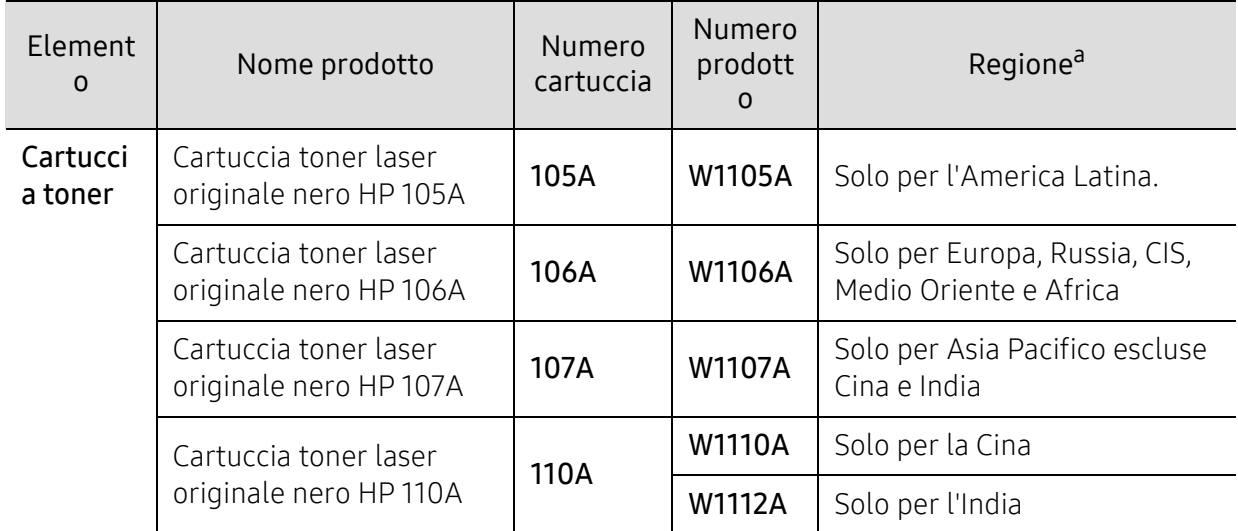

a.Quando si acquistano nuove cartucce di toner o altri materiali di consumo, li si deve acquistare nello stesso paese dove è stato acquistato l'apparecchio. Diversamente, le nuove cartucce di toner o gli altri materiali di consumo saranno incompatibili con il dispositivo viste le diverse configurazioni previste per le cartucce di toner e gli altri materiali di consumo dalle condizioni specifiche di ogni paese.

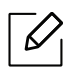

A seconda delle opzioni, della percentuale di area di immagine e delle modalità di lavoro utilizzate, la durata della cartuccia del toner può variare.

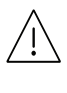

HP non consiglia l'utilizzo di cartucce del toner non originali HP, ad esempio cartucce ricaricate o rigenerate. HP non può garantire la qualità delle cartucce del toner non originali HP. Gli interventi di assistenza o riparazione richiesti a causa dell'utilizzo di cartucce del toner non originali HP non rientrerà in garanzia.

## <span id="page-134-0"></span>Parti sostituibili a disposizione

È necessario che gli elementi di manutenzione vengano sostituiti a intervalli di tempo prestabiliti per mantenere le condizioni ottimali del dispositivo e per evitare che componenti usurati causino problemi in tema di qualità della stampa e di alimentazione della carta. Gli elementi di manutenzione sono per lo più rulli, cinghie e cuscinetti. Tuttavia, il periodo e gli elementi di sostituzione possono variare in base al modello. Le parti possono essere sostituite solamente dal servizio di assistenza o dal rivenditore autorizzato presso il quale è stato acquistato il dispositivo. Per acquistare gli elementi di manutenzione, contattare il rivenditore presso cui è stato acquistato il dispositivo. Il periodo di sostituzione per le parti è specificato nel programma "Stato stampante". O sull'Interfaccia utente (UI) se la stampante è dotata di display. Il periodo di sostituzione varia in base al sistema operativo in uso, alle prestazioni del computer, al software applicativo, al metodo di connessione, al tipo e al formato supporto e alla complessità del lavoro.

### <span id="page-135-0"></span>Conservazione della cartuccia del toner

Le cartucce di toner contengono componenti sensibili a luce, temperatura e umidità. HP suggerisce agli utenti di seguire questi consigli per garantire prestazioni ottimali, altissima qualità e durata massima della nuova cartuccia del toner HP.

Conservare questa cartuccia nello stesso ambiente in cui sarà utilizzata la stampante. Le condizioni di temperatura e umidità devono essere controllate. La cartuccia del toner dovrebbe restare nella sua confezione originale e sigillata, fino all'installazione. Se la confezione originale non è disponibile, coprire l'apertura superiore della cartuccia con della carta e riporla in un armadietto buio.

L'apertura della confezione della cartuccia prima dell'uso ne riduce notevolmente la durata operativa. Non lasciare sul pavimento. Se si rimuove la cartuccia del toner dalla stampante, seguire le istruzioni sotto indicate per conservarla correttamente.

- Conservare la cartuccia all'interno della custodia protettiva della confezione originale.
- Conservarla in piano (non in posizione verticale) con lo stesso lato rivolto verso l'alto come se fosse installata nell'apparecchio.
- Non conservare i materiali di consumo nelle condizioni seguenti:
	- ad una temperatura maggiore di 40°C.
	- Umidità inferiore al 20% o superiore all'80%.
	- in un ambiente soggetto a variazioni estreme di umidità e temperatura.
	- alla luce diretta del sole o luce ambientale.
	- in luoghi polverosi.
	- in automobile per lunghi periodi di tempo.
	- in un ambiente in cui sono presenti gas corrosivi.
	- in un ambiente con aria salmastra.

#### Istruzioni per la manipolazione

- Non toccare la superficie del tamburo fotoconduttore nella cartuccia.
- Non esporre la cartuccia a vibrazioni o urti superflui.
- Non ruotare mai il tamburo, specialmente in direzione inversa; questo potrebbe provocare danni interni e versamento di toner.

#### Utilizzo della cartuccia del toner

HP sconsiglia e non approva l'utilizzo di cartucce del toner non originali HP nella stampante, comprese cartucce di toner generiche, rigenerate o ricaricate.

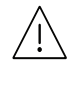

La garanzia della stampante HP non copre i danni alla macchina causati dall'utilizzo di una cartuccia del toner ricaricata, rigenerata o non originale HP.

#### Durata prevista della cartuccia

La durata prevista della cartuccia del toner dipende dalla quantità di toner richiesta dai lavori di stampa. Il rendimento effettivo della cartuccia può variare in base alla densità della stampa sulle pagine prodotte, all'ambiente operativo, alla percentuale dell'area di immagine, all'intervallo di stampa, al tipo e/o al formato del supporto. Ad esempio, se si stampano molte immagini il consumo di toner sarà alto e potrebbe essere necessario sostituire la cartuccia più spesso.

# <span id="page-137-0"></span>Ridistribuzione del toner

È possibile migliorare temporaneamente la qualità di stampa ridistribuendo il toner rimanente nella cartuccia. In alcuni casi, verranno visualizzate ancora strisce bianche o stampe chiare anche dopo aver ridistribuito il toner.

Le illustrazioni contenute in questa guida dell'utente possono apparire diverse rispetto alla stampante utilizzata, in base alle opzioni o al modello installati. Controllare il tipo del dispositivo (vedere ["Vista anteriore" a pagina 19\)](#page-18-0).

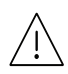

 $\mathscr{L}$ 

• Per evitare danni alla cartuccia del toner, non esporla alla luce per periodi di tempo prolungati. Se necessario, coprirla con della carta.

- Non toccare la superficie verde della cartuccia del toner. Per evitare di toccare quest'area, afferrare la cartuccia per la maniglia.
- Se i vestiti vengono sporcati dal toner, pulirli con un panno asciutto e lavarli in acqua fredda. L'acqua calda fissa il toner sui tessuti.
- Quando si apre lo scanner, tenere insieme l'alimentatore di documenti e lo scanner.

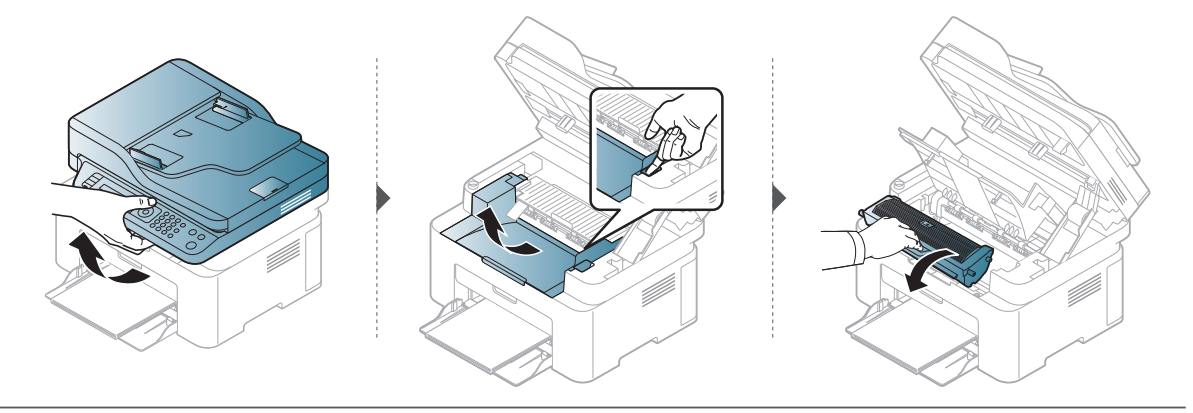

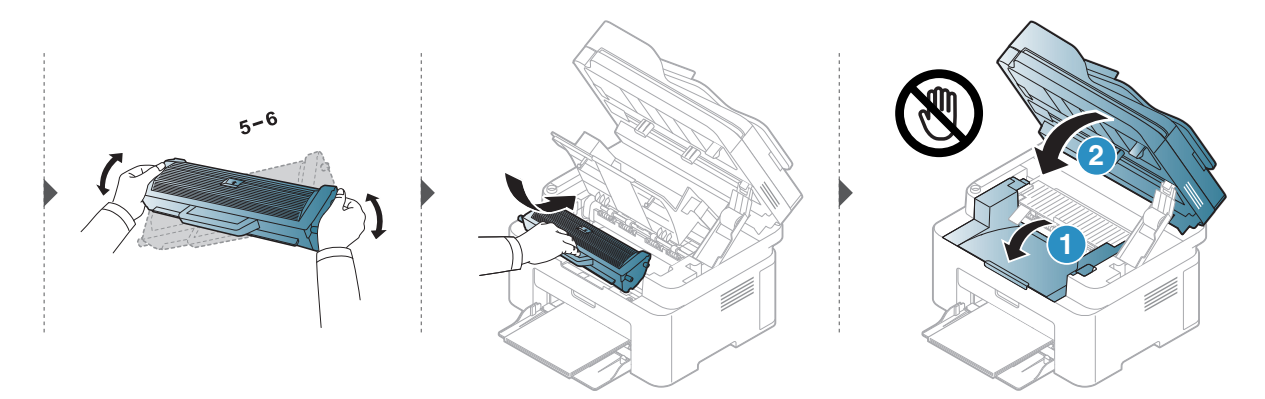

## <span id="page-138-0"></span>Sostituzione della cartuccia del toner

Quando è necessario sostituire la cartuccia del toner, controllare il tipo di cartuccia del toner per il dispositivo (vedere ["Materiali di consumo disponibili" a pagina 136](#page-133-0)).

• Agitare bene la cartuccia del toner per migliorare la qualità di stampa iniziale.

• Le illustrazioni contenute in questa guida dell'utente possono apparire diverse rispetto alla stampante utilizzata, in base alle opzioni o al modello installati. Controllare il tipo del dispositivo (vedere ["Vista anteriore" a pagina 19](#page-18-0)).

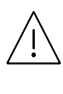

 $\mathscr{L}$ 

- Per evitare danni alla cartuccia del toner, non esporla alla luce per periodi di tempo prolungati. Se necessario, coprirla con della carta.
- Non toccare la superficie verde della cartuccia del toner. Per evitare di toccare quest'area, afferrare la cartuccia per la maniglia.
- Per aprire la confezione della cartuccia del toner, non utilizzare oggetti affilati quali coltello o forbici. Tali oggetti possono graffiare il tamburo della cartuccia.
- Se i vestiti vengono sporcati dal toner, pulirli con un panno asciutto e lavarli in acqua fredda. L'acqua calda fissa il toner sui tessuti.
- Quando si apre l'unità scanner, tenere insieme l'alimentatore di documenti e lo scanner.

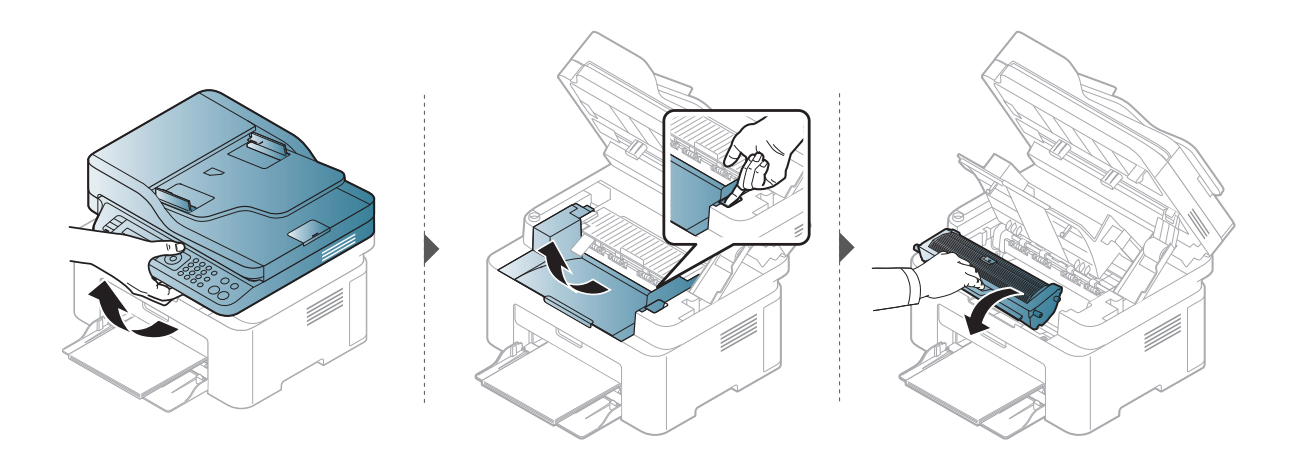

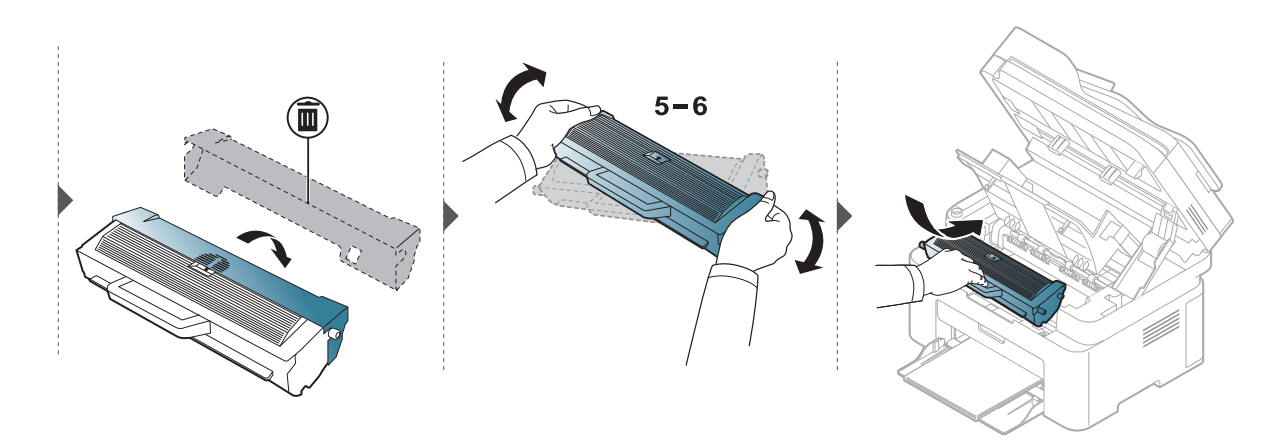

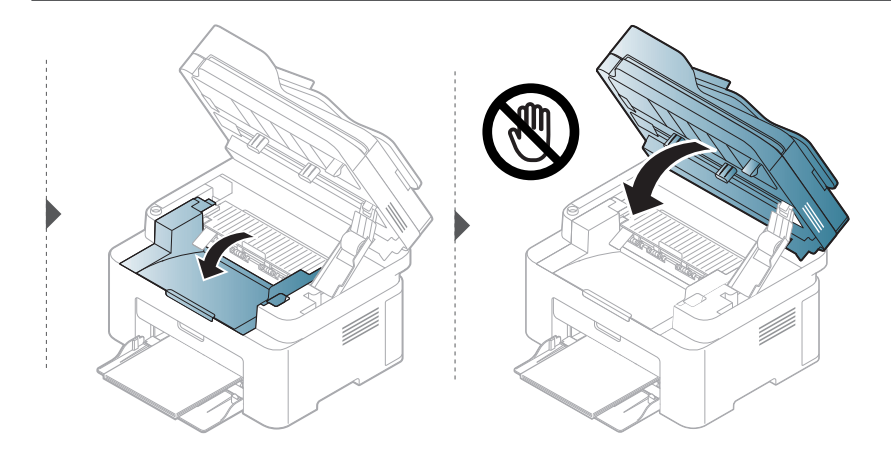

### <span id="page-140-1"></span><span id="page-140-0"></span>Monitoraggio della durata dei materiali di consumo

Se si verificano frequenti problemi di stampa o di inceppamento carta, controllare il numero delle pagine stampate o digitalizzate dal dispositivo. Se necessario, sostituire le parti corrispondenti.

1 Selezionare ••• (Menu) > Imposta sist. > Rapporto sul pannello di controllo.

- $2$  Selezionare l'opzione desiderata e premere OK.
	- Totale: visualizza il totale delle pagine stampate.
	- Digial. ADF: visualizza il numero delle pagine stampate tramite l'alimentatore dei documenti.
	- Piano digit.: visualizza il numero delle pagine digitalizzate tramite il vetro dello scanner.
	- Info mat. cons: stampa la pagina delle informazioni sull'alimentazione.

 $\overline{3}$  Premere  $\otimes$  (Annulla) per tornare alla modalità Pronta.

### <span id="page-141-1"></span><span id="page-141-0"></span>Impostazione dell'avviso toner scarso

Se il toner nella cartuccia è scarso, viene visualizzato un messaggio o il LED che richiede la sostituzione della cartuccia del toner. È possibile impostare l'opzione se visualizzare o meno questo messaggio o LED.

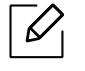

• L'accesso ai menu varia in base al modello (vedere ["Accesso al menu" a pagina 29\)](#page-28-1). • Potrebbe essere necessario premere OK per spostarsi ai menu di livello inferiore per alcuni modelli.

1 Selezionare ... (Menu) > Imposta sist. > Manutenzione > Avv toner scar sul pannello di controllo.

- 2 Selezionare l'opzione desiderata.
- 3 Premere OK per salvare la selezione.

# <span id="page-142-0"></span>Pulizia del dispositivo

Se si verificano problemi di qualità di stampa o se si utilizza il dispositivo in un ambiente polveroso, è necessario pulire la stampante regolarmente per mantenere le condizioni di stampa migliori e per usarla più a lungo.

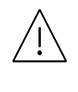

- La pulizia della superficie del dispositivo con detergenti contenenti alte percentuali di alcol, solventi o altre sostanze aggressive, può scolorire o deformare il rivestimento esterno.
- Se il dispositivo o l'area attorno a esso vengono contaminati dal toner, si consiglia di pulire con un panno inumidito con acqua. Se si utilizza un aspirapolvere, il toner potrebbe disperdersi in aria ed essere pericoloso.

#### Pulire l'esterno o la schermata del display

È consigliabile pulire la superficie della stampante o il display con un panno morbido, privo di sfilacciature. Inumidire leggermente il panno con acqua; tuttavia fare attenzione affinché l'acqua non goccioli sul dispositivo né filtri all'interno.

#### Pulizia interna

Durante il processo di stampa, all'interno del dispositivo possono accumularsi polvere, toner e frammenti di carta. Tali particelle possono causare problemi di qualità di stampa come, ad esempio, macchie o sbavature di toner. Pulendo la parte interna dell'apparecchio, questi problemi vengono eliminati e ridotti.

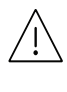

- Per evitare danni alla cartuccia del toner, non esporla alla luce per periodi di tempo prolungati. Se necessario, coprirla con della carta.
- Non toccare la superficie verde della cartuccia del toner. Per evitare di toccare quest'area, afferrare la cartuccia per la maniglia.
- Durante la pulizia dell'interno del dispositivo, utilizzare un panno morbido e fare attenzione a non danneggiare il rullo di trasferimento o qualunque altro componente interno. Non utilizzare solventi tipo benzene o diluenti. in quanto potrebbero verificarsi problemi e danni al dispositivo.

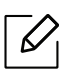

• Per pulire il dispositivo utilizzare un panno privo di pelucchi.

- Spegnere l'apparecchio e scollegare il cavo di alimentazione. Aspettare che l'apparecchio si raffreddi. Se il dispositivo è dotato di interruttore di accensione, spegnerlo prima cominciare la pulizia.
- Le illustrazioni contenute in questa guida dell'utente possono apparire diverse rispetto alla stampante utilizzata, in base alle opzioni o al modello installati. Controllare il tipo del dispositivo (vedere ["Vista anteriore" a pagina 19](#page-18-0)).
- Quando si apre lo scanner, tenere insieme l'alimentatore di documenti e lo scanner.

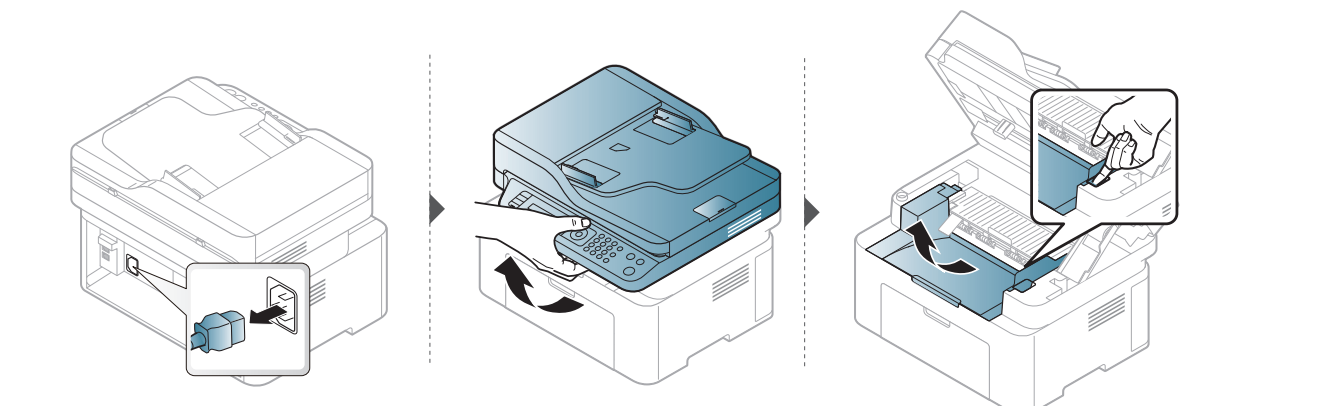

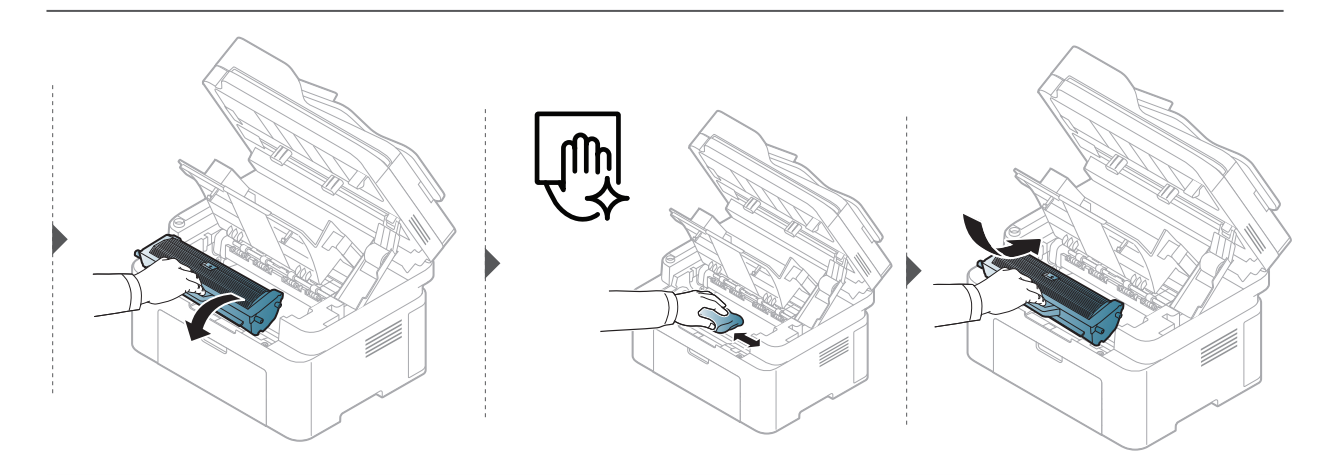

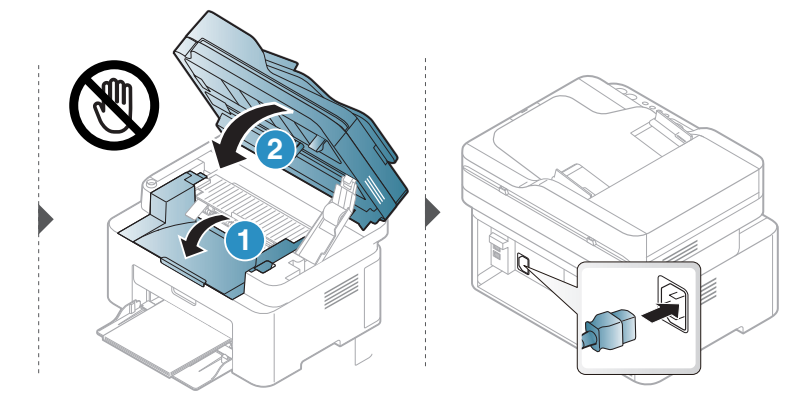
### Pulizia del rullo prelievo

- Spegnere l'apparecchio e scollegare il cavo di alimentazione. Aspettare che  $\mathscr{L}$ l'apparecchio si raffreddi. Se il dispositivo è dotato di interruttore di accensione, spegnerlo prima cominciare la pulizia.
	- Le illustrazioni contenute in questa guida dell'utente possono apparire diverse rispetto alla stampante utilizzata, in base alle opzioni o al modello. Controllare il tipo del dispositivo (vedere ["Vista anteriore" a pagina 19\)](#page-18-0).

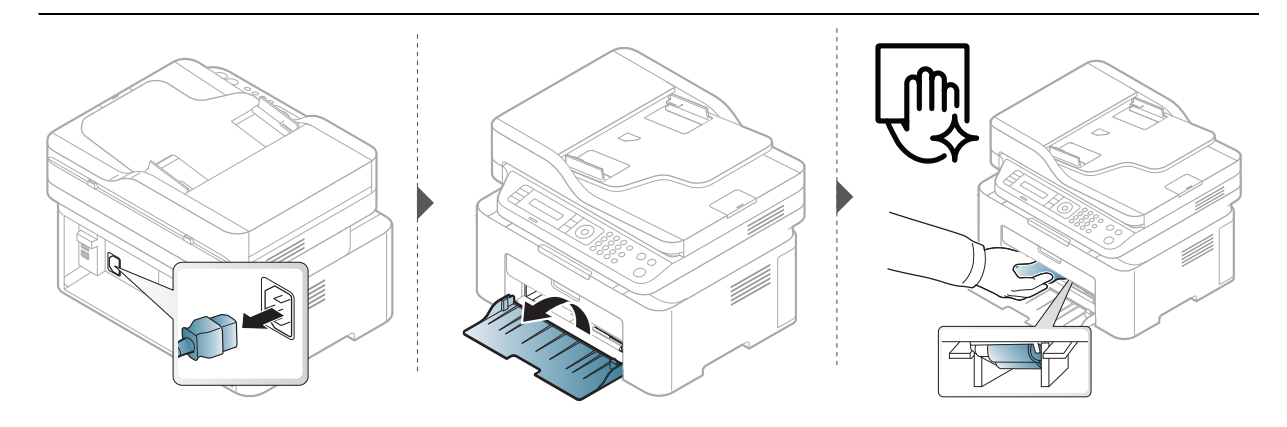

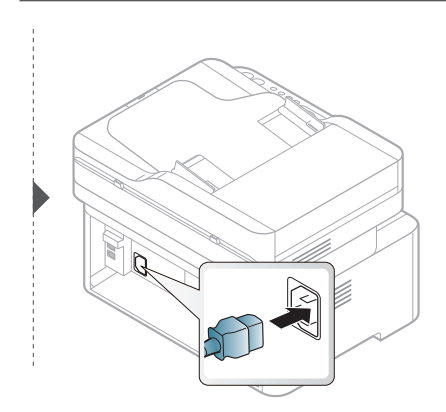

#### <span id="page-145-0"></span>Pulizia dello scanner

Tenere pulito lo scanner consente di ottenere la migliore qualità possibile delle copie. È consigliabile pulire lo scanner all'inizio di ogni giorno e anche durante il giorno, se necessario.

- Spegnere l'apparecchio e scollegare il cavo di alimentazione. Aspettare che l'apparecchio si raffreddi. Se il dispositivo è dotato di interruttore di accensione, spegnerlo prima cominciare la pulizia.
	- Le illustrazioni contenute in questa guida dell'utente possono apparire diverse rispetto alla stampante utilizzata, in base alle opzioni o al modello. Controllare il tipo del dispositivo (vedere ["Vista anteriore" a pagina 19\)](#page-18-0).
- 1 Inumidire leggermente con acqua un panno morbido e privo di sfilacciature o un tovagliolo di carta.
- 2 Sollevare e aprire il coperchio dello scanner.
- 3 Pulire la superficie dello scanner finché non risulta pulita e asciutta.

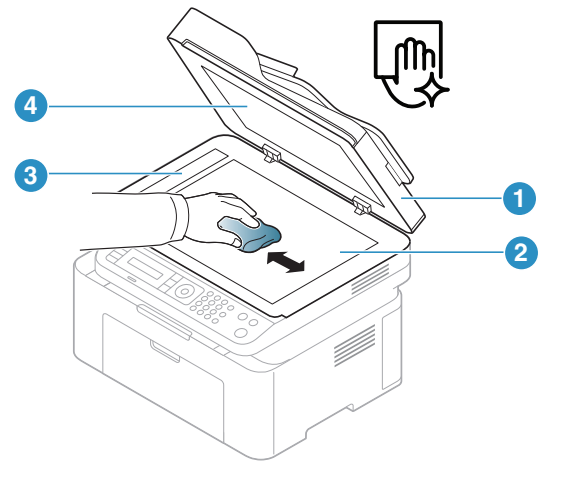

- 1. Coperchio dello scanner
- 2. Vetro dello scanner
- 3. Vetro dell'alimentatore documenti
- 4. Foglio bianco
- 4 Chiudere il coperchio dello scanner.

# Risoluzione dei problemi

In questo capitolo vengono fornite informazioni utili sulle procedure da adottare in caso di errore.

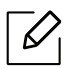

In questo capitolo vengono fornite informazioni utili sulle procedure da adottare in caso di errore. Se il dispositivo è dotato di un display, per risolvere il problema controllare innanzitutto il messaggio visualizzato.

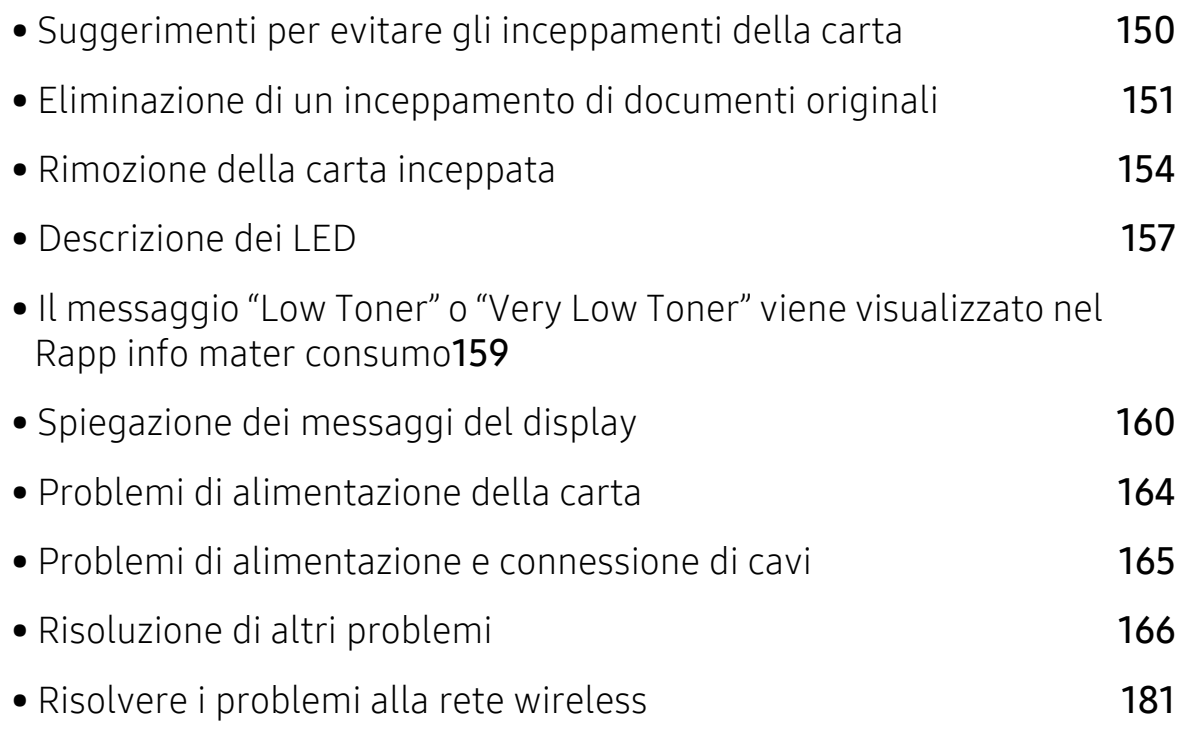

## <span id="page-147-0"></span>Suggerimenti per evitare gli inceppamenti della carta

Selezionando i supporti corretti, è possibile evitare la maggior parte degli inceppamenti della carta. Per evitare inceppamenti della carta, fare riferimento alle linee guida seguenti:

- Assicurarsi che le guide regolabili siano posizionate correttamente (vedere ["Panoramica](#page-38-0)  [vassoio" a pagina 39\)](#page-38-0).
- Non rimuovere la carta dal vassoio mentre il dispositivo sta stampando.
- Prima di caricare la carta, fletterla, spiegarla a ventaglio e allinearla.
- Non utilizzare carta arricciata, umida o molto piegata.
- Non caricare tipi di carta diversi nel vassoio.
- Utilizzare solo i supporti di stampa consigliati (vedere ["Specifiche del supporto di stampa" a](#page-183-0)  [pagina 186](#page-183-0)).

## <span id="page-148-0"></span>Eliminazione di un inceppamento di documenti originali

Quando un originale si inceppa nell'alimentatore documenti, sul display appare un messaggio di avviso.

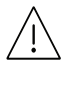

Per evitare di strappare il documento, rimuovere il documento inceppato lentamente e attentamente.

Per evitare che i documenti si inceppino, utilizzare il vetro dello scanner per originali spessi, sottili o con tipo di carta misto.

#### Inceppamento carta originale nella parte anteriore dello scanner

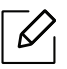

- Le illustrazioni contenute in questa guida dell'utente possono apparire diverse rispetto alla stampante utilizzata, in base alle opzioni o al modello installati. Controllare il tipo del dispositivo (vedere ["Vista anteriore" a pagina 19](#page-18-0)).
- Le risoluzioni dei problemi potranno non essere disponibili a seconda dei modelli e degli articoli opzionali (vedere ["Funzione Varie" a pagina 9\)](#page-8-0).

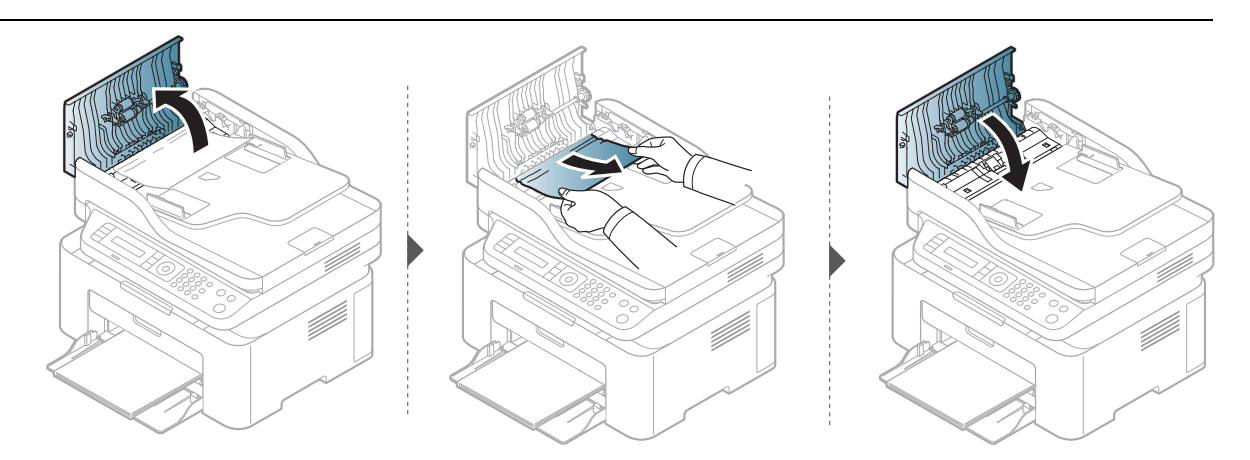

#### Inceppamento carta originale all'interno dello scanner

- $\mathscr{L}_{\mathsf{L}}$ • Le illustrazioni contenute in questa guida dell'utente possono apparire diverse rispetto alla stampante utilizzata, in base alle opzioni o al modello installati. Controllare il tipo del dispositivo (vedere ["Vista anteriore" a pagina 19](#page-18-0)).
	- Le risoluzioni dei problemi potranno non essere disponibili a seconda dei modelli e degli articoli opzionali (vedere ["Funzione Varie" a pagina 9\)](#page-8-0).

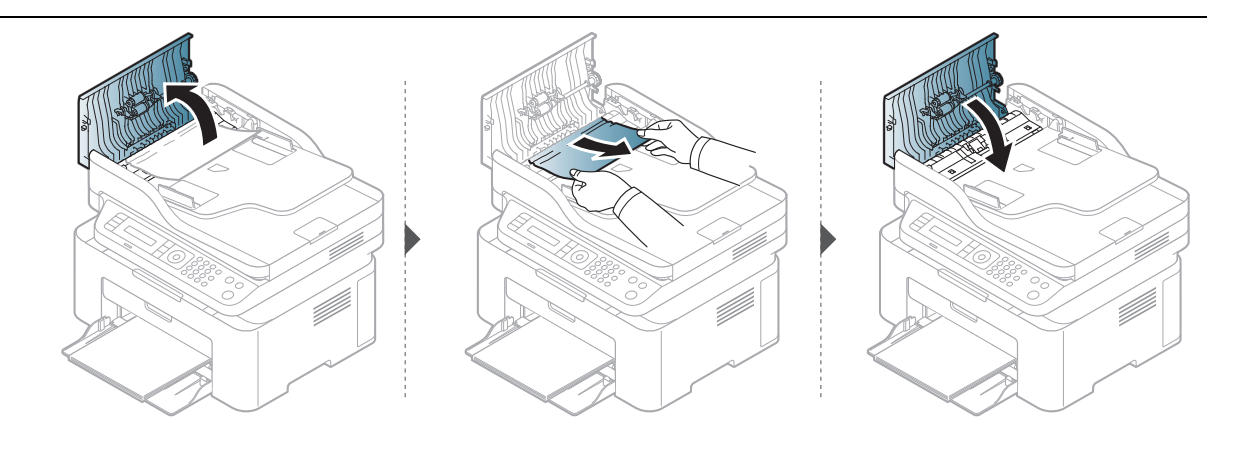

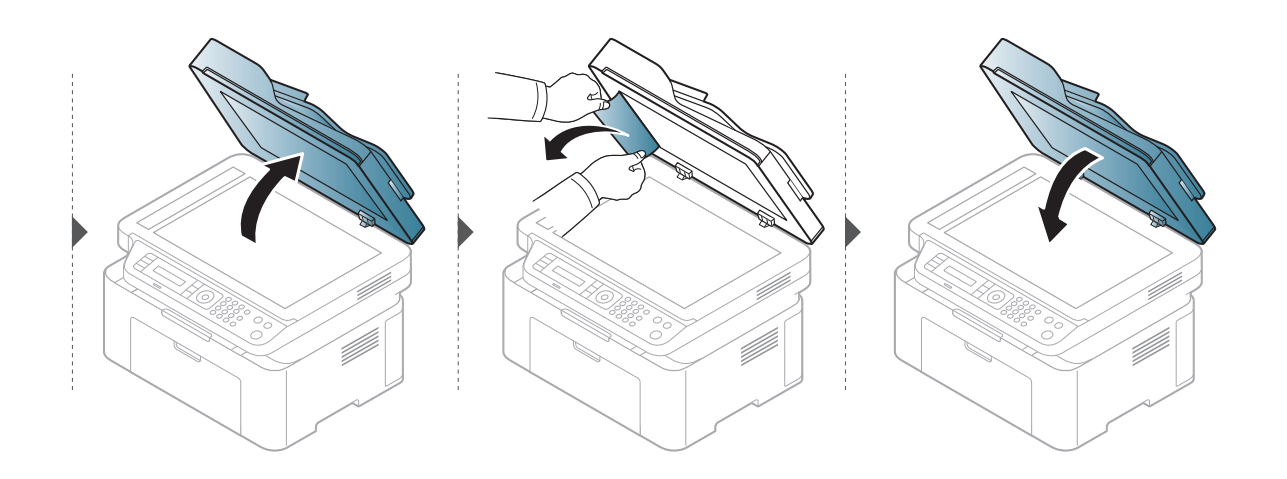

#### Inceppamento carta originale in area uscita scanner

- Le illustrazioni contenute in questa guida dell'utente possono apparire diverse rispetto alla stampante utilizzata, in base alle opzioni o al modello installati. Controllare il tipo del dispositivo (vedere ["Vista anteriore" a pagina 19](#page-18-0)).
	- Le risoluzioni dei problemi potranno non essere disponibili a seconda dei modelli e degli articoli opzionali (vedere ["Vista anteriore" a pagina 19](#page-18-0)).
- 1 Rimuovere dall'alimentatore documenti qualsiasi pagina rimanente.
- 2 Rimuovere delicatamente la carta inceppata dall'alimentatore documenti.

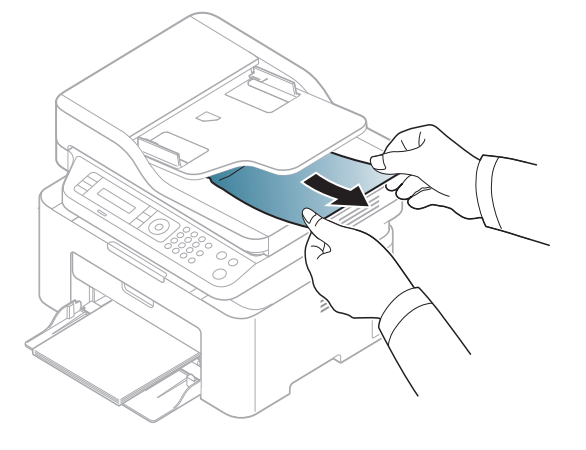

## <span id="page-151-0"></span>Rimozione della carta inceppata

Per evitare di strappare la carta, estrarla lentamente e delicatamente.

#### <span id="page-151-1"></span>Nel vassoio

 $\mathscr{D}_1$ 

 $\mathscr{Q}$ 

Le illustrazioni contenute in questa guida dell'utente possono apparire diverse rispetto alla stampante utilizzata, in base alle opzioni o al modello installati. Controllare il tipo del dispositivo (vedere ["Vista anteriore" a pagina 19\)](#page-18-0).

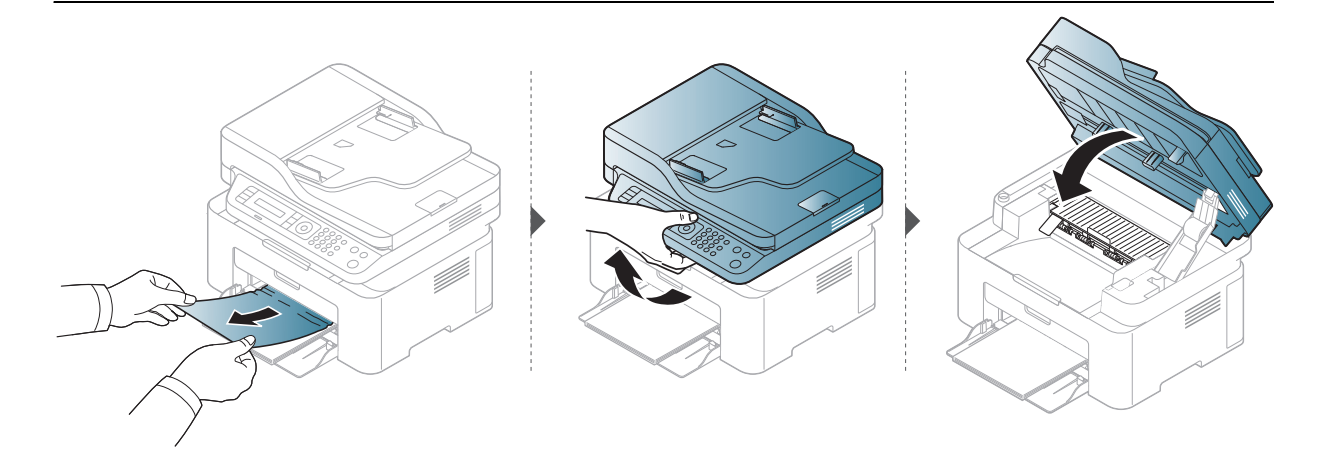

#### <span id="page-152-0"></span>All'interno del dispositivo

 $\mathscr{L}$ 

• L'area del fusore è calda. Fare attenzione nel rimuovere la carta dal dispositivo.

• Le illustrazioni contenute in questa guida dell'utente possono apparire diverse rispetto alla stampante utilizzata, in base alle opzioni o al modello installati. Controllare il tipo del dispositivo (vedere ["Vista anteriore" a pagina 19](#page-18-0)).

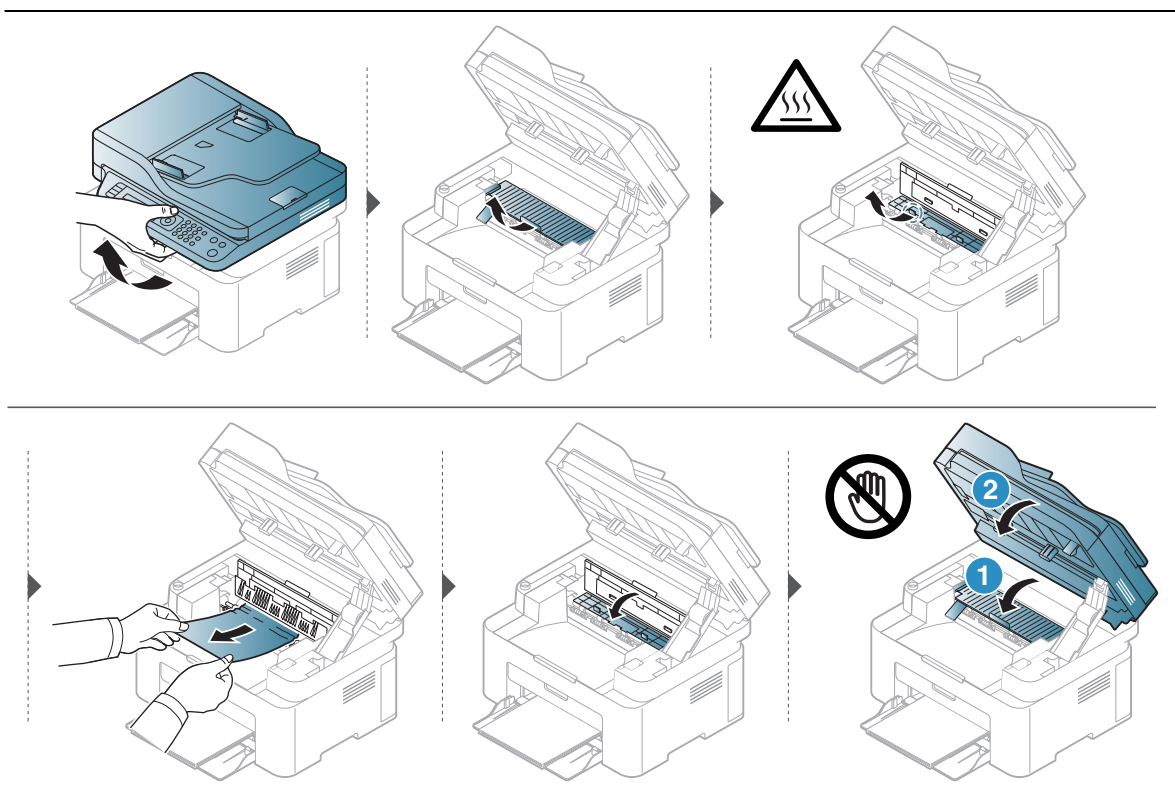

Se non è presente carta in quest'area, fermarsi e passare al punto successivo:

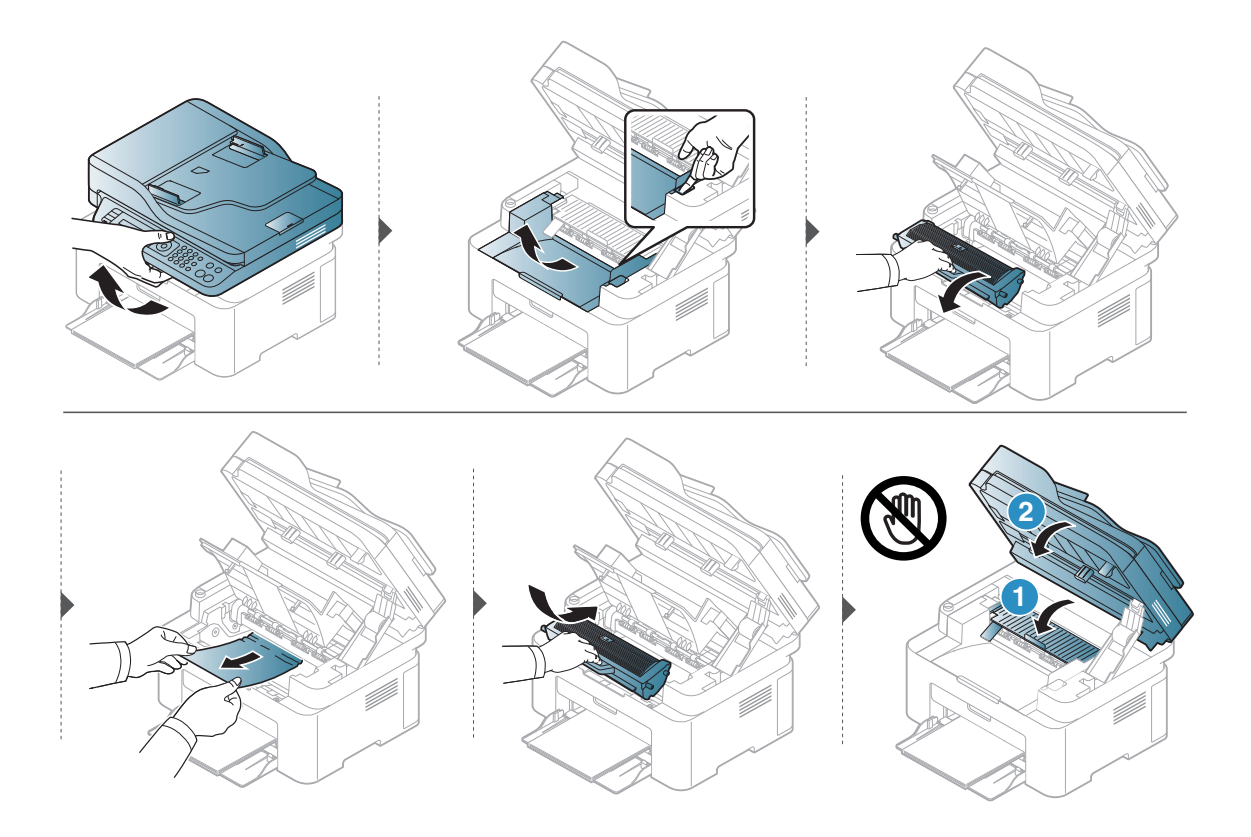

## <span id="page-154-0"></span>Descrizione dei LED

Il colore del LED indica il comportamento corrente del dispositivo.

- Alcuni LED potranno non essere disponibili a seconda dei modelli o dei Paesi (vedere ["Panoramica pannello di controllo" a pagina 22\)](#page-21-0).
	- Per risolvere l'errore, cercare il messaggio di errore le relative istruzioni nella parte dedicata alla risoluzione dei problemi (vedere ["Spiegazione dei messaggi del display" a](#page-157-0)  [pagina 160](#page-157-0)).
	- Se il problema persiste, contattare un tecnico.

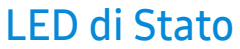

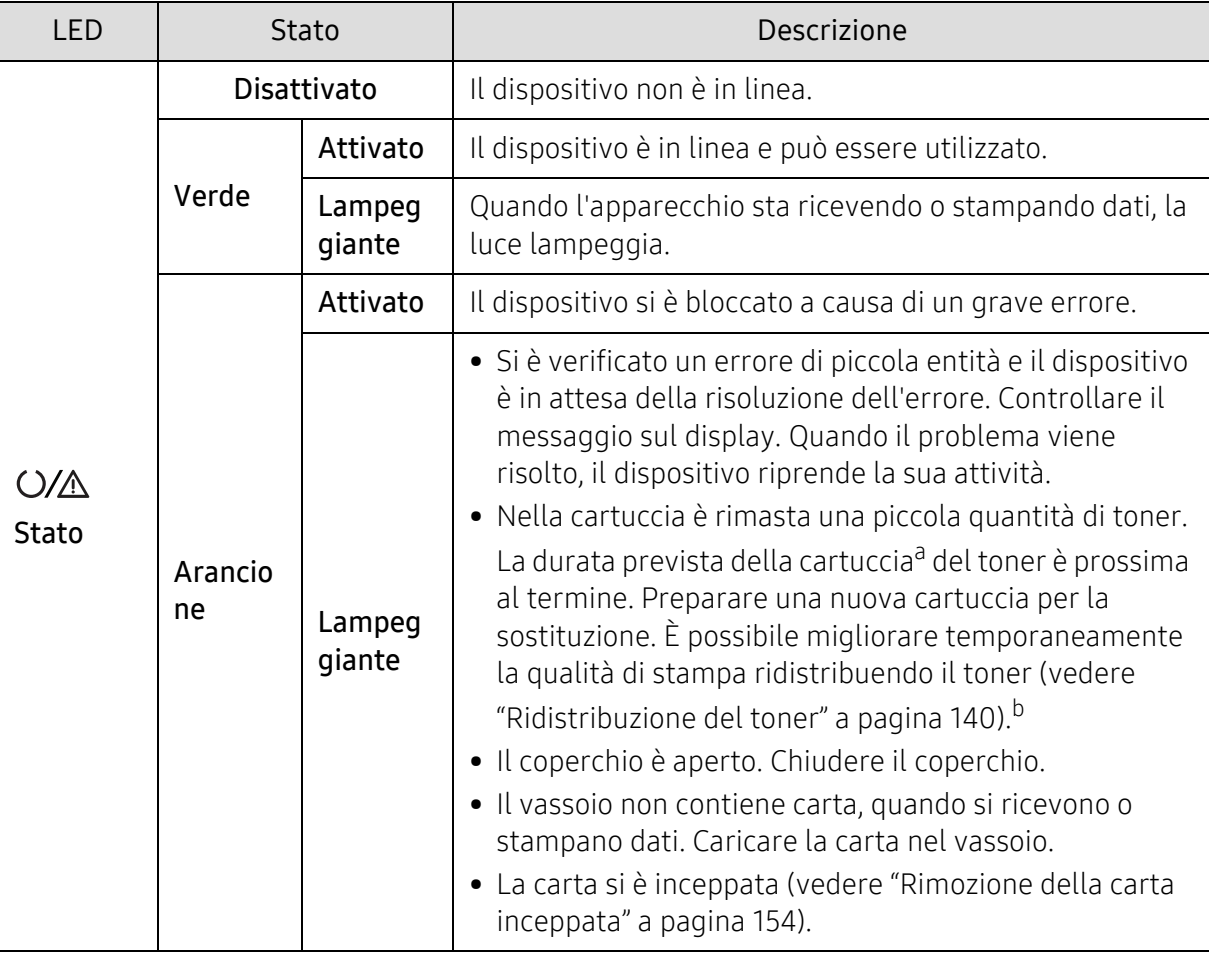

a.La durata prevista della cartuccia o del toner indica il numero di stampe medio, come previsto dallo standard ISO/IEC 19752. Il numero di pagine può variare a seconda dell'ambiente operativo, della percentuale di area di immagine, dell'intervallo di stampa, della grafica, del tipo e del formato del supporto. Una certa quantità di toner potrebbe rimanere nella cartuccia anche quando il LED arancione è acceso e la stampante smette di stampare.

b.Alcuni LED potranno non essere disponibili a seconda dei modelli o dei Paesi (vedere ["Panoramica](#page-21-0)  [pannello di controllo" a pagina 22](#page-21-0)).

### LED Wireless / LED Accensione

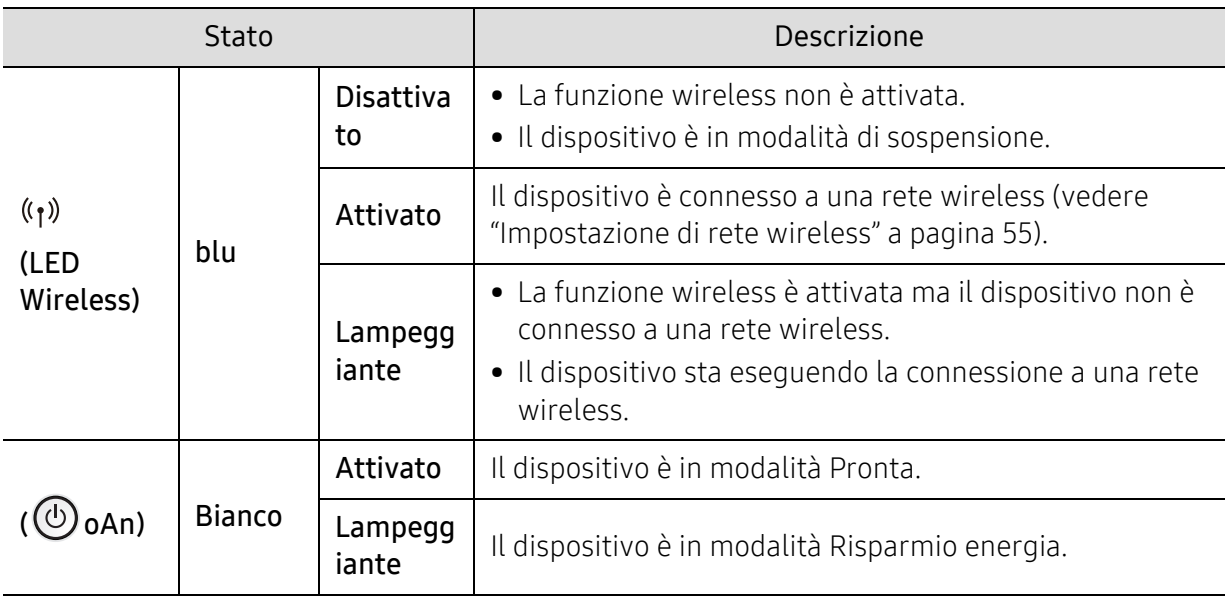

## <span id="page-156-0"></span>Il messaggio "Low Toner" o "Very Low Toner" viene visualizzato nel Rapp info mater consumo

Toner scarso: La stampante indica quando il livello della cartuccia del toner è basso. La durata restante effettiva della cartuccia può variare. Predisporre una cartuccia sostitutiva da installare quando la qualità di stampa non è più accettabile. Non è necessario sostituire ora la cartuccia.

Continuare a stampare con la cartuccia attualmente installata fino a quando la ridistribuzione del toner fornisce una qualità di stampa soddisfacente. Per ridistribuire il toner, rimuovere la cartuccia di toner dalla stampante e agitarla delicatamente avanti e indietro nel suo asse orizzontale. Per una rappresentazione grafica, vedere le istruzioni di sostituzione cartuccia. Reinserire la cartuccia di toner nella stampante e chiudere il coperchio.

Toner in esaur.: La stampante indica quando il livello della cartuccia del toner è in esaurimento. La durata restante effettiva della cartuccia può variare. Predisporre una cartuccia sostitutiva da installare quando la qualità di stampa non è più accettabile. Non è necessario sostituire ora la cartuccia, a meno che la qualità di stampa non sia più accettabile.

Quando una cartuccia di toner HP raggiunge il livello Toner in esaur., la Garanzia di protezione Premium di HP su tale cartuccia di toner termina.

#### Al report di informazione sui materiali di consumo per la stampante:

- 1 Selezionare ••• (Menu) > Imposta sist. > Rapporto > Info mat. cons sul pannello di controllo.
- 2 Premere OK.

Il dispositivo avvia la stampa.

## <span id="page-157-0"></span>Spiegazione dei messaggi del display

Nel display del pannello di controllo vengono visualizzati dei messaggi a indicare lo stato o gli errori del dispositivo. Per comprendere il significato dei messaggi e risolvere il problema, se necessario, consultare le tabelle seguenti.

- 
- Se il messaggio non è presente nella tabella, riaccendere il dispositivo e ritentare il lavoro di stampa. Se il problema persiste, contattare un tecnico.
- Quando ci si rivolge all'assistenza tecnica, fornire al rappresentante dell'assistenza tecnica il testo del messaggio visualizzato.
- A seconda del modello e delle opzioni, alcuni messaggi potrebbero non essere visualizzati sul display.
- [numero errore] indica il numero dell'errore.

#### Messaggio | Significato | Soluzioni suggerite Docum inceppato. **Escam inceppato.** Il documento originale caricato si è<br>Rimuovere incepp inceppato nell'alimentatore documenti. Rimuovere la carta inceppata (vedere ["Eliminazione di un](#page-148-0)  [inceppamento di documenti](#page-148-0)  [originali" a pagina 151\)](#page-148-0). Carta incepp nel vassoio Non vi è carta nel vassoio. Rimuovere la carta inceppata (vedere ["Nel vassoio" a pagina 154\)](#page-151-1). Carta incepp nella macchina La carta si è inceppata nell'apparecchio. Rimuovere la carta inceppata (vedere ["All'interno del dispositivo"](#page-152-0)  [a pagina 155](#page-152-0)).

#### Messaggi relativi all'inceppamento carta

### Messaggi relativi al toner

<span id="page-158-0"></span>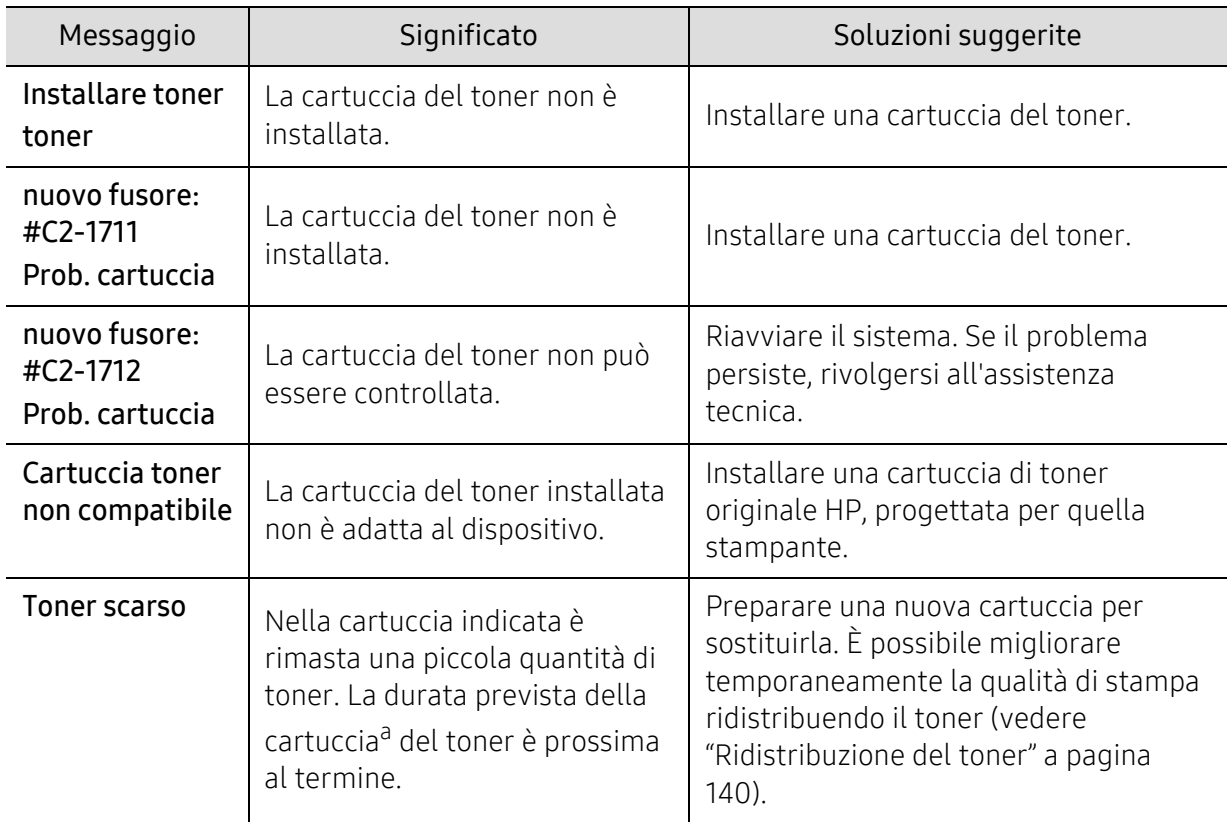

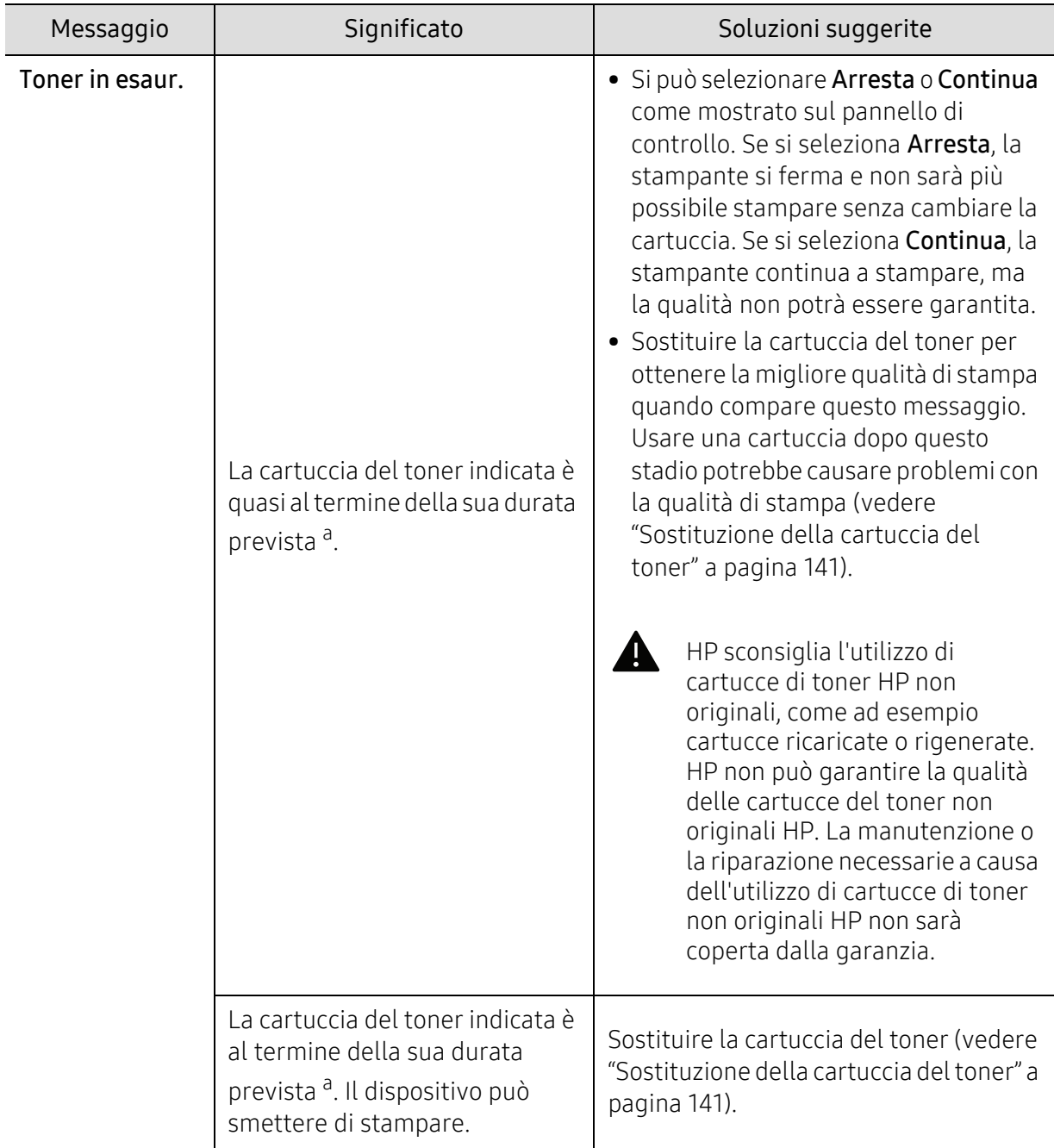

a.Con durata prevista della cartuccia si intende la stima della vita utile della cartuccia del toner. Indica la quantità media di stampe ottenibili ed è progettata in conformità con la normativa ISO/IEC 19752 (vedere ["Materiali di consumo disponibili" a pagina 136\)](#page-133-0). Il numero di pagine può variare a seconda dell'ambiente operativo, della percentuale di area dell'immagine, dell'intervallo di stampa, del tipo e del formato supporto. Una certa quantità di toner potrebbe restare nella cartuccia, anche quando viene visualizzata l'indicazione di sostituzione della cartuccia e l'apparecchio smette di stampare.

### Messaggi relativi al vassoio

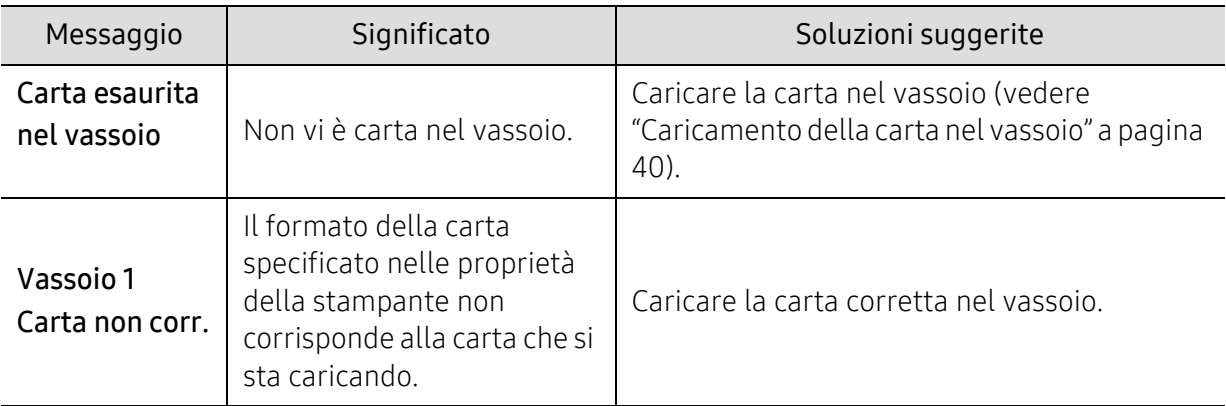

### Messaggi relativi alla rete

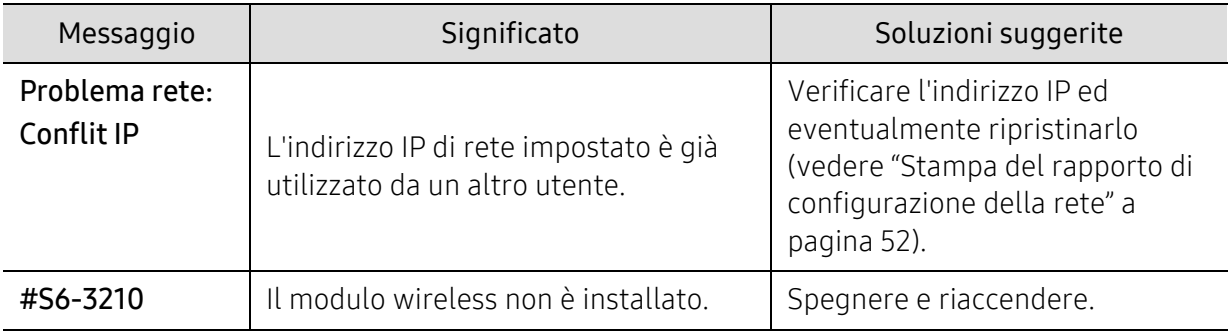

### Messaggi vari

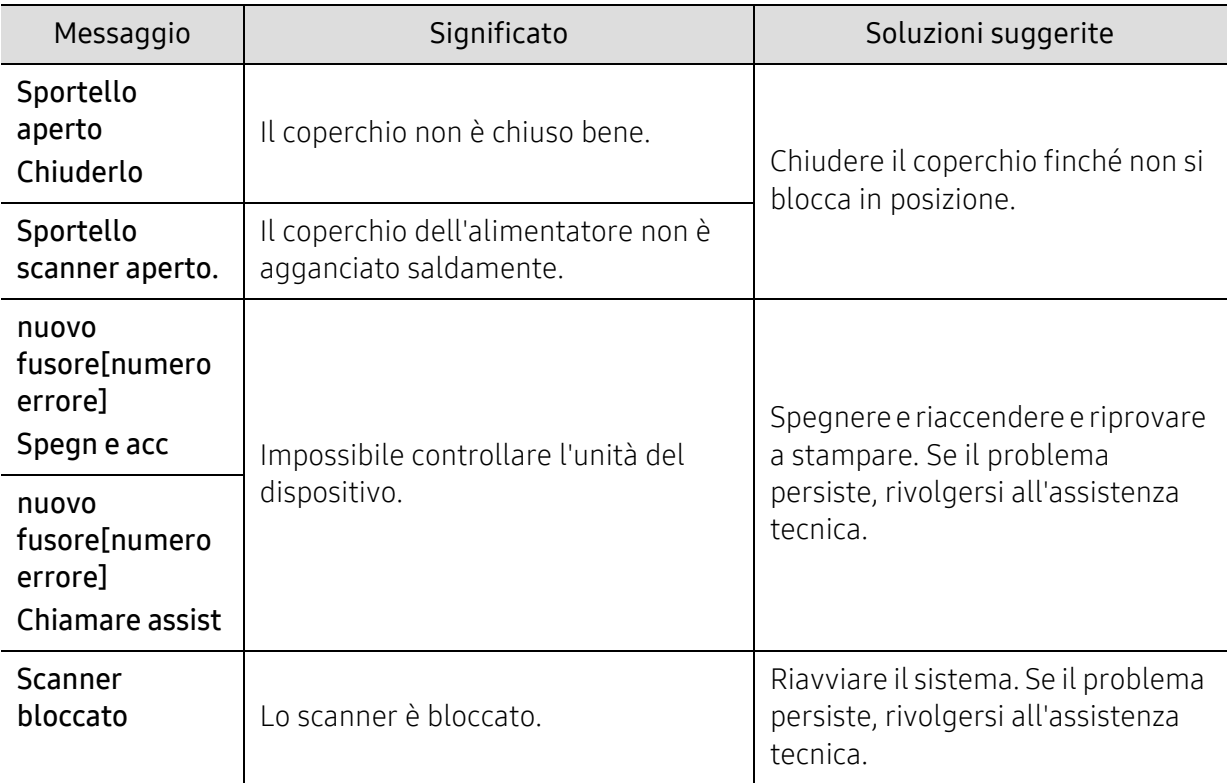

## <span id="page-161-0"></span>Problemi di alimentazione della carta

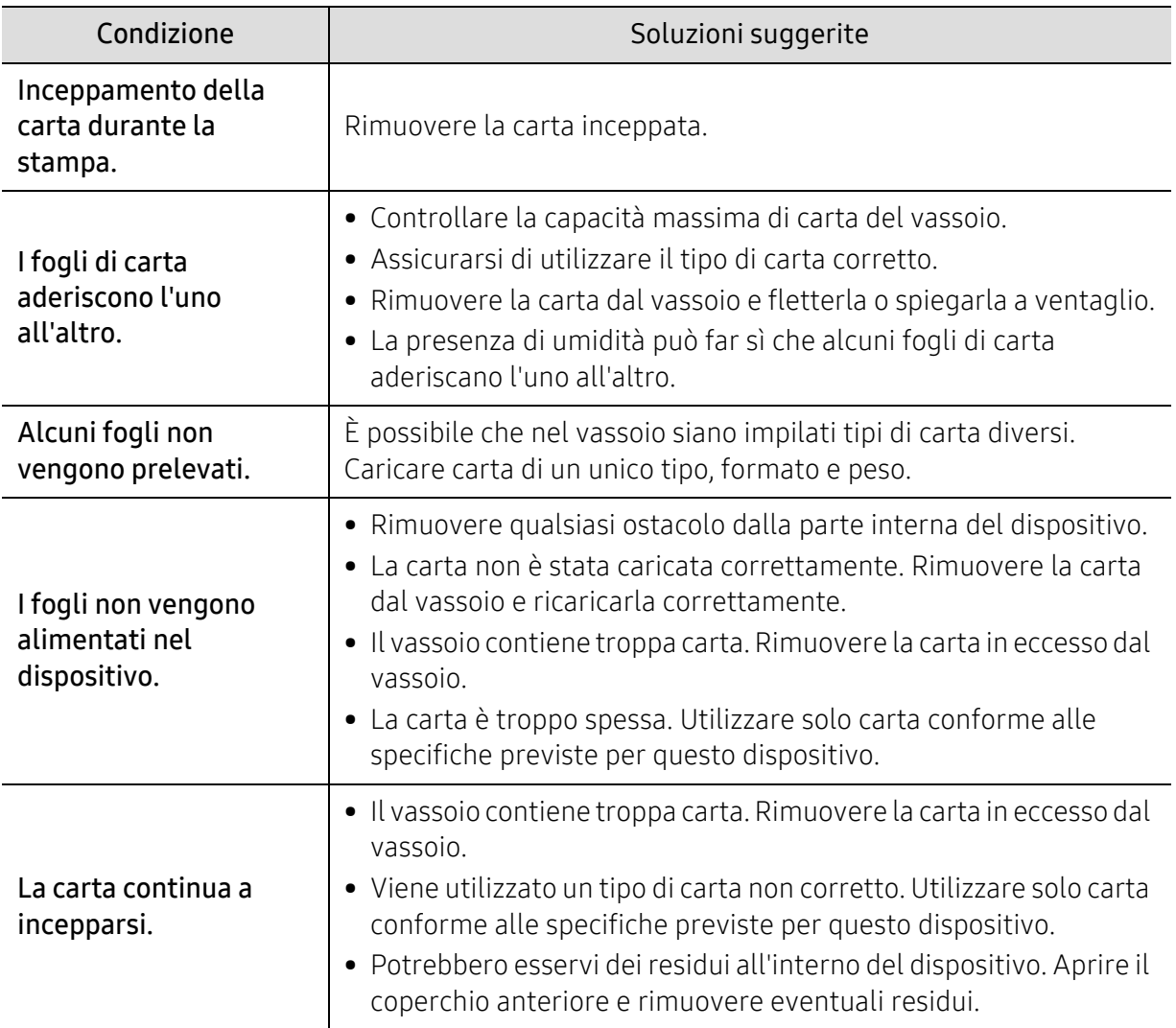

## <span id="page-162-0"></span>Problemi di alimentazione e connessione di cavi

Riavviare il sistema. Se il problema persiste, rivolgersi all'assistenza tecnica.

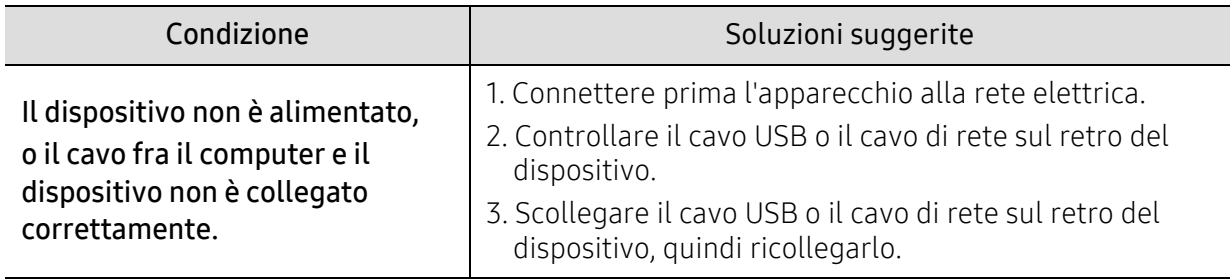

## <span id="page-163-0"></span>Risoluzione di altri problemi

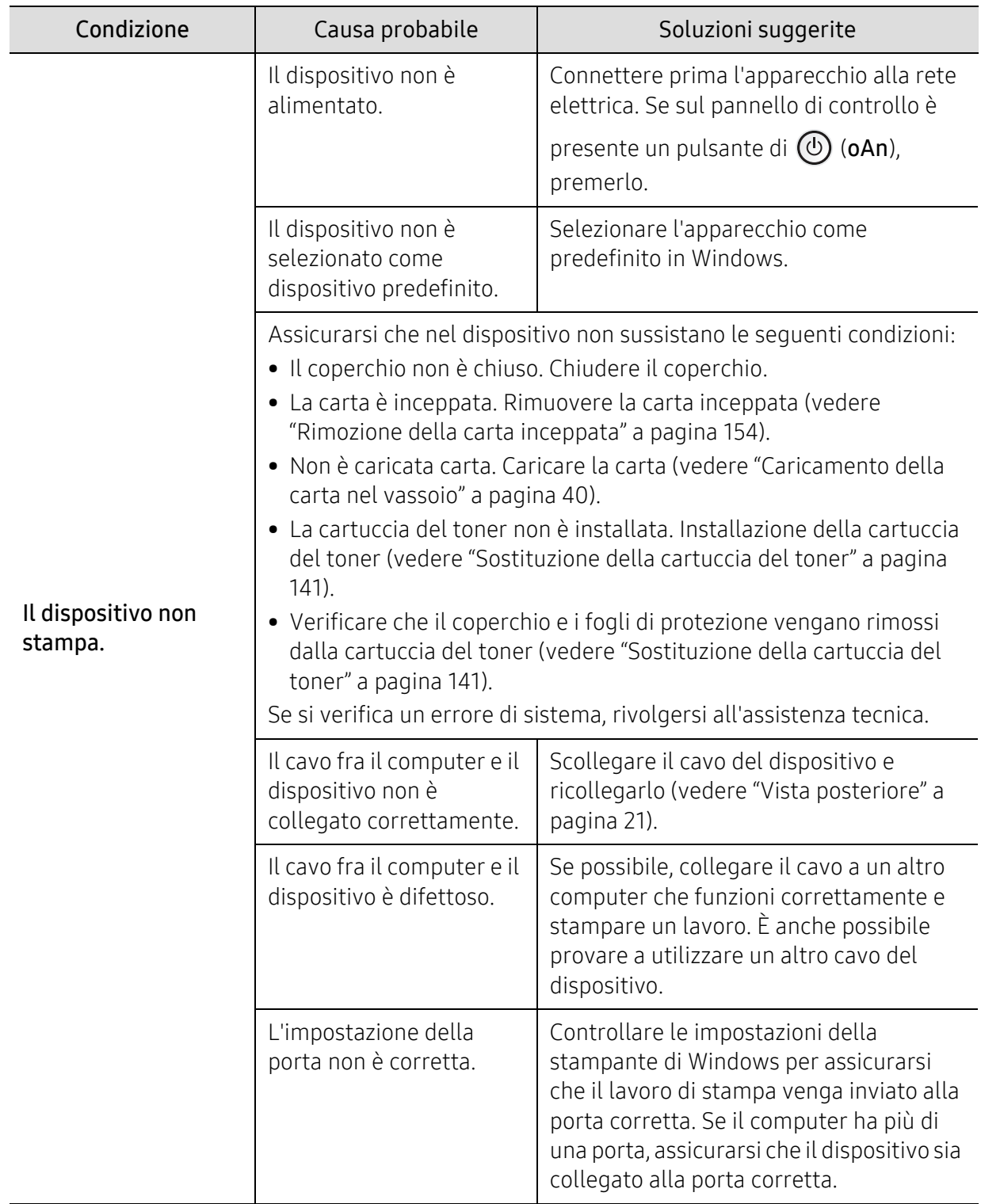

### Problemi di stampa

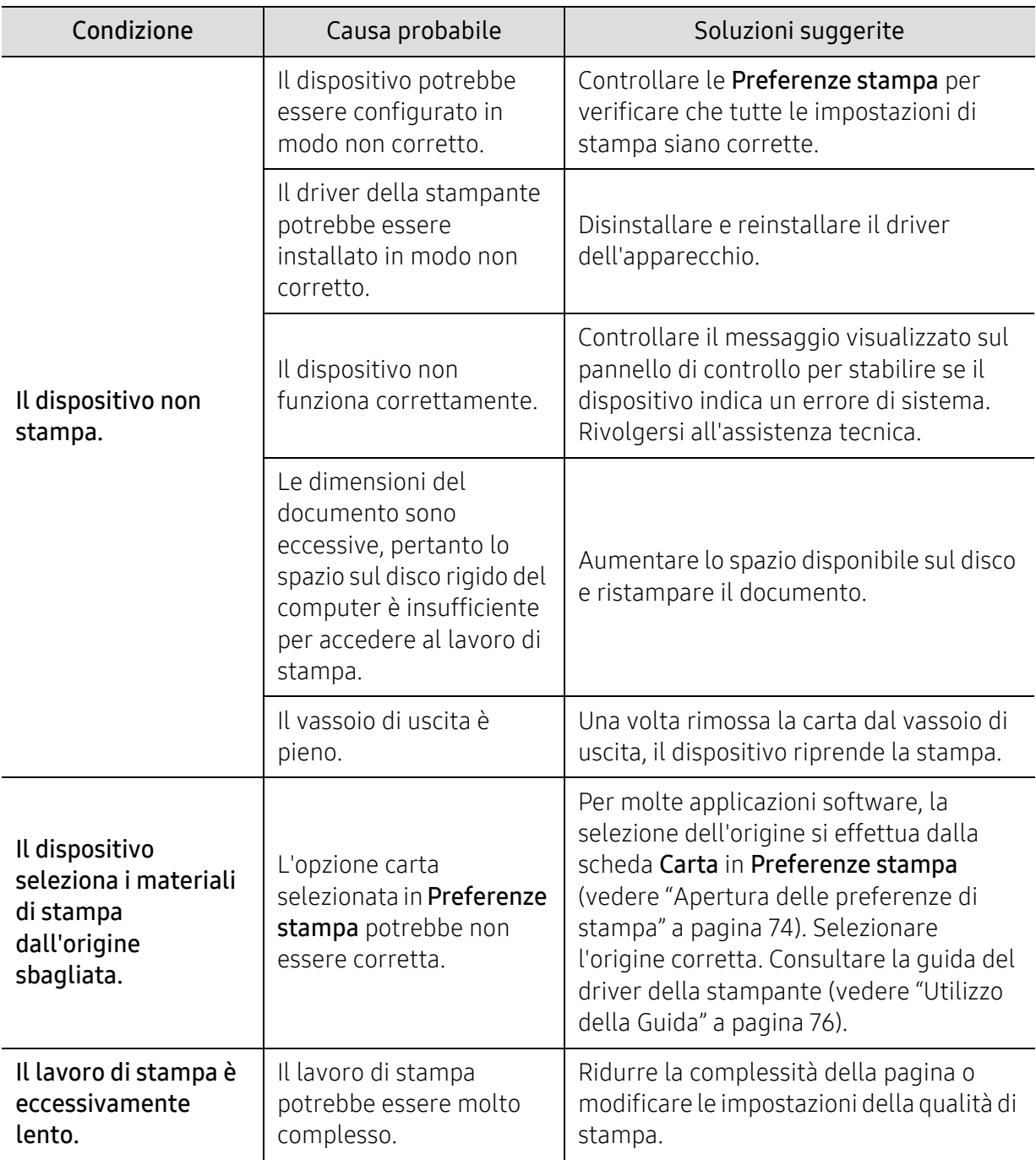

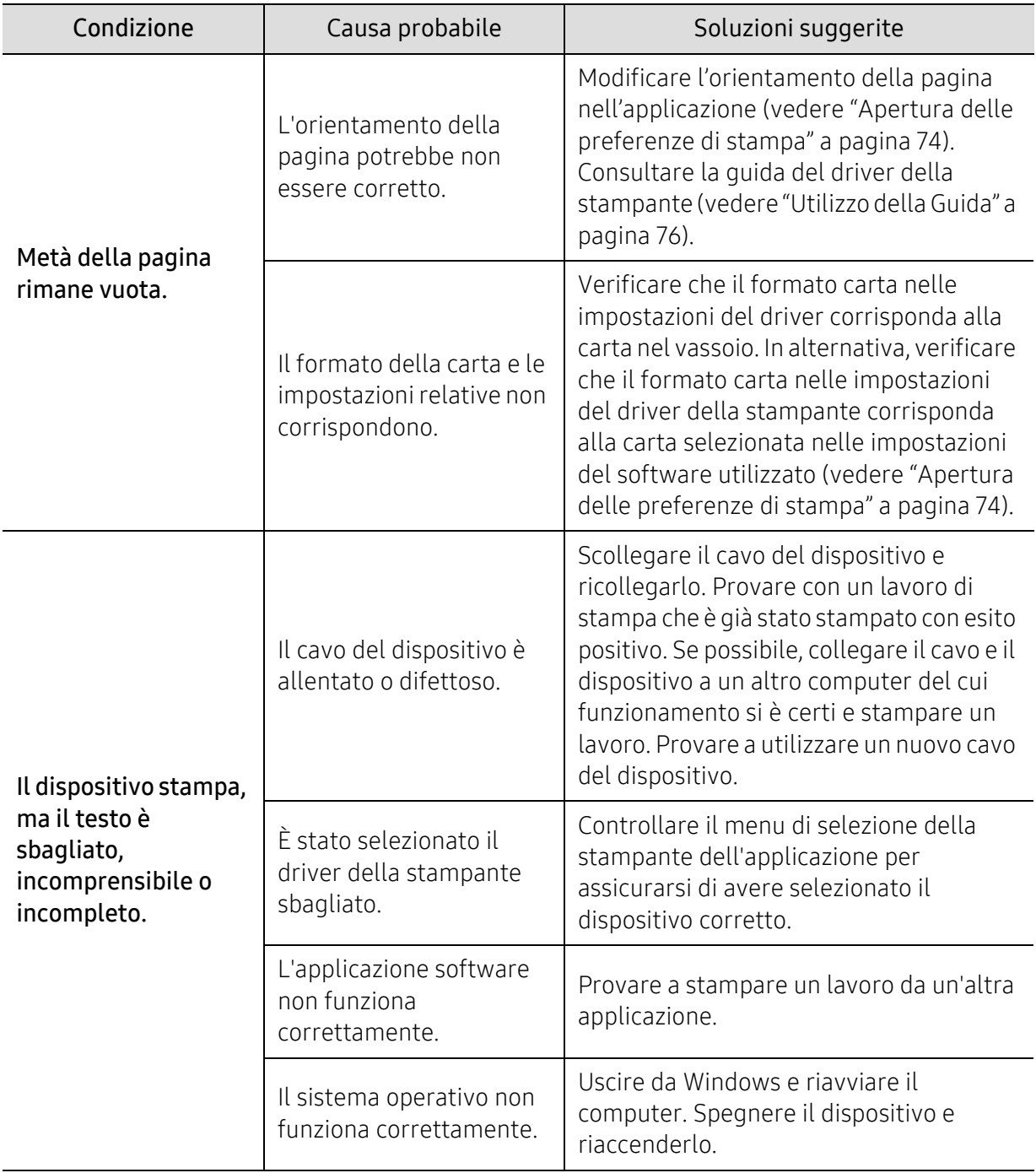

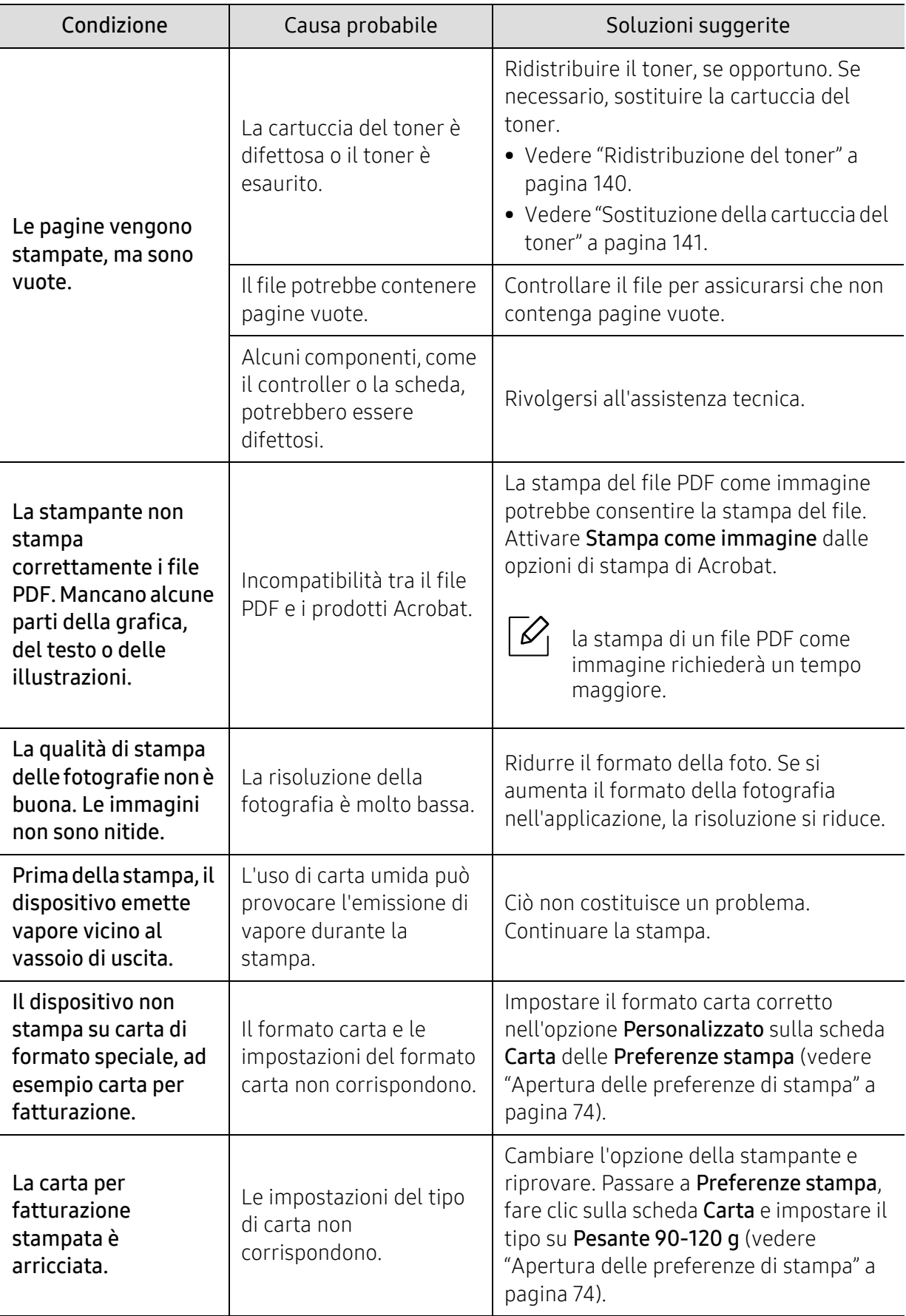

### Problemi di qualità di stampa

Se le parti interne del dispositivo sono sporche o se la carta è stata caricata in modo non corretto, potrebbe verificarsi una riduzione della qualità di stampa. Per risolvere il problema, consultare la tabella seguente.

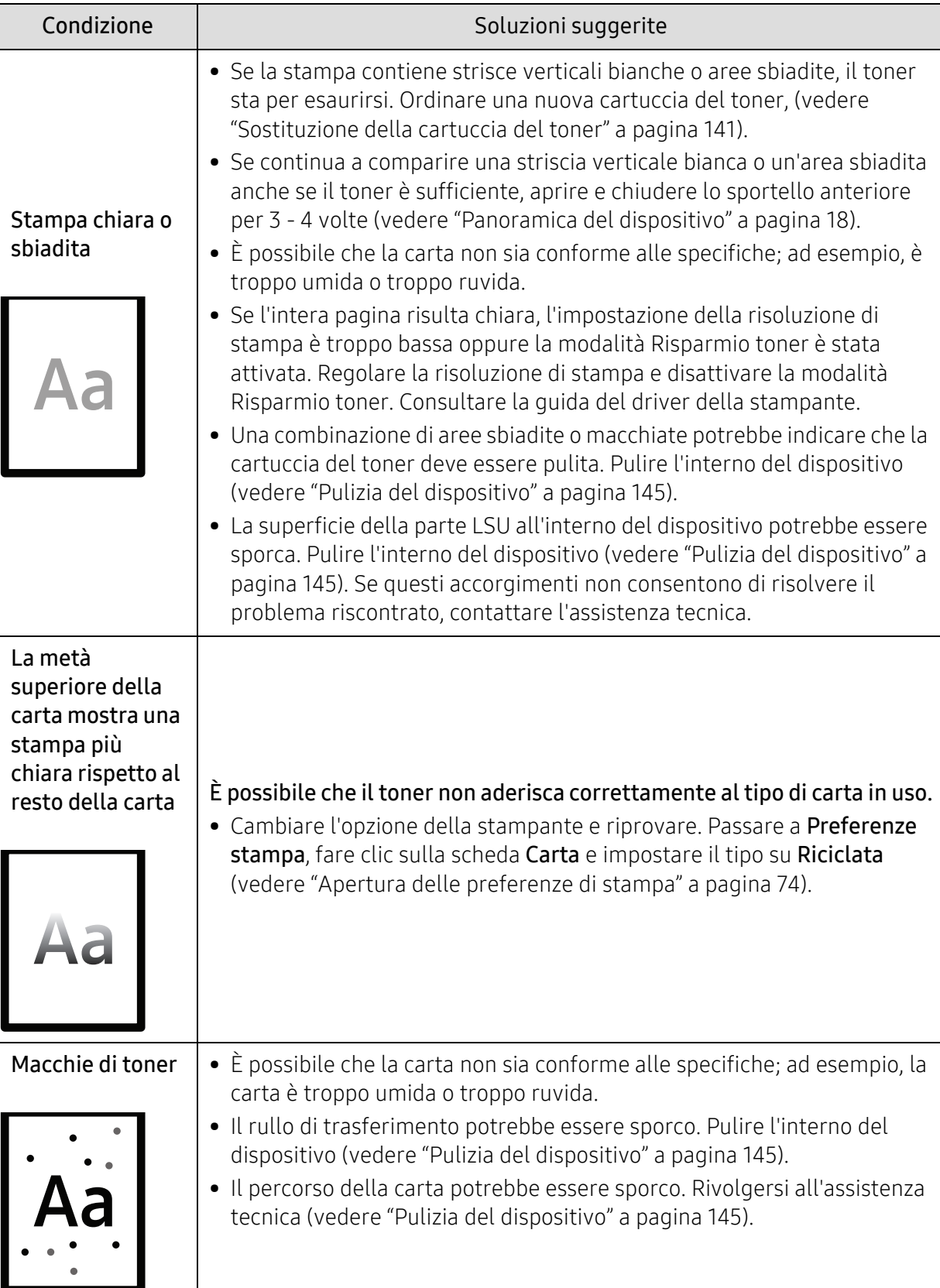

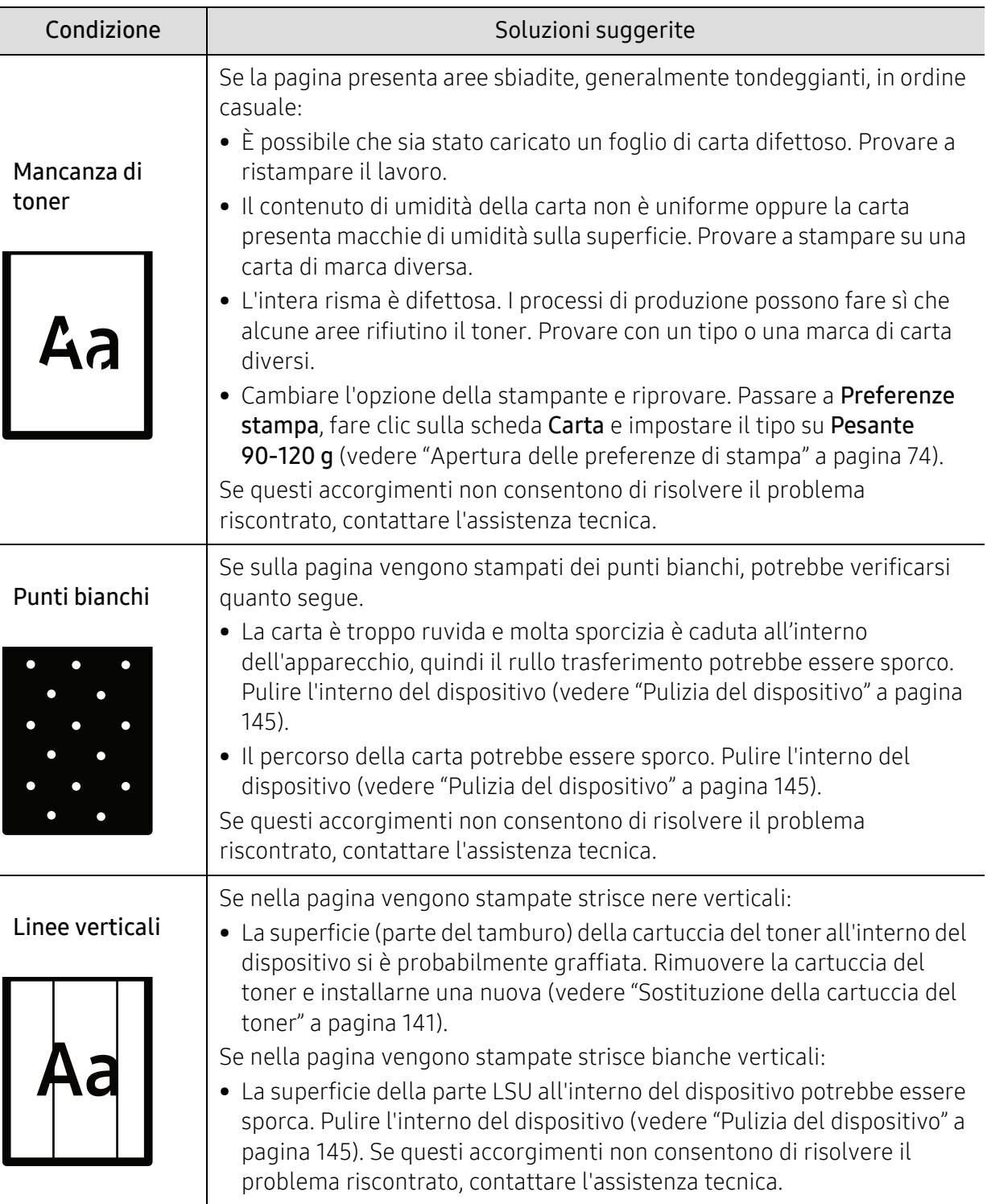

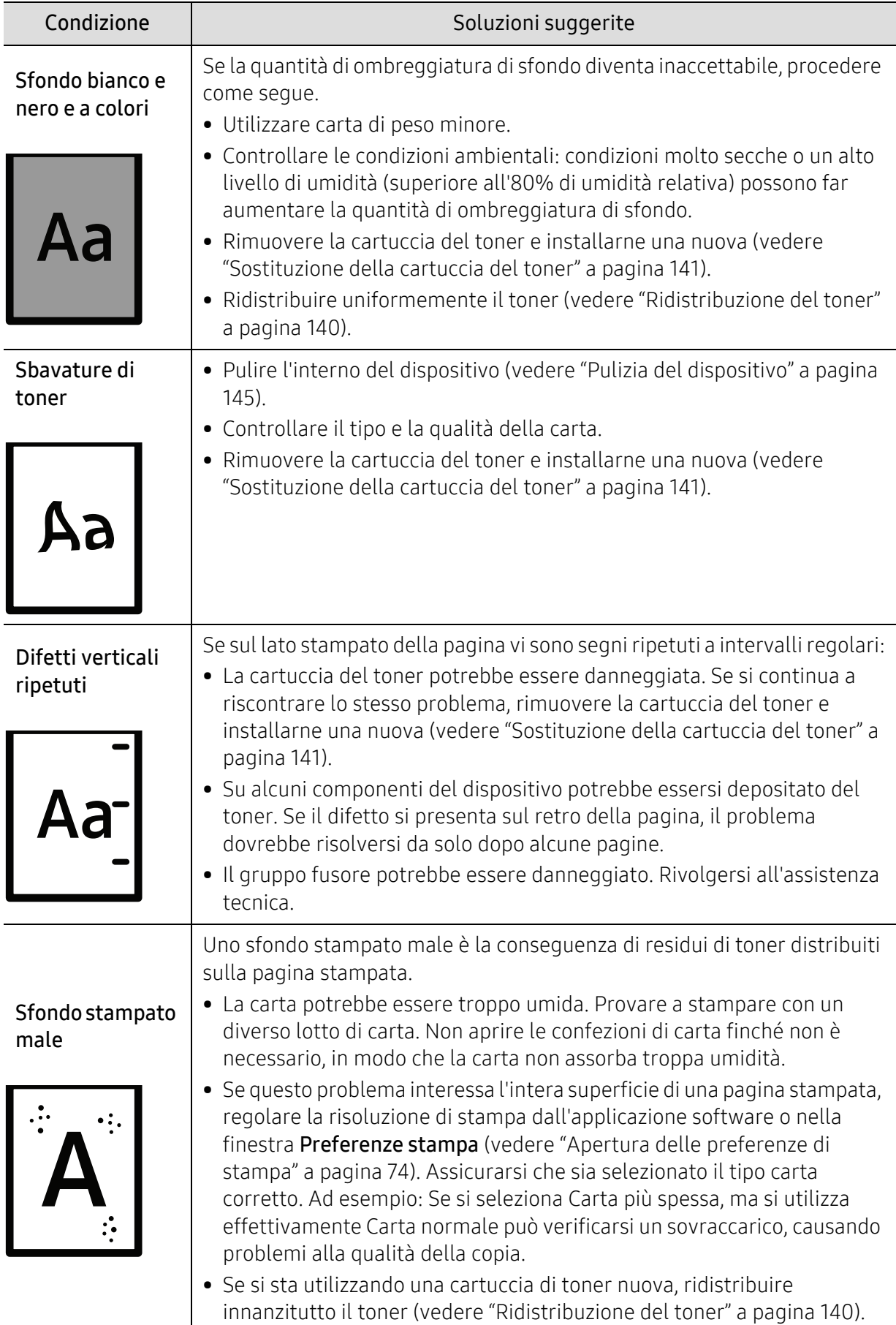

Ī

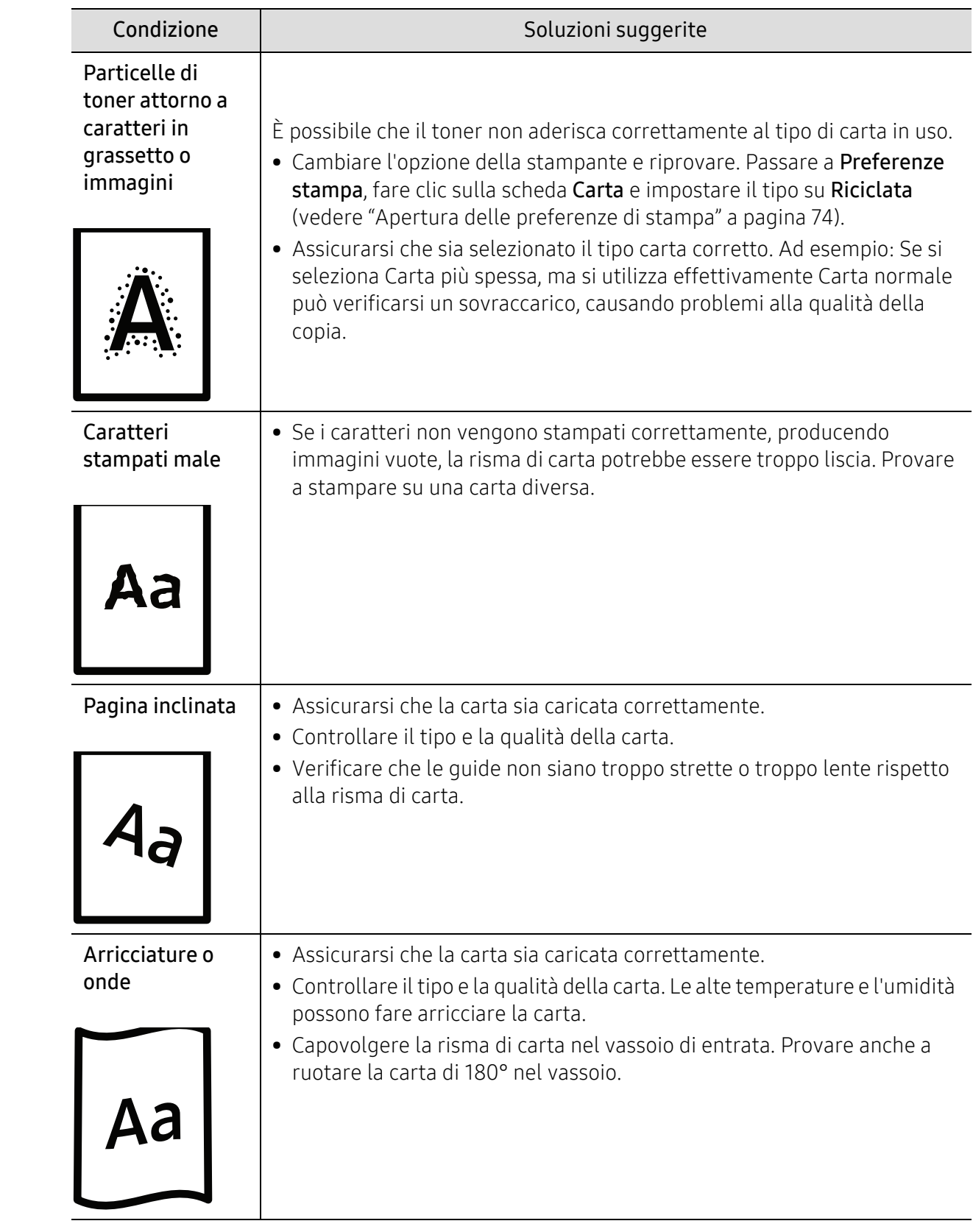

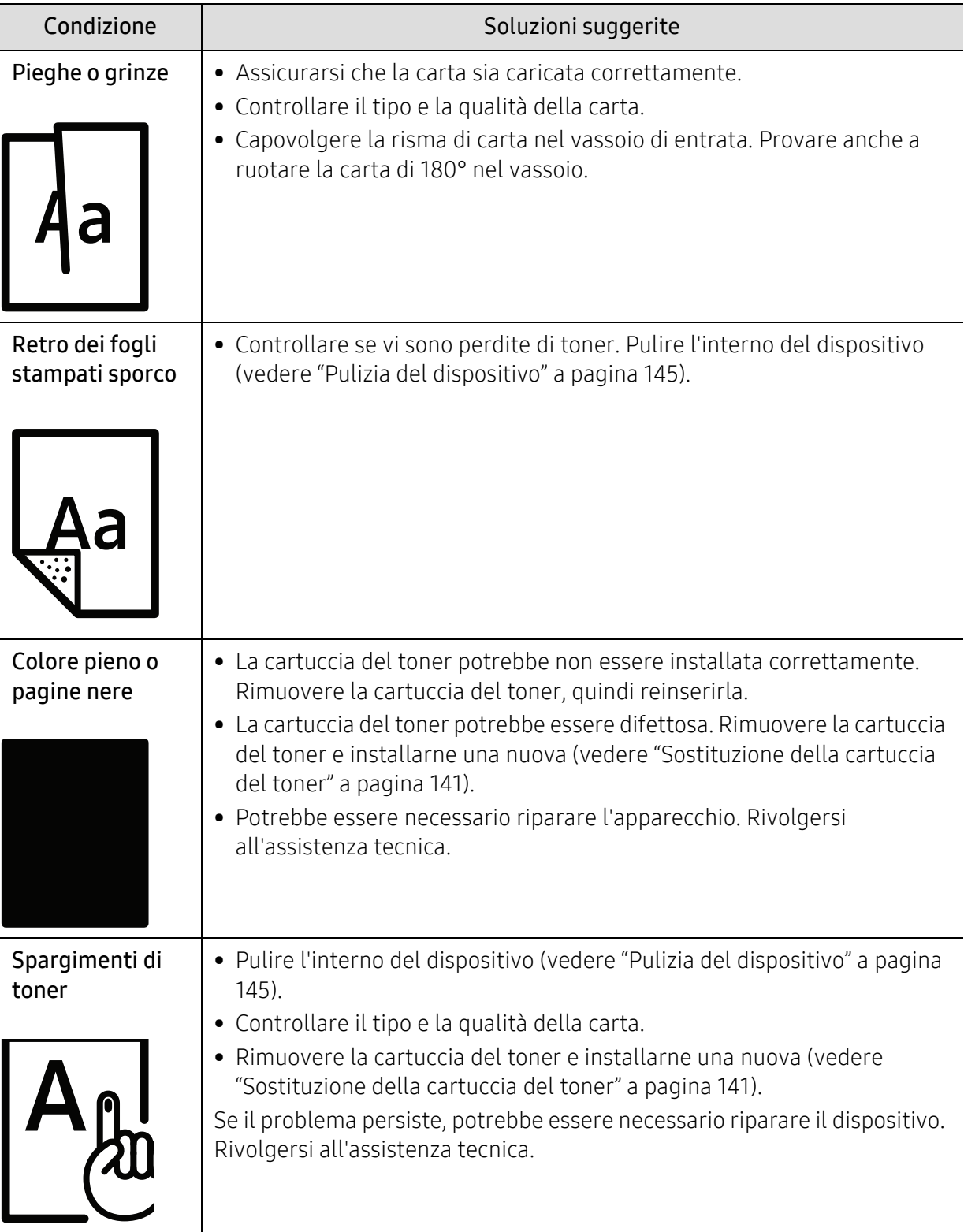

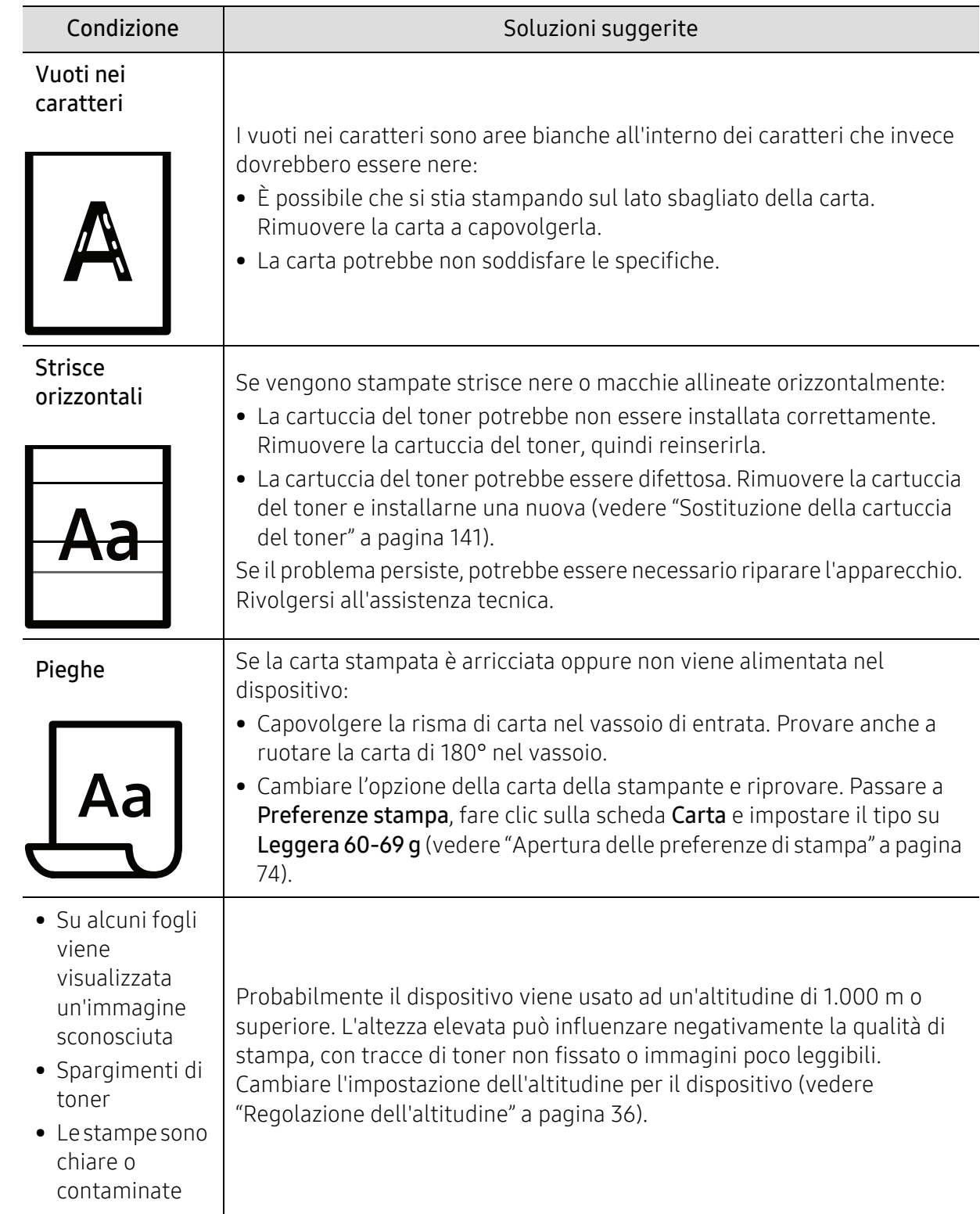

### Problemi di copia

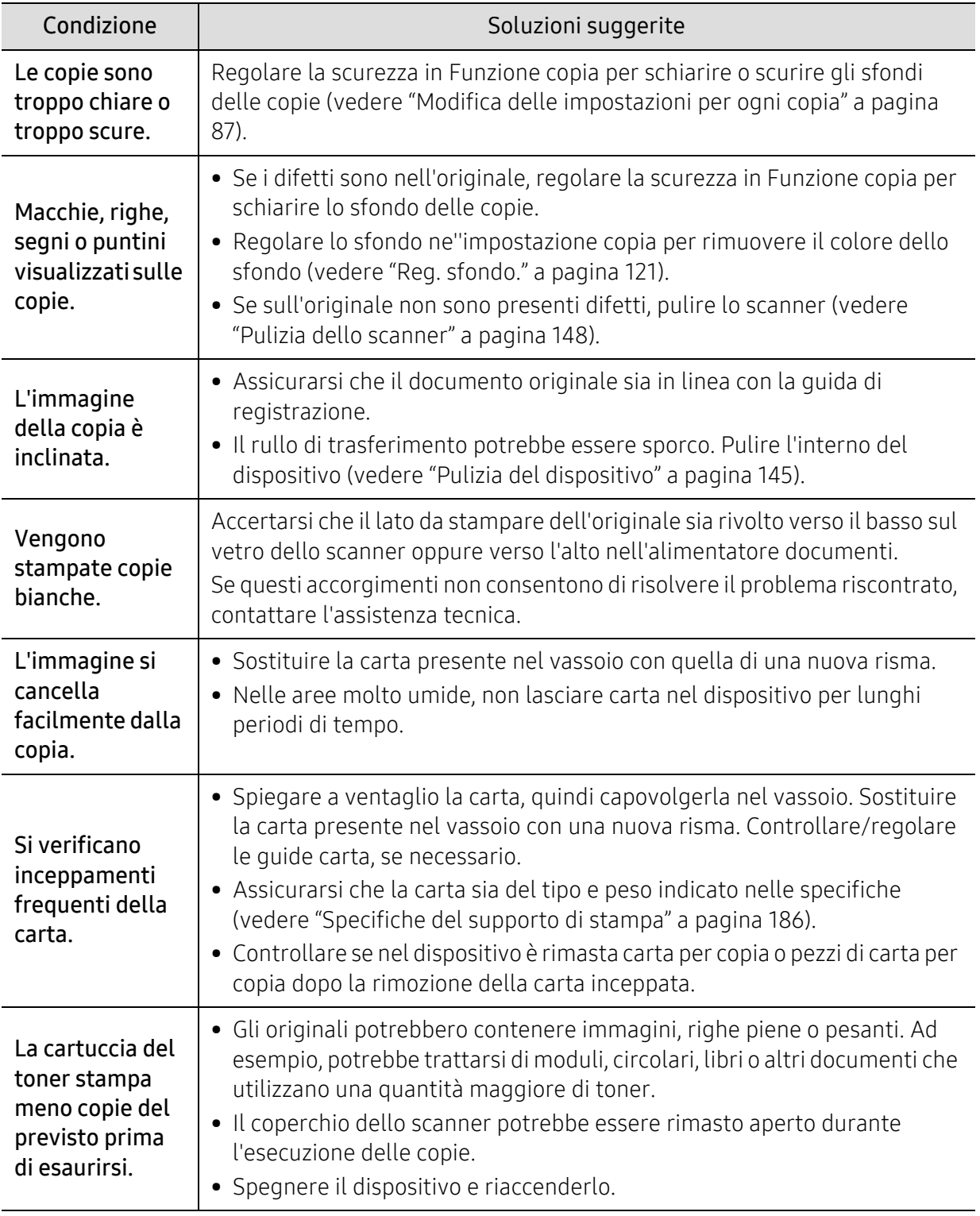

### Problemi di digitalizzazione

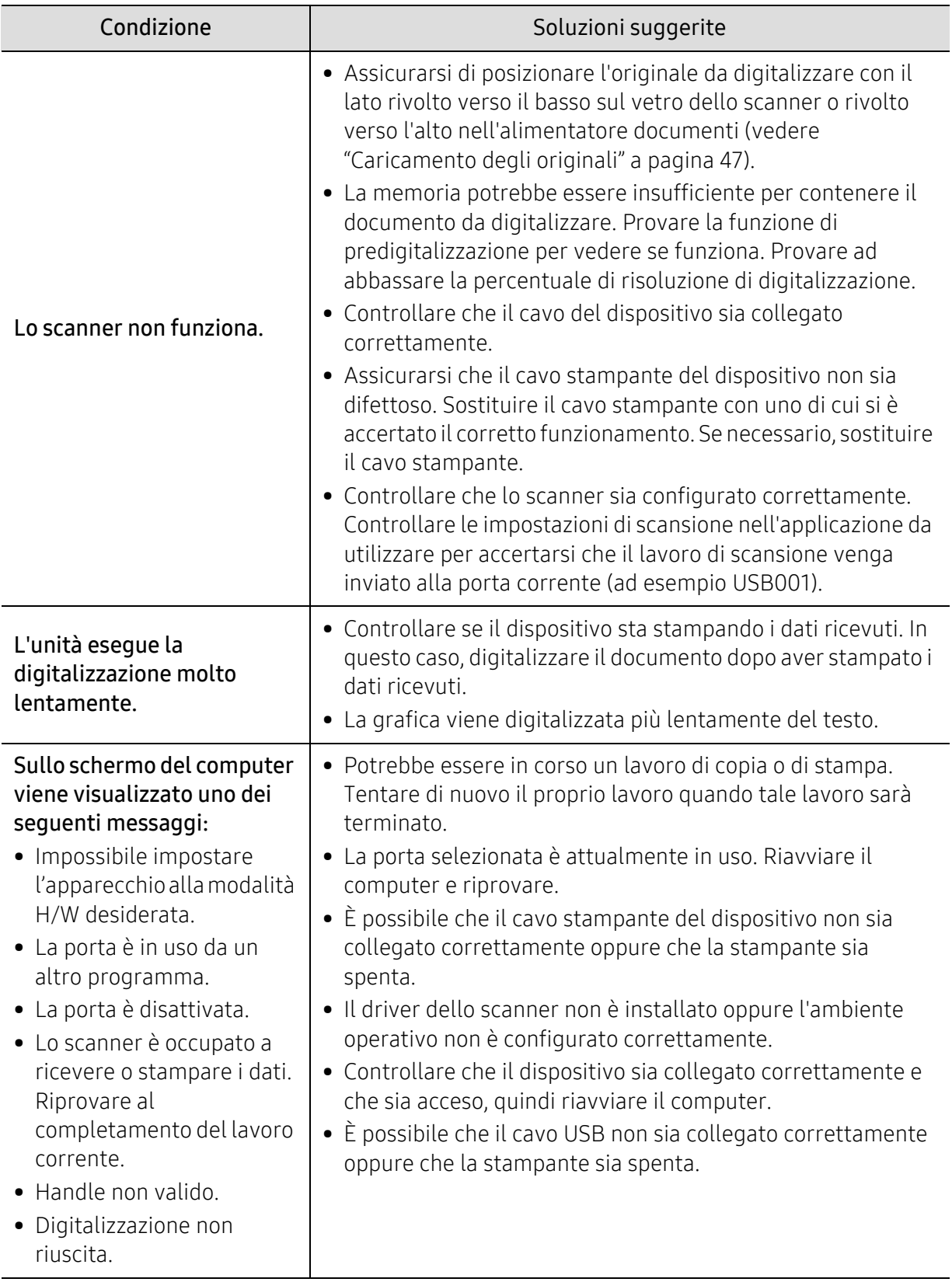

### Problemi di fax

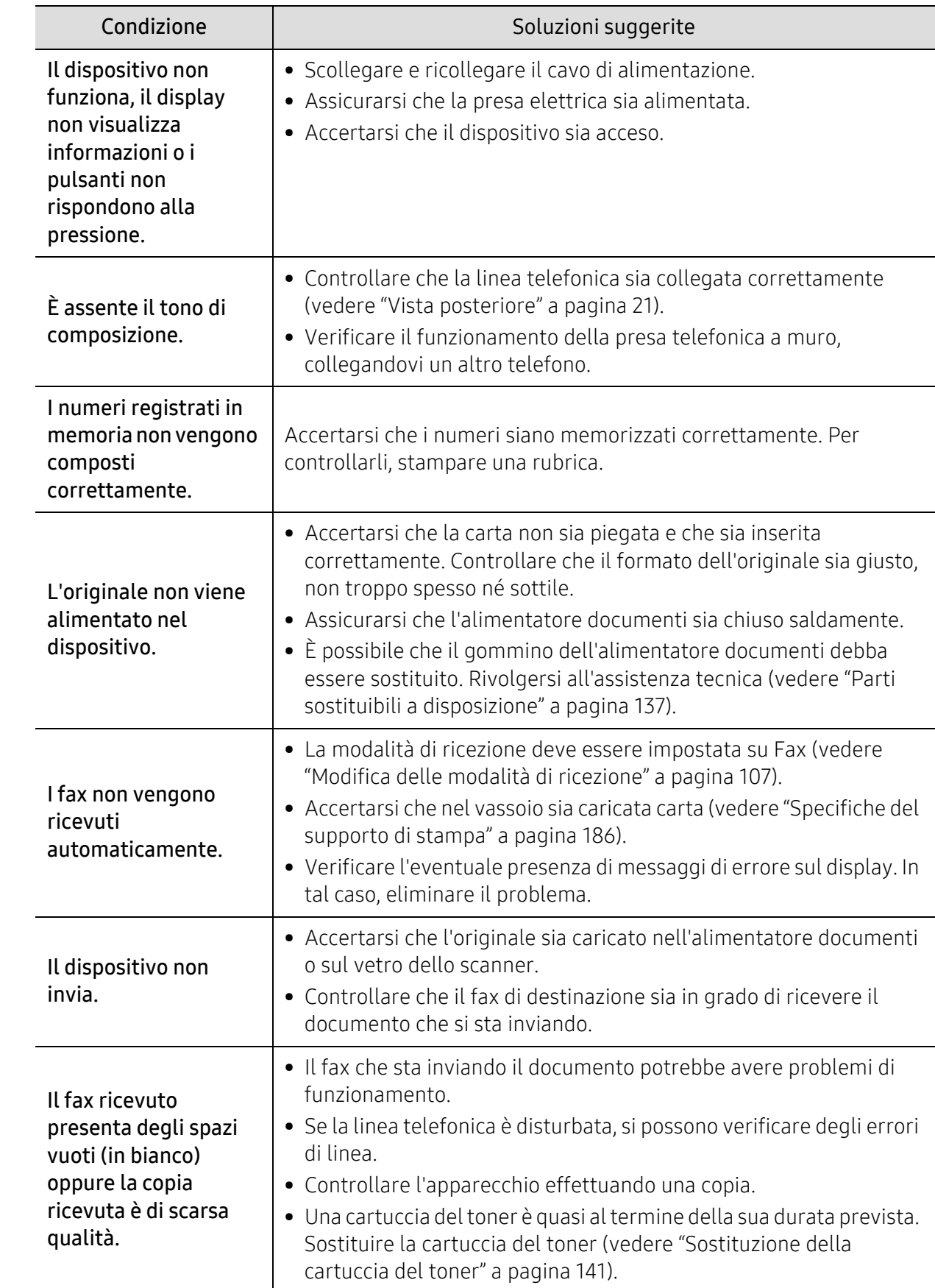

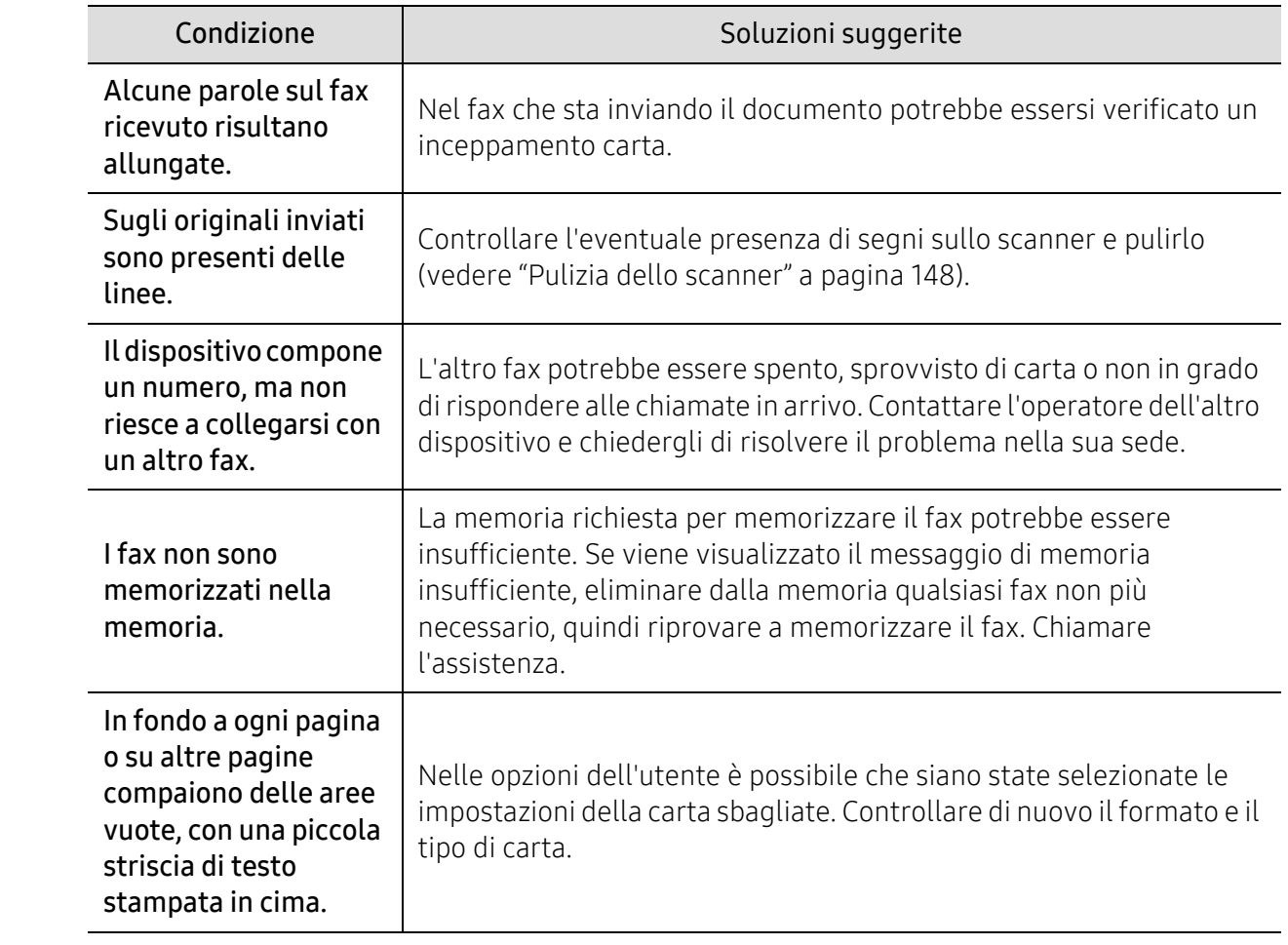

### Problemi per il sistema operativo

#### Problemi comuni di Windows

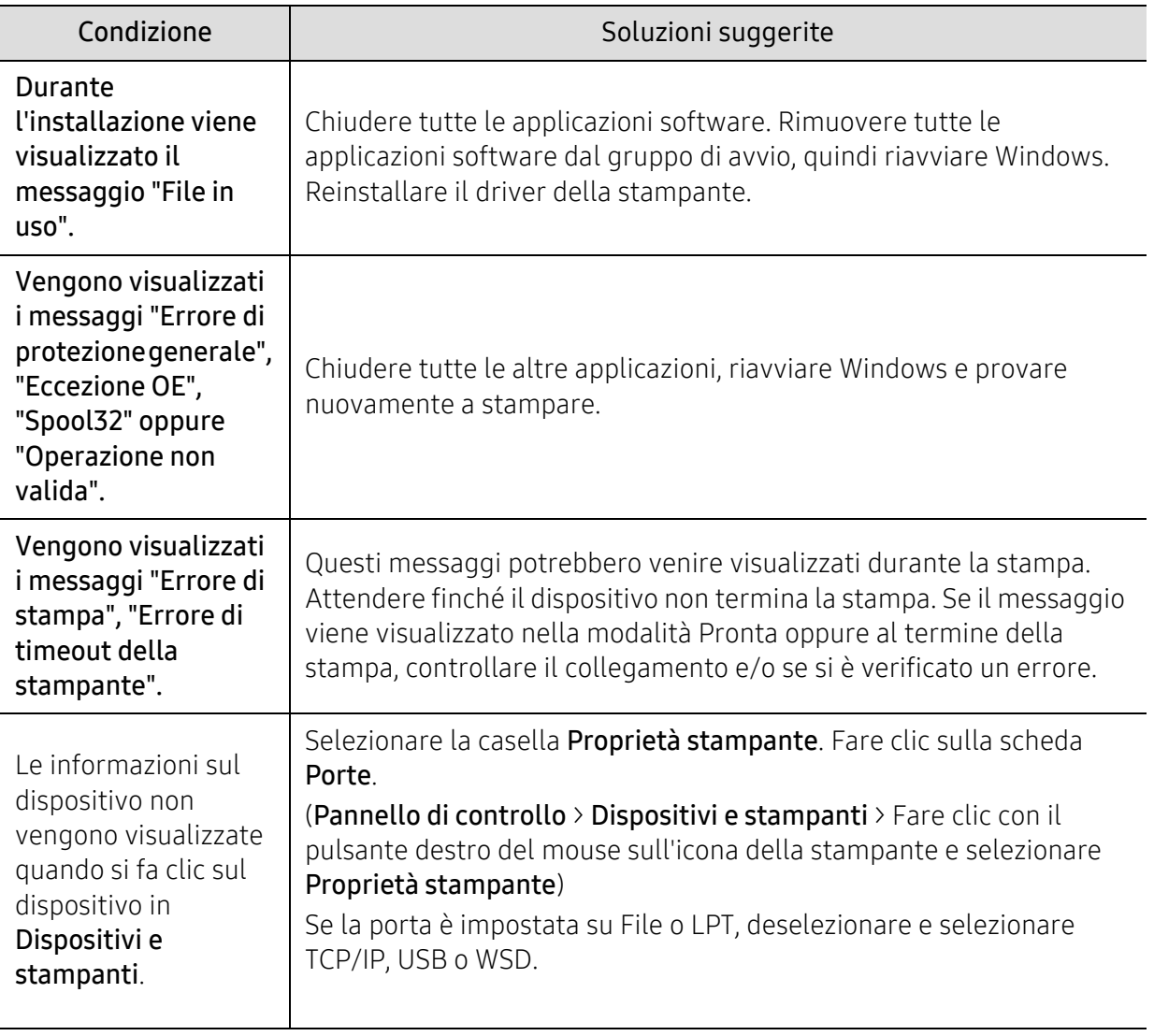

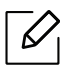

Per ulteriori informazioni sui messaggi di errore di Windows, fare riferimento alla guida dell'utente di Microsoft Windows in dotazione con il computer.

## <span id="page-178-0"></span>Risolvere i problemi alla rete wireless

Fare riferimento alle informazioni sulla risoluzione dei problemi per risolvere i problemi.

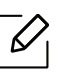

Per determinare se la stampa Wi-Fi Direct sia abilitata nella stampante, stampare una pagina di configurazione dal pannello di controllo della stampante.

#### Elenco di controllo della connettività wireless

- Verificare che la stampante e il router wireless siano accesi e alimentati elettricamente. Accertare anche che l'opzione wireless della stampante sia attiva.
- Verificare che il SSID sia corretto. Stampare una pagine di configurazione per determinare il SSID (vedere ["Stampa del rapporto di configurazione della rete" a pagina 52\)](#page-51-0).
- Con reti protette, verificare che le informazioni sulla sicurezza siano corrette. Se le informazioni sulla sicurezza non sono corrette, eseguire nuovamente l'impostazione wireless.
- Se la rete wireless funziona correttamente, provare ad accedere ad altri computer sulla rete wireless. Se la rete ha accesso a Internet, provare a connettersi a Internet mediante connessione wireless.
- Verificare che il metodo di crittografia (AES o TKIP) della stampante sia lo stesso del punti di accesso wireless (su reti che utilizzano la protezione WPA).
- Verificare che la stampante sia entro la portata della rete wireless. Per gran parte delle reti, la stampante deve essere entro 30 metri dal punto di accesso wireless (router wireless).
- Verificare che non vi siano oggetti che bloccano il segnale wireless. Rimuovere eventuali oggetti metallici tra il punto di accesso e la stampante. Accertare che tra la stampante e il punto di accesso wireless non vi siano pali, pareti o colonne di supporto contenenti metallo o cemento.
- Verificare che la stampante sia lontana da dispositivi elettronici che potrebbero interferire con il segnale wireless. Molti dispositivi possono interferire con il segnale wireless, inclusi motori, telefoni cordless, telecamere di sistemi di sicurezza, altre reti wireless e alcuni dispositivi Bluetooth. Verificare che il driver della stampante sia installato nel computer.
- Verificare di aver selezionato la porta corretta per la stampante.
- Verificare che il computer e la stampante siano connessi alla stessa rete wireless.
- Per OS X, verificare che il router wireless supporti Bonjour.

#### Dopo il completamento della configurazione wireless, la stampante non stampa

- 1. Accertare che la stampante sia accesa e in stato di pronta.
- 2. Disattivare eventuali firewall di terze parti nel computer.
- 3. Accertare che la rete wireless funzioni correttamente.
- 4. Accertare che il computer funzioni correttamente. Se necessario, riavviare il computer.
- 5. Verificare di riuscire ad aprire HP Embedded Web Server della stampante da un computer della rete.

#### La stampante non stampa, e nel computer è installato un firewall di terze parti

- 1. Aggiornare il firewall alla versione più recente resa disponibile dal produttore.
- 2. Se sono presenti programmi che richiedono l'accesso al firewall quando si installa la stampante o si tenta di stampare, assicurarsi di consentire l'esecuzione di tali programmi.
- 3. Disattivare temporaneamente il firewall, quindi installare la stampante wireless nel computer. Una volta completata l'installazione wireless, abilitare il firewall.

#### La connessione wireless non funziona dopo aver spostato il router wireless o la stampante

- 1. Accertare che il router e la stampante siano connessi alla stessa rete a cui è connesso il computer.
- 2. Stampare una pagina di configurazione.
- 3. Confrontare il SSID nella pagina di configurazione con il SSID nella configurazione della stampante per il computer.
- 4. Se i SSID non corrispondono, i dispositivi non sono connessi alla stessa rete. Riconfigurare l'impostazione wireless della stampante.

#### Non è possibile connettere altri computer alla stampante wireless

- 1. Accertare che gli altri computer siano entro la portata wireless e che il segnale non sia bloccato da ostacoli. Per gran parte delle reti, la portata wireless è di 30 metri dal punto di accesso wireless (router wireless).
- 2. Accertare che la stampante sia accesa e in stato di pronta.
- 3. Accertare che non vi siano più di 5 utenti Wi-Fi Direct contemporaneamente.
- 4. Disattivare eventuali firewall di terze parti nel computer.
- 5. Accertare che la rete wireless funzioni correttamente.
- 6. Accertare che il computer funzioni correttamente. Se necessario, riavviare il computer.

#### La stampante wireless perde la comunicazione quando connessa a VPN

• In genere non è possibile stabilire la connessione a VPN e ad altre reti contemporaneamente.

#### La rete non appare nell'elenco delle reti wireless

- Accertare che il router wireless sia acceso e alimentato elettricamente.
- La rete potrebbe essere nascosta. Tuttavia è sempre possibile connettersi a una rete nascosta.
#### La rete wireless non funziona

- 1. Per verificare se la rete ha perso la comunicazione, provare a connettere altri dispositivi alla rete.
- 2. Testare la comunicazione di rete inviando un ping alla rete.
	- a. Aprire il prompt dei comandi nel computer.
		- Per Windows, fare clic su Avvio, fare clic su Esegui, immettere "cmd" e premere Invio.
		- Per OS X, andare ad Applicazioni, quindi Utilità, e aprire Terminale.
	- b. Immettere "ping" seguito dall'indirizzo IP del router.
	- c. Se la finestra visualizza i tempi di andata/ritorno, la rete funziona.
- 3. Accertare che il router e la stampante siano connessi alla stessa rete a cui è connesso il computer.
	- a. Stampare una pagina di configurazione (vedere ["Stampa del rapporto di configurazione della](#page-51-0)  [rete" a pagina 52](#page-51-0)).
	- b. Confrontare il SSID nel report di configurazione con il SSID nella configurazione della stampante per il computer.
	- c. Se i numeri non corrispondono, i dispositivi non sono connessi alla stessa rete. Riconfigurare l'impostazione wireless della stampante.

#### Eseguire un test diagnostico della rete wireless

Dal pannello di controllo della stampante, è possibile eseguire un test diagnostico che fornisca informazioni sulle impostazioni della rete wireless (vedere ["Stampa del rapporto di](#page-51-0)  [configurazione della rete" a pagina 52\)](#page-51-0).

# Appendice

In questo capitolo sono fornite le specifiche del prodotto e le informazioni relative alle normative pertinenti.

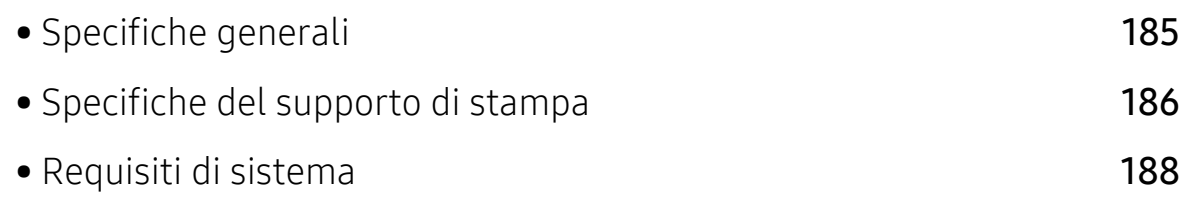

### <span id="page-182-0"></span>Specifiche generali

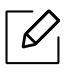

[I valori delle specifiche elencati qui di seguito sono soggetti a modifiche senza preavviso.](http://www.hp.com/support/laser130MFP)  [Vedere il sito](http://www.hp.com/support/laser130MFP) [www.hp.com/support/laser130MFP](http://www.hp.com/support/laser130MFP) per eventuali modifiche alle informazioni.

<span id="page-182-1"></span>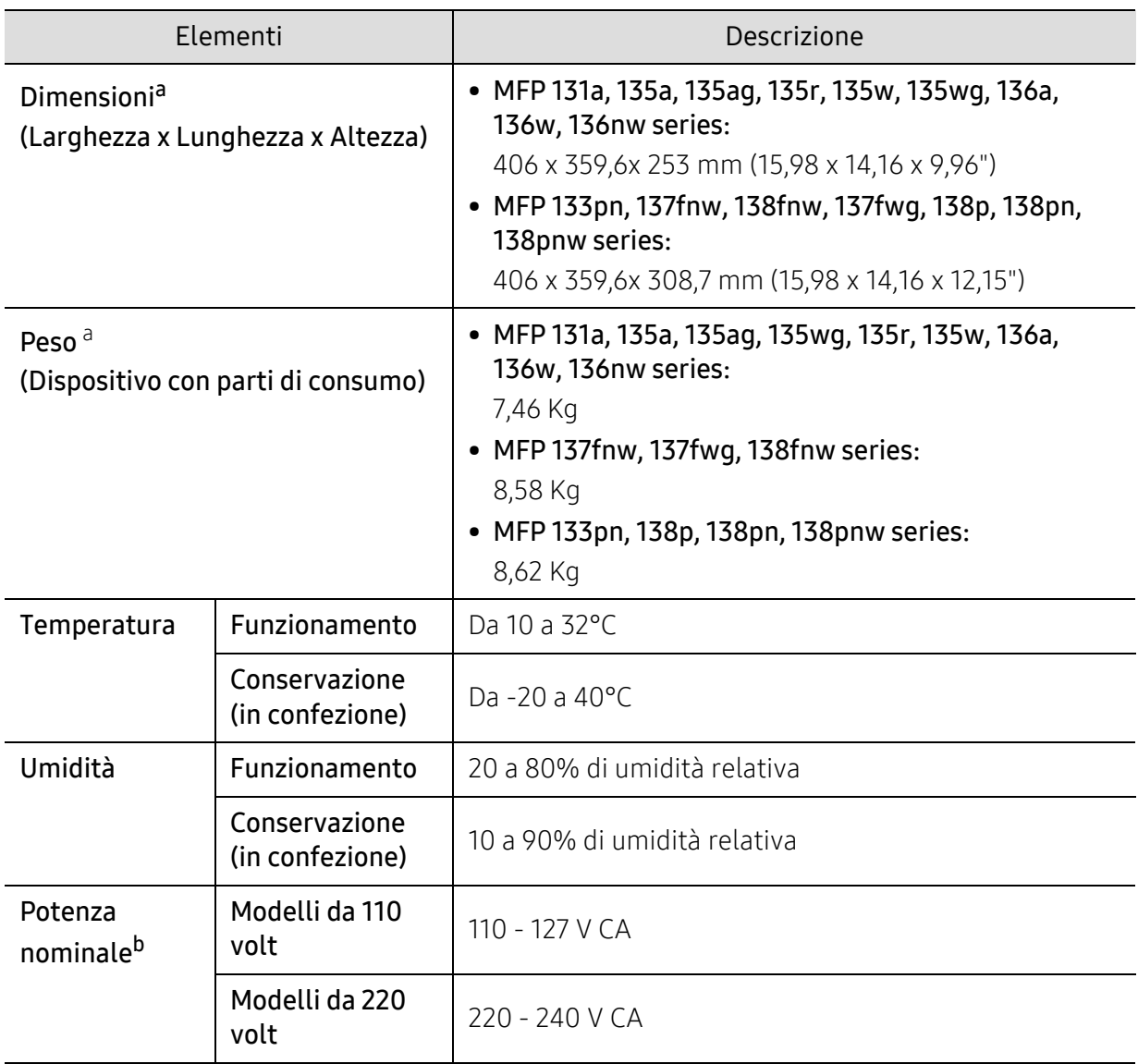

a.Dimensioni e peso sono misurati senza microtelefono e altri accessori.

b.Per informazioni sui valori esatti di tensione (V), frequenza (hertz) e corrente (A), vedere la targhetta sul dispositivo.

### <span id="page-183-1"></span><span id="page-183-0"></span>Specifiche del supporto di stampa

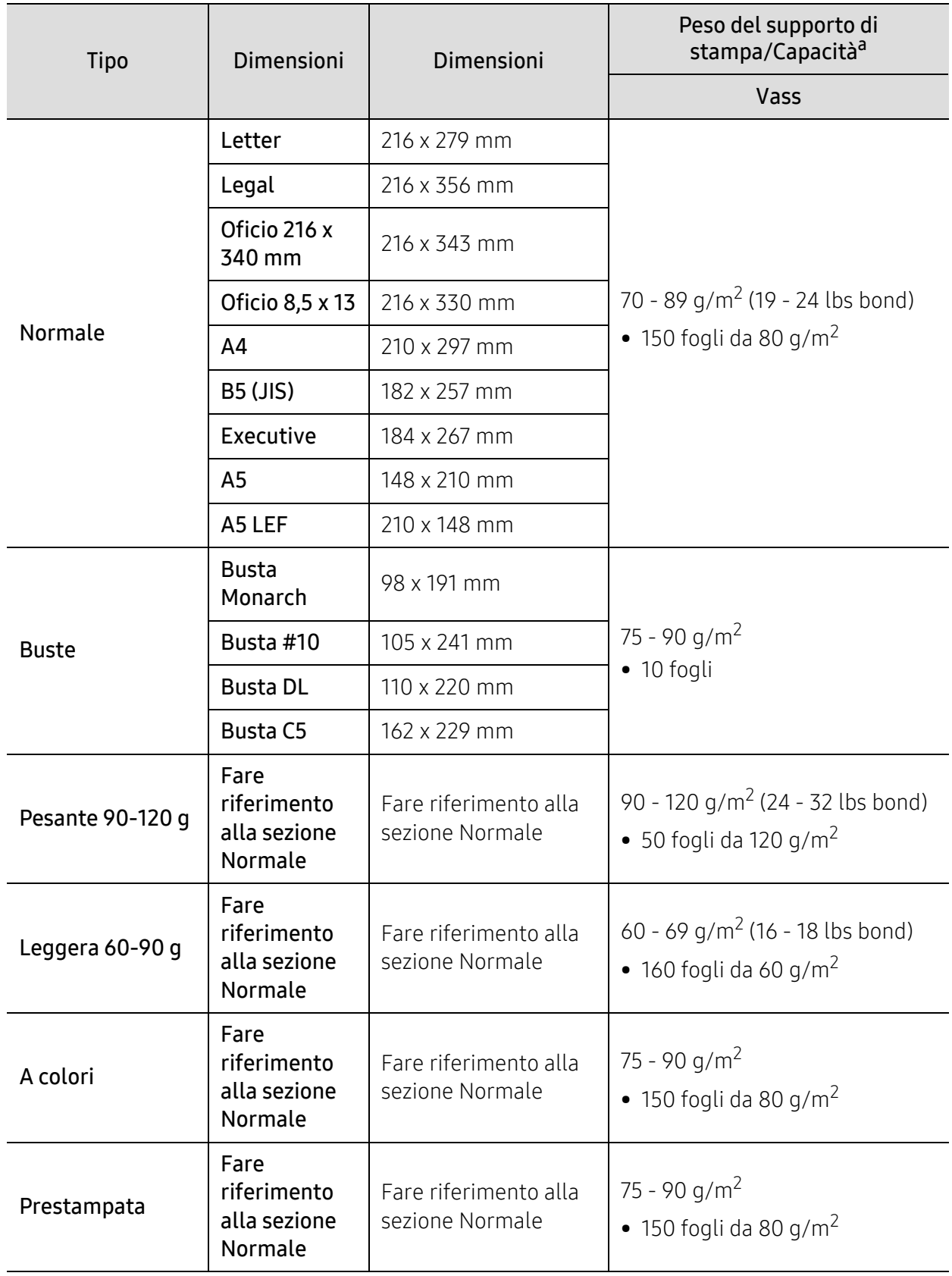

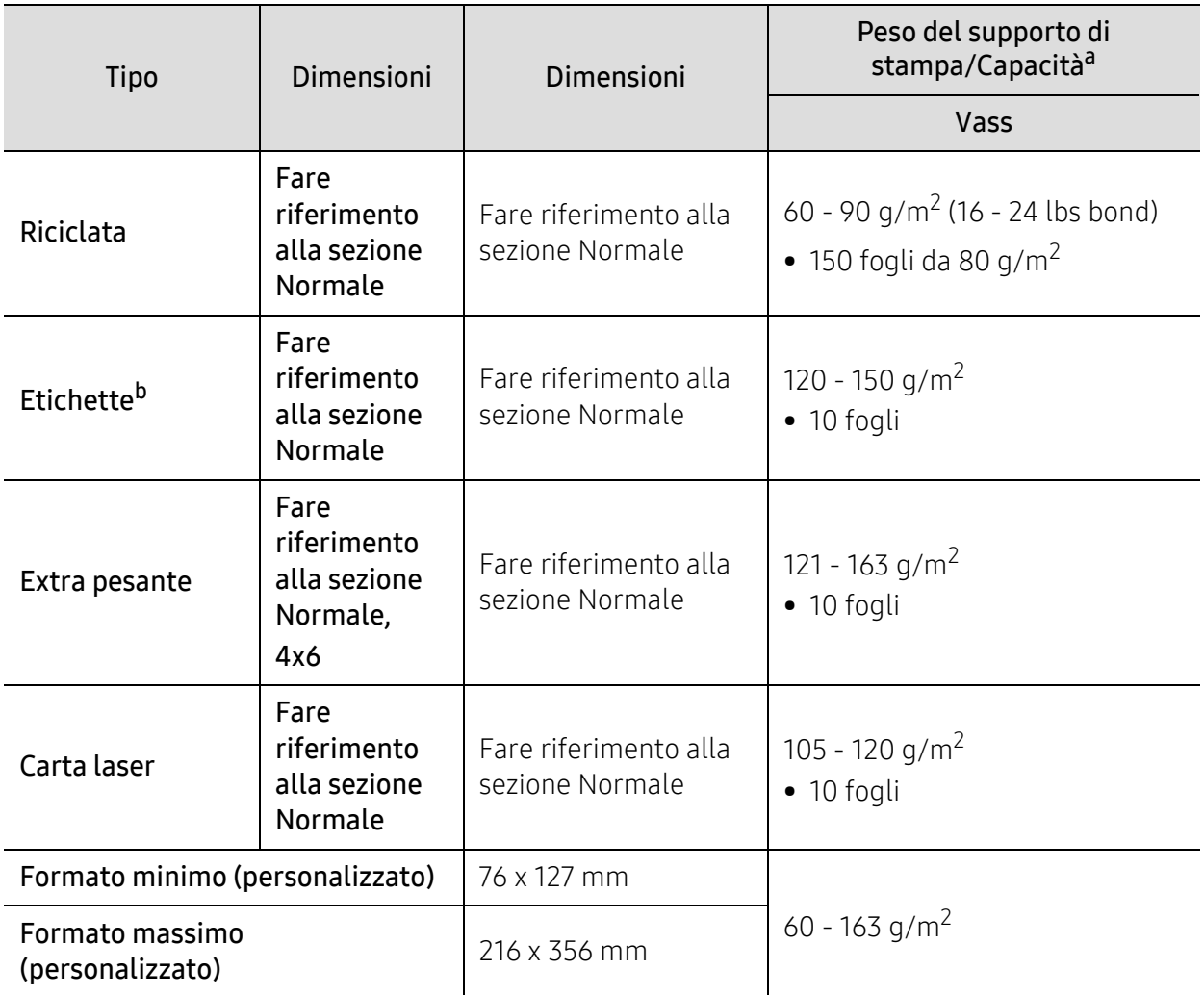

a.La capacità massima può variare a seconda del peso e dello spessore del supporto e delle condizioni ambientali.

b.La ruvidità delle etichette utilizzate in questo dispositivo è compresa tra 100 e 250 (sheffield). Questo dato indica il livello numerico della ruvidità.

### <span id="page-185-0"></span>Requisiti di sistema

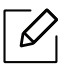

Il software della stampante viene aggiornato periodicamente a seguito del rilascio di nuovi sistemi operativi e simili. Se necessario, scaricare la versione più recente dal sito web HP ([www.hp.com/support/laser130MFP](http://www.hp.com/support/laser130MFP)).

#### <span id="page-185-1"></span>Microsoft® Windows®

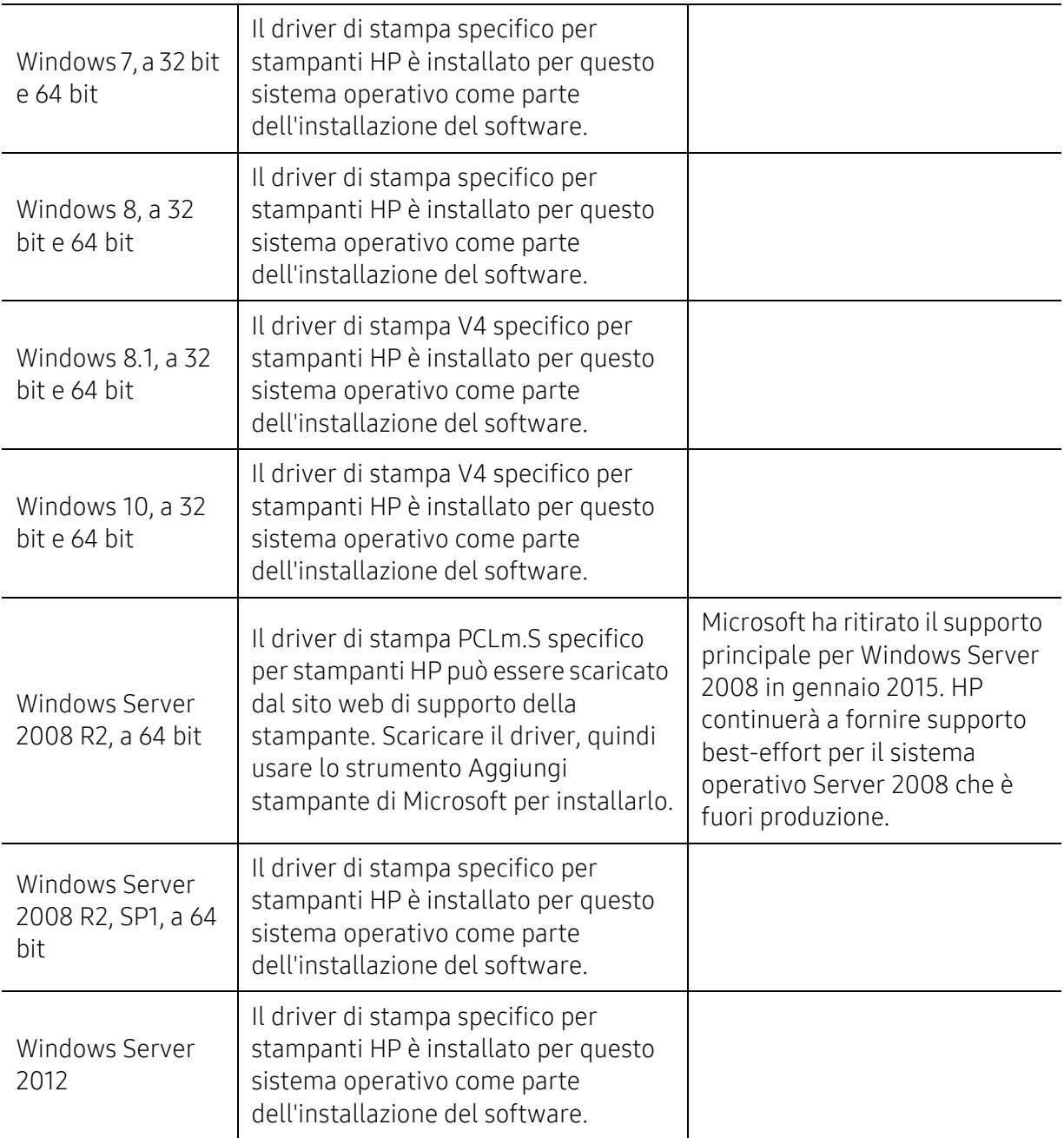

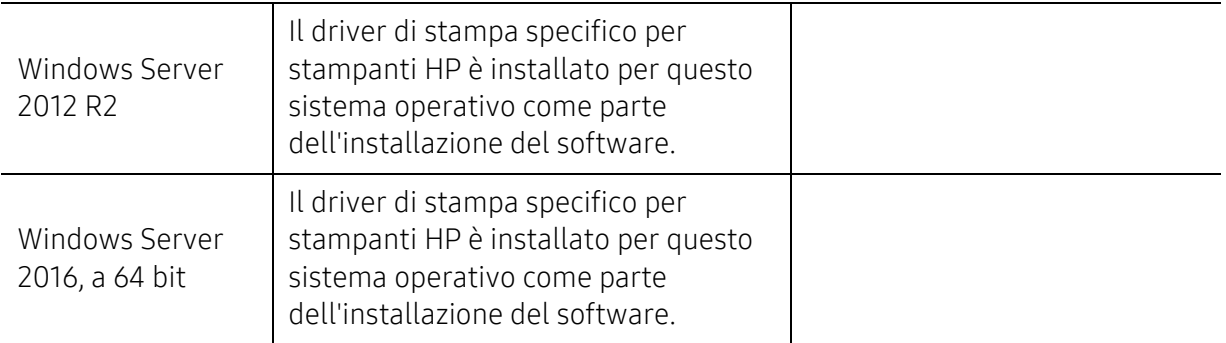

#### Mac OS

La stampa diretta con AirPrint di Apple è supportata per iOS e per computer Mac a partire da OS X 10.7 Lion e successivi. Usare AirPrint per stampare direttamente con la stampante da un iPad, iPhone (3GS o successivi) o un iPod touch (terza generazione o successivi) nelle applicazioni mobili (Mail, Foto, Safari, iBooks, alcune applicazioni di terze parti)

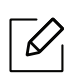

- I modelli sono USB senza funzionalità di rete cablata o Wi-Fi non supportano Mac OS.
- Per usare AirPrint, la stampante deve essere connessa alla stessa rete (sub-net) a cui è connesso il dispositivo Apple.
- Prima di utilizzare AirPrint con una connessione USB, verificare il numero di versione. Le versioni 1.3 e precedenti di AirPrint non supportano le connessioni USB.

### <span id="page-187-0"></span>Glossario

 $\mathscr{D}_1$ Il seguente glossario facilita la conoscenza del prodotto, spiegando la terminologia usata comunemente per la stampa e in questa Guida dell'utente.

#### 802.11

802.11 raggruppa una serie di standard per la comunicazione WLAN (wireless sulle reti), sviluppata dall'IEEE LAN/MAN Standards Committee (IEEE 802).

#### 802.11b/g/n

802.11b/g/n può condividere lo stesso hardware e utilizzare la banda da 2.4 GHz. 802.11b supporta una larghezza di banda massima di 11 Mbps, 802.11n supporta una larghezza di banda massima di 150 Mbps. I dispositivi 802.11b/g/n possono subire occasionalmente interferenze da forni a microonde, telefoni cordless e dispositivi Bluetooth.

#### Punto di accesso

Un punto di accesso o un punto di accesso wireless Access Point (AP o WAP) è un dispositivo che collega i dispositivi di comunicazione wireless sulle reti WLAN e funge da trasmettitore e ricevitore centrale di segnali radio WLAN.

#### ADF

Un alimentatore documenti automatico (ADF) è un'unità di digitalizzazione che alimenta automaticamente un foglio originale di carta affinché il dispositivo possa digitalizzare una certa quantità di fogli con una sola operazione.

#### AppleTalk

AppleTalk è una suite proprietaria di protocolli sviluppata da Apple, Inc per la connessione in rete dei computer. Inclusa nel primo Mac (1984), è stata ora dichiarata obsoleta da Apple che le ha preferito la connessione di rete TCP/IP.

#### Profondità bit

Termine della grafica computerizzata che descrive il numero di bit utilizzati per rappresentare il colore di un singolo pixel in un'immagine bitmap. Più alta è la profondità del colore, maggiore è la gamma di colori specifici. Quando il numero di bit aumenta, quello dei colori possibili diventa troppo grande per poter essere gestito per una mappa colore. Il colore a 1 bit viene in genere detto monocromatico o bianco e nero.

#### **BMP**

Formato grafico bitmap utilizzato internamente dal sottosistema grafico Microsoft Windows (GDI) e utilizzato comunemente come semplice formato file grafico su quella piattaforma.

#### BOOTP

Bootstrap Protocol. Protocollo di rete utilizzato da un client di rete per ottenere automaticamente il proprio indirizzo IP. Normalmente questo avviene nella procedura di avvio dei computer o dei sistemi operativi installati. I server BOOTP assegnano l'indirizzo IP a ciascun client da un pool di indirizzi. BOOTP permette a computer "workstation senza disco" di ottenere un indirizzo IP prima di caricare qualsiasi sistema operativo avanzato.

#### **CCD**

Charge Coupled Device (CCD) è un hardware che permette il lavoro di digitalizzazione. Per contenere il modulo CCD, viene utilizzato anche il meccanismo di blocco CCD per evitare danni quando si sposta il dispositivo.

#### Fascicolazione

La fascicolazione è il processo di stampa di un lavoro in più copie in serie. Quando si sceglie la fascicolazione, il dispositivo stampa una serie intera prima di stampare altre copie.

#### Pannello di controllo

Il pannello di controllo è l'area piatta, in genere verticale, in cui sono situati i controlli o gli strumenti di monitoraggio. Normalmente si trova nella parte anteriore del dispositivo.

#### Copertura

Termine di stampa utilizzato per misurare il consumo di toner in fase di stampa. Ad esempio, 5% di copertura significa che un foglio formato A4 contiene il 5% di immagini o testo. Quindi, se la carta o l'originale contiene immagini complicate o molto testo, la copertura sarà maggiore e, al contempo, il consumo di toner aumenterà in proporzione.

#### **CSV**

Valori separati da una virgola (CSV). CSV è un tipo di formato file utilizzato per lo scambio di dati tra applicazioni diverse. Il formato file, così come è utilizzato in Microsoft Excel, è diventato uno standard di fatto in tutto il settore, anche tra piattaforme non Microsoft.

#### DADF

L'alimentatore documenti automatico duplex (DADF) è un'unità di scansione che alimenta e capovolge automaticamente un foglio originale di carta affinché il dispositivo possa eseguire la digitalizzazione su entrambi i lati.

#### Predefinito

Il valore o l'impostazione attiva quando una stampante viene tolta dalla confezione, viene reimpostata o inizializzata.

#### DHCP

Il Dynamic Host Configuration Protocol (DHCP) è un protocollo di rete client-server. Un server DHCP fornisce parametri di configurazione specifici al client host DHCP che richiedono generalmente informazioni richieste dal client host per poter far parte di una rete IP. Il DHCP fornisce anche un meccanismo per l'allocazione degli indirizzi IP agli host client.

#### DIMM

Il doppio modulo di memoria in linea (DIMM) è una piccola scheda di circuito contenente memoria. Il DIMM memorizza tutti i dati della stampante, ad esempio i dati di stampa e quelli fax ricevuti.

#### DLNA

DLNA (Digital Living Network Alliance) è uno standard che consente ai dispositivi di una rete domestica di condividere informazioni sulla rete.

#### **DNS**

Il Domain Name Server (DNS) è un sistema che memorizza le informazioni associate ai nomi di dominio in un database distribuito sulle reti, ad esempio Internet.

#### Stampante a matrice di punti

Una stampante a matrice di punti è un tipo di stampante per computer provvista di una testina di stampa che si muove avanti e indietro sulla pagina e stampa per impatto, colpendo un nastro di stoffa imbevuto di inchiostro contro la carta, in modo analogo a quanto avviene con una macchina per scrivere.

#### DPI

Punti per pollice (DPI) è una misura della risoluzione utilizzata per la digitalizzazione e la stampa. In genere, più alto è il valore DPI maggiore sarà la risoluzione, maggiori saranno i dettagli visibili nell'immagine e più grandi le dimensioni file.

#### DRPD

Funzione di rilevazione squillo di riconoscimento. Lo squillo di riconoscimento è un servizio delle compagnie telefoniche che consente a un utente di utilizzare un'unica linea telefonica per rispondere a numeri di telefono diversi.

#### Fronte-retro

Meccanismo tramite il quale la carta viene capovolta consentendo alla stampante di stampare (o digitalizzare) su entrambi i lati del foglio. Una stampante dotata di unità fronte-retro può stampare su entrambi i lati della carta nel corso di un unico ciclo di stampa.

#### Produttività

La produttività si riferisce al numero di pagine al mese che non influenza le prestazioni della stampante. In genere la stampante ha delle limitazioni sulla durata di vita espressa in termini di pagine all'anno. La durata di vita indica la capacità media di stampe, normalmente entro il periodo di garanzia. Ad esempio, se la produttività è di 48.000 pagine al mese, ipotizzando 20 giorni lavorativi, il limite della stampante sarà di 2400 pagine al giorno.

#### ECM

La modalità di correzione errori (ECM) è una modalità di trasmissione opzionale incorporata in fax o fax modem di Classe 1. Rileva e corregge automaticamente gli errori nel processo di trasmissione fax che talvolta sono causati dai disturbi sulla linea telefonica.

#### Emulazione

Tecnica per cui un dispositivo ottiene gli stessi risultati di un altro.

Un emulatore duplica la funzione di un sistema con un sistema diverso, in modo che il secondo sistema si comporti come il primo. L'emulazione ha lo scopo di riprodurre esattamente il comportamento esterno, il che è in contrasto con la simulazione che interessa un modello astratto del sistema simulato, spesso considerando il suo stato interno.

#### Ethernet

Ethernet è una tecnologia di networking per computer basata su frame per reti LAN. Definisce il collegamento e la segnalazione per lo strato fisico e i formati di frame e i protocolli per MAC (Media Access Control)/strato di collegamento dati del modello OSI. Ethernet è per lo più standardizzata come IEEE 802.3. È diventata la tecnologia LAN più diffusa in uso negli anni '90 fino ad oggi.

#### EtherTalk

Suite di protocolli sviluppati da Apple Computer per la connessione in rete dei computer. Inclusa nel primo Mac (1984), è stata ora dichiarata obsoleta da Apple che le ha preferito la connessione di rete TCP/IP.

#### FDI

L'interfaccia dispositivo esterno (FDI) è una scheda installata nel dispositivo per utilizzare un dispositivo di terze parti, ad esempio un dispositivo azionato a moneta o un lettore di schede. Tali dispositivi consentono l'utilizzo del servizio di stampa a pagamento.

#### FTP

FTP (File Transfer Protocol) è un protocollo usato comunemente per lo scambio di file su qualsiasi rete che supporta il protocollo TCP/IP (ad esempio Internet o una intranet).

#### Unità fusore

Parte di una stampante laser in cui il toner viene fuso sul supporto di stampa. È costituita da un rullo caldo e da un controrullo. Dopo che il toner è stato trasferito sulla carta, l'unità fusore applica calore e pressione per garantire che il toner si fissi sulla carta in modo permanente. Questo è il motivo per cui la carta è calda quando esce da una stampante laser.

#### Gateway

Collegamento tra reti di computer o tra una rete di computer e una linea telefonica. È molto diffuso, in quanto è costituito da un computer o da una rete che consente l'accesso a un altro computer o a un'altra rete.

#### Scala di grigi

Sfumature di grigio che rappresentano le parti chiare e scure di un'immagine. Quando le immagini a colori vengono convertite in scala di grigi, i colori sono rappresentati da varie sfumature di grigio.

#### Mezzitoni

Tipo di immagine che simula la scala di grigi variando il numero di punti. Le aree molto colorate sono composte da un numero più grande di punti, mentre le aree più chiare hanno un numero di punti inferiore.

#### Dispositivo di archiviazione di massa

Il dispositivo di archiviazione di massa, comunemente noto come disco rigido, è un dispositivo di memoria non volatile che contiene dati codificati digitalmente su superfici magnetiche che ruotano rapidamente.

#### IEEE

L'Institute of Electrical and Electronics Engineers (IEEE) è un'organizzazione professionale internazionale senza scopo di lucro per lo sviluppo della tecnologia legata all'elettricità.

#### IEEE 1284

Lo standard della porta parallela 1284 è stato sviluppato dall'Institute of Electrical and Electronics Engineers (IEEE). Il termine "1284-B" si riferisce a uno specifico tipo di connettore posto all'estremità del cavo parallelo fissato alla periferica (ad esempio, una stampante).

#### Intranet

Rete privata che utilizza protocolli Internet, connettività in rete ed eventualmente un sistema di telecomunicazione per condividere in modo sicuro le informazioni o le operazioni di un'azienda con i dipendenti. A volte questo termine si riferisce solo al servizio più visibile, cioè il sito Web interno.

#### Indirizzo IP

Un indirizzo IP (Internet Protocol) è un numero esclusivo utilizzato dai dispositivi per identificare e comunicare tra loro in rete utilizzando lo standard Internet Protocol (IP).

#### IPM

Immagini al minuto (IPM) è un modo di misurare la velocità di una stampante. Il valore IPM indica il numero di fogli a una facciata che una stampante può completare in un minuto.

#### IPP

Il termine Internet Printing Protocol (IPP) definisce un protocollo standard per stampare e gestire lavori di stampa, formati dei supporti, risoluzione e così via. Il protocollo IPP può essere usato localmente o via Internet per centinaia di stampanti. Inoltre, la sua capacità di supportare il controllo dell'accesso, l'autenticazione e la crittatura, ne fanno una soluzione di stampa più affidabile e sicura di quelle di più vecchia data.

#### IPX/SPX

IPX/SPX è l'acronimo di Internet Scambio pacchetti Internet/Scambio pacchetti in sequenza. Si tratta di un protocollo di rete utilizzato dai sistemi operativi Novell NetWare. Sia IPX che SPX forniscono servizi di connessione simili a TCP/IP. Il protocollo IPX presenta delle analogie con IP, mentre SPX con TCP. Il protocollo IPX/SPX è stato fondamentalmente realizzato per le LAN, risultando estremamente efficiente, tanto che le sue prestazioni sono superiori a quelle di TCP/IP su una LAN.

#### ISO

ISO (International Organization for Standardization) è un'autorità per la definizione di standard internazionali ed è composta da rappresentanti delle autorità per la definizione degli standard nazionali. Definisce standard industriali e commerciali accettati in tutto il mondo.

#### ITU-T

ITU-T (International Telecommunication Union) è un'organizzazione internazionale istituita per standardizzare e regolamentare le telecomunicazioni e le trasmissioni radio internazionali. Fra i suoi compiti principali vi sono la standardizzazione, l'allocazione dello spettro radio e l'organizzazione degli accordi di interconnessione tra i vari paesi per permettere le chiamate internazionali. -T indica le telecomunicazioni.

#### Grafico ITU-T N. 1

Grafico standardizzato pubblicato da ITU-T per le trasmissioni fax.

#### JBIG

JBIG (Joint Bi-level Image Experts Group) è uno standard di compressione delle immagini senza perdita di precisione o di qualità, stabilito per la compressione delle immagini binarie, in particolare per i fax, ma può essere usato anche per altre immagini.

#### JPEG

JPEG (Joint Photographic Experts Group) è un metodo standard ampiamente diffuso di compressione senza perdita dei dati delle immagini fotografiche. È il formato usato per memorizzare e trasmettere fotografie sul Web.

#### LDAP

LDAP (Lightweight Directory Access Protocol) è un protocollo di rete per l'interrogazione e la modifica dei servizi di directory in esecuzione su TCP/IP.

#### LED

Un diodo a emissione di luce (LED) è un dispositivo semiconduttore che indica lo stato di un dispositivo.

#### Indirizzo MAC

L'indirizzo MAC (Media Access Control) è un identificativo univoco a 48 bit associato a un adattatore di rete. In genere viene scritto come 12 caratteri esadecimali raggruppati in coppie (ad esempio, 00-00-0c-34-11-4e). Questo indirizzo viene solitamente codificato in una scheda di interfaccia di rete (NIC) dal produttore e usato come ausilio per i router che tentano di individuare i dispositivi su reti di grandi dimensioni.

#### MFP

Una periferica multifunzione (MFP) è un dispositivo da ufficio che comprende le seguenti funzioni in un'unica struttura fisica: stampante, fotocopiatrice, fax, scanner e così via.

#### MH

Modified Huffman (MH) è un metodo di compressione consigliato da ITU-T T.4 per ridurre la quantità di dati che è necessario trasmettere tra i fax per trasferire l'immagine. MH è uno schema di codifica delle stringhe basato sulla frequenza relativa di ciascun carattere, ottimizzato per comprimere in modo efficiente lo spazio bianco. Dato che la maggior parte dei fax è costituita principalmente da spazio bianco, ciò riduce il loro tempo di trasmissione.

#### MMR

MMR (Modified Modified READ) è un metodo di compressione consigliato da ITU-T T.6.

#### Modem

Dispositivo che modula un segnale portante per codificare informazioni digitali e demodula tale segnale per decodificare le informazioni trasmesse.

#### MR

MR (Modified Read) è un metodo di compressione consigliato da ITU-T T.4. MR codifica la prima riga digitalizzata con MH. La riga successiva viene confrontata con la prima, quindi vengono determinate le differenze che, successivamente, vengono codificate e trasmesse.

#### NetWare

Sistema operativo di rete sviluppato da Novell, Inc. Inizialmente usava il multitasking collaborativo per eseguire vari servizi su un PC e i protocolli di rete erano basati sullo stack XNS Xerox archetipico. Oggi NetWare supporta sia TCP/IP che IPX/SPX.

#### OPC

Un fotoconduttore organico (OPC) è un meccanismo che crea un'immagine virtuale per la stampa utilizzando un raggio laser emesso da una stampante laser. In genere è di colore verde o ruggine e ha forma cilindrica. Utilizzando la stampante, la superficie del tamburo in una cartuccia di toner viene sottoposta a lenta usura. Il tamburo deve essere sostituito a seconda dell'usura derivante dal contatto con la cartuccia, i meccanismi di pulizia e la carta.

#### Originali

Primo esemplare di qualcosa, ad esempio un documento, una fotografia o un testo e così via, copiato, riprodotto o tradotto per produrne altri ma che non è una copia né deriva da qualcos'altro.

#### OSI

OSI (Open Systems Interconnection) è un modello sviluppato dall'International Organization for Standardization (ISO) per le comunicazioni. OSI offre un approccio standard, modulare alla configurazione della rete che divide la serie richiesta di funzioni complesse in layer funzionali gestibili, a se stanti. I layer sono, dall'alto in basso, Applicazione, Presentazione, Sessione, Trasporto, Rete, Collegamento dati e Fisico.

#### PABX

Un PABX (Private Automatic Branch eXchange) è un centralino telefonico automatico all'interno di un'azienda privata.

#### **PCL**

PCL (Printer Command Language) è un linguaggio di descrizione della pagina (PDL) sviluppato da HP come protocollo di stampa e diventato uno standard del settore. Originariamente sviluppato per le prime stampanti a getto d'inchiostro, PCL è stato rilasciato in vari livelli per stampanti termiche, a matrice di punti e laser.

#### PDF

PDF (Portable Document Format) è un formato file proprietario sviluppato da Adobe Systems per rappresentare documenti bidimensionali in un formato indipendente dal dispositivo e dalla risoluzione.

#### PostScript

PostScript (PS) è un linguaggio di descrizione pagina e un linguaggio di programmazione utilizzato principalmente nelle aree elettroniche e di desktop publishing. Eseguito in un programma interprete per la generazione di un'immagine.

#### Driver della stampante

Programma usato per inviare comandi e trasferire dati dal computer alla stampante.

#### Supporto di stampa

Supporti quali carta, buste, etichette e lucidi che possono essere usati in una stampante, in uno scanner, in un fax o in una fotocopiatrice.

#### PPM

Pagine al minuto (PPM) è un metodo di misura per stabilire la velocità di una stampante e indica il numero di pagine che è in grado di produrre in un minuto.

#### File PRN

Interfaccia per il driver del dispositivo. Consente al software di interagire con il driver del dispositivo utilizzando le chiamate di input/output standard del sistema, semplificando numerose operazioni.

#### Protocollo

Convenzione o standard che controlla o permette la connessione, la comunicazione e il trasferimento dei dati tra due computer.

#### **PS**

Vedere PostScript.

#### PSTN

La rete telefonica pubblica commutata (PSTN) è la rete delle reti telefoniche pubbliche mondiali che, in ambienti industriali, viene in genere instradata tramite il centralino.

#### RADIUS

Remote Authentication Dial In User Service (RADIUS) è un protocollo per l'autenticazione utenti remota e la contabilità. RADIUS attiva la gestione centralizzata dei dati di autenticazione quali nomi utente e password secondo un concetto AAA (autenticazione, autorizzazione e contabilità) per gestire l'accesso alla rete.

#### Risoluzione

Nitidezza di un'immagine misurata in punti per pollice (DPI). Più alto è il numero di punti per pollice, maggiore è la risoluzione.

#### **SMB**

Server Message Block (SMB) è un protocollo di rete applicato principalmente per condividere file, stampanti, porte seriali e varie comunicazioni tra i nodi in una rete. Fornisce inoltre un meccanismo di comunicazione interprocessi autenticato.

#### SMTP

Simple Mail Transfer Protocol (SMTP) è lo standard per le trasmissioni e-mail via Internet. Si tratta di un protocollo relativamente semplice, basato su testo, in cui vengono specificati uno o più destinatari di un messaggio, dopo di che si procede al trasferimento del testo del messaggio. È un protocollo client-server in cui il client trasmette un messaggio e-mail al server.

#### **SSID**

Service Set Identifier (SSID) è il nome di una rete WLAN (wireless sulle reti). Tutti i dispositivi wireless in una WLAN utilizzano lo stesso SSID per comunicare tra loro. Gli identificatori SSID rispettano le lettere maiuscole e minuscole e sono lunghi al massimo 32 caratteri.

#### Subnet Mask

La subnet mask viene usata insieme all'indirizzo di rete per stabilire quale parte dell'indirizzo rappresenta l'indirizzo di rete e quale l'indirizzo dell'host.

#### TCP/IP

Transmission Control Protocol (TCP) e Internet Protocol (IP); indica l'insieme di protocolli di comunicazione che implementano lo stack di protocolli utilizzati da Internet e dalla maggior parte delle reti commerciali.

#### **TCR**

Il rapporto di conferma della trasmissione (TCR) fornisce dettagli su ogni trasmissione, ad esempio stato del lavoro, risultato della trasmissione e numero di pagine inviate. È possibile impostare la stampa di questo rapporto dopo ogni singolo lavoro o solo in caso di trasmissioni non riuscite.

#### TIFF

TIFF (Tagged Image File Format) è un formato immagine bitmap a risoluzione variabile. TIFF descrive i dati dell'immagine che in genere provengono dagli scanner. Le immagini TIFF si servono di tag, parole chiave che definiscono le caratteristiche dell'immagine inclusa nel file. Questo formato flessibile e indipendente dalla piattaforma può essere usato per le immagini realizzate da varie applicazioni di elaborazione delle immagini.

#### Cartuccia del toner

Contenitore in cui è inserito il toner della stampante. Il toner è una polvere, utilizzata nelle stampanti laser e nelle fotocopiatrici, che forma il testo e le immagini sulla carta stampata. Può essere fuso da una combinazione di calore/pressione dell'unità che ne provoca il fissaggio sulle fibre della carta.

#### TWAIN

Standard del settore per scanner e software. Utilizzando uno scanner compatibile TWAIN con un programma compatibile TWAIN, è possibile avviare una digitalizzazione da dentro il programma. Si tratta di un'API per l'acquisizione di immagini per sistemi operativi Microsoft Windows e Apple Mac.

#### Percorso UNC

UNC (Uniform Naming Convention) è un modo standard per accedere alle condivisioni di rete in Windows NT e altri prodotti Microsoft. Il formato di un percorso UNC è: \\<nomeserver>\<nomecondivisione>\<directory supplementare>

#### URL

URL (Uniform Resource Locator) è l'indirizzo globale di documenti e risorse su Internet. La prima parte dell'indirizzo indica il protocollo da utilizzare, la seconda specifica l'indirizzo IP o il nome del dominio in cui si trova la risorsa.

#### USB

USB (Universal Serial Bus) è uno standard sviluppato da USB Implementers Forum, Inc., per il collegamento di computer e periferiche. Al contrario di una porta parallela, USB è progettato per consentire di collegare contemporaneamente una singola porta USB di un computer a più periferiche.

#### Filigrana

La filigrana è un'immagine, o un motivo, visibile in trasparenza nella carta. Le filigrane sono state introdotte per la prima volta a Bologna, Italia, nel 1282 e sono state usate dai fabbricanti di carta per identificare i propri prodotti, oltre che su francobolli, cartamoneta e altri documenti governativi per scoraggiare la contraffazione.

#### **WFP**

Wired Equivalent Privacy (WEP) è un protocollo di sicurezza specificato in IEEE 802.11 per fornire lo stesso livello di sicurezza presente in una LAN cablata. WEP fornisce la sicurezza codificando i dati su radio in modo da proteggerli quando vengono trasmessi da un punto finale all'altro.

#### WIA

WIA (Windows Imaging Architecture) è un'architettura di imaging introdotta originariamente in Windows Me e in Windows XP. Dall'interno di questi sistemi operativi è possibile inizializzare una digitalizzazione utilizzando uno scanner compatibile WIA.

#### **WPA**

Wi-Fi Protected Access (WPA) è una classe di sistemi per proteggere le reti di computer wireless (Wi-Fi), creata per migliorare le funzioni di sicurezza fornite da WEP.

#### WPA-PSK

WPA-PSK (WPA Pre-Shared Key) è una modalità speciale di WPA per le piccole aziende o gli utenti privati. Una chiave condivisa, o password, viene configurata nel punto di accesso wireless (WAP) e in qualsiasi laptop wireless o desktop. WPA-PSK genera una chiave univoca per ogni sessione tra un client wireless e il WAP associato per una sicurezza più avanzata.

#### WPS

WPS (Wi-Fi Protected Setup) è uno standard per l'impostazione di reti domestiche wireless. Se il punto di accesso wireless utilizzato supporta WPS, è possibile configurare facilmente la connessione di rete wireless senza un computer.

#### XPS

XPS (XML Paper Specification) è una specifica per un linguaggio di descrizione della pagina (PDL) e un nuovo formato documento, che presenta vantaggi per documenti PDF e documenti in formato elettronico, sviluppata da Microsoft. È una specifica basata su XML, che si avvale di un nuovo percorso di stampa e di un formato documento di tipo vettoriale indipendente dal dispositivo.

## **Indice**

### A

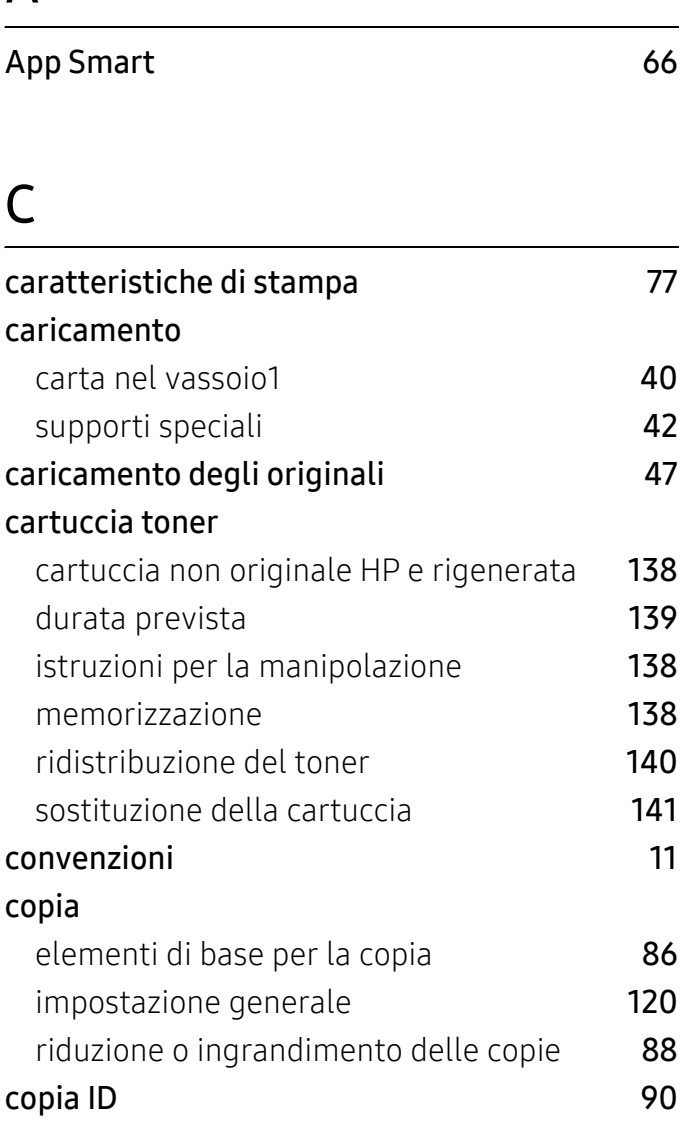

### D

#### di consumo disponibili

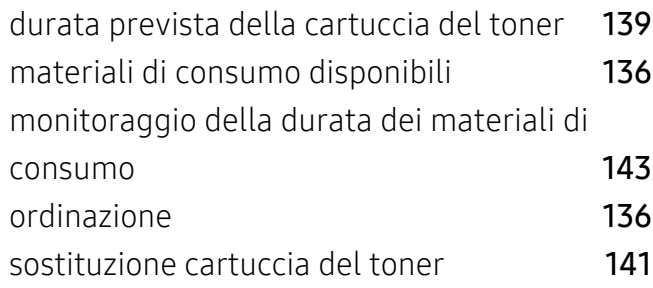

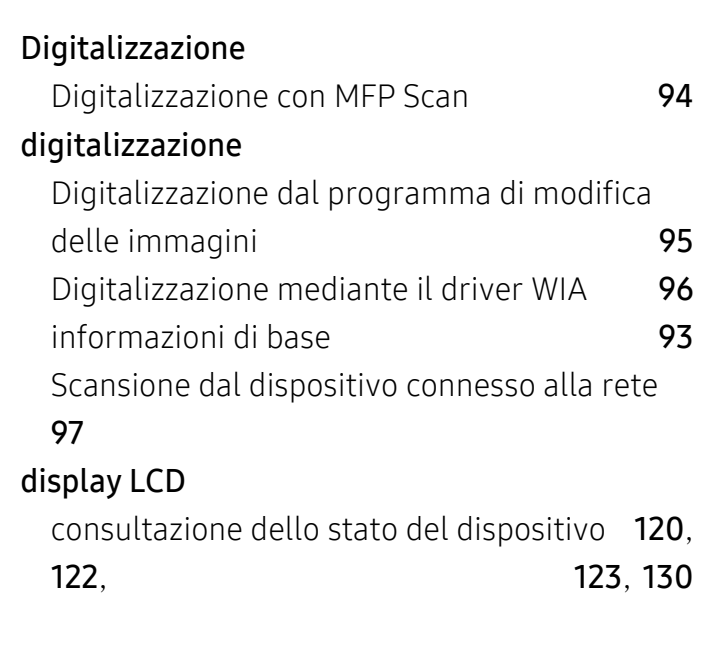

### F

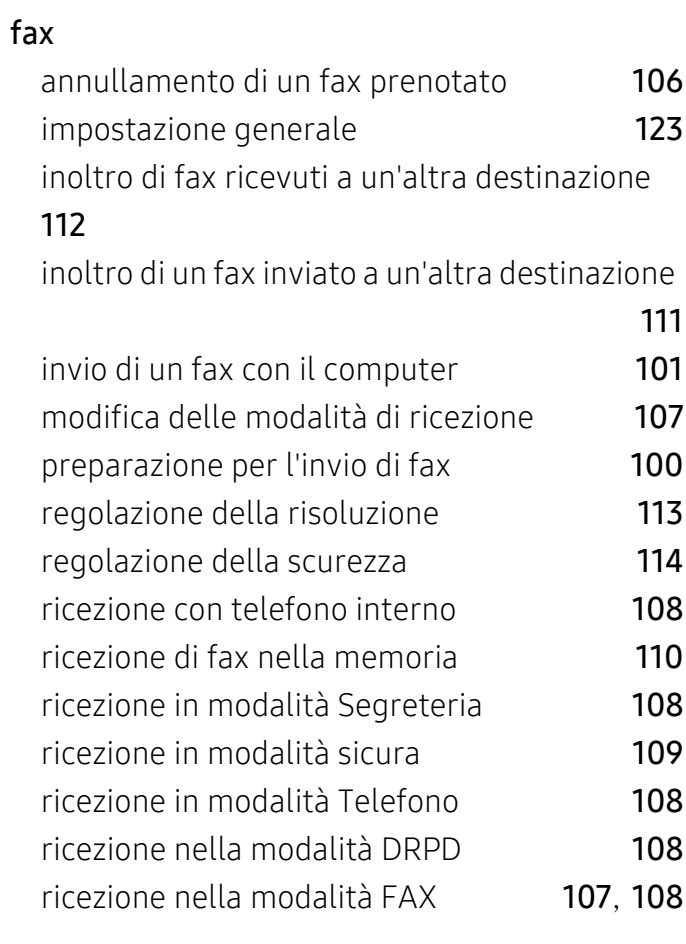

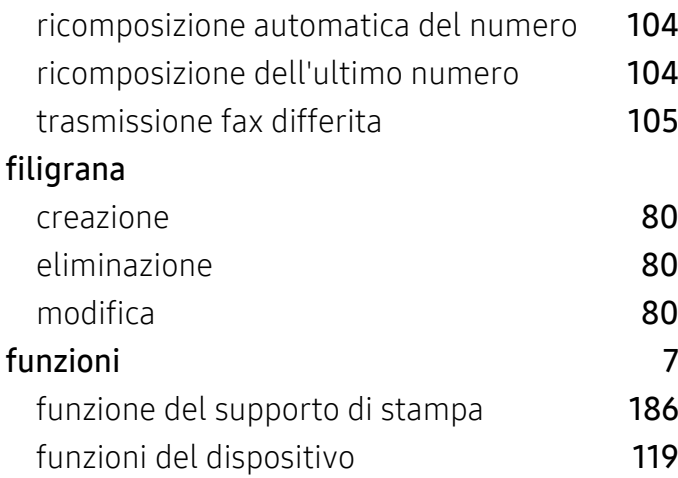

### G

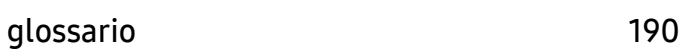

### H

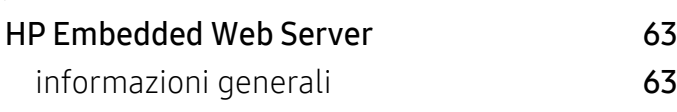

### I

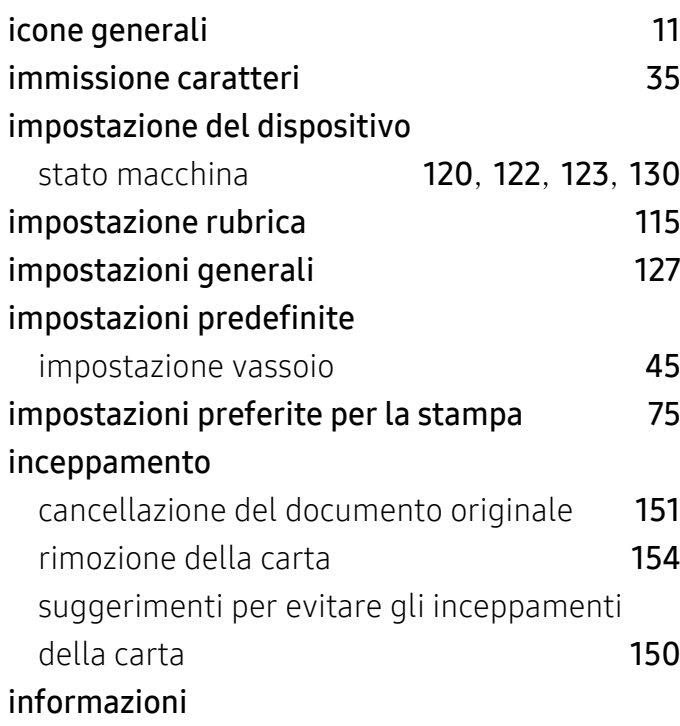

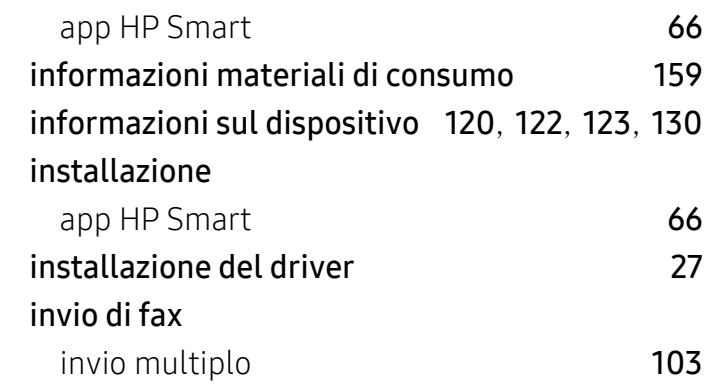

#### M

```
160
```
### P

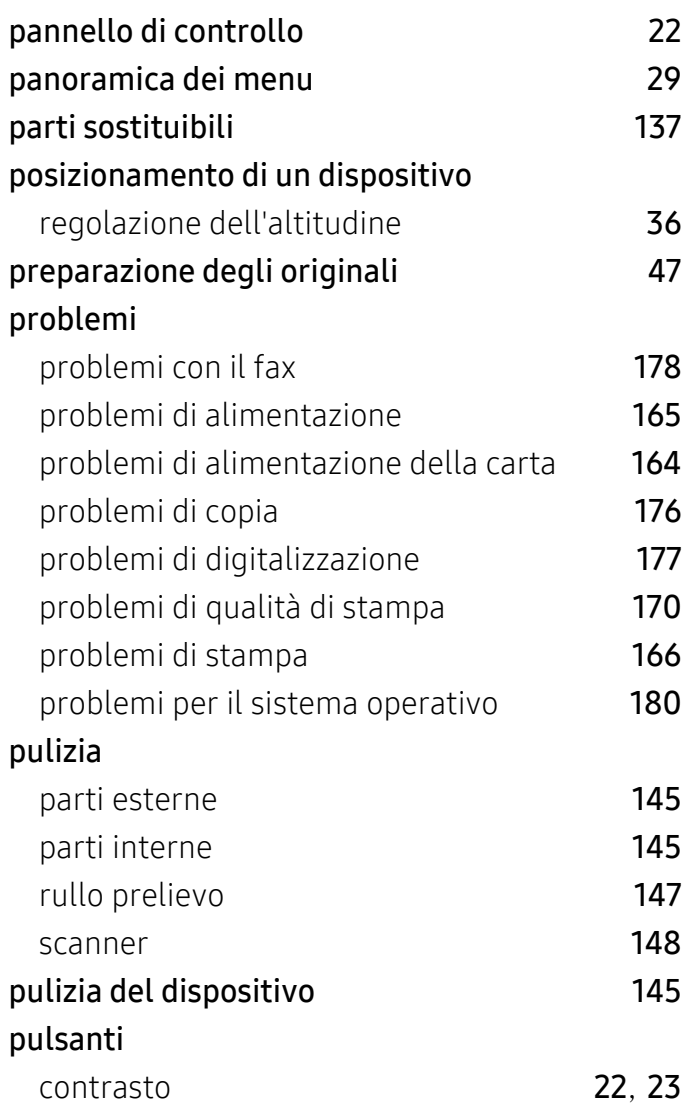

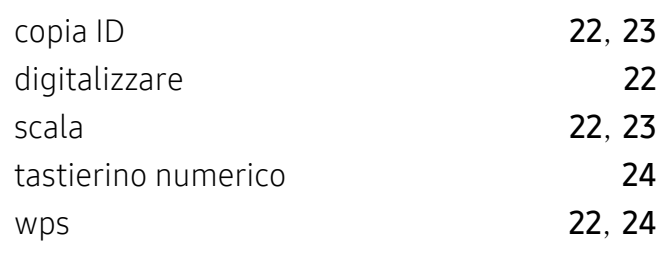

### R

#### rapporti

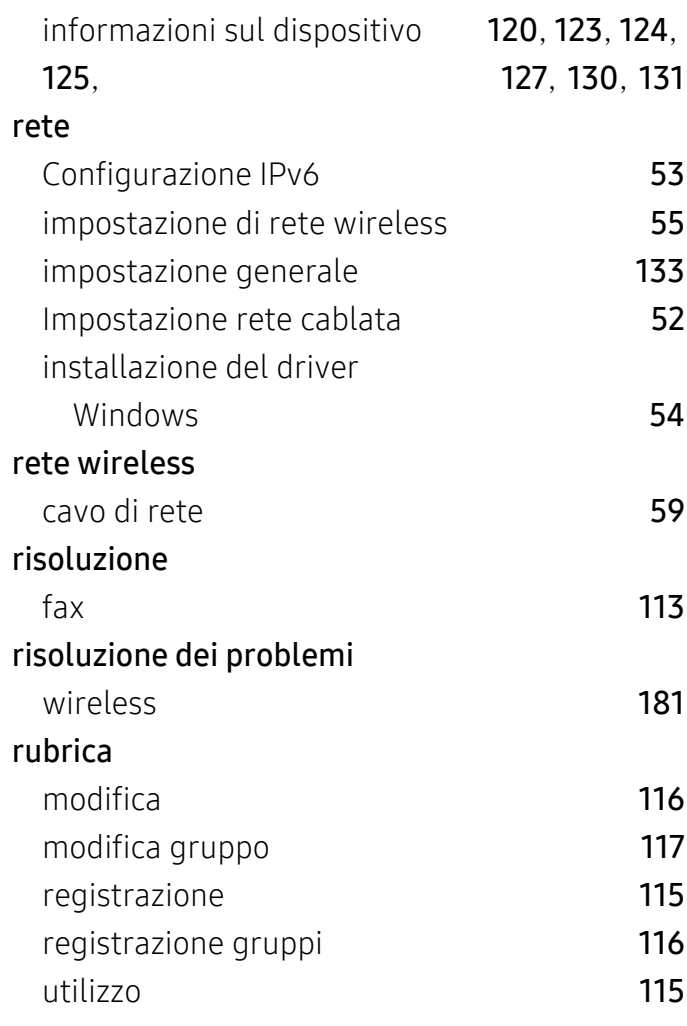

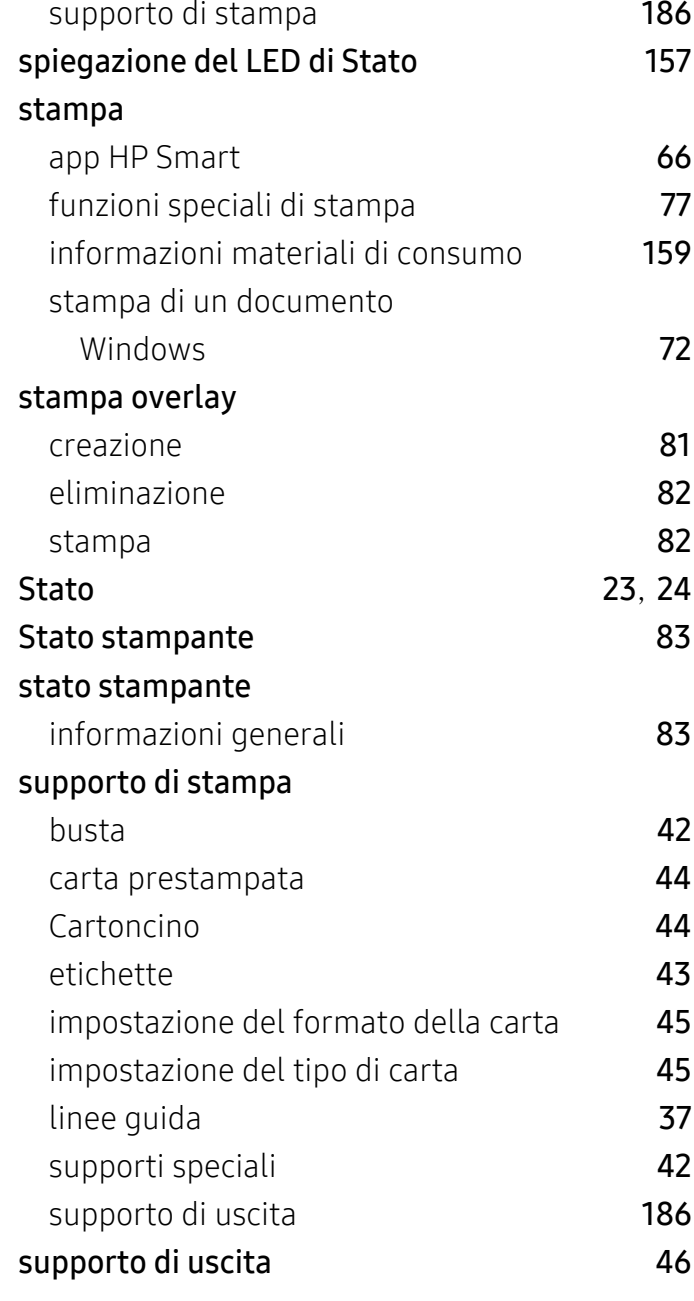

### U

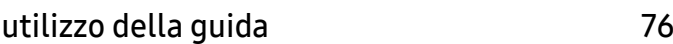

### S

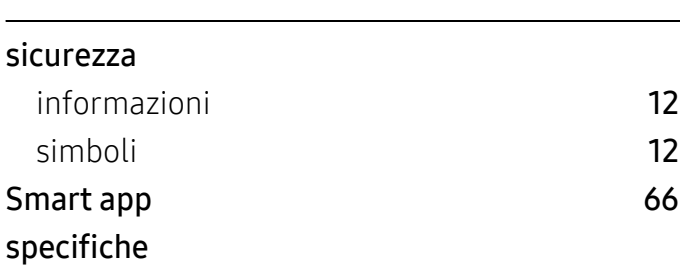

### V

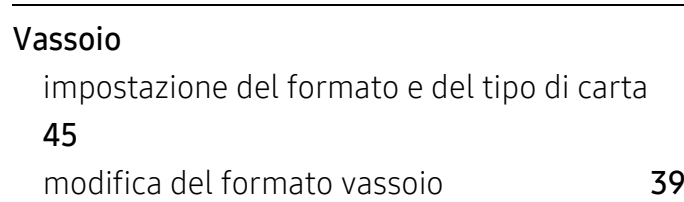

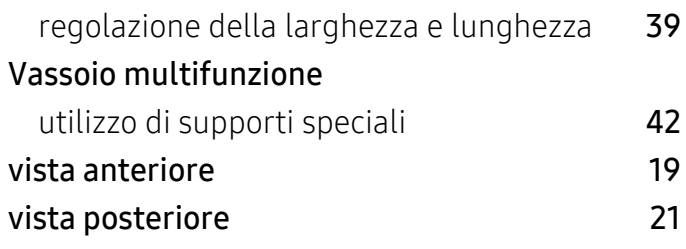

### W

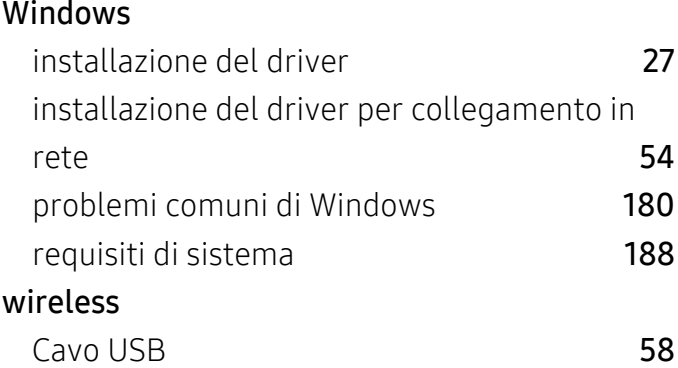